**Shelley Fishel** 

# **Excel 2016 Core** Part One

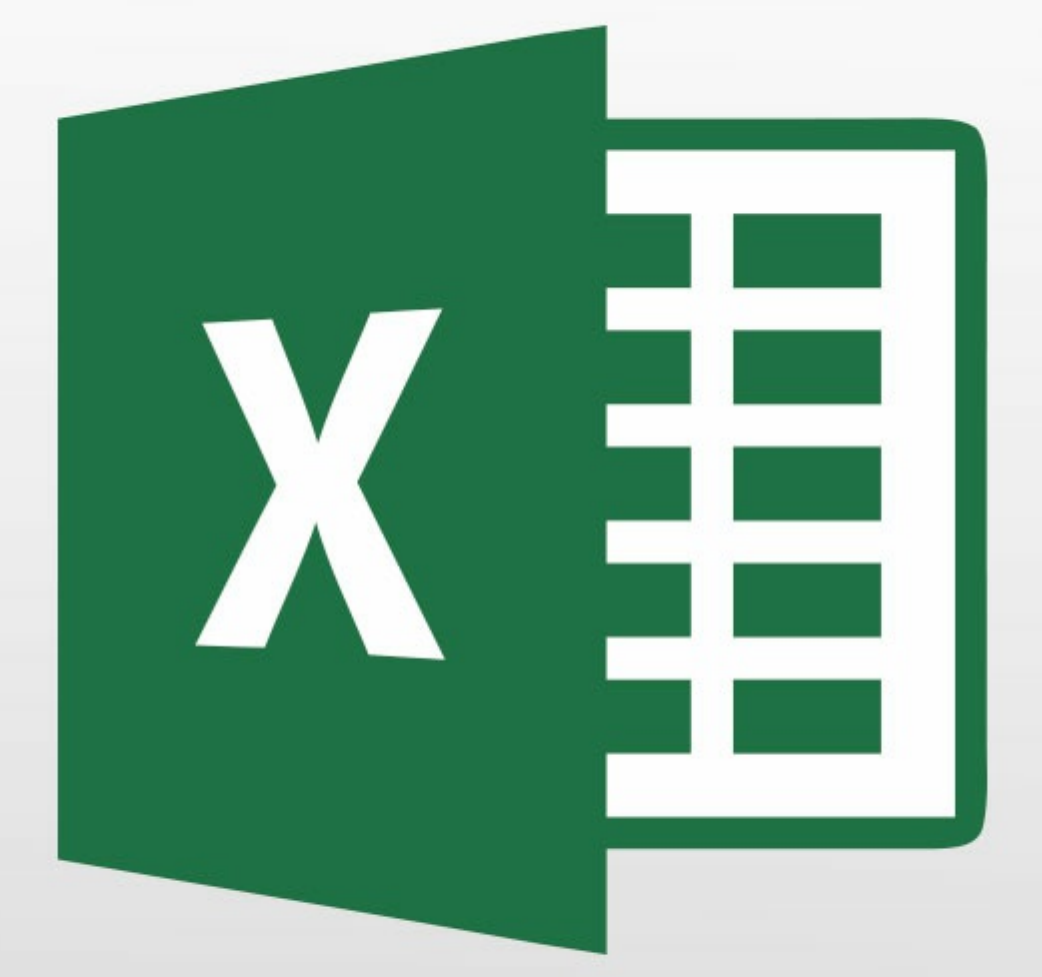

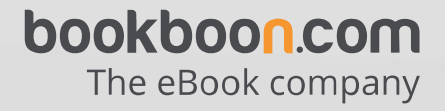

Shelley Fishel

### **Excel 2016 Core Part One**

. . . . . . . . . . . . . . . .

Excel 2016 Core Part One  $1<sup>st</sup>$  edition © 2015 Shelley Fishel & [bookboon.com](http://bookboon.com) ISBN 978-87-403-1174-7

### **Contents**

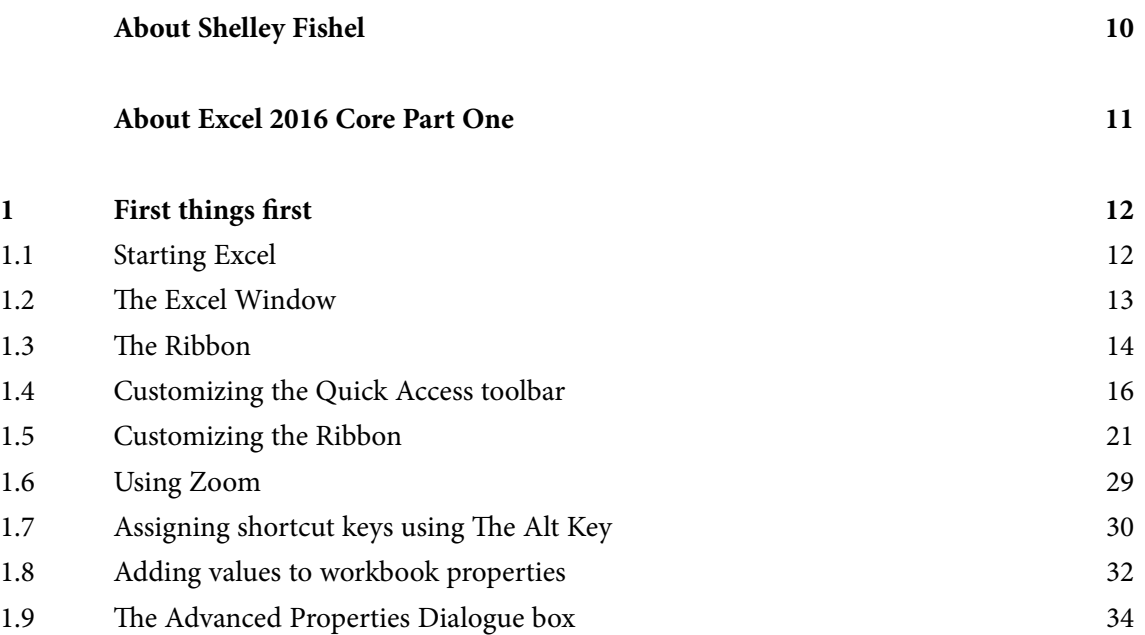

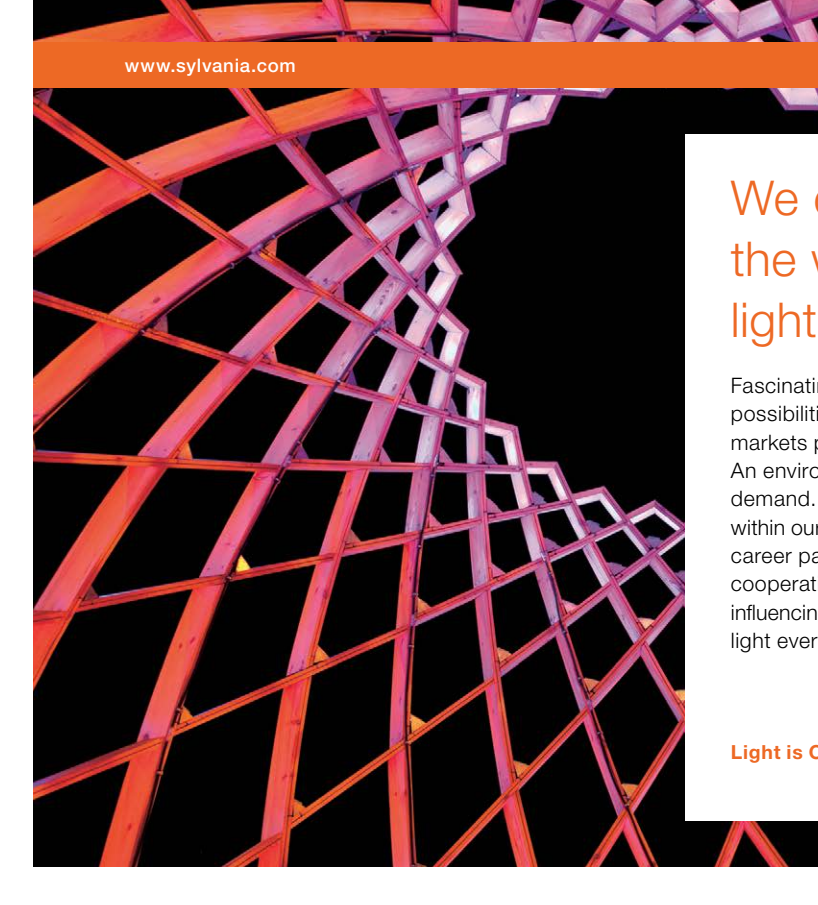

### We do not reinvent [the wheel we reinvent](http://s.bookboon.com/osram)  light.

Fascinating lighting offers an infinite spectrum of possibilities: Innovative technologies and new markets provide both opportunities and challenges. An environment in which your expertise is in high demand. Enjoy the supportive working atmosphere within our global group and benefit from international career paths. Implement sustainable ideas in close cooperation with other specialists and contribute to influencing our future. Come and join us in reinventing light every day.

Light is OSRAM

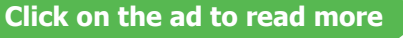

**4**

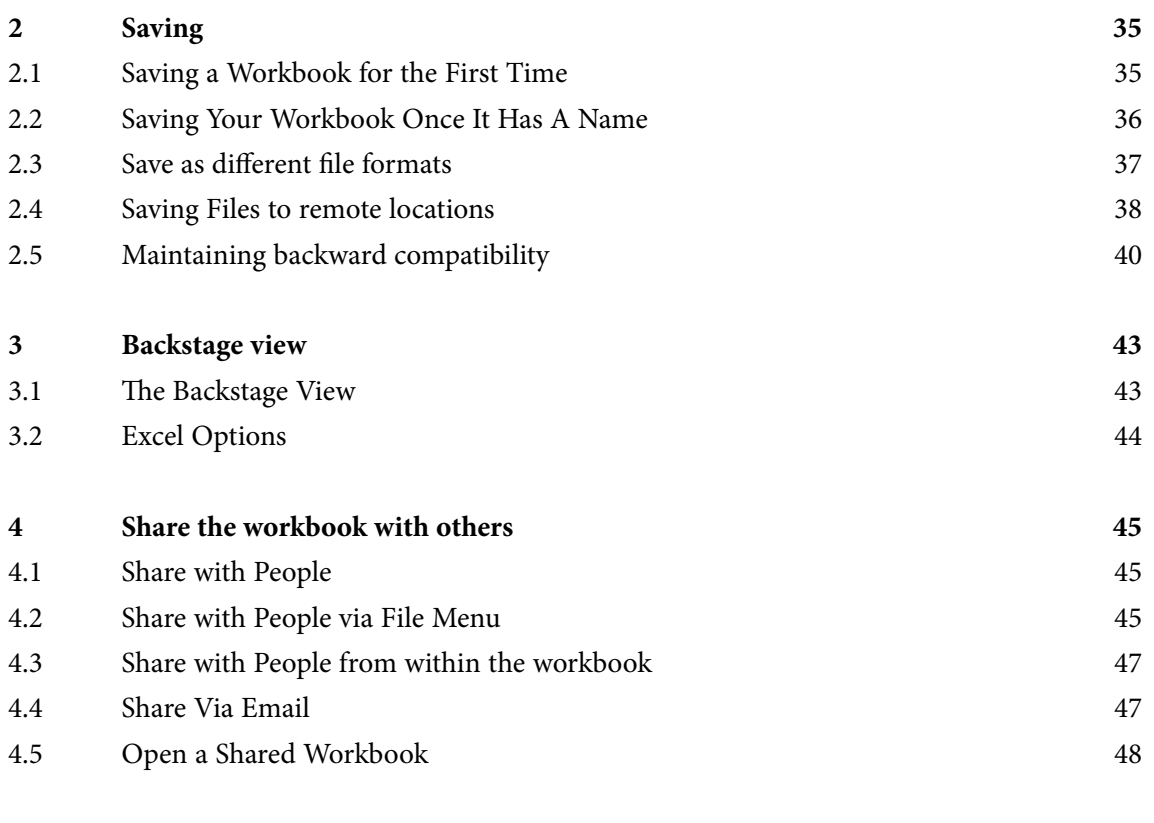

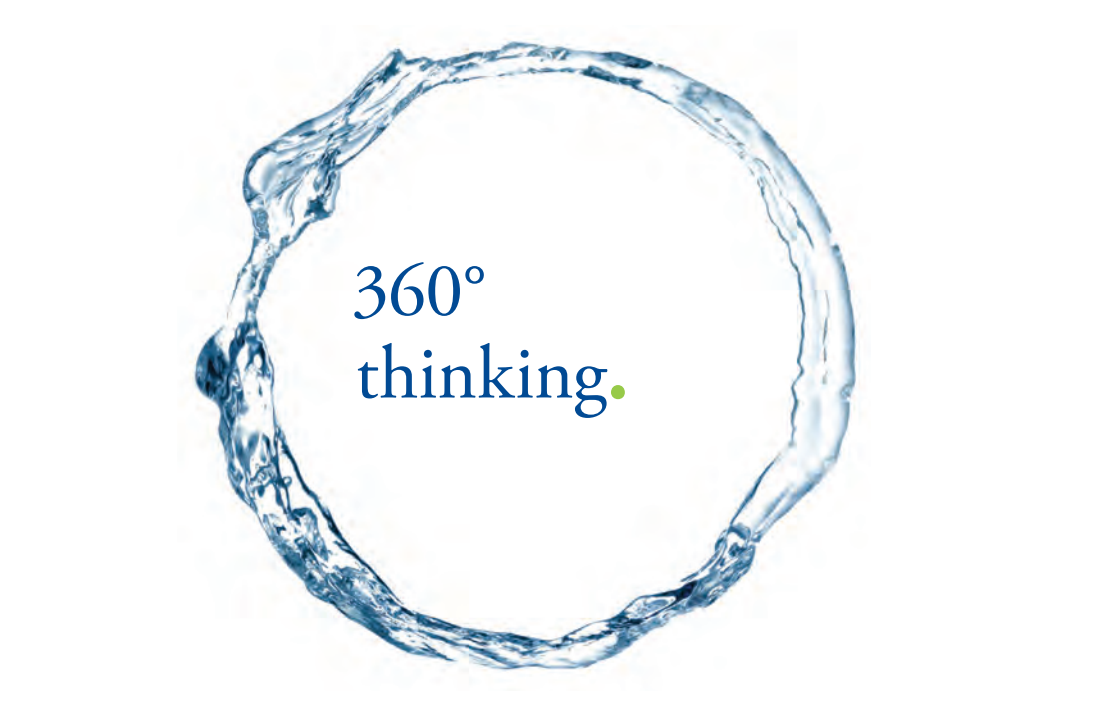

Discover the truth at www.deloitte.ca/careers

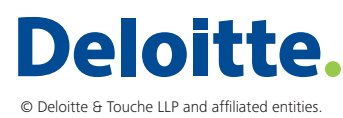

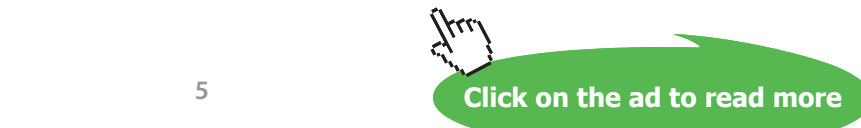

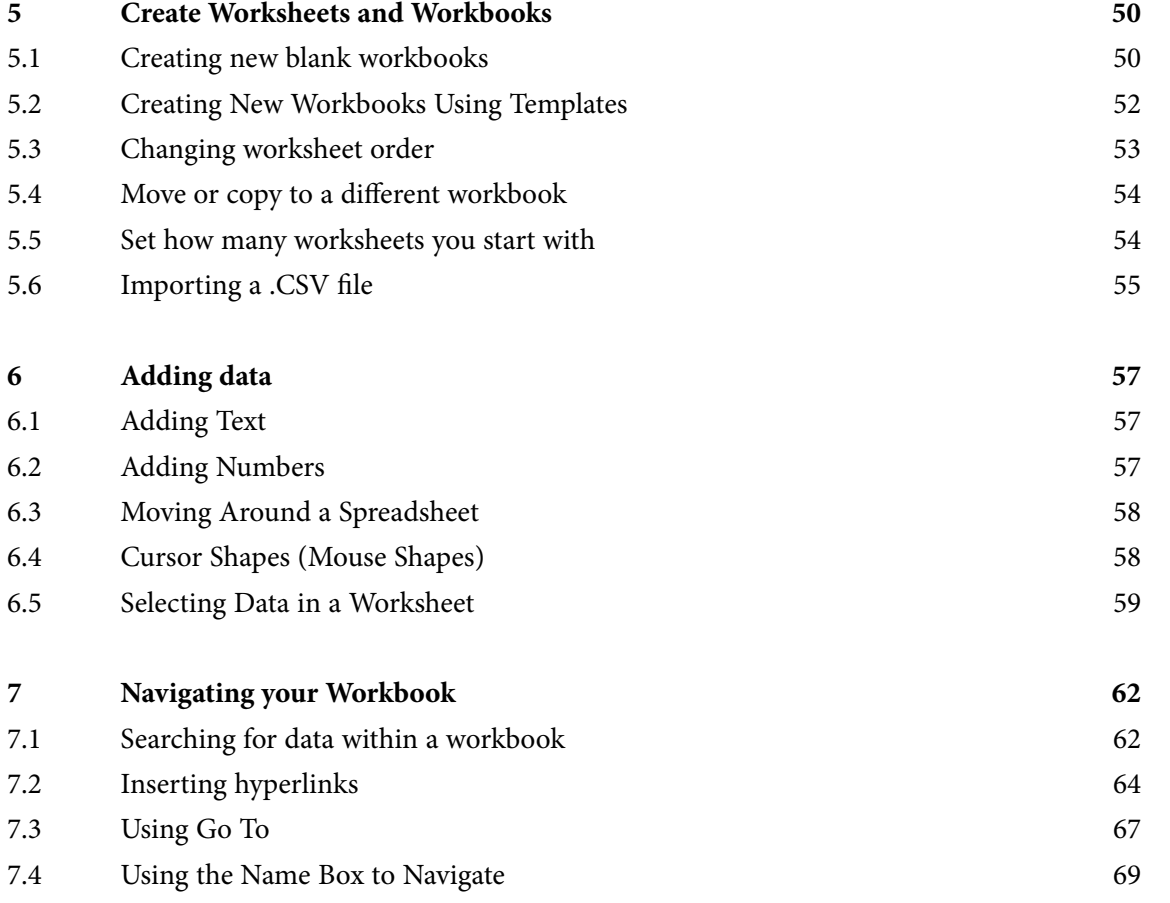

SIMPLY CLEVER

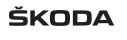

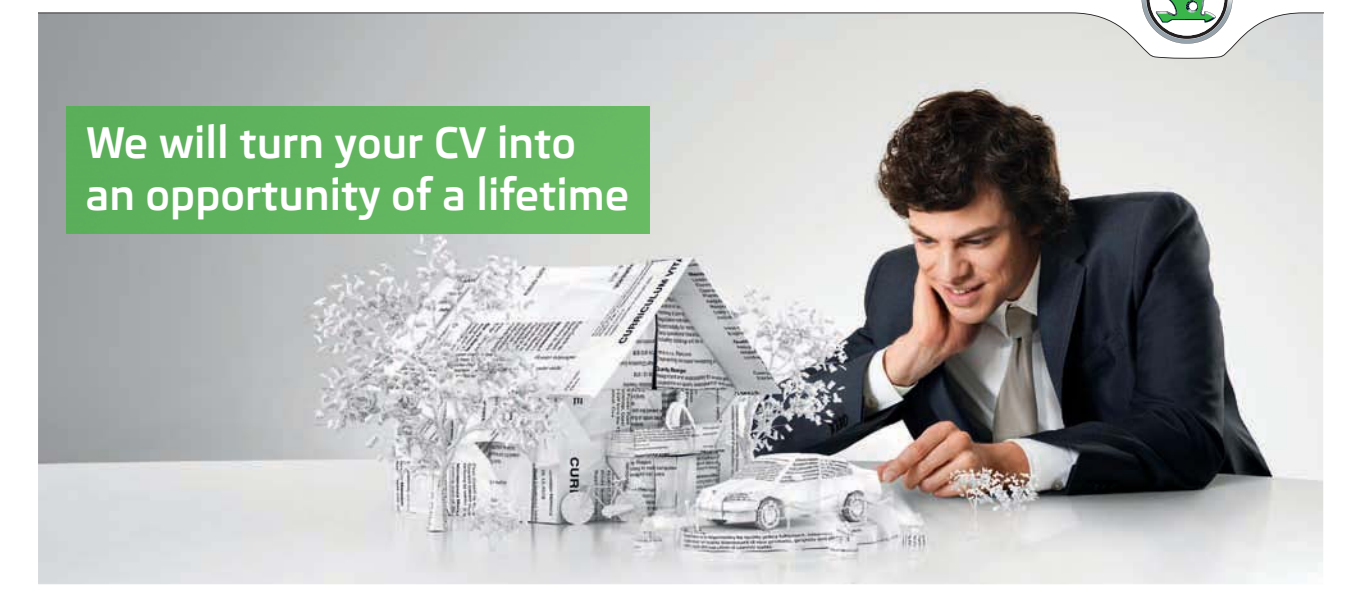

Do you like cars? Would you like to be a part of a successful brand? We will appreciate and reward both your enthusiasm and talent. Send us your CV. You will be surprised where it can take you.

Send us your CV on www.employerforlife.com

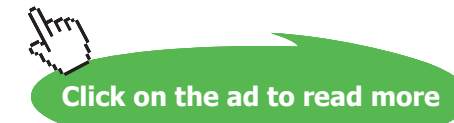

**6**

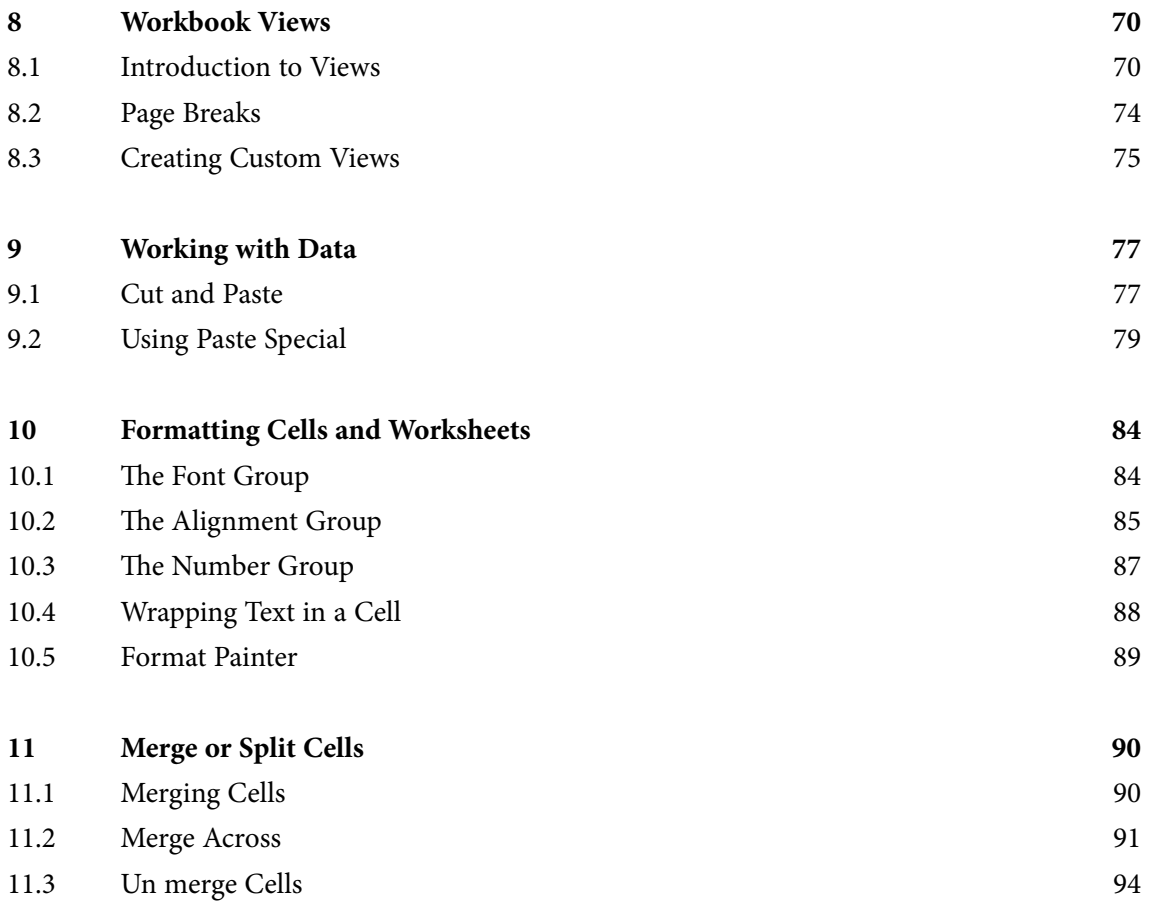

#### I wanted **real responsibility** I joined MITAS because

www.discovermitas.com �e Graduate Programme for Engineers and Geoscientists

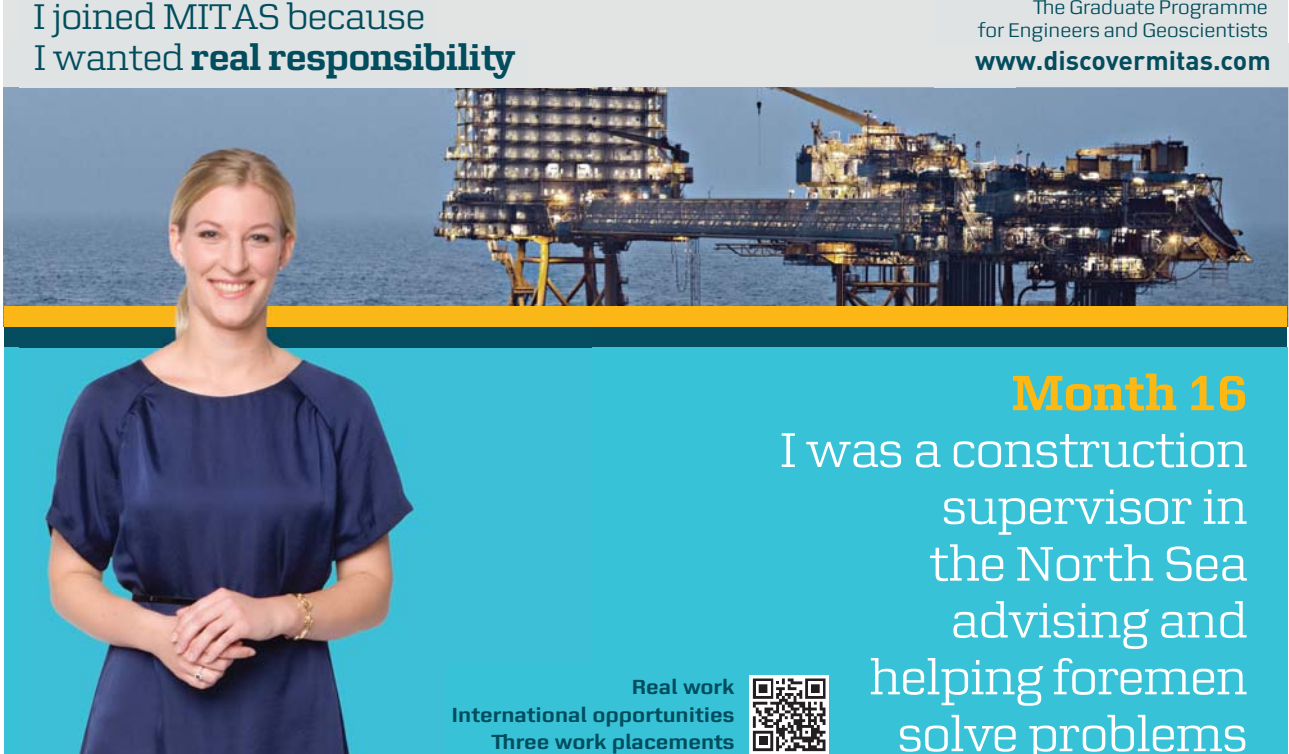

supervisor in  $\parallel$ solve problems I was a construction the North Sea advising and helping foremen he [advising and helping foremen](http://s.bookboon.com/mitas) he**Real work** ■誤画

> solven problems problems and the problems of the problems of the problems of the problems of the problems of the problems of the problems of the problems of the problems of the problems of the problems of the problems of t **MAERSK �ree work placements**

supervisor in

the North Sea

advising and

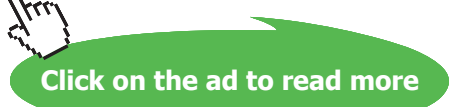

**International opportunities International Three work placements** 

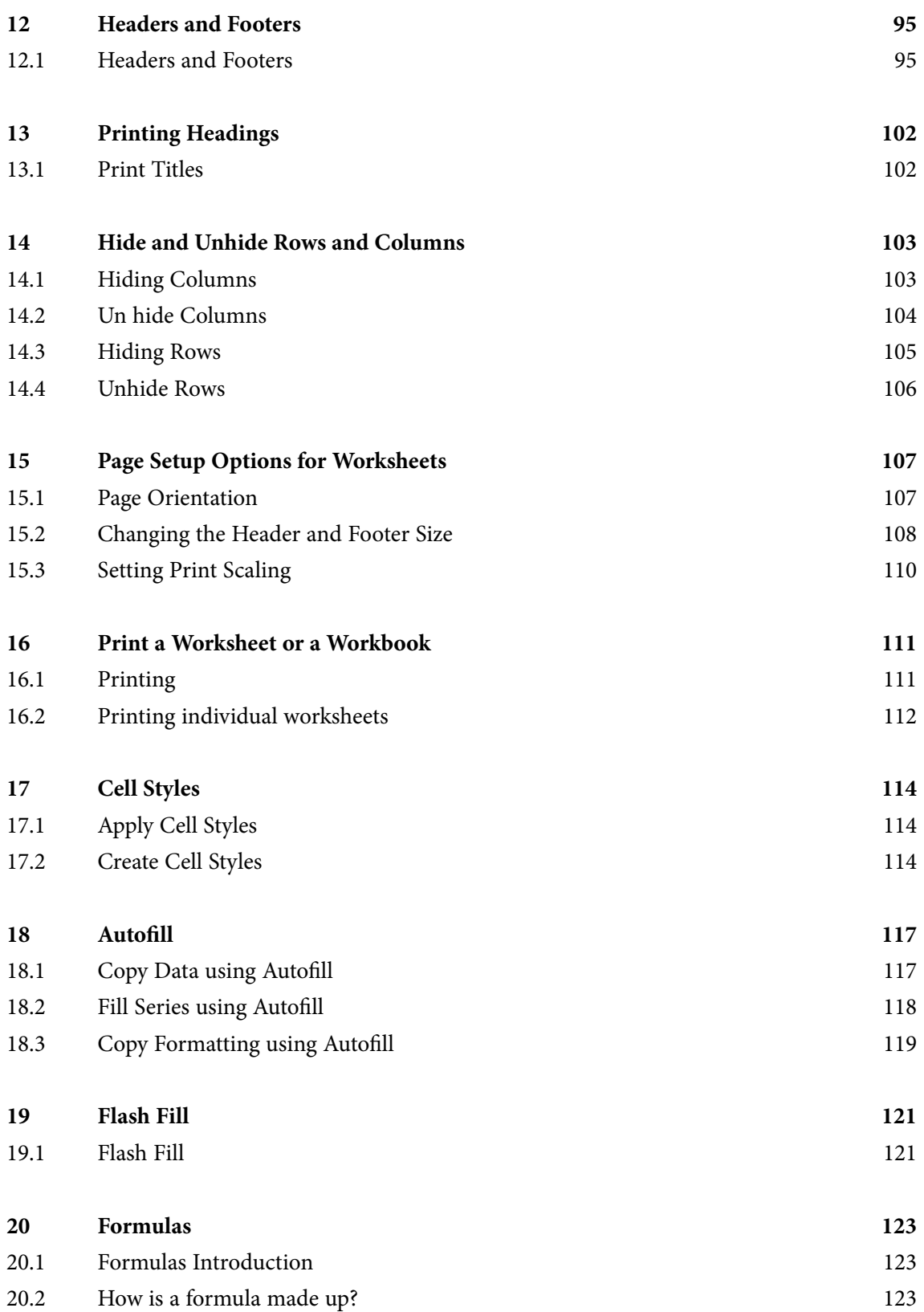

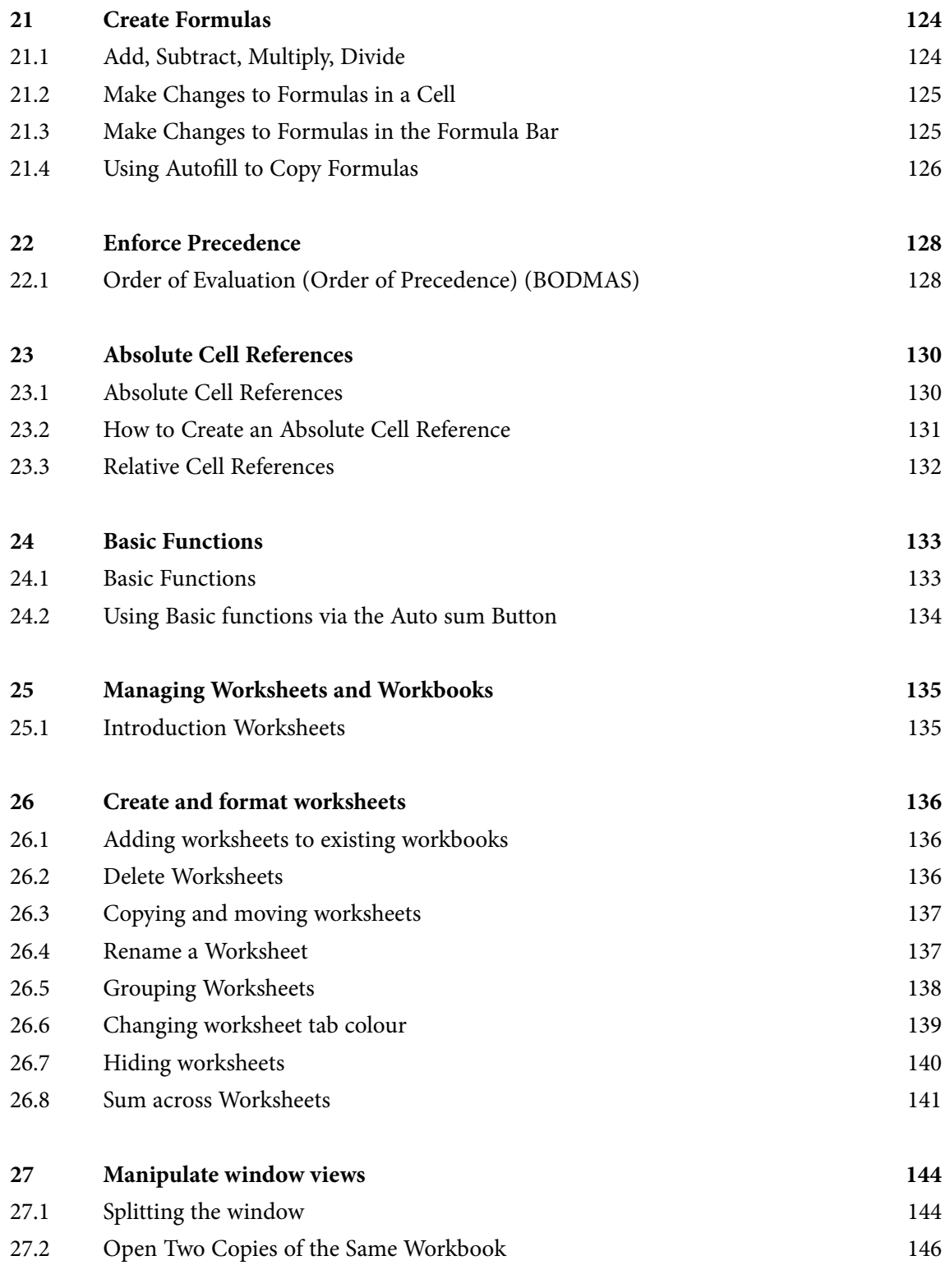

#### **[Index](#page-148-0) 149**

### <span id="page-9-0"></span>About Shelley Fishel

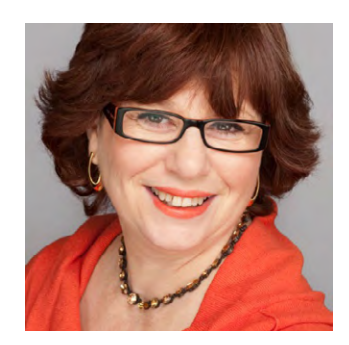

Shelley Fishel has 18 years' experience in helping people to get more from their computers. After working for an IT training organization Shelley decided to 'do her own thing' when she realized the limitations of delivering standard courses.

"Why waste time and money on training people in areas that are not relevant to them? It's common sense to invest that time and effort on what they really need."

That was the 'light bulb moment' and the IT Training Surgery's unique approach has resulted in a growing business with a team of highly qualified IT trainers.

"If trainees get bored they forget most of what they learn. We like to offer a range of training approaches to suit different people and, most of all; we aim to make training fun!"

Shelley and her team have worked hard to achieve accreditation by the Learning and Performance Institute for the IT Training Surgery, as a recognized high quality provider of IT training,

To find out more about our training give us a call on 020 8203 1774 or visit our website [www.theittrainingsurgery.com](file:file:///C:/Users/User/Dropbox/Bookboon/Excel%25202013/www.theittrainingsurgery.com)

### <span id="page-10-0"></span>About Excel 2016 Core Part One

This user guide will take you through all the things you need to know when using Excel at a simple level.

You will learn how to:

- Get around Excel 2016
- Add text and numbers to spreadsheets
- Use Autofill to copy formula and create series
- Create a basic formula
- Use Average Minimum and Maximum
- Work with Worksheets
- And much more

## <span id="page-11-0"></span>1 First things first

#### 1.1 Starting Excel

Excel 2016 can be started from the Start Screen, the desktop or the Task Bar.

#### 1.1.1 The Start Screen (Windows 8.1)

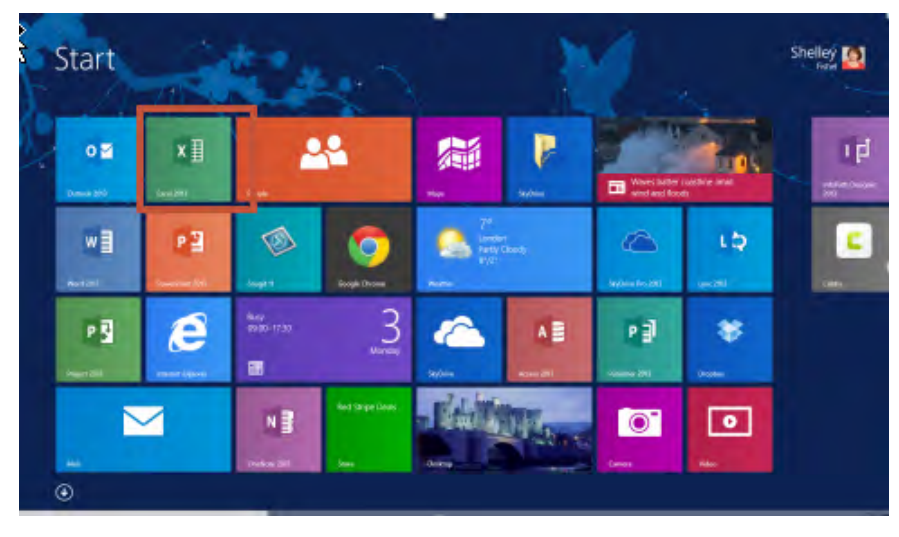

**Figure 1** – Windows 8.1 start screen

Click or Tap (if you are using a touch screen) on the Excel Tile.

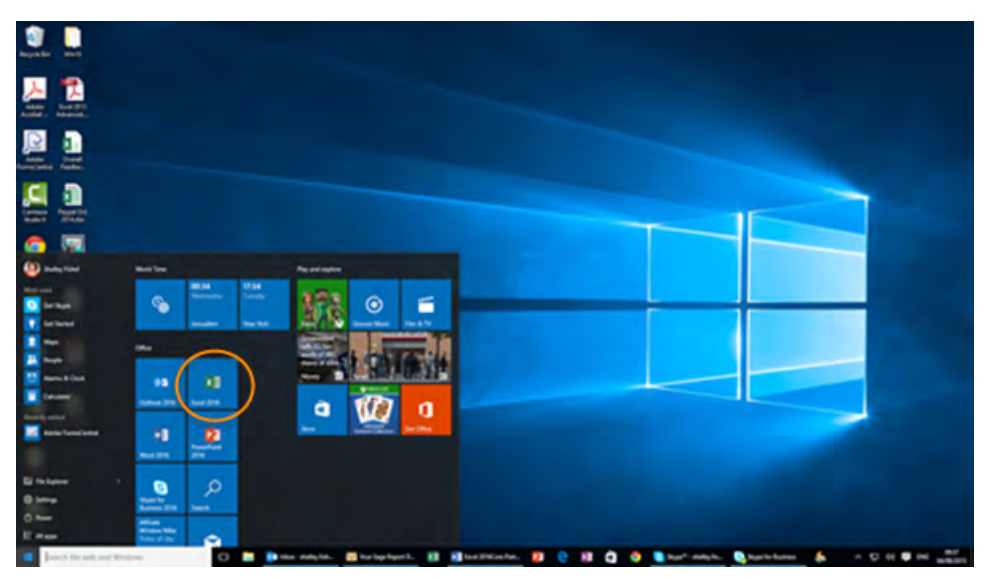

#### 1.1.2 The Start Screen Windows 10

**Figure 2** – Windows 10 start screen

Click or Tap (if you are using a touch screen) on the Excel Tile.

#### <span id="page-12-0"></span>1.1.3 The Desktop

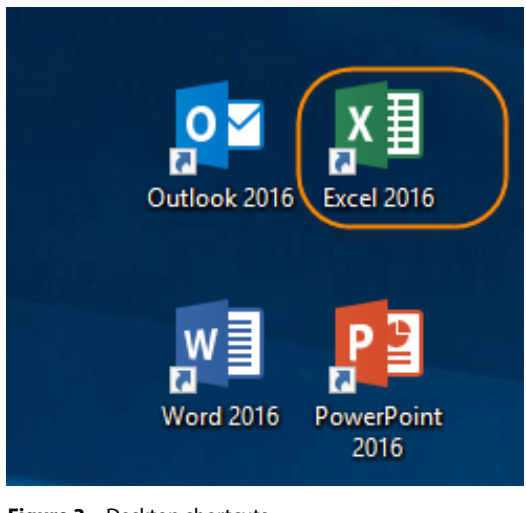

**Figure 3** – Desktop shortcuts

Click on the Desktop Icon to launch Excel 2016.

#### 1.1.4 The Task Bar

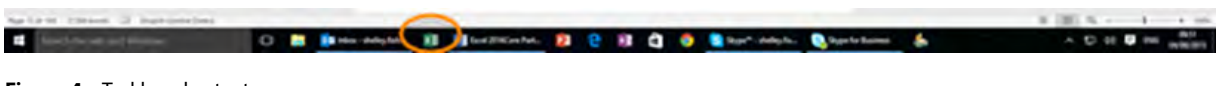

```
Figure 4 – Taskbar shortcuts
```
Click on the Excel Icon on the Task bar to launch Excel 2016.

#### 1.2 The Excel Window

The Excel Window is arranged with the title of the workbook along the very top edge, the Quick Access Toolbar top left, the Minimize, Maximize and Restore icons top right and a grid in the middle, with vertical and horizontal scroll bars.

| ы<br><b>Book!</b> - Excel<br>tions least Fasciaves, formula: Data Reveal time Sape C follow-shall consolidates.<br>m.<br>the X Cut<br>Called<br>THE R. P. LEWIS CO., LANSING MICH. 49-14039-1-120-2<br>Elt-Cours =<br>Tell: <i>Stammhann</i> # 7 H - C 2 - A - F R R E E C Maph Code - C - N - N R Continue Take Spa-<br>Atignant<br>0 Notes 6 Novel<br>Cipbeard<br>The State State<br>$\cdot$ $\cdot$ $\cdot$ $\cdot$ $\cdot$ $\cdot$<br>$\lambda$ 1 |                        | XX XX<br>$7.68 -$<br>Cow -<br>Cells | Shelley Fishel St. Share<br>Son & Fed &<br><b>Filter</b> * Select *<br>Editing |
|----------------------------------------------------------------------------------------------------|------------------------|-------------------------------------|--------------------------------------------------------------------------------|
| A & C D + L F G H I J K L M N O P Q R S T U V<br>The Quick Access                                                                                                    |                        |                                     |                                                                                |
| Toolbar                                                                                                    |                        |                                     |                                                                                |
|                                                                                                    |                        |                                     |                                                                                |
|                                                                                                    |                        |                                     |                                                                                |
| $\cdots$ Deeth (ii)<br><b>Signal Ave</b>                                                                                                    | $\left  \cdot \right $ | THAT HE                             | The Company                                                                    |

**Figure 5** – The Excel window

#### <span id="page-13-0"></span>1.3 The Ribbon

The Ribbon sits across the top of the screen and is made up of several Tabs. Each Tab is arranged in groups and each group consists of icons that go together.

#### 1.3.1 The Home Ribbon

| H                          |                                  |            |                                                                                                    |                                                | Book1 - Excel             |                                                             |                                | 固                                                                                                    |                        |                            |
|----------------------------|----------------------------------|------------|----------------------------------------------------------------------------------------------------|------------------------------------------------|---------------------------|-------------------------------------------------------------|--------------------------------|----------------------------------------------------------------------------------------------------|------------------------|----------------------------|
| File<br>Insert<br>Home     | Page Layout Formulas Data Review |            |                                                                                                    | View Sage <i>Q</i> Tell me what you want to do |                           |                                                             |                                |                                                                                                    | Shelley Fishel Q Share |                            |
| <b>あcut</b><br>中国Copy -    | Calibri                          |            | $\cdot$  1 $\cdot$ A <sup>*</sup> A <sup>*</sup> = = $\Rightarrow$ $\gg$ $\cdot$ $\mid$ + $\Rightarrow$ Wrap Text |                                                | General                   |                                                             |                                | $\mathbb{Z}$ $\mathbb{Z}$ if $\mathbb{Z}$ and sum $\mathbb{Z}$ and $\mathbb{Z}$ and $\mathbb{Z}$ and $\mathbb{Z}$ and $\mathbb{Z}$ and $\mathbb{Z}$ and $\mathbb{Z}$ and $\mathbb{Z}$ and $\mathbb{Z}$ and $\mathbb{Z}$ and $\mathbb{Z}$ and $\mathbb{Z}$ and $\mathbb{Z}$ and $\mathbb{Z}$ and<br>$\Omega$ |                        |                            |
| Paste<br>N' Format Painter |                                  |            | B J U - 田 - ◎ - A - 三三三 亜亜 - 国 Merge & Center - 【2 - % • 協 #                                                      |                                                |                           | Conditional Format as Cell<br>Formatting * Table * Styles * | Insert Delete Format<br>$\sim$ | Sort & Find &<br>Clear +<br>Filter * Select *                                                                                                    |                        |                            |
| Clipboard                  | Font                             | $\sqrt{2}$ | Alignment                                                                                                    |                                                | Number<br>$\overline{12}$ | Styles                                                      | Cells                          | Editing                                                                                                    |                        | $\boldsymbol{\mathcal{N}}$ |

**Figure 6** – The Home Ribbon

Here you will find the most common icons – all about formatting adding rows and columns, editing and finding things.

#### 1.3.2 The Insert Ribbon

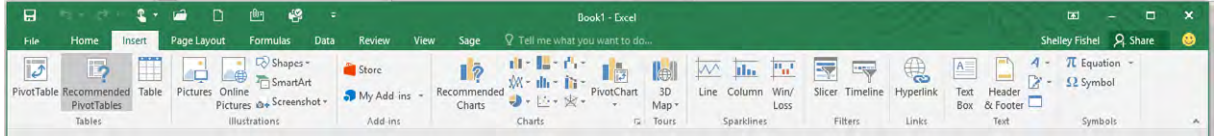

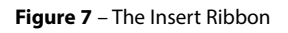

Add a Pivot Table, Pictures, Charts and Shapes here.

#### 1.3.3 The Page Layout Ribbon

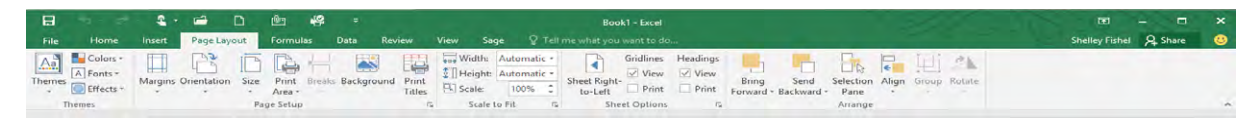

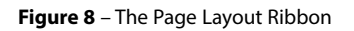

Change the way the page is laid out using the icons on this Ribbon, Margins, Orientation and Scaling.

#### 1.3.4 The Formulas Ribbon

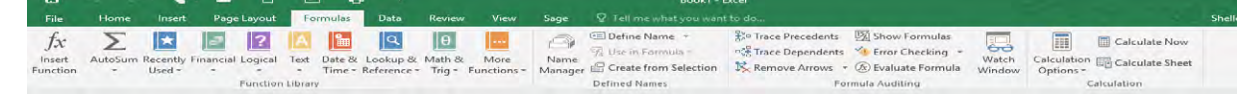

**Figure 9** – The Formulas Ribbon

The Formulas Ribbon has categories for all the formulas in Excel and this is where you will find Auditing and Named Ranges.

#### 1.3.5 The Data Ribbon

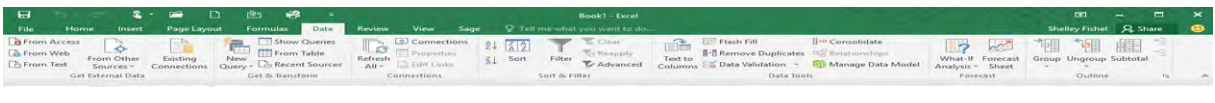

```
Figure 10 – The Data Ribbon
```
If you want to Sort, Filter, Subtotal, analyze or bring data in from other sources – the Data Ribbon is where you want to be.

#### 1.3.6 The Review Ribbon

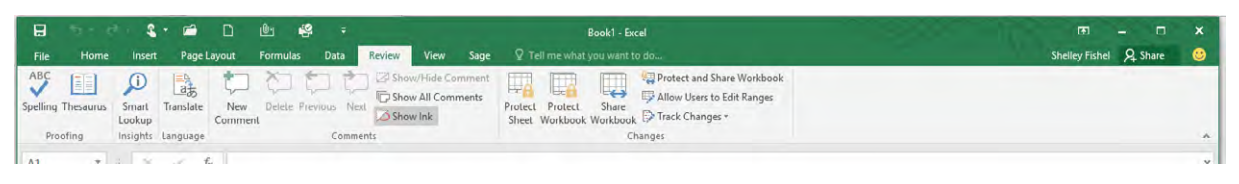

**Figure 11** – The Review Ribbon

Here you can Spell check, Translate, add Comment and Review the workbook with others.

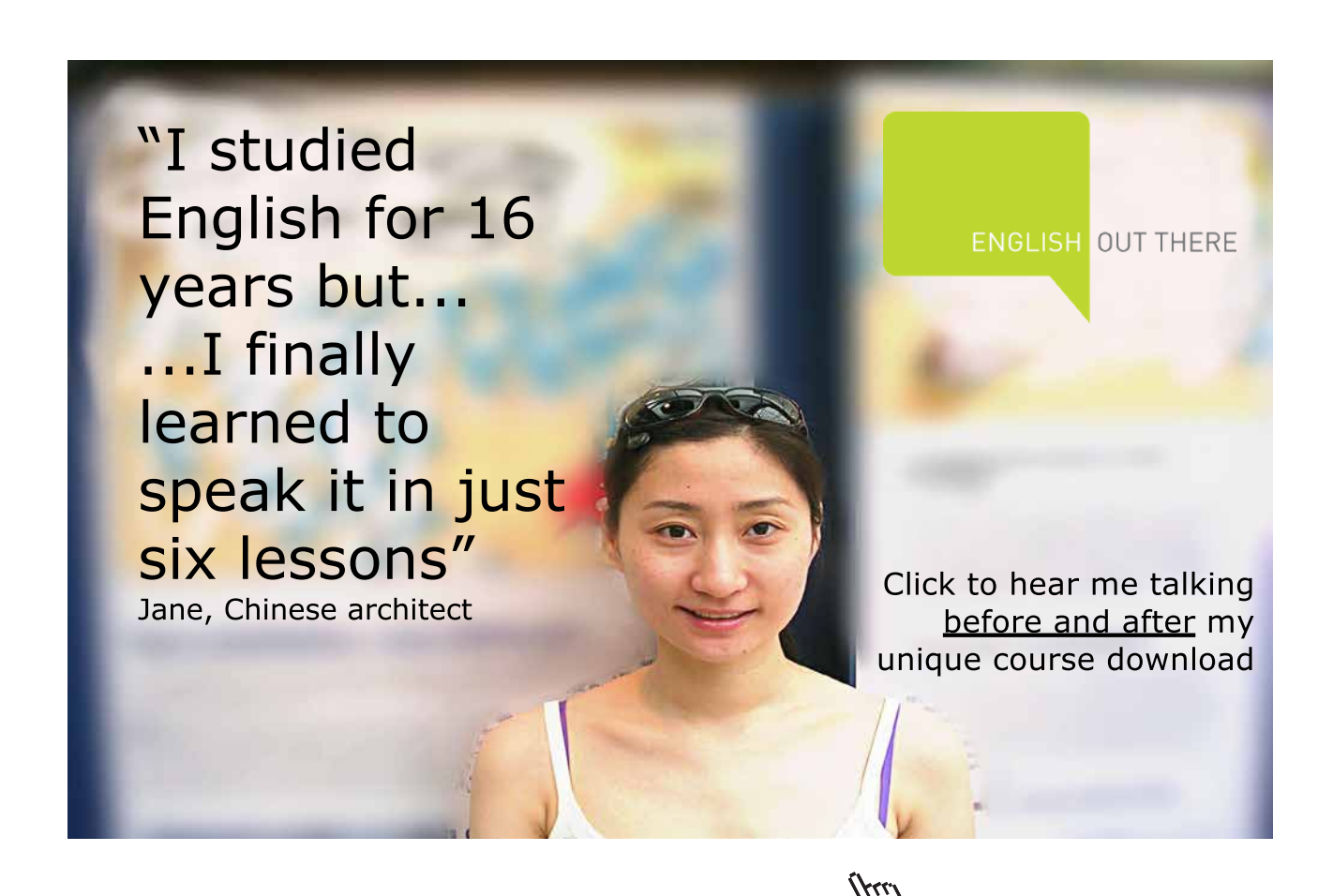

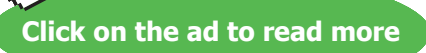

#### <span id="page-15-0"></span>1.3.7 The View Ribbon

|        |                      |  |  |  |                                                      | Book1 - Excel |  |  |                                                                                      |                                                                                                    |           |                           |  |                         |  |
|--------|----------------------|--|--|--|------------------------------------------------------|---------------|--|--|--------------------------------------------------------------------------------------|----------------------------------------------------------------------------------------------------|-----------|---------------------------|--|-------------------------|--|
| File A |                      |  |  |  |                                                      |               |  |  | Home Insert Page Layout Formulas Data Review View Sage V Tell me what you want to do |                                                                                                    |           |                           |  | Shelley Fishel Q. Share |  |
|        | Preview Layout Views |  |  |  | Normal Page Break Page Custom J Gridlines J Headings |               |  |  | Zoom 100% Zoom to New Arrange Freeze                                                 | <b>THE RESIDENCE OF Formula Bar Q EXECUTE EXECUT EXECUT EXECUT EXECUT EXECUT EXECUT EXECUT EXECUT EXECUT EXECUT EXECUT EXECUT EXECUT EXECUT DE EXECUT EXECUT</b><br>Selection Window All Panes - Unhide EE Reset Window Position | Windows - | <b>B</b><br>Switch Macros |  |                         |  |
|        | Workbook Views       |  |  |  | Show                                                 | Zoom          |  |  |                                                                                      | Window                                                                                                    |           | Macros                    |  |                         |  |

**Figure 12** – The View Ribbon

Change the way you are viewing the workbook here and customize what you are looking at.

#### 1.4 Customizing the Quick Access toolbar

The Quick Access Toolbar is one of the most useful things in Excel. There is also a version of it for each of the Office packages so you can apply this lesson to Word, Excel, PowerPoint and Outlook.

The Quick Access Toolbar is situated at the top left of the screen above the File menu. It holds shortcuts that you use frequently. When you first load up Excel there are only a few icons on the Quick Access Toolbar. You can customize the toolbar with the icons that you use most frequently.

The Quick Access Toolbar can be moved to sit below the Ribbon which then gives you plenty of space to keep adding icons.

#### 1.4.1 The Quick Access Toolbar at first

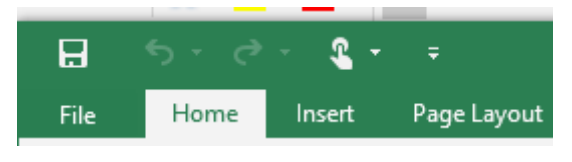

**Figure 13** – New Quick Access Toolbar

Here is the Quick Access Toolbar when you first load up Excel. The only icons are

- Save
- Undo
- Redo
- Touch this changes the Ribbon giving more space between icons for use with a touch device

#### 1.4.2 Adding Icons to the Quick Access Toolbar

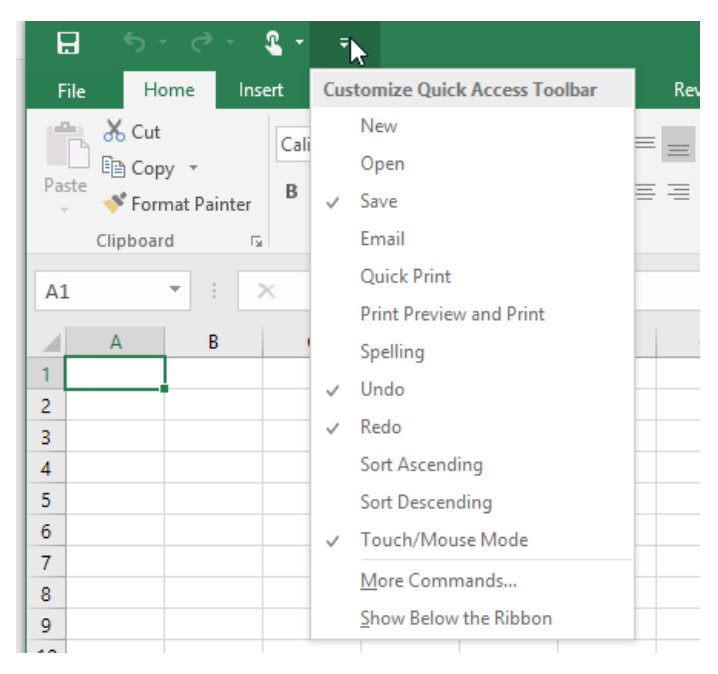

**Figure 14** – Add icons to the Quick Access Toolbar

Click the drop down arrow on the right of the Quick Access Toolbar and select from the list of frequently used icons. Whatever you select will be added to the toolbar.

- If you would like the Quick Access Toolbar to be shown below the Ribbon pick this option
- For more shortcuts click More Commands

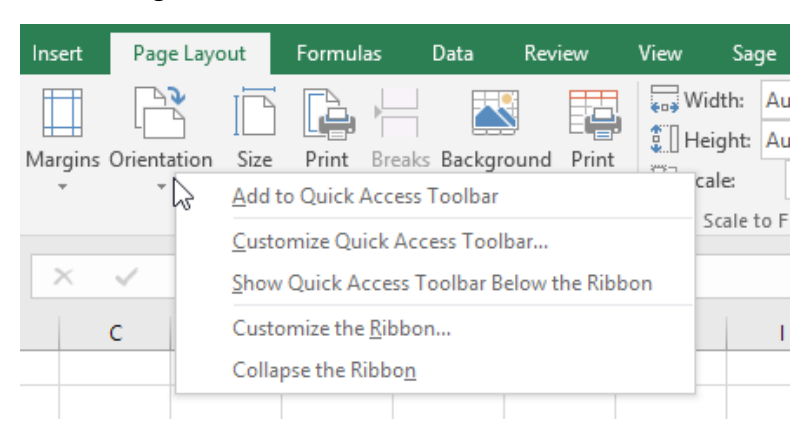

#### 1.4.3 Add an Icon with Right Click

**Figure 15** – Add icon with Right Click

When you find an icon that you use all the time, you can save yourself a little time by adding it to the Quick Access Toolbar using the Right Mouse button.

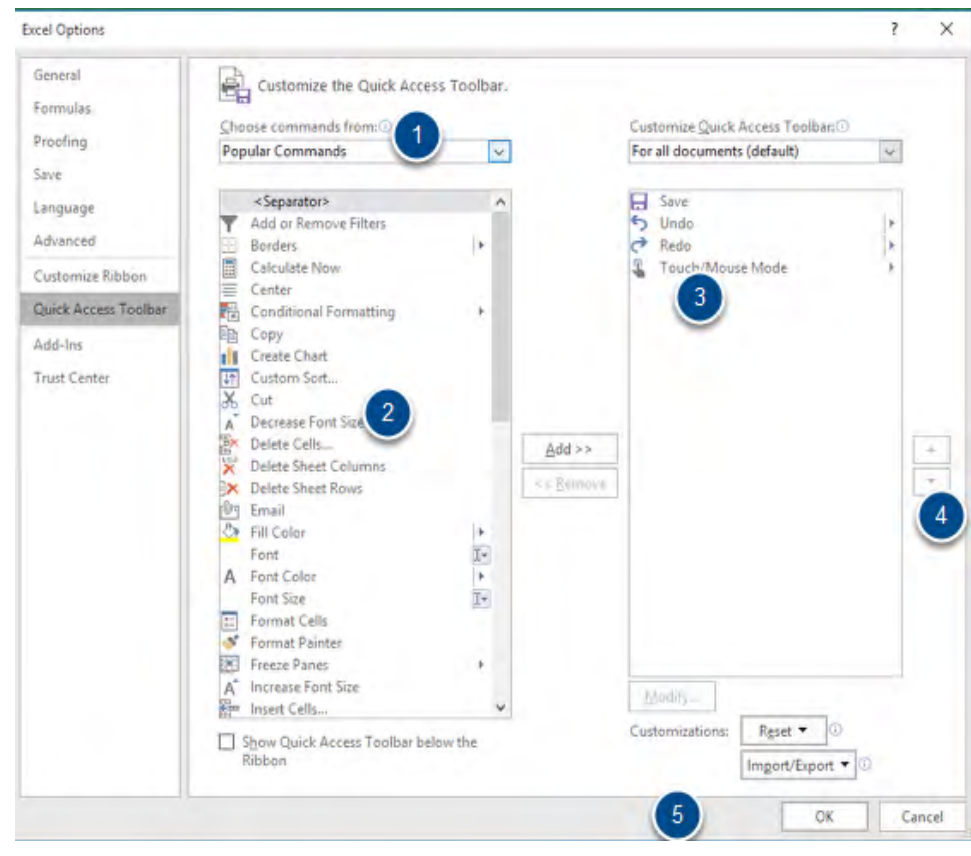

#### 1.4.4 More Commands

**Figure 16** – Find more commands

There are hundreds of icons in Excel that can be added to the Quick Access Toolbar. As we all work differently we will have different requirements.

- Click the Drop down to the right of the Quick Access Toolbar
- Select More Commands
- Now you can choose from the different selections of icons available.
- 1. Here is a drop down list of different categories of icons, have a look through what is available.
- 2. The column on the Left shows the available icons in the category displayed double click an icon to move it across to the Right hand column
- 3. The column on the Right shows the icons currently on the Quick Access Toolbar
- 4. You can move the icons up and down the order with these spinners
- 5. Click OK when you are done

#### 1.4.5 Show below the Ribbon

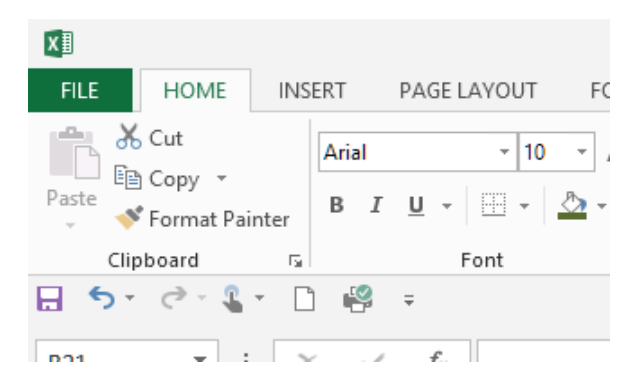

**Figure 17** – Show the Quick Access Toolbar below the Ribbon

Here I have clicked Show Below the Ribbon and added the New document icon and the Print Icon.

1.4.6 Remove an icon from the Quick Access Toolbar

| 日                   | $6 \cdot 2 \cdot$                       | <b>1</b> - | $\mathbf{D}$        | $\Box$                           | י®ן             | ₹                            |                                                               | ٠                            |
|---------------------|-----------------------------------------|------------|---------------------|----------------------------------|-----------------|------------------------------|---------------------------------------------------------------|------------------------------|
| File                | Home                                    | Insert     | Page Layout         |                                  |                 |                              | Formu Customize Quick Access Toolbar                          | Sage                         |
| <u>Aa</u><br>Themes | Colors *<br>A Fonts $\sim$<br>Effects v |            | Margins Orientation | Size<br>$\overline{\phantom{a}}$ | Print<br>Area y | $\checkmark$<br>$\checkmark$ | New.<br>w<br>Oper<br>Remove from Quick Access Toolbar<br>Save | Auto<br>th:<br>O<br>10<br>e: |
| A1                  | Themes<br>÷                             | $\times$   | fx                  |                                  | Page Setu       | ✓                            | Email<br>Quick Print<br><b>Print Preview and Print</b>        | tale to Fit                  |
|                     | B<br>$\overline{A}$                     | Ċ          |                     | D                                | Ε               |                              | Spelling<br>$\sim$                                            |                              |

**Figure 18** – Remove icon from Quick Access toolbar

If it is one of the frequent Icons, you can remove the tick from the drop down list and the icon will be gone.

#### 1.4.7 Right Click to remove an Icon

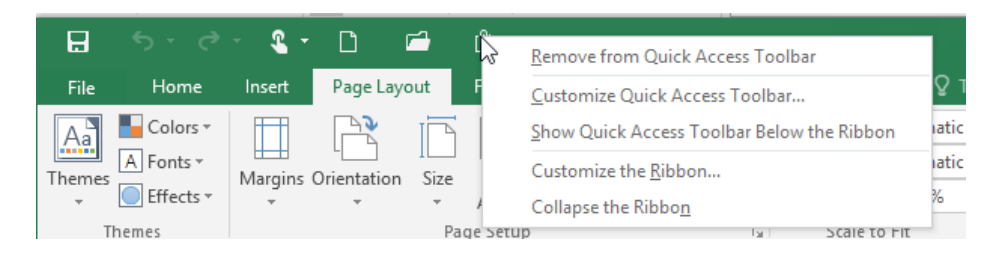

**Figure 19** – Remove an icon with a right click

Just like adding, you can also right click to remove an icon from the Quick Access Toolbar.

#### 1.4.8 Use More Commands to Remove an Icon

#### **Excel Options**

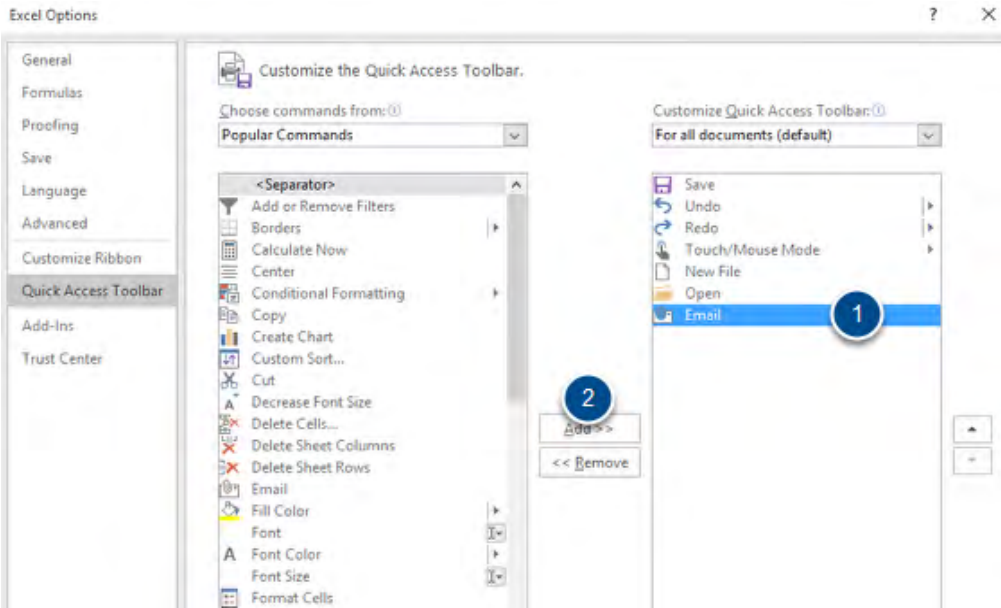

**Figure 20** – Remove via more commands

- 1. Select the icon you wish to remove in the right hand column
- 2. Click Remove
- 3. Click Ok

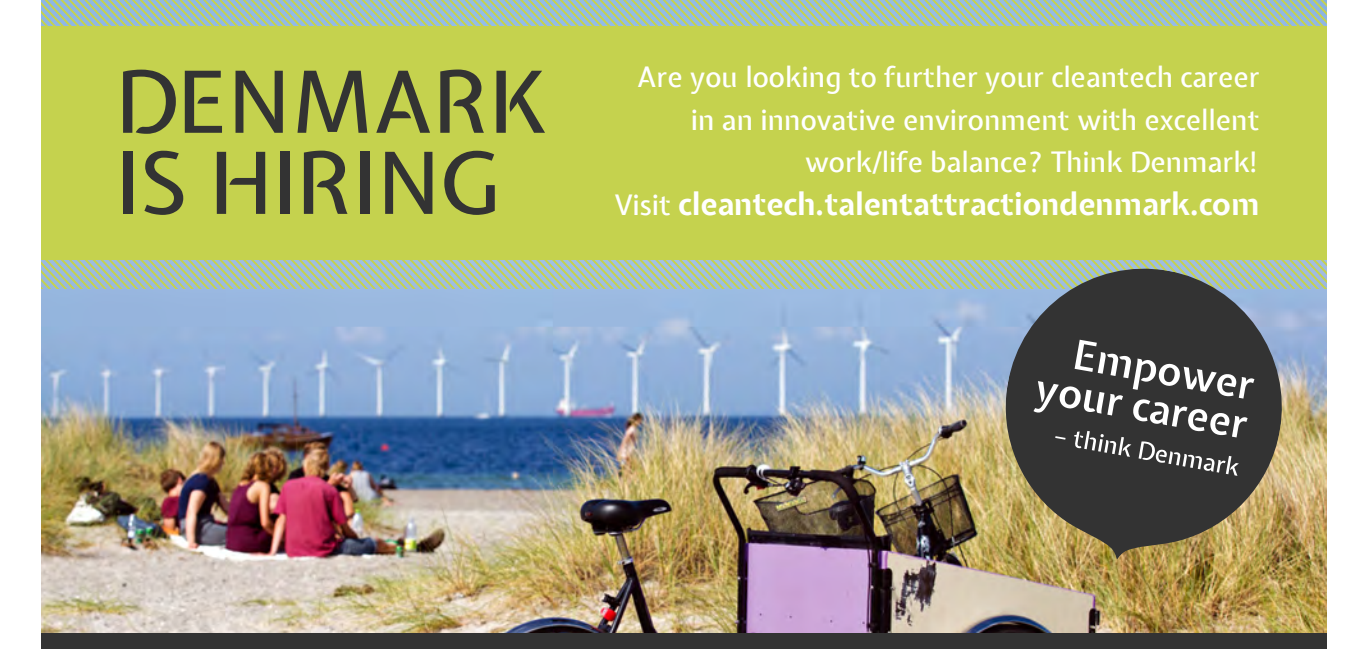

**Mireia Marrè,** Advanced Engineer from Spain. Working in the wind industry in Denmark since 2010. *"In Denmark you can find great engineering jobs and develop yourself professionally. Especially in the wind sector you can learn from the best people in the industry and advance your career in a stable job market."*

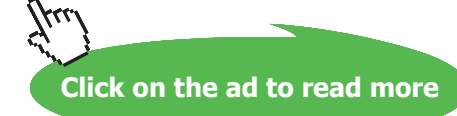

**20**

#### <span id="page-20-0"></span>1.5 Customizing the Ribbon

In Excel 2016 it is now possible to customize the Ribbon itself. This means you can have a whole ribbon tab with your own icons and groups of icons, or you can just change one of the pre-set Ribbon tabs to suit.

#### 1.5.1 Customize the Ribbon

- 1. Click File
- 2. Click Options
- 3. Click customize the Ribbon

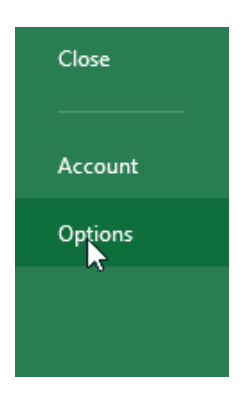

**Figure 21** – Excel Options

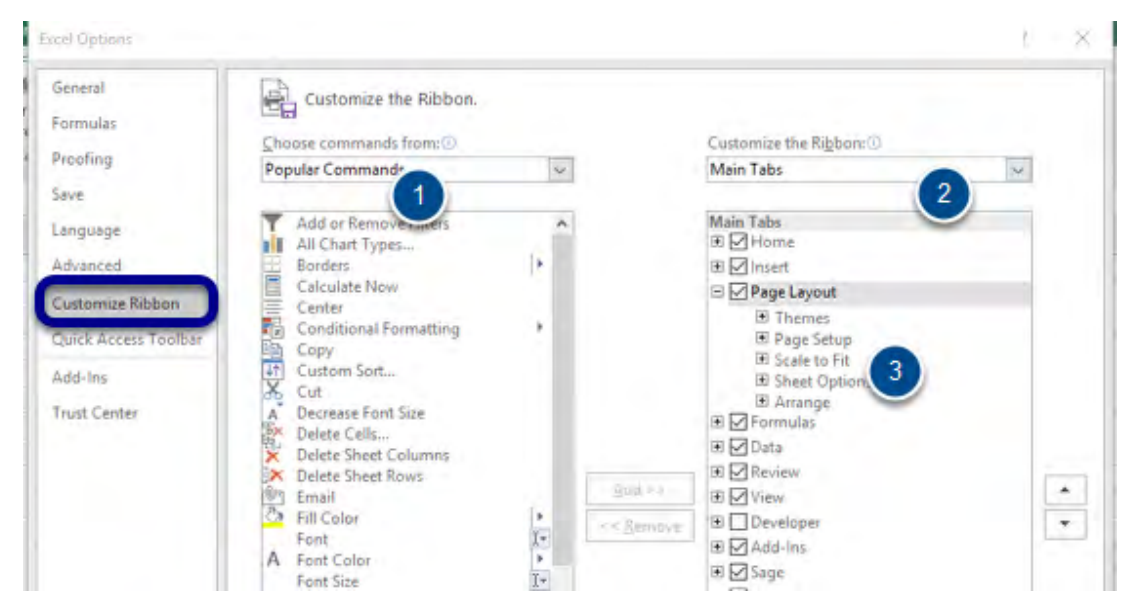

**Figure 22** – Customize Ribbon Options

You now have two columns, on the left are the available icons that can be added to the Ribbon (1) On the right are the different Ribbon tabs (2) and groups of icons (3).

You can choose commands from the list of Popular Commands or from one of the other drop down options.

#### 1.5.2 Create A New Group On an Existing Ribbon Tab

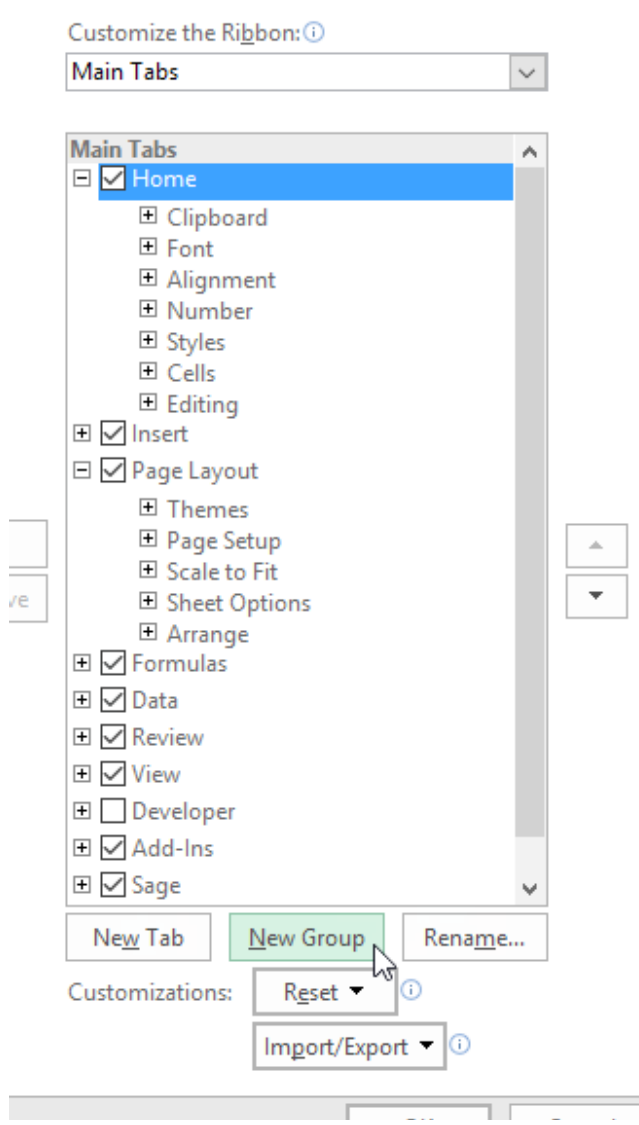

**Figure 23** – Create a new group of icons

- 1. Click on the Ribbon you wish to customize
- 2. Click New Group

#### 1.5.3 Rename the new group

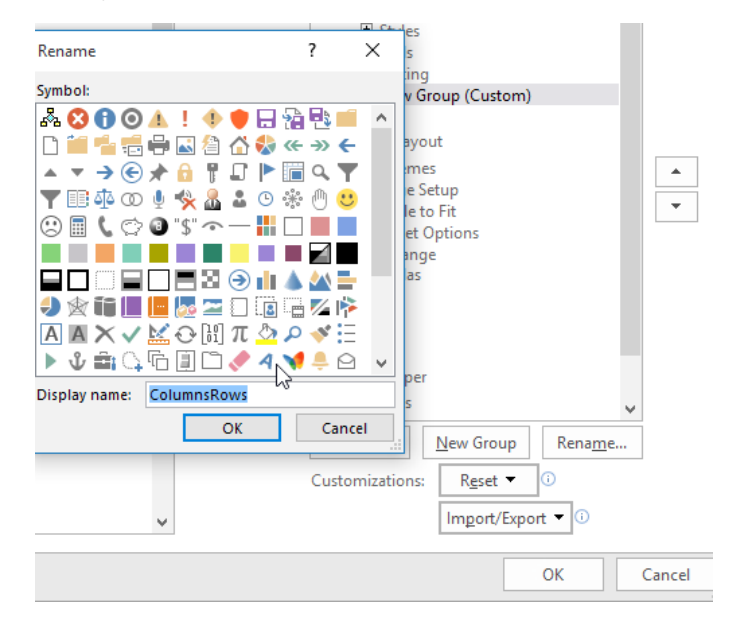

**Figure 24** – Rename a group of icons

- 1. Select the New Group (Custom)
- 2. Click on Rename
- 3. Type in your new name
- 4. Click OK

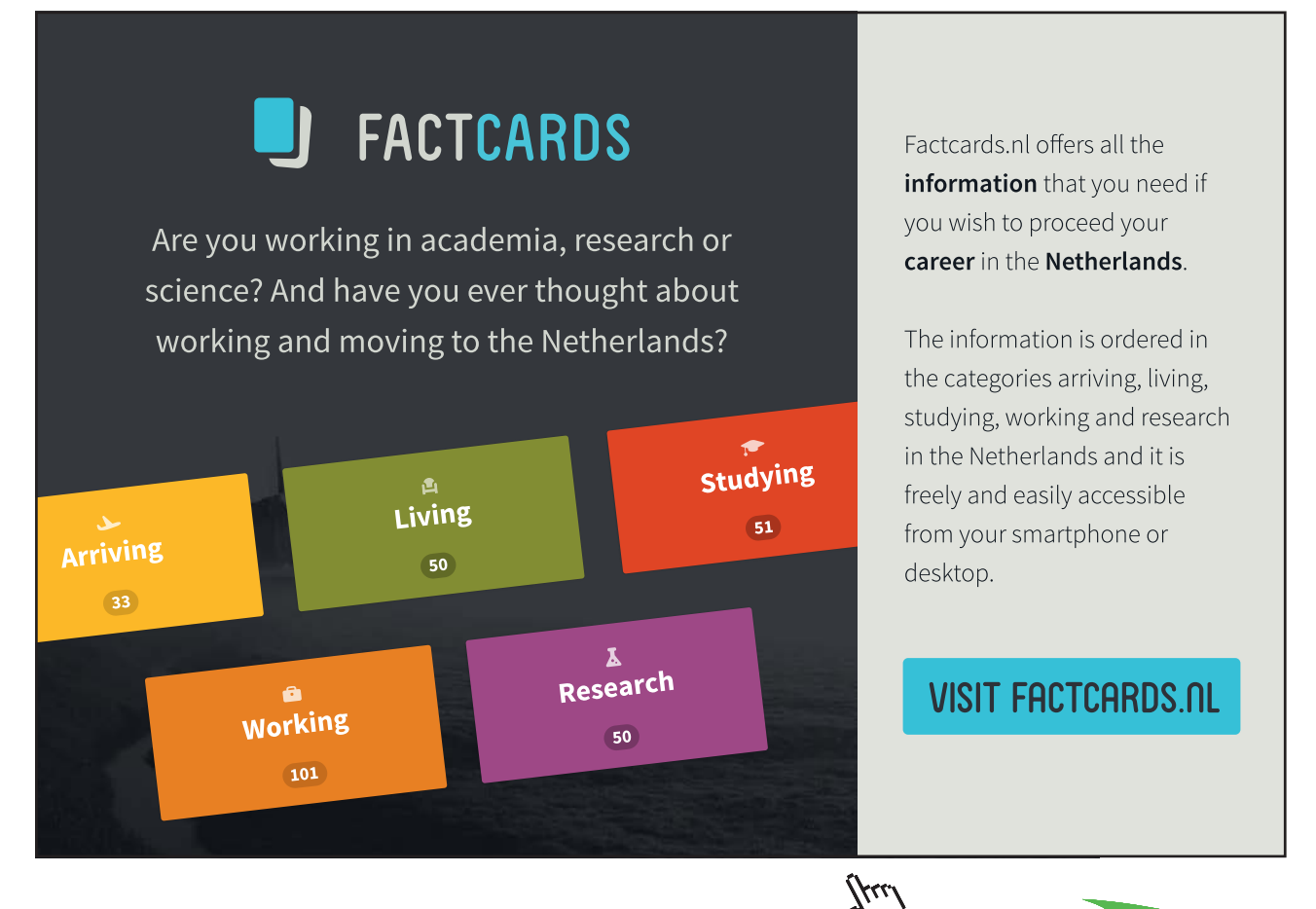

**23**

Download free eBooks at bookboon.com

**Click on the ad to read more**

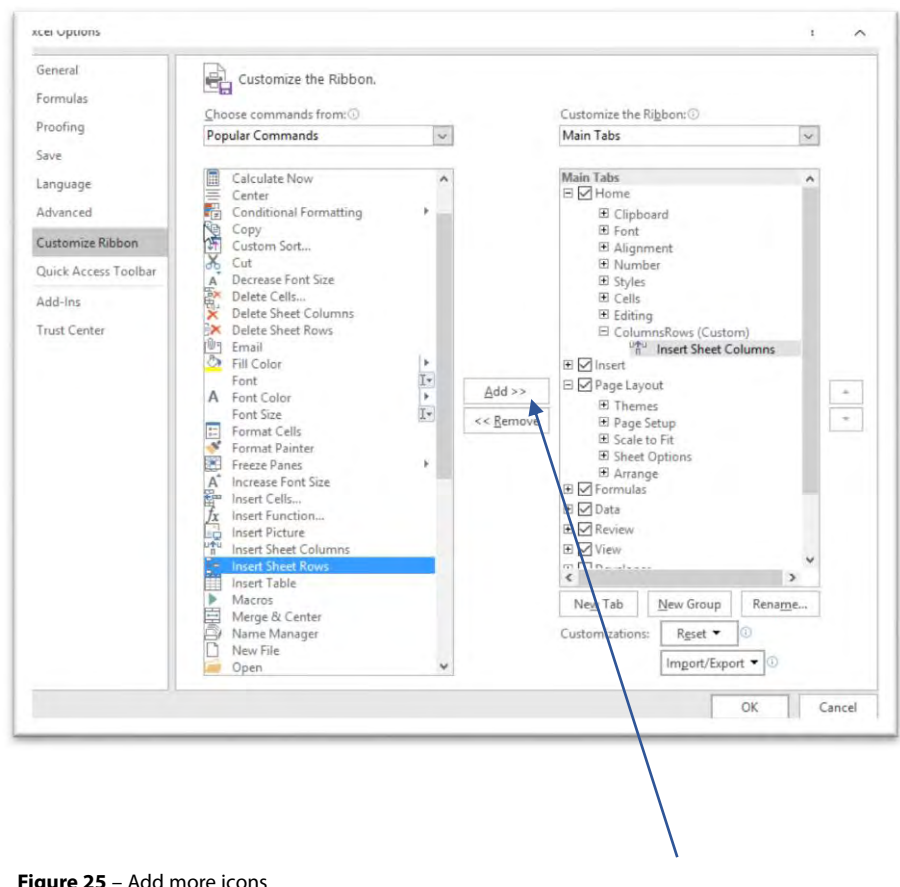

#### 1.5.4 Add Icons to The New Group

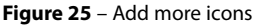

- 1. Click on the icon you want to add from the list on the left
- 2. Click Add
- 3. The icons now appear in the group you selected

When you have finished adding icons, click OK to go back into Excel.

#### 1.5.5 See The Group On the Ribbon

|             |      |      | $2 - 1$ $\rightarrow$ |                                  |           |                                                |        | Book1 - Excel |                                                             |        |                      |                                                                                                    |                                                                   |                         |               |
|-------------|------|------|-----------------------|----------------------------------|-----------|------------------------------------------------|--------|---------------|-------------------------------------------------------------|--------|----------------------|----------------------------------------------------------------------------------------------------|-------------------------------------------------------------------|-------------------------|---------------|
| File:       | Home |      |                       | Insert Page Layout Formulas Data |           | Review View Sage V Tell me what you want to do |        |               |                                                             |        |                      |                                                                                                    |                                                                   | Shelley Fishel Q. Share | $\bullet$     |
|             |      |      |                       |                                  |           |                                                |        |               |                                                             |        |                      | $\begin{picture}(160,10) \put(0,0){\line(1,0){10}} \put(10,0){\line(1,0){10}} \put(10,0){\line(1,0){10}} \put(10,0){\line(1,0){10}} \put(10,0){\line(1,0){10}} \put(10,0){\line(1,0){10}} \put(10,0){\line(1,0){10}} \put(10,0){\line(1,0){10}} \put(10,0){\line(1,0){10}} \put(10,0){\line(1,0){10}} \put(10,0){\line(1,0){10}} \put(10,0){\line($ | <sup>utu</sup> Insert Sheet Columns<br><b>E</b> Insert Sheet Rows |                         |               |
|             |      |      |                       |                                  |           |                                                |        |               | Conditional Format as Cell<br>Formatting * Table * Styles * |        | Insert Delete Format | Sort & Find &<br>Clear *<br>Filter - Select -                                                                                                    |                                                                   |                         |               |
| Clipboard G |      | Font |                       |                                  | Alignment |                                                | Number |               |                                                             | Styles | Cells                | Editing                                                                                                    | ColumnsRows                                                       |                         | $\mathcal{N}$ |

**Figure 26** – See the new group on the Ribbon

My new group Columns and Rows is now on the far right of the Home Ribbon.

This means that you can customize one or two Ribbon Tabs with your favorite icons and then they are always there at your fingertips.

#### 1.5.6 Create a new Ribbon Tab

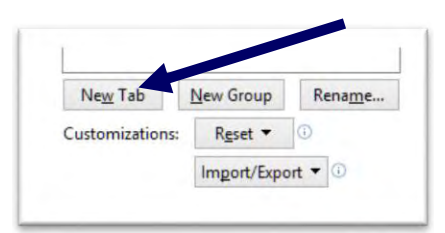

**Figure 27** – Create a new Ribbon tab

If you wish to create a brand new Ribbon Tab rather than modify an existing one, click New Tab.

#### 1.5.7 Rename the Tab

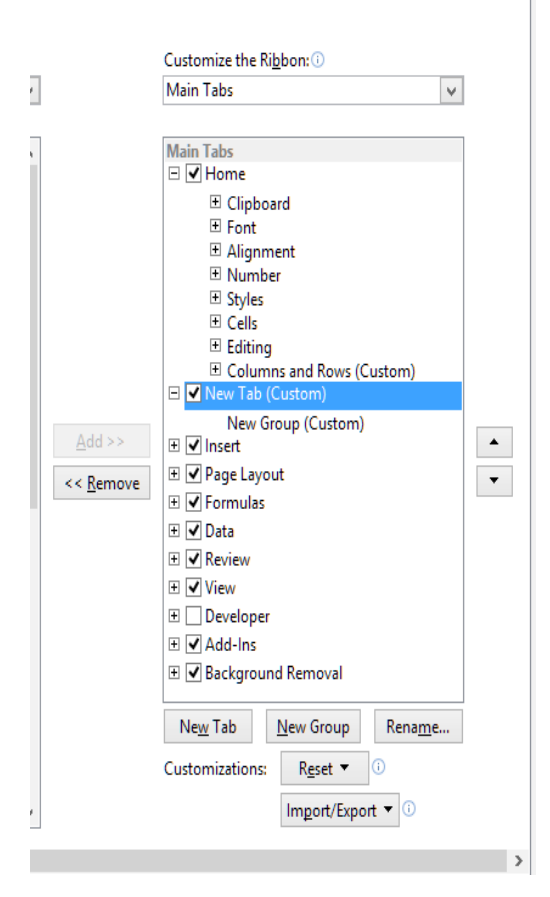

**Figure 28** – Rename the tab

Click on the New Tab (Custom) Click on Rename

#### 1.5.8 Type a Name for The New Ribbon

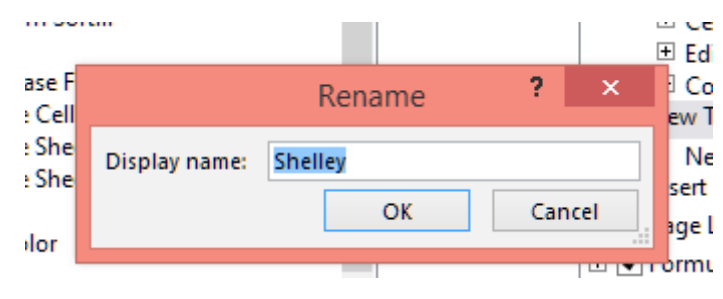

**Figure 29** – Type in the name

Type in the name Click OK Then rename the New Group (Custom) as above

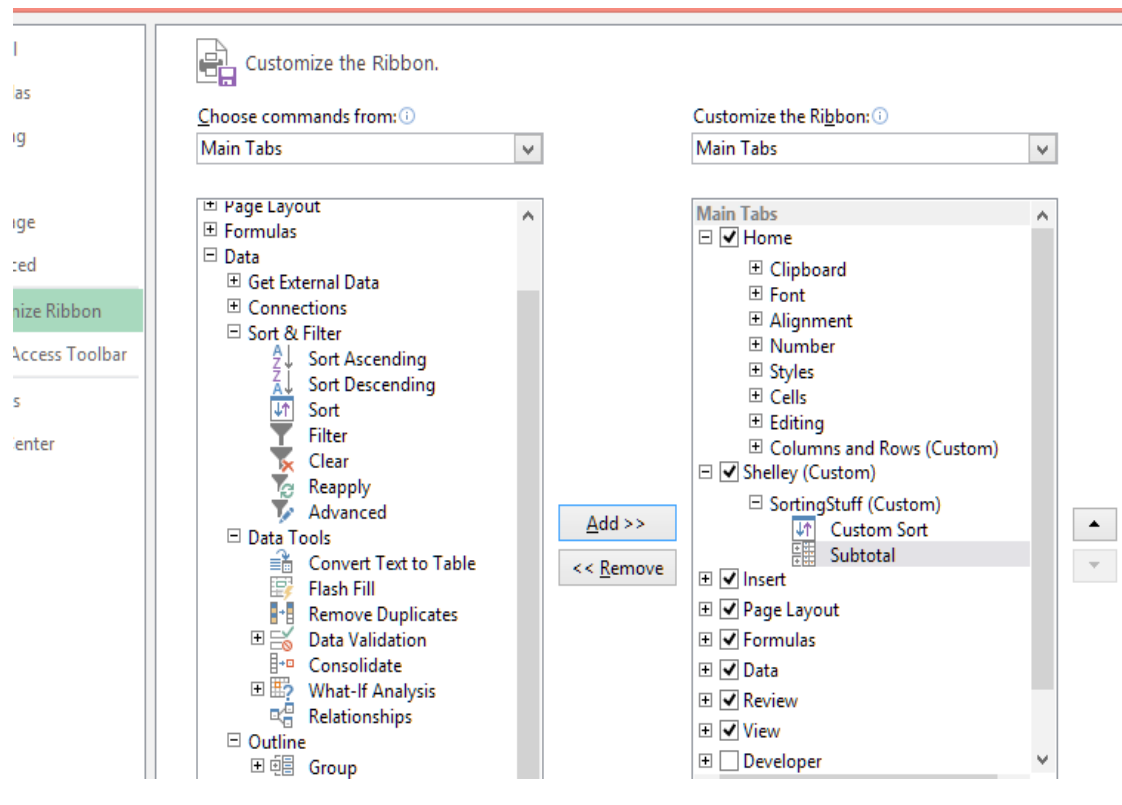

#### 1.5.9 Now Add Icons to The New Ribbon and Group

**Figure 30** – Build tab up with icons

Find the icons you want and add them to the group you renamed – I am adding my favorite Sorting and Subtotal features.

#### 1.5.10 See your new Ribbon

| k∄<br>ы     |                                         | <b>DO</b> |              |             |          |
|-------------|-----------------------------------------|-----------|--------------|-------------|----------|
| <b>FILE</b> | <b>HOME</b>                             | Shelley   | <b>ISERT</b> | PAGE LAYOUT | FORMULAS |
| A<br>Ż      | $\overline{\phantom{a}}$<br>-<br>-<br>- |           |              |             |          |

**Figure 31** – Here is the new Ribbon tab

Here is my new Ribbon.

#### 1.5.11 Moving Tabs around

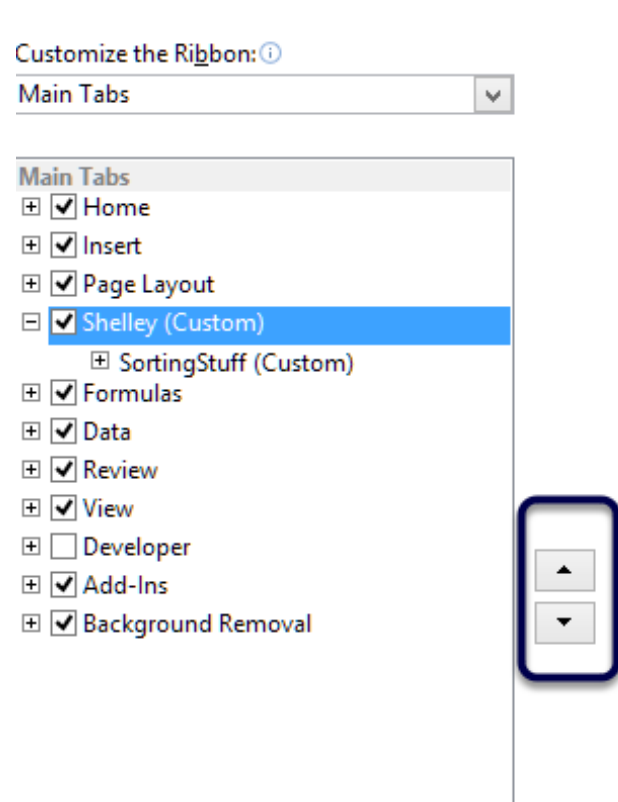

**Figure 32** – You can move the ribbon tabs around to suit you

- 1. Click on the Ribbon you wish to move
- 2. Click the Move Up button or the Move Down Button

#### 1.5.12 Remove a tab

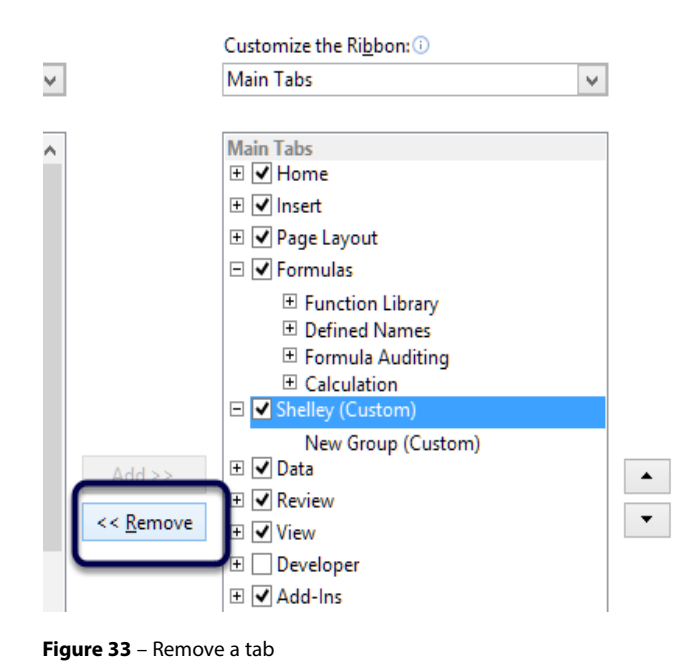

- 1. Click on the tab you wish to remove
- 2. Click Remove

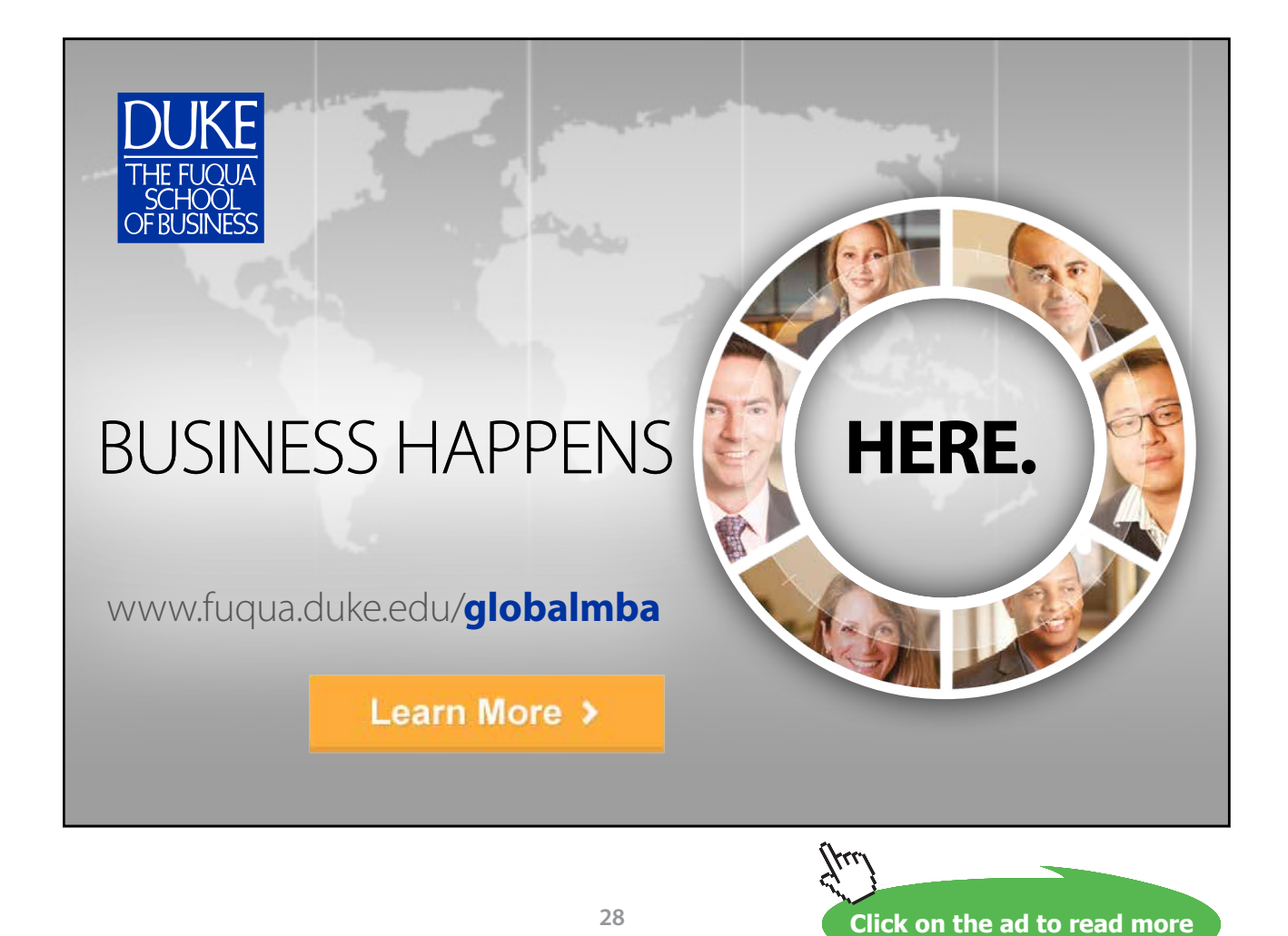

#### <span id="page-28-0"></span>1.6 Using Zoom

When working with a large worksheet, you may not be able to see everything on your screen. This is because when maximized to 100% many worksheets are larger than the screen. To view more or less of the detail you need to use the Zoom tools.

#### 1.6.1 Zoom Slider

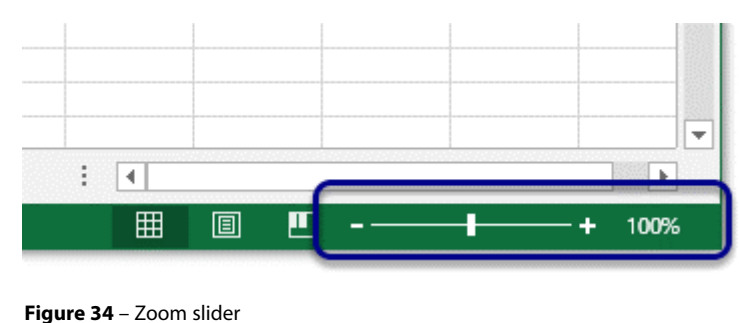

The Zoom slider sits at the bottom right of the screen. To change the magnification drag the slider right to enlarge and left to reduce. You can also click on the plus and minus signs.

#### 1.6.2 Show the Zoom dialogue box

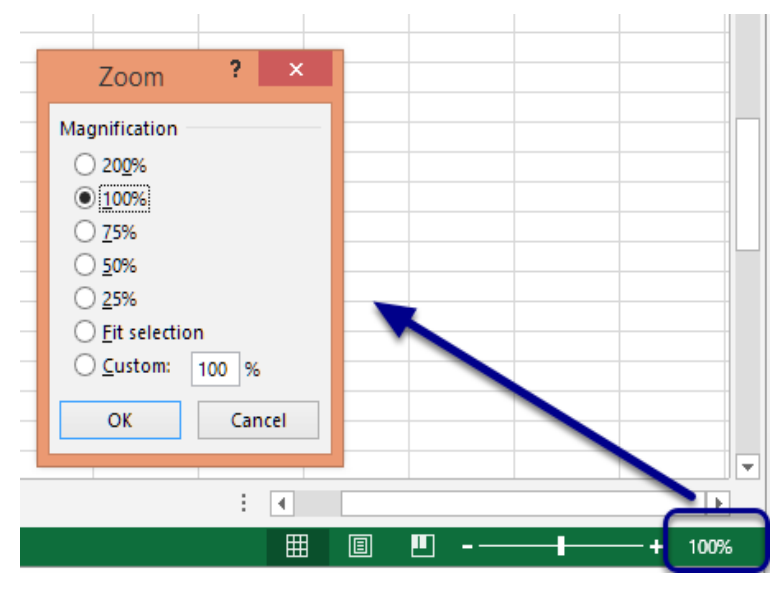

**Figure 35** – Zoom dialogue

Click on the 100% which is in the bottom right corner

The Zoom box will appear where you can change the magnification or fit selection.

#### <span id="page-29-0"></span>1.6.3 Use the Zoom group on the View Ribbon

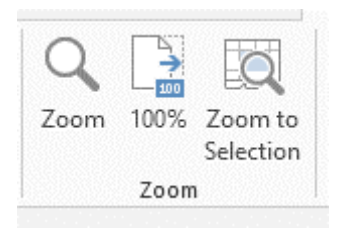

**Figure 36** – The Zoom group

**Zoom** – this opens up the Zoom dialogue box

**100%** – returns the worksheet to 100% magnification if you have changed it **Zoom to Selection** – this will zoom the current selection in view

#### 1.7 Assigning shortcut keys using The Alt Key

Office 2013 including Excel 2016 comes with built in keyboard shortcuts that you access via the Alt Key. Press the Alt Key and some letters and numbers pop up on screen. Now press those letters and numbers in sequence and you have a keyboard shortcut.

However, if you wish to create your own keyboard shortcut you can add your shortcut to the Quick Access toolbar and then when you hit Alt, a number appears – hey presto you just customized a keyboard shortcut.

#### 1.7.1 Add Your Icon to The Quick Access Toolbar

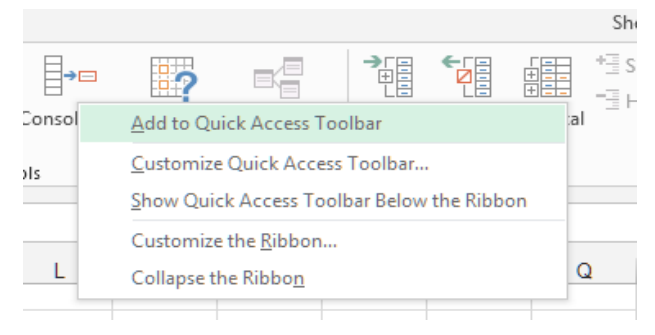

**Figure 37** – Add to Quick Access Toolbar

Right click and then click on Add to Quick Access Toolbar.

#### 1.7.2 Here is my Quick Access Toolbar

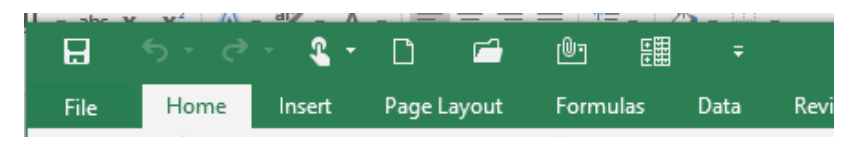

**Figure 38** – New additions are added to the right

My new addition shows up on the far right in position number 8.

#### 1.7.3 Press Alt

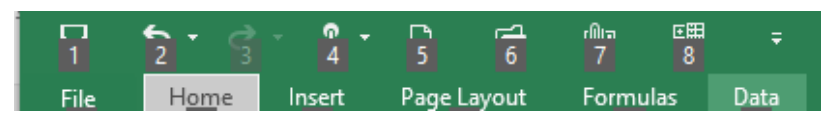

**Figure 39** – Use the Alt key to get the visual shortcuts

When I press the Alt Key – the numbers which indicate the position of the icon on the Quick Access Toolbar appear.

Now to use my Subtotal icon I just press 8.

So Alt + 8 is my new keyboard shortcut for Subtotals.

Alt + 1 would be Save, Alt +2 would be Undo etc.

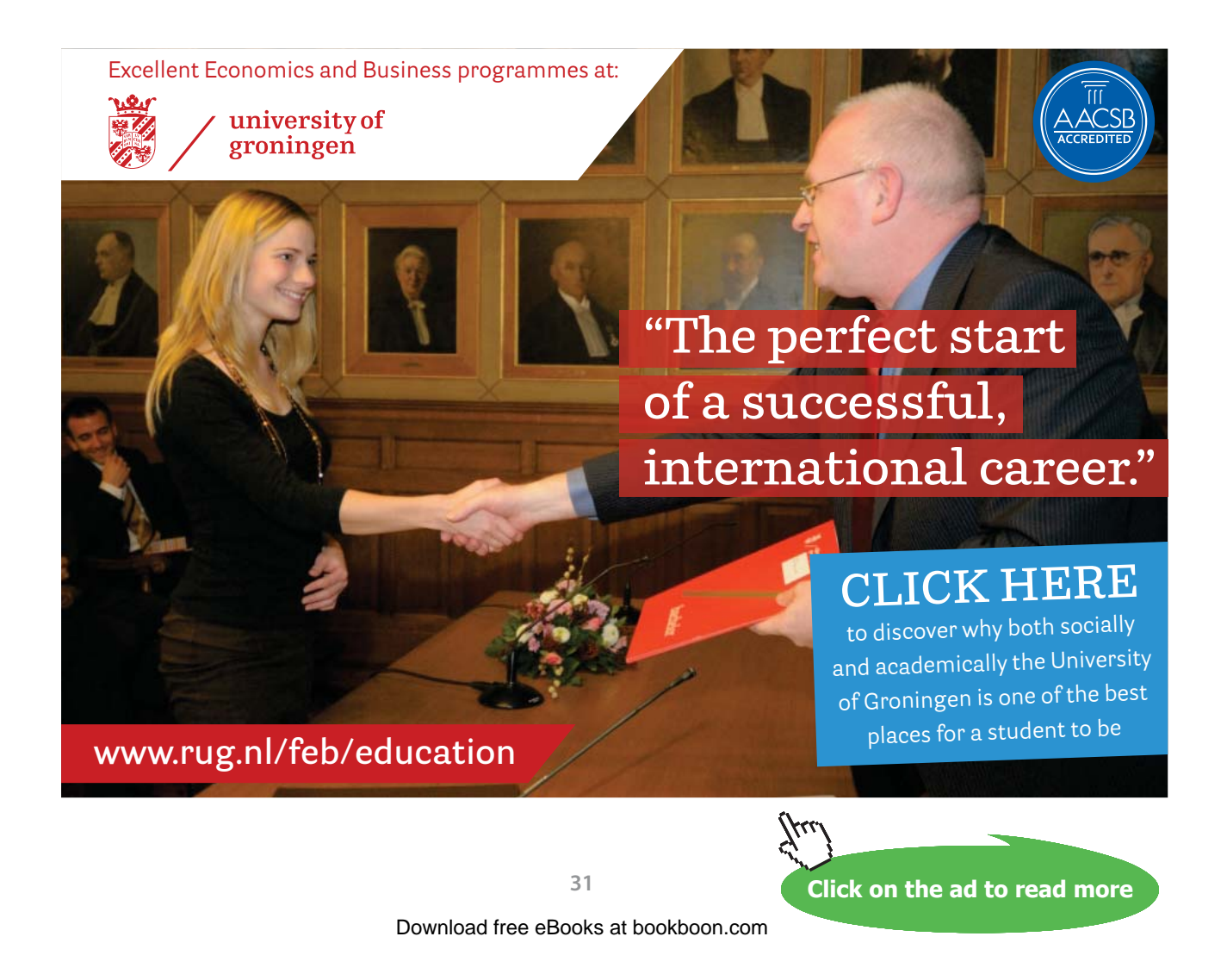

#### <span id="page-31-0"></span>1.7.4 Change the order

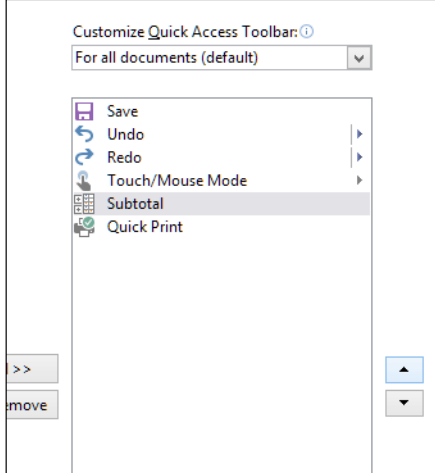

**Figure 40** – Change the order of the icons

- 1. Click File
- 2. Click Options
- 3. Click customize the Quick Access Toolbar
- 4. In the list on the right, select the icon you wish to move up or down
- 5. Click on the Move Up or Move Down arrows to change the position

#### 1.8 Adding values to workbook properties

Workbook Properties allow you to add information about the Workbooks. Add an Author, a Title, Tag the workbook so that it can be found easily.

#### 1.8.1 Where do I find Properties?

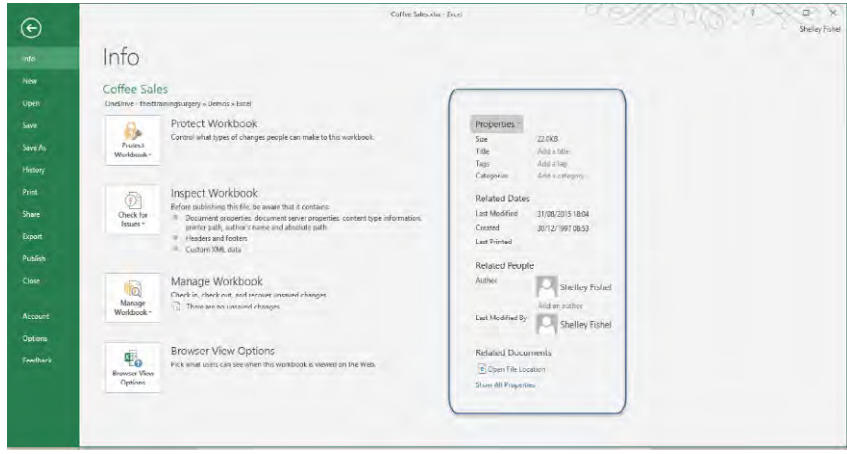

**Figure 41** – The Workbook Properties

Click on File and then see Info

Properties are on the right

#### 1.8.2 Add an Author

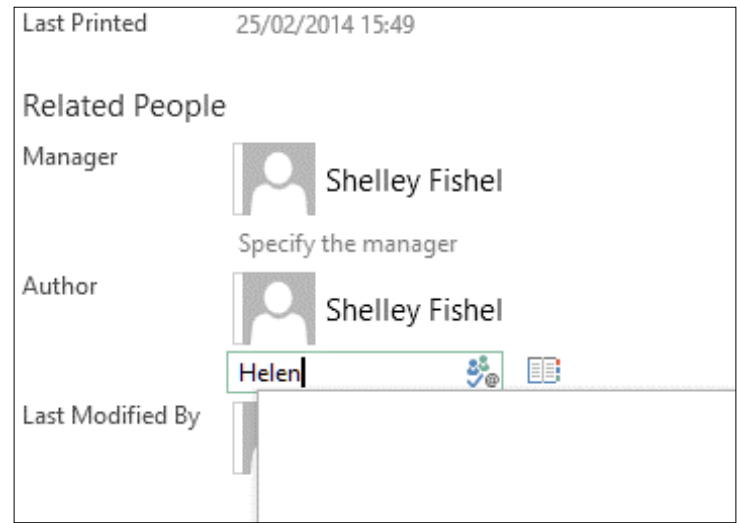

**Figure 42** – Adding an Author

You can type the name of another person to have them the Author or you could pick them from a list in the address book.

Properties will show you when the document was first created, last printed or modified and who the Author is.

#### 1.8.3 Advanced Properties

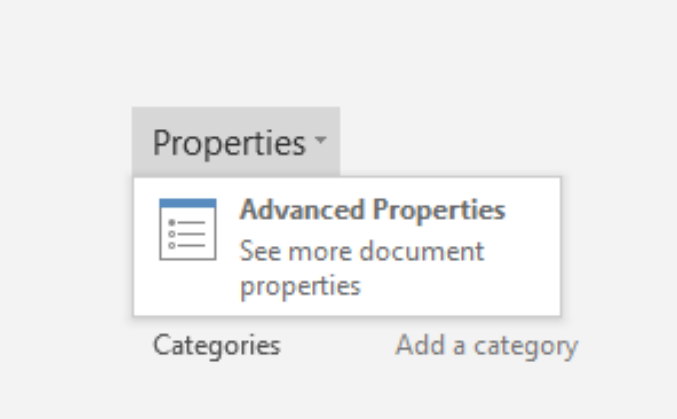

**Figure 43** – Show advanced properties

#### <span id="page-33-0"></span>1.9 The Advanced Properties Dialogue box

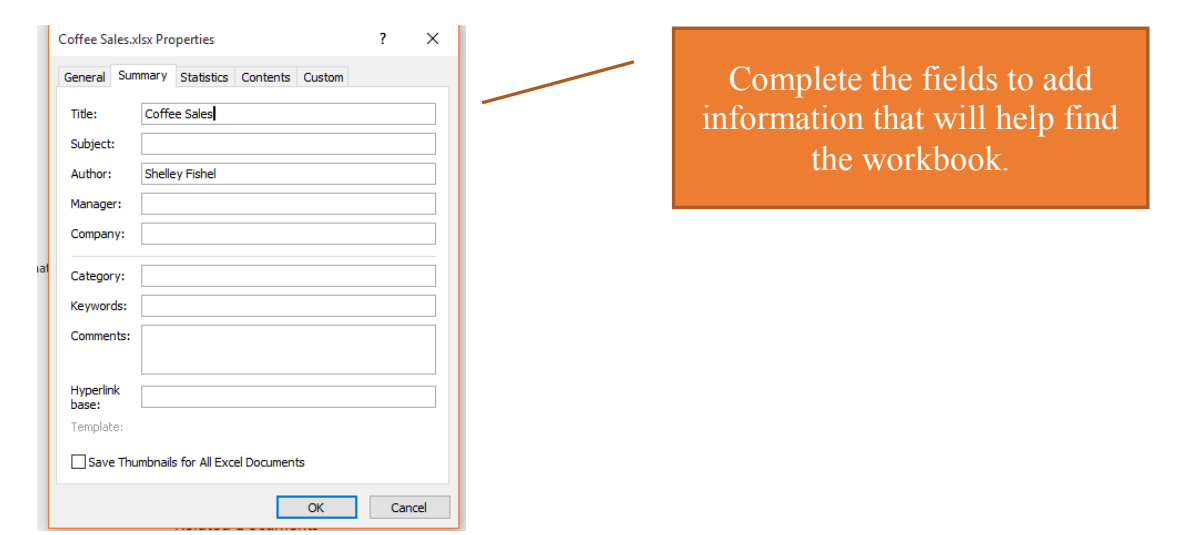

**Figure 44** – Fill in the box in Advanced Properties

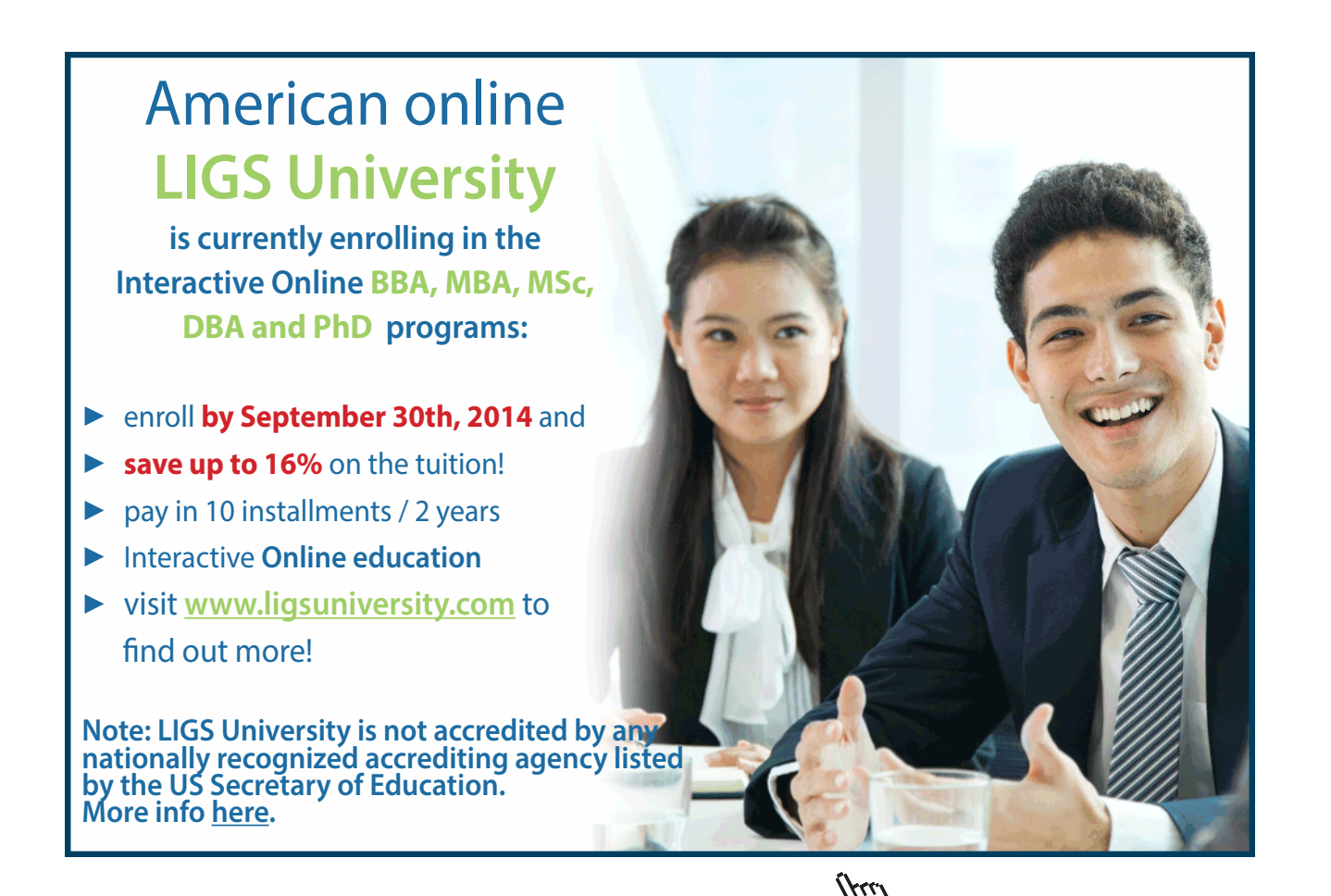

**Click on the ad to read more**

# <span id="page-34-0"></span>2 Saving

#### 2.1 Saving a Workbook for the First Time

There are several ways to save your work in Excel 2016. The icon on The Quick Access Toolbar, The File Menu and the Keyboard.

#### 2.1.1 Saving your workbook for the first time

When you save the workbook for the first time, you will be prompted for the location you wish to save in and for the name of the workbook.

#### 2.1.2 Save a Workbook Quick Access Toolbar Method

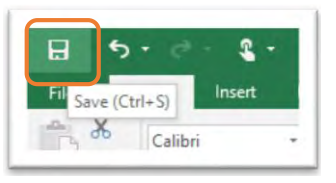

**Figure 45** – The Save icon

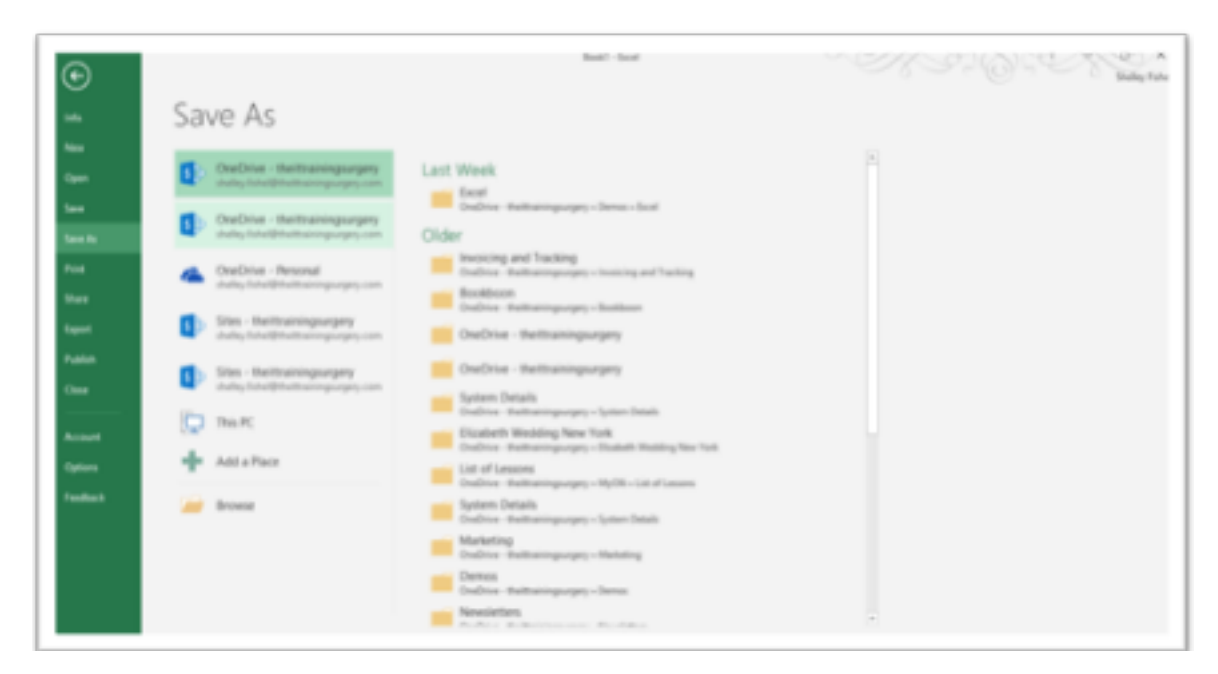

**Figure 46** – Choose save location

In Excel 2016 you will see a list of all the available locations that you can save to. Whether they are Online locations or locations on your PC.

- <span id="page-35-0"></span>1. Click the Save Icon on the Quick Access Toolbar
- 2. Then navigate to the folder you wish to save in
- 3. Type a name for the workbook
- 4. Click Save

2.1.3 Save using the Keyboard

Press Control + S

This keyboard shortcut will save the workbook just like clicking on the icon. You will be prompted in the same way.

#### 2.1.4 Saving with File As

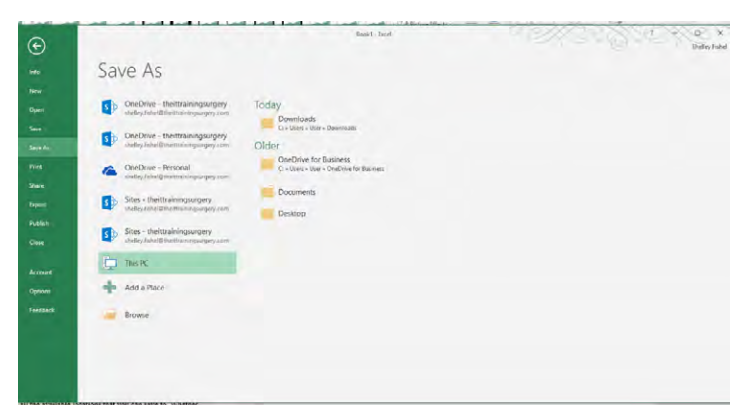

**Figure 47** – Save as – use this to choose a different location or save a copy

- 1. Click File
- 2. Click Save As
- 3. Click This PC
- 4. Select the folder from the list on the right
- 5. If you cannot see the folder you want to use, you can click Browse to navigate to the one you want
- 6. Type a name for the workbook
- 7. Click Save

#### 2.2 Saving Your Workbook Once It Has A Name

When you save a workbook that has already been saved before, all you are saving is any work you have added to it, since it was last saved.

You can use any of the Save options to save your work. Use the Save Icon, Control + S or File -Save As.

If you want to save a copy of your workbook in another location, then you will need to use File and Save As so that you can pick the folder where you wish to save the workbook.
### 2.3 Save as different file formats

Most of the time, you'll probably want to save your workbooks in the current file format (.xlsx). Although sometimes you might need to save your spreadsheet as a PDF, a text file or an XPS file. Bear in mind that if you save your spreadsheet in another format, some data and features might not be supported and so will not be saved.

If you need to save your work in a format that an older version of Excel can open, then any features which are new in Excel 2016 may not be available in the older version.

### 2.3.1 Save As

- 1. Click File
- 2. Click Save As
- 3. Navigate to the folder location you wish to save in

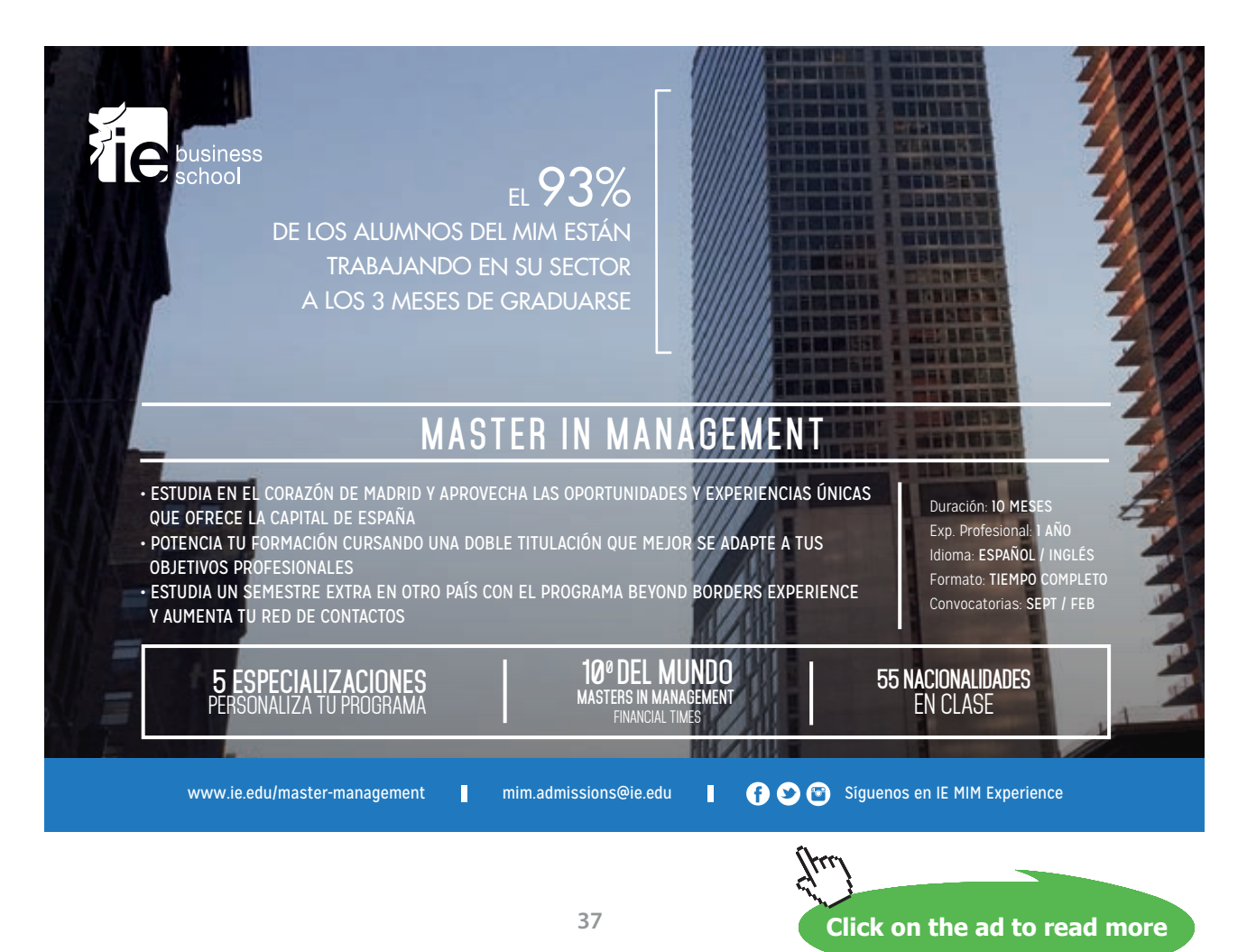

### 2.3.2 Decide On the Type of File

| $\overline{\phantom{a}}$ |                                                         |   |
|--------------------------|---------------------------------------------------------|---|
| File name:               | Book1                                                   | v |
|                          | Save as type: Excel Workbook                            |   |
| Authors:                 | <b>Excel Workbook</b>                                   |   |
|                          | <b>Excel Macro-Enabled Workbook</b>                     |   |
|                          | <b>Excel Binary Workbook</b>                            |   |
|                          | Excel 97-2003 Workbook                                  |   |
|                          | <b>XML Data</b>                                         |   |
|                          | Single File Web Page                                    |   |
| Hide Folders             | Web Page                                                |   |
|                          | <b>Excel Template</b>                                   |   |
|                          | <b>Excel Macro-Enabled Template</b>                     |   |
|                          | Excel 97-2003 Template                                  |   |
|                          | Text (Tab delimited)<br><b>Unicode Text</b>             |   |
|                          |                                                         |   |
|                          | XML Spreadsheet 2003<br>Microsoft Excel 5.0/95 Workbook |   |
|                          | CSV (Comma delimited)                                   |   |
|                          | Formatted Text (Space delimited)                        |   |
|                          | Text (Macintosh)                                        |   |
|                          | Text (MS-DOS)                                           |   |
|                          | <b>CSV</b> (Macintosh)                                  |   |
|                          | CSV (MS-DOS)                                            |   |
|                          | DIF (Data Interchange Format)                           |   |
|                          | <b>SYLK (Symbolic Link)</b>                             |   |
|                          | Excel Add-In                                            |   |
|                          | Excel 97-2003 Add-In                                    |   |
|                          | <b>PDF</b>                                              |   |
|                          | <b>XPS Document</b>                                     |   |
|                          | <b>Strict Open XML Spreadsheet</b>                      |   |
|                          | <b>OpenDocument Spreadsheet</b>                         |   |

**Figure 48** – Select the file type

- 1. Click Save as type
- 2. Select the type of file you wish to create
- 3. Type a name for your file
- 4. Click Save

### 2.4 Saving Files to remote locations

Office 2016 is a standalone product and also part of Office 365. You can save your files to different locations apart from your local computer or your workplace network.

Office 365 comes with Onedrive for Business and Sharepoint. If you are using a stand-alone version of Office and you have a Windows Live or Microsoft Account you also have a personal One Drive storage location in the cloud.

### 2.4.1 Save to OneDrive

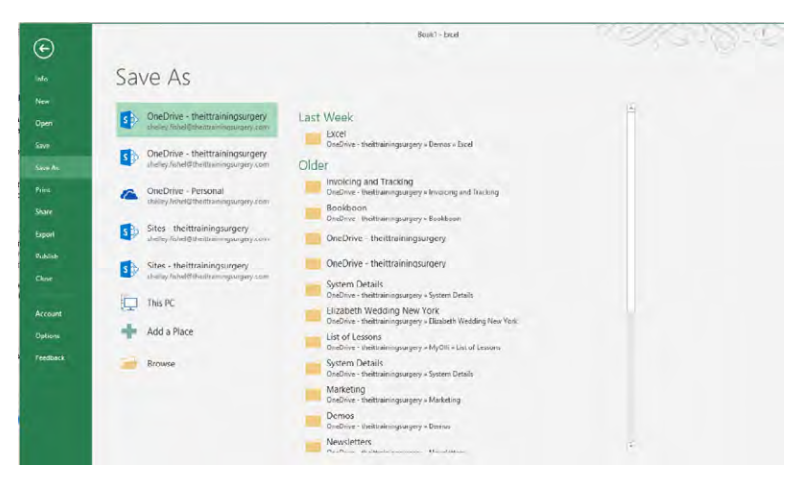

**Figure 49** – Save to OneDrive

- 1. Click File
- 2. Click Save As
- 3. Select the OneDrive
- 4. Then select the folder to save in
- 5. Name and save

### 2.4.2 Save to SharePoint

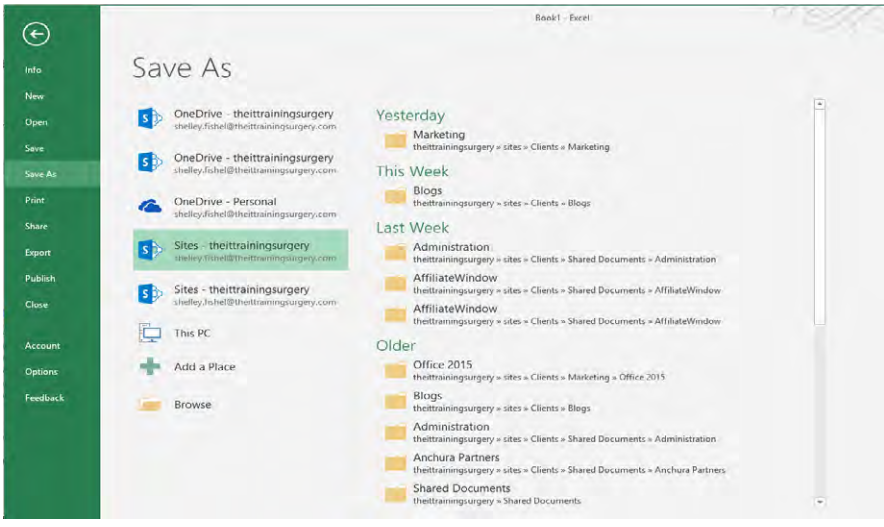

**Figure 50** – Save to SharePoint

- 1. Click File
- 2. Click Save As
- 3. Click on the SharePoint icon with the organization's name
- 4. Select the folder to store in from the recent folder or click Browse to find the folder to save in

2.4.3 Save To Your Personal Folder on The SharePoint Site

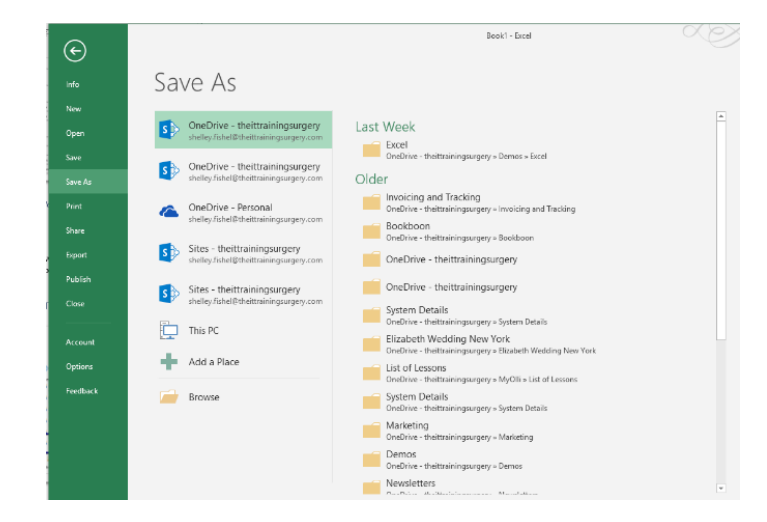

**Figure 51** – Save to your personal folder – OneDrive for Business

Then select the OneDrive@theittrainingsurgery folder with your name in my case [shelley.fishel@theittrainingsurgery.com](mailto:shelley.fishel%40theittrainingsurgery.com?subject=)

Then navigate to the folder you wish to save in.

## 2.5 Maintaining backward compatibility

When newer versions of Office programs come out, there is new functionality which is not available in the older versions. Specifically, if you are working with someone who is still using Office 2003 then you will have issues as the file format changed with Office 2007 which is the release after 2003. In later versions new features keep being added so it becomes necessary to save the workbook in a 2003 friendly way. This is called Compatibility Mode.

You can set your workbooks to be saved in this mode all the time – beware though you will lose functionality. Or you can save workbooks individually if you know you need to send them to someone with the older version.

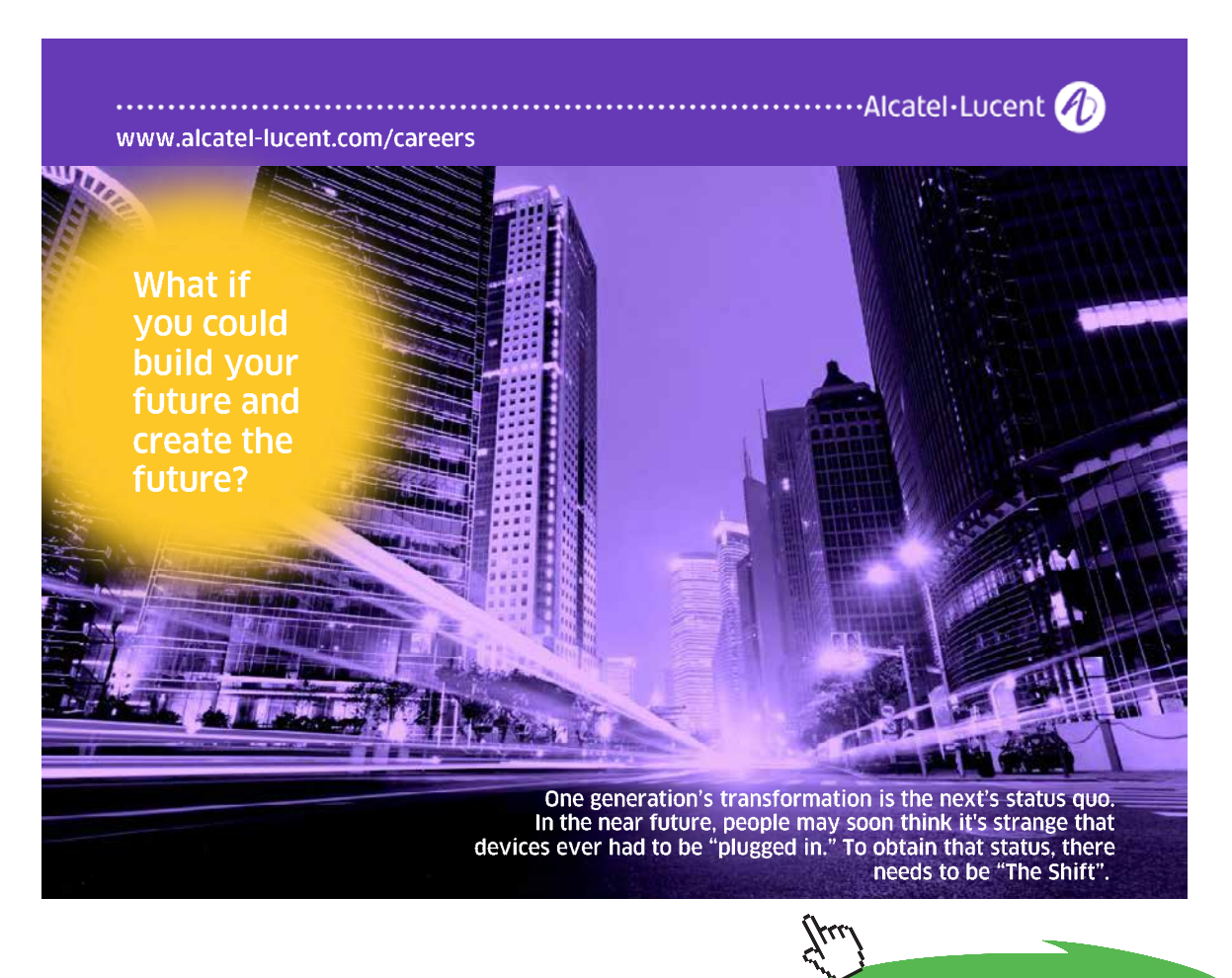

**Click on the ad to read more**

### 2.5.1 Compatibility Mode

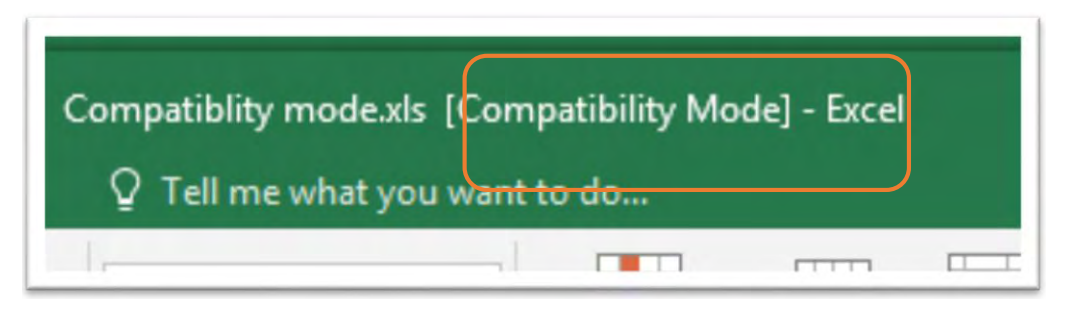

**Figure 52** – Keep compatibility with older versions

When you have a file that has been saved in compatibility mode it will tell you at the top of the screen.

### 2.5.2 To save in Compatibility Mode

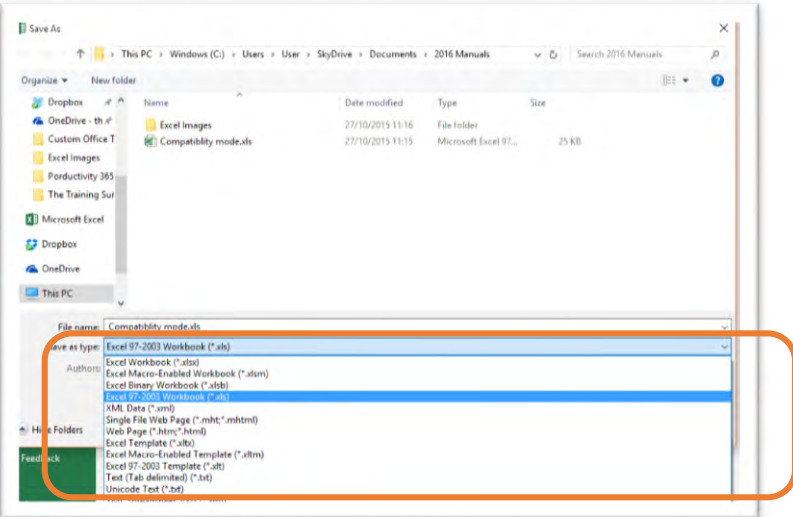

**Figure 53** – Save in compatibility mode – choose Excel 97-2003

- 1. Click File
- 2. Click Save As
- 3. Navigate to the folder you wish to save in
- 4. Type a name for your file
- 5. Change the Save as type to Excel 97-2003 workbook
- 6. Click Save

### 2.5.3 Save all files in Compatibility Mode

| <b>Excel Options</b>        |                                                      |                                                                         |              |  |
|-----------------------------|------------------------------------------------------|-------------------------------------------------------------------------|--------------|--|
| General<br><b>Formulas</b>  | Customize how workbooks are saved.<br>Save workbooks |                                                                         |              |  |
| Proofing                    |                                                      |                                                                         |              |  |
| Save                        | Save files in this format:                           | Excel Workbook (*.xlsx)<br>$\checkmark$                                 |              |  |
| Language                    | Save AutoRecover information eve                     | Excel Workbook (*.xlsx)                                                 |              |  |
| Advanced                    | ✓ Keep the last autosaved version                    | Excel Macro-Enabled Workbook (*.xlsm)<br>Excel Binary Workbook (*.xlsb) |              |  |
| Customize Ribbon            | AutoRecover file location:                           | Excel 97-2003 Workbook (*.xls)                                          | <b>Excel</b> |  |
|                             | Don't show the Backstage when of XML Data (*.xml)    |                                                                         |              |  |
| <b>Ouick Access Toolbar</b> | $\triangledown$ Show additional places for saving,   | Single File Web Page (*.mht, *.mhtml)                                   |              |  |
| Add-Ins.                    | Save to Computer by default                          | Web Page (*.htm, *.html)                                                |              |  |
| <b>Trust Center</b>         | Default local file location:                         | Excel Template (*.xltx)                                                 |              |  |
|                             |                                                      | Excel Macro-Enabled Template (*.xltm)                                   |              |  |
|                             | Default personal templates location:                 | Excel 97-2003 Template (*.xlt)                                          |              |  |
|                             |                                                      | Text (Tab delimited) (*.bxt)                                            |              |  |
|                             | <b>AutoRecover exceptions for:</b>                   | <b>X</b> C Unicode Text (*.txt)                                         |              |  |
|                             | Disable AutoRecover for this work!                   | XML Spreadsheet 2003 (*.xml)                                            |              |  |
|                             |                                                      | Microsoft Excel 5 0/95 Workhook (* vls)                                 |              |  |

**Figure 54** – Select the file type for all files

- 1. Click File
- 2. Click Options
- 3. Click on Save
- 4. Change the Save files in this format box to Excel 97-2003
- 5. Click OK

Whenever you save a workbook it will be saved in Compatibility Mode once you change this setting.

### 2.5.4 Convert an Excel 97-2003 file to a later version

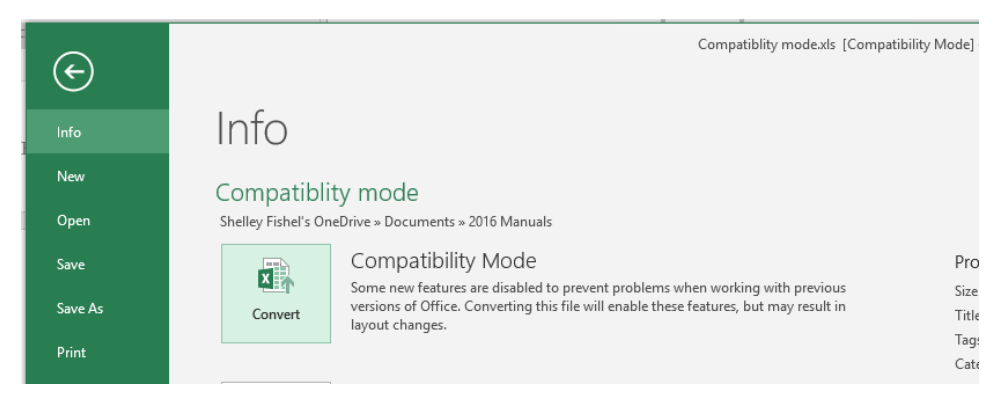

**Figure 55** – Convert to latest version

If your file is in Compatibility Mode, you will see the Convert button in the Backstage View.

- 1. Click File
- 2. Click Convert

Note the explanatory text that mentions that the file will be converted and that this may result in layout changes.

## 3 Backstage view

## 3.1 The Backstage View

The backstage view is the menu that shows up on the left of the screen when you click on the File menu. This is where you will find shortcuts for Information about the current file, Save shortcuts, Options and more.

### 3.1.1 The Backstage View – Showing the Info Panel

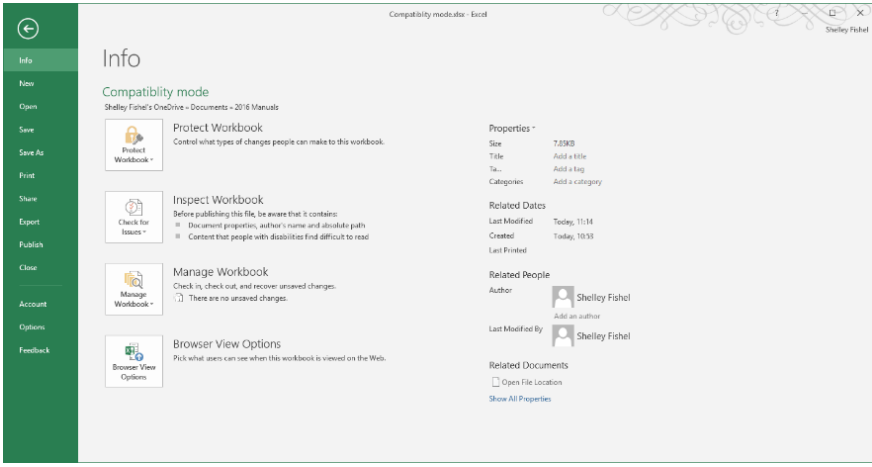

**Figure 56** – Backstage in Excel 2016

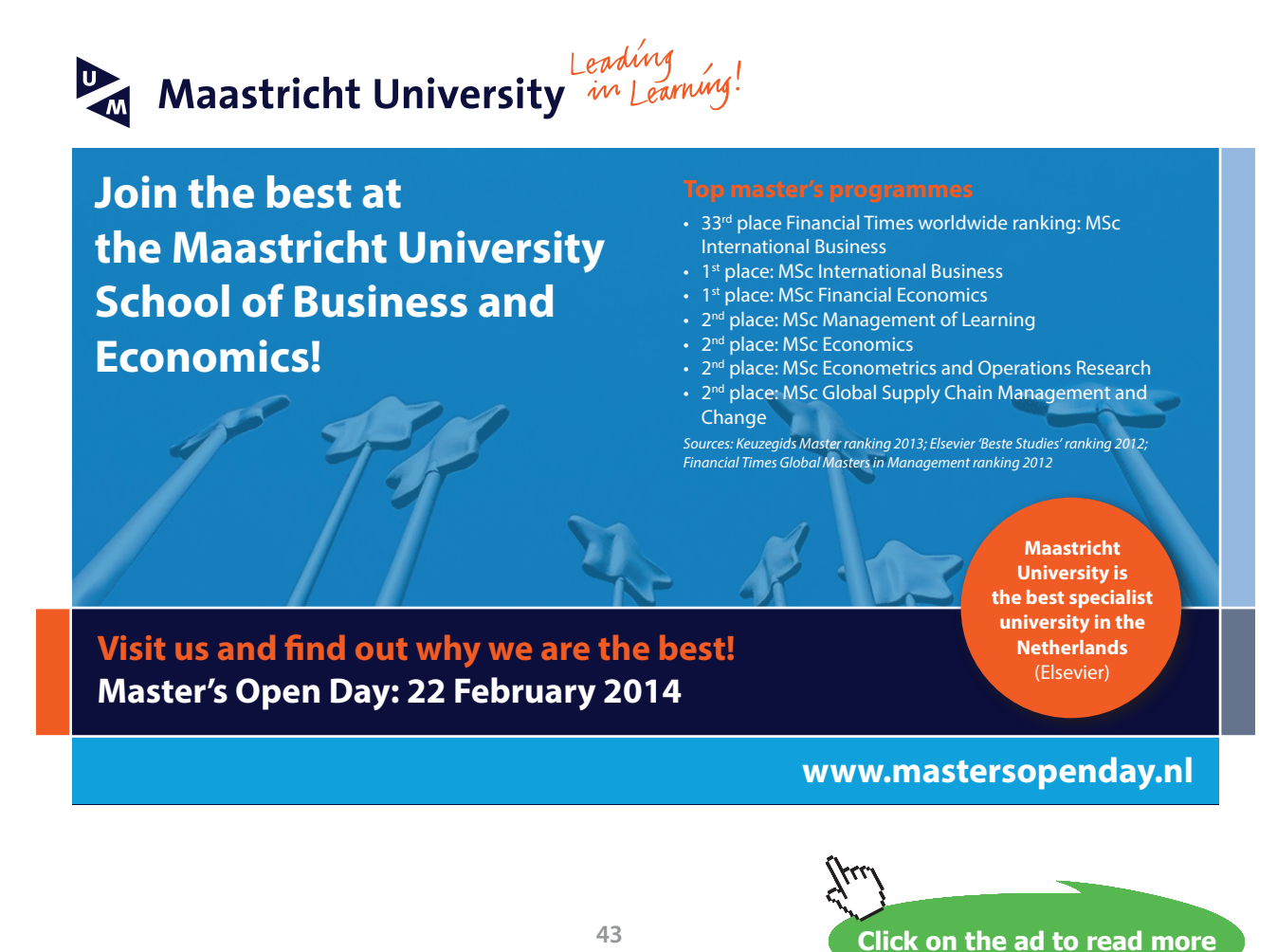

#### Click on the File Menu

You are now in the Backstage View – in the image above, you can see the Info screen showing:

- Protect Workbook Control what people can change and what they cannot change when you send them your workbook
- Check for Issues Check if there is anything in the workbook that will stop it performing at its best and check for compatibility issues here
- Mange Workbook recover unsaved versions of the workbook, check the workbook in or out if you are working with a shared file.
- Browser View Options control how your workbook will behave when displayed in a browser on a SharePoint site
- Properties set the Properties for the workbook, such as Author, or see when it was created and edited

### 3.2 Excel Options

To make changes to many of Excel's options you will need to get into the Options panel. Here you can change:

**General Options** – default font, what you can see etc

**Formulas** – how Excel calculates and other things pertaining to how Formulas work

**Proofing** – Auto Correct Options and what Spell Check should look out for

**Save** – the file format to save in, where auto saves are kept, how Auto recover works

**Language** – set the language here

**Advanced** – Editing options, more options than there is room for here!

**Customize Ribbon** – here you can customize the Ribbon and create new Ribbon Tabs.

**Quick Access Toolbar** – customize the Quick Access toolbar here

**Add Ins** – View and Manage Add Ins – extra programs that compliment Excel

**Trust Center** – control privacy settings

## 4 Share the workbook with others

When working in a team or collaborative environment, you will inevitably wish to share your workbook with others in some way.

You can:

- Share with People
- Email
- Present Online

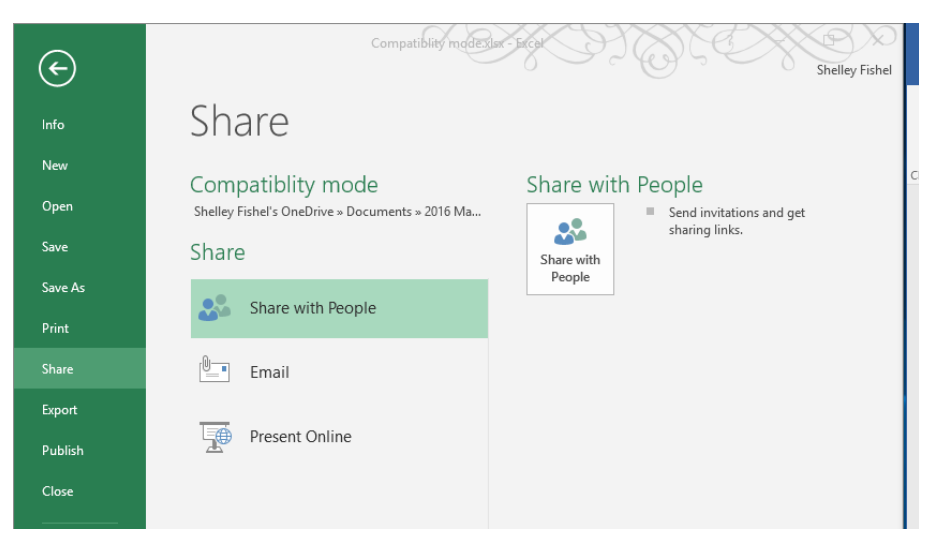

**Figure 57** – Share your work with others

### 4.1 Share with People

Sharing with others within your organisation and who are using Office 365 can be done in two ways, from the File – Share menu or direct from within the workbook itself.

### 4.2 Share with People via File Menu

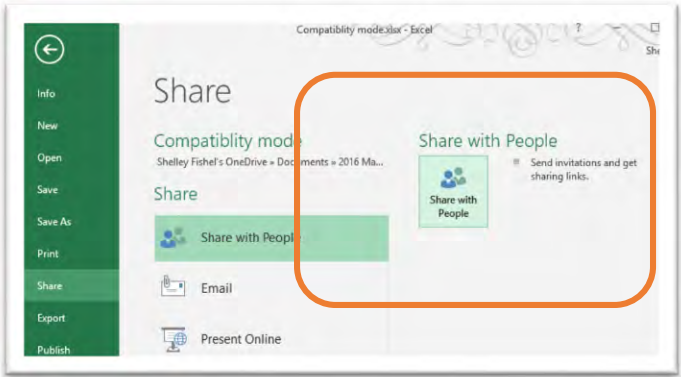

**Figure 58** – Invite others to your workbook

- 1. Click the File menu
- 2. Click on Share with People
- 3. Click the Share with People button
- 4. The share pane opens on the right of the spreadsheet

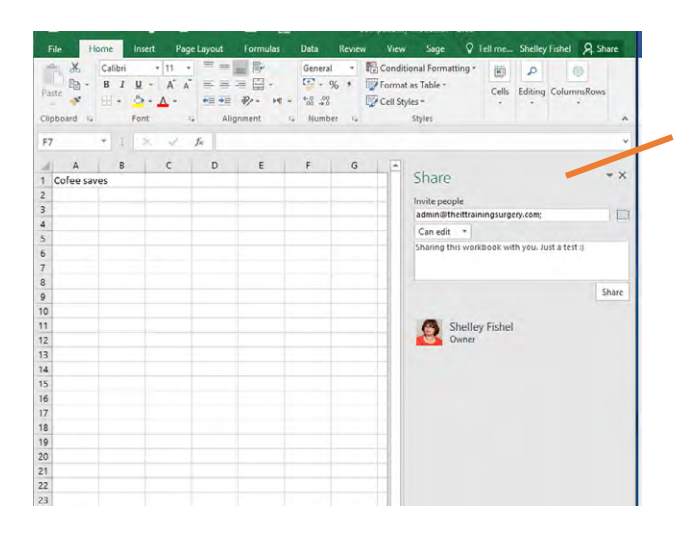

Type the email address of the person or people to share with and add a message. Then click send.

**Figure 59** – Type the email address to share with

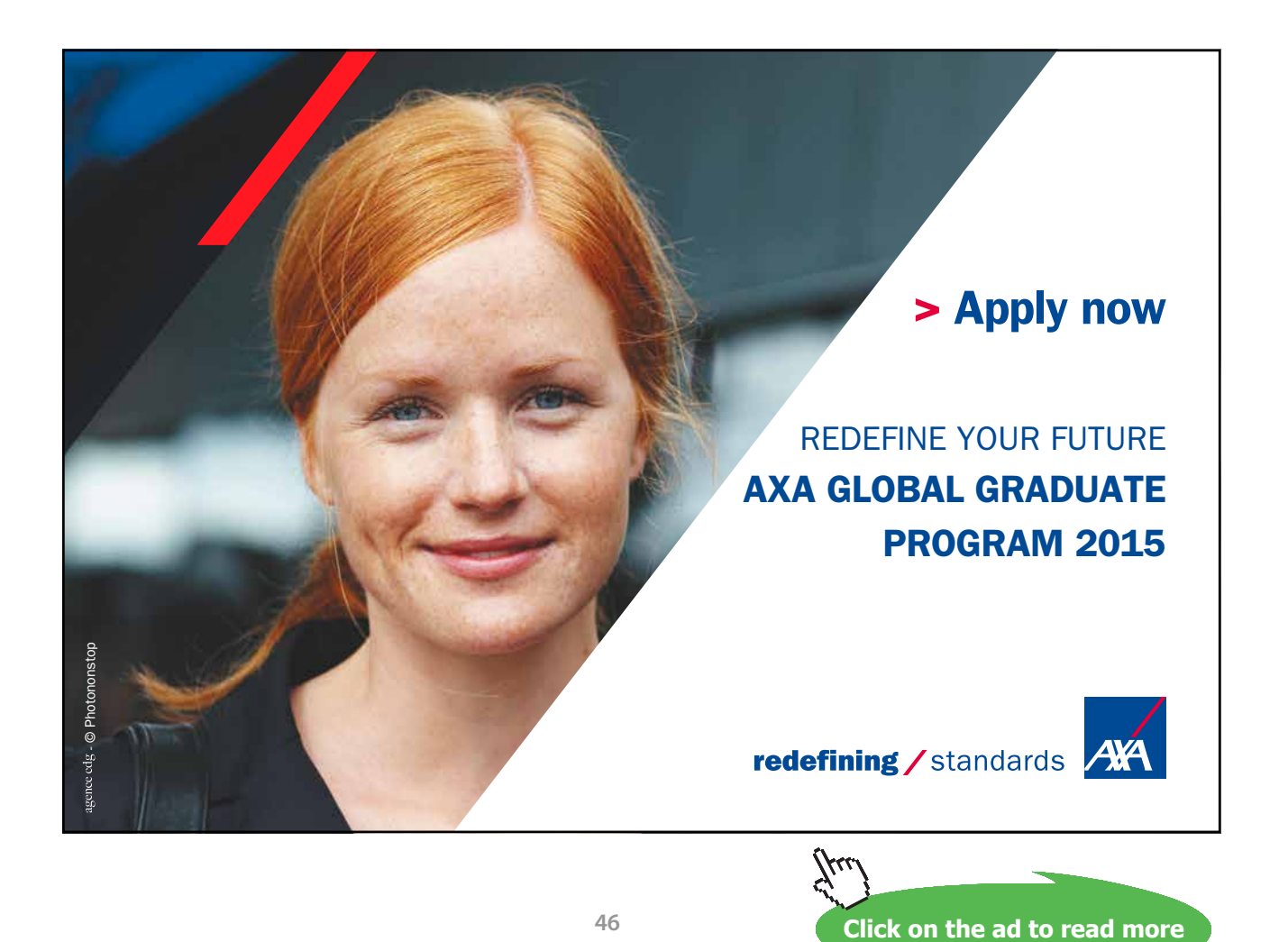

## 4.3 Share with People from within the workbook

Click the Share icon at the top right of the screen

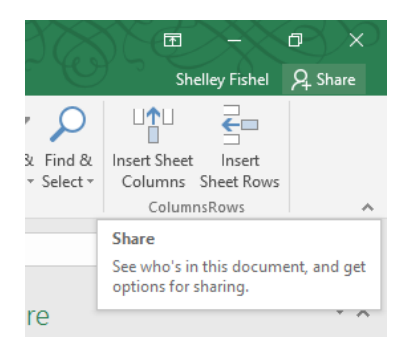

**Figure 60** – Invite from within

The Share Pane will open – fill in as in the instructions above.

### 4.4 Share Via Email

When working in Excel you may need to share your workbook with someone who is not on your team, a client or a colleague. In this instance you may wish to email the workbook/spreadsheet or send it for shared review. You might also wish to Present it on line or invite others to share it with you.

### 4.4.1 Share Via Email

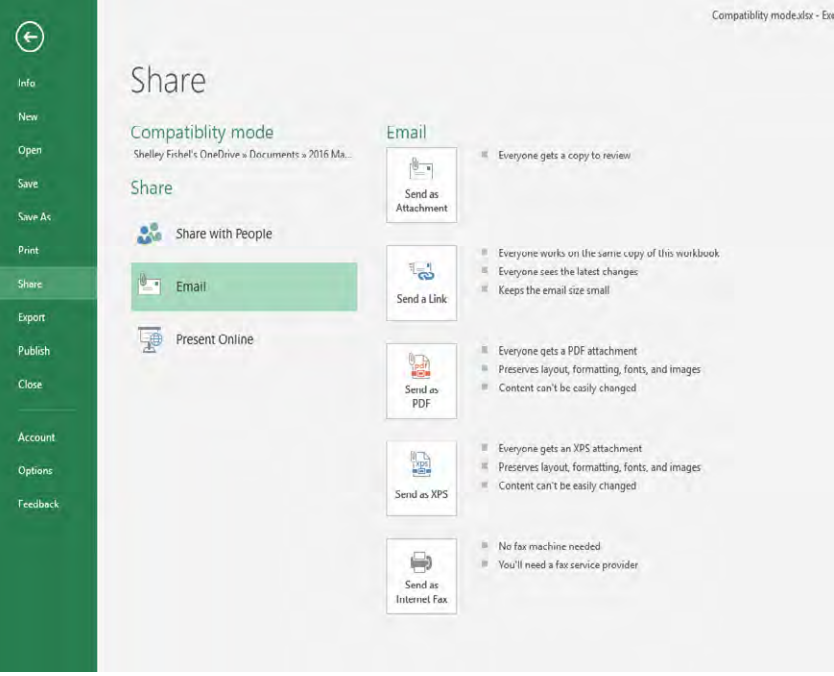

**Figure 61** – Share via email – choose to send as attachment or to share the workbook on line

- 1. Click the File Menu
- 2. Click Share
- 3. Select Email
- 4. Then decide which option you wish to use
- **Send as Attachment** starts up Outlook and attaches the workbook to a new email message
- **Send a Link** starts up Outlook and puts a link to the file in the body of the message
- **Send as PDF** you can send your workbook as a PDF even without a pdf program on your machine, so pick this one if that is the case for you
- **Send as XPS** XPS is a document file format that allows you to save your documents/ spreadsheets electronically and once saved, you cannot edit them – just like once you have printed a piece of paper you cannot change what is printed. You can send your spreadsheet as an XPS file. The person who receives it will need an XPS viewer to be able to read the document
- **Send as Internet Fax** you can send your document via Internet Fax however you will need a Fax Service Provider to do so

## 4.5 Open a Shared Workbook

When you receive an email telling you that a colleague has shared a workbook with you, you will want to open it. There will be a link in the email. When you click on the link. the workbook will open up in a browser.

### 4.5.1 Open a Shared Workbook from a link

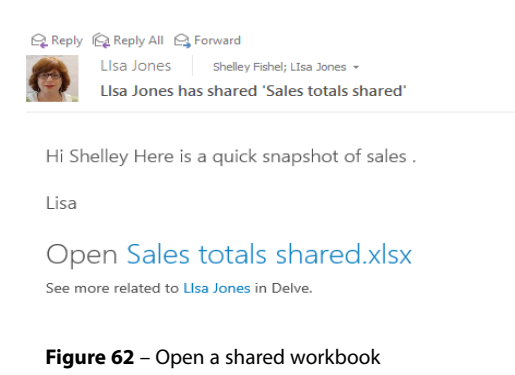

Click on the name of the file which is in light blue big letters.

You may need to request permission to access the file. This will depend on the permissions that your administrator has set up. If there are no sharing restrictions, then the file will open up in the browser as shown below.

If there are restrictions, you may have to request permission. As soon as you do, an email goes to the originator of the shared file asking them to approve. Once they have approved you will receive another email telling you that you can now go to the document.

#### 4.5.2 The Shared Workbook

|                | $C \land$<br>$\leftarrow$ $\rightarrow$ |                             |               |                    |                     | https://trainingsurgery-my.sharepoint.com/personal/shelley_fishel_theittrainingsurgery_com/_layouts/15/WopiFrame.aspx?sourcedo                                         |               |                    |    |     |   |   |   |
|----------------|-----------------------------------------|-----------------------------|---------------|--------------------|---------------------|----------------------------------------------------------------------------------------------------|---------------|--------------------|----|-----|---|---|---|
|                |                                         |                             |               |                    |                     | Apps B NatWest Private ban B SkyDrive Pro < ChoSign Electronic  I Learning and Perfor     Employee IT Trainin . 2   Files - SkyDrive     IT Training Solutions & Allda |               |                    |    |     |   |   |   |
|                | $X$ Excel Online   Shelley Fishel       |                             |               |                    |                     |                                                                                                    |               | <b>Coffe Sales</b> |    |     |   |   |   |
| FILE           |                                         | <b>EDIT WORKBOOK -</b>      | $SHARE -$     | $DATA -$           | <b>FIND</b>         |                                                                                                    |               |                    |    |     |   |   |   |
|                | А                                       | B                           | c             | D                  | E                   | F                                                                                                    | G             | н                  | л. | K   | L | M | N |
|                | Date                                    | Centre                      | Area          | Category           | Item                | Number Sold                                                                                                    | Cost per Item | Sales              |    | 1.3 |   |   |   |
| 2              |                                         | 2/7/2011 Clasgow            | North         | <b>Hot Drinks</b>  | Cappuccino          | 636                                                                                                    | £1.90         | £1,208.40          |    |     |   |   |   |
| 3              | 3/8/2010 Leeds                          |                             | North         | <b>Hot Drinks</b>  | Cappuccino          | 384                                                                                                    | £1.90         | £729.60            |    |     |   |   |   |
| 4              |                                         | 11/9/2010 Manchester North  |               | <b>Hot Drinks</b>  | Latte               | 948                                                                                                    | £1.85         | £1,753.80          |    |     |   |   |   |
| 5              | 10/10/2011 Leeds                        |                             | North         | <b>Hot Drinks</b>  | Latte               | 153                                                                                                    | £1.85         | £283.05            |    |     |   |   |   |
| 6              |                                         | 11/11/2010 Manchester North |               | <b>Hot Drinks</b>  | Machiato            | 876                                                                                                    | £1.95         | £1,708.20          |    |     |   |   |   |
| $\overline{7}$ | 10/18/2011 London                       |                             | lv.           | <b>Hot Drinko</b>  | Machiato            | 56                                                                                                    | £1.95         | £109.20            |    |     |   |   |   |
| 8              | 8/12/2010 London                        |                             | South         | Milkshake          | Strawberry          | 337                                                                                                    | £2.50         | £842.50            |    |     |   |   |   |
| 9              | 11/14/2011 Glasgow                      |                             | South         | Milkshake          | Strawberry          | 344                                                                                                    | £2.50         | £860.00            |    |     |   |   |   |
| 10             | 9/14/2011 Glasgow                       |                             | North         | Milkshake          | Vanilla             | 200                                                                                                    | £2.50         | £500.00            |    |     |   |   |   |
| 11             |                                         | 10/10/2011 Manchester North |               | Milkshake          | Vanilla             | 644                                                                                                    | £2.50         | £1.610.00          |    |     |   |   |   |
| 12             | 11/11/2010 Leeds                        |                             | North         | Milkshake          | Chocolate           | 225                                                                                                    | £1.99         | £447.75            |    |     |   |   |   |
| 13             |                                         | 10/18/2011 Manchester North |               | <b>Hot Drinks</b>  | Americano           | 120                                                                                                    | £100          | £12000             |    |     |   |   |   |
| 14             |                                         | 8/12/2010 Manchester North  |               | <b>Hot Drinks</b>  | Americano           | 699                                                                                                    | £1.90         | £1.328.10          |    |     |   |   |   |
| 15             | 11/14/2011 London                       |                             | South         | <b>Cold Drinks</b> | <b>Orange Juice</b> | 626                                                                                                    | £0.85         | £532.10            |    |     |   |   |   |
| 16             | 6/14/2011 Clasgow                       |                             | North         | <b>Cold Drinks</b> | Apple Juice         | 170                                                                                                    | £1.00         | £170.00            |    |     |   |   |   |
| 17             | 10/10/2011 Bath                         |                             | South         | <b>Cold Drinks</b> | Coca Cola           | 654                                                                                                    | £0.85         | £555.90            |    |     |   |   |   |
| 18             | 11/11/2010 Bath                         |                             | South         | <b>Cold Drinks</b> | Coca Cola           | 118                                                                                                    | £0.85         | £100.30            |    |     |   |   |   |
| 19             | 3/18/2011 Bath                          |                             | South         | <b>Hot Drinks</b>  | Cappuccino          | 997                                                                                                    | £1.90         | £1,894.30          |    |     |   |   |   |
| 20             | 8/12/2010 London                        |                             | South         | <b>Hot Drinks</b>  | Machiato            | 907                                                                                                    | £1.95         | £1,768.65          |    |     |   |   |   |
| 21             | 11/14/2011 Bath                         |                             | South         | <b>Hot Drinks</b>  | <b>Latte</b>        | 267                                                                                                    | £1.85         | £493.95            |    |     |   |   |   |
| 22             |                                         | 6/14/2011 Manchester        | South         | <b>Hot Drinks</b>  | Americano           | 112                                                                                                    | £1.90         | £212.80            |    |     |   |   |   |
| 23             | 10/10/2011 Bath                         |                             | South         | Milkshake          | Strawberry          | 565                                                                                                    | £2.50         | £1,412.50          |    |     |   |   |   |
| 24             | 11/11/2010 Bath                         |                             | South         | Milkshake          | Strawberry          | 938                                                                                                    | £2.50         | £2.345.00          |    |     |   |   |   |
| 25             | 10/18/2011 London                       |                             | South         | Milkshake          | Vanilla             | 149                                                                                                    | £2.50         | £372.50            |    |     |   |   |   |
| ne.            | 0/10/0010 London                        |                             | <b>Cardia</b> | <b>Lilliabalos</b> | Chanalata           | 04C                                                                                                    | £1.00         | 04/099-04          |    |     |   |   |   |

**Figure 63** – Workbook opens in the browser in Excel Online

The workbook opens up in a web browser using Excel Online.

### 4.5.3 Edit in Excel or Edit in Web App

|   | $X$ Excel Online   Shelley Fishel                   |    |                                         |       |                   |  |             |            |             |               |  |  |
|---|-----------------------------------------------------|----|-----------------------------------------|-------|-------------------|--|-------------|------------|-------------|---------------|--|--|
|   | EDIT WORKBOOK -<br><b>FILE</b><br>SHARE -<br>DATA - |    |                                         |       |                   |  | <b>FIND</b> |            |             |               |  |  |
|   |                                                     |    | <b>Edit in Excel</b>                    |       |                   |  |             | E          | F           | G             |  |  |
|   | Date                                                | x罰 | Use the full functionality of Microsoft |       |                   |  |             |            | Number Sold | Cost per Item |  |  |
| 2 | 2/7                                                 |    | Excel.                                  |       |                   |  |             | puccino    | 636         | £1.9          |  |  |
| 3 | 3/8                                                 |    | Edit in Excel Web App                   |       |                   |  |             | puccino    | 384         | £1.9          |  |  |
| 4 | 11/9                                                | x周 | Make quick changes right here in        |       |                   |  |             |            | 948         | £1.8          |  |  |
| 5 | 10/10                                               |    | your browser.                           |       |                   |  |             |            | 153         | £1.8          |  |  |
| 6 | 11/11                                               |    |                                         |       |                   |  |             | hiato.     | 876         | £1.9          |  |  |
| 7 |                                                     |    | 10/18/2011 London                       | I۷    | <b>Hot Drinks</b> |  |             | Machiato   | 56          | £1.9          |  |  |
| 8 |                                                     |    | 8/12/2010 London                        | South | Milkshake         |  |             | Strawberry | 337         | £2.5          |  |  |
| 9 |                                                     |    | 11/14/2011 Glasgow                      | South | Milkshake         |  |             | Strawberry | 344         | £2.5          |  |  |

**Figure 64** – Choose to edit online or in Excel

Edit the workbook in the Excel Web App on line or launch the full Excel Application on your desktop.

This workbook is in a shared location and can be worked on by only one person at a time.

## 5 Create Worksheets and Workbooks

## 5.1 Creating new blank workbooks

In Excel 2016 data is added to Worksheets, which in turn live inside Workbooks. Workbooks can be made up of just one single worksheet or of many. You can add and delete worksheets from a workbook quite easily.

### 5.1.1 To create a new blank workbook from the Start screen

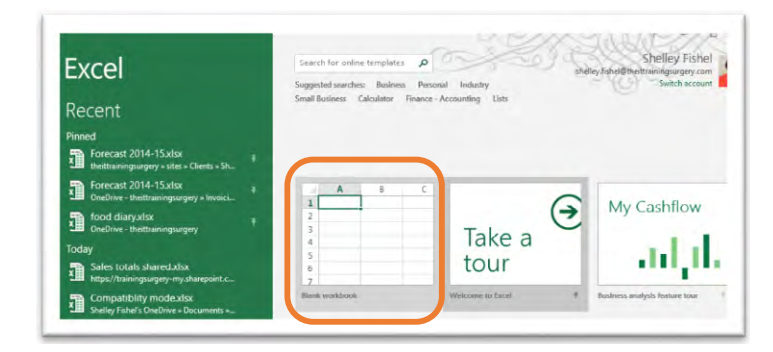

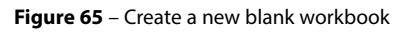

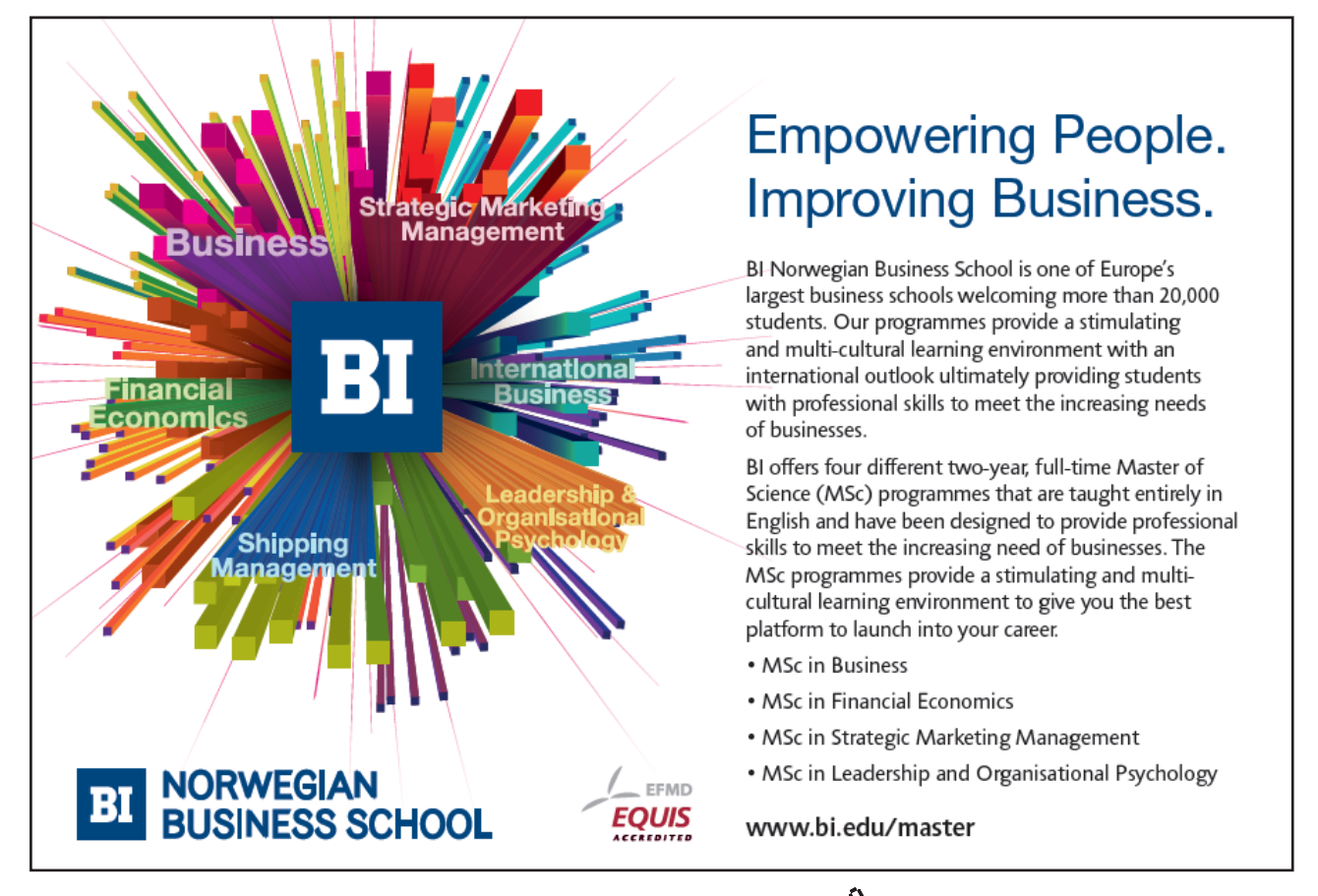

**Click on the ad to read more**

- 1. Click on the Excel shortcut on either your desktop, the task bar, the Windows Start screen or the Start menu
- 2. A window like the one in the picture will pop up.
- 3. Click on Blank Workbook

### 5.1.2 A new blank workbook using the keyboard

When you are in Excel, you can start a new workbook by pressing the Control key and the letter N to create a new workbook

**Control + N**

5.1.3 Create a New workbook from the Quick Access Toolbar

|      |         |        |                          |                    | เพล | 櫮 | Ξ |      |
|------|---------|--------|--------------------------|--------------------|-----|---|---|------|
| File | Home    | Insert |                          | New (Ctrl+N)       |     |   |   | evit |
|      | Calibri |        | $\overline{\phantom{a}}$ | Create a document. |     |   |   |      |

**Figure 66** – Create a new workbook from the shortcut icon

If you have the icon for New Workbook on the Quick Access Toolbar, simply click on it to create a new book.

### 5.1.4 Create a new Workbook from the File Menu

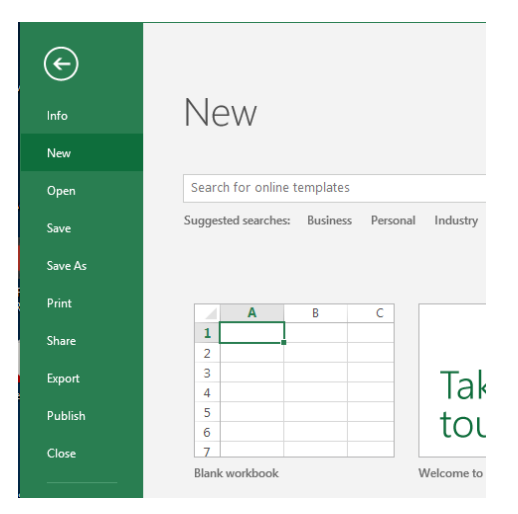

**Figure 67** – Create a new workbook from the file menu

- 1. Click the File Menu
- 2. Click new
- 3. Select Blank Workbook

## 5.2 Creating New Workbooks Using Templates

Excel comes with many built in templates which can speed up your editing time.

### 5.2.1 Create A Workbook from A Template

|                                                              |                                                                          | <b>STATE 1 - SEVER</b>             |                                  |                                           | Shelley Fahel -                                         |
|--------------------------------------------------------------|--------------------------------------------------------------------------|------------------------------------|----------------------------------|-------------------------------------------|---------------------------------------------------------|
| <b>New</b>                                                   |                                                                          |                                    |                                  |                                           |                                                         |
| Search for online templates                                  |                                                                          | $\circ$                            |                                  |                                           |                                                         |
|                                                              |                                                                          |                                    |                                  |                                           |                                                         |
| Suggested searches: Budget                                   | Invoice Calendars Expense List Loan                                      | Schedule                           |                                  |                                           |                                                         |
| Ŧ.                                                           | s<br>$\frac{1}{2} \left( \frac{1}{2} \right) \left( \frac{1}{2} \right)$ |                                    |                                  | m<br>I<br>titit<br>Ë<br>Ξ<br>⋍<br>=       | ÷<br><b>STAR</b><br>좋<br>287                            |
| Group weight tracker                                         | Photo calendar (Mord)                                                    | Employee shift schedule            | Coupon savings tracker           | Inventory list                            | Recipe tracker                                          |
|                                                              |                                                                          |                                    |                                  |                                           |                                                         |
| ANALIS, PASSACHE, INFORM-                                    | ODALS                                                                    | Distances                          | <b>BY A CLOSED BIKIN TRACKER</b> |                                           |                                                         |
| Visit colored Mad                                            |                                                                          | $\overline{K^{(0)}}$               |                                  | <b>Read Pressure</b><br>& Obtique Starker | $54.222$ =                                              |
| <b>ASSASS CT VTG-IR</b><br>\$1.799<br>1.953                  | ÷                                                                        | 0.768<br>$\frac{1}{2}$             |                                  | -                                         | 57.936                                                  |
| $\sim$<br><b>Service</b>                                     | --                                                                       | <b>Safet All</b>                   |                                  | <b>THE REAL</b>                           | $-53714$ increases<br>$\overline{\phantom{a}}$<br>1.141 |
|                                                              | ٠                                                                        | <b>M.Feb.int</b><br><b>SOLVING</b> | <b>CONTRACTOR</b> CONTRACTOR     |                                           | w1                                                      |
| Annual financial report                                      | Diet and exercise journal                                                | Equipment list                     | Project issue tracker            | Blood pressure tracker w/glucose          | . .<br>- -<br>--<br>Genevic family budget               |
|                                                              |                                                                          |                                    |                                  |                                           |                                                         |
| <b>Retirement Planner</b><br>the way to restroom a black and | <b>QUARTERLY SALES REPORT</b>                                            | <b>Weekly Lesson Plan</b>          |                                  |                                           |                                                         |
|                                                              | lista, los tortinistano                                                  | <b>COLOR</b><br>- minera           |                                  |                                           |                                                         |
|                                                              | $\overline{\Xi}$                                                         |                                    |                                  |                                           |                                                         |
| 10000000000<br>≕<br><b>SMAY TOWN</b>                         | $\frac{1}{2}$<br><b>STATES</b><br><b>STATISTICS</b><br><b>SHOW: ST</b>   |                                    |                                  |                                           |                                                         |
| Retirement financial planner                                 | Quarterly sales report                                                   | Academic weekly lesson plan        |                                  |                                           |                                                         |

**Figure 68** – Create from template

- 1. Click File
- 2. Click New
- 3. Select the template you want to use from those displayed

### 5.2.2 Search for A Template

In Excel 2016 you can search for many more sample templates on line if the local ones do not meet your needs. I want to create an Invoice template:

Type Invoice into the search bar and then press Enter or click the magnifying glass – a list of templates that match your search are displayed along with many categories on the right of the screen.

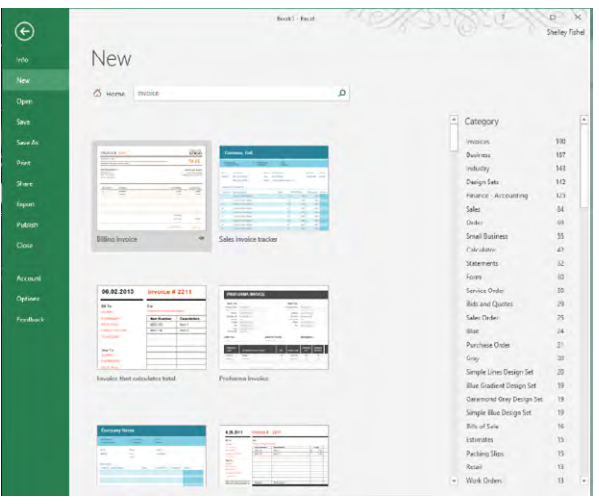

**Figure 69** – Search for a template

Click on the one you want to use.

## 5.3 Changing worksheet order

If the worksheets in your workbook are not in the right order, you can drag and drop them into the order you need.

### 5.3.1 Move worksheets around

|                   | Summary | Clients                | Sheet4             | <b>Coffee Sales</b>   |      |             |
|-------------------|---------|------------------------|--------------------|-----------------------|------|-------------|
| 11/11/2010 London |         | South                  | Hot Drinks Late    |                       | 447  |             |
| 10/10/2011 Leeds  |         | North                  |                    | Hot Drinks Cappuccino | 578  |             |
|                   |         | <b><i>FRIDERED</i></b> | <b>TIME MERINA</b> |                       | ستتب | <b>A.A.</b> |

**Figure 70** – Move worksheets around by dragging

I would like to place the Coffee Sales worksheet at the front of the tabs

- 1. Click and drag you will see a little arrow and a picture of a page
- 2. Drop the worksheet in the location you require.

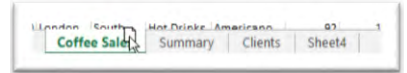

Hey presto!

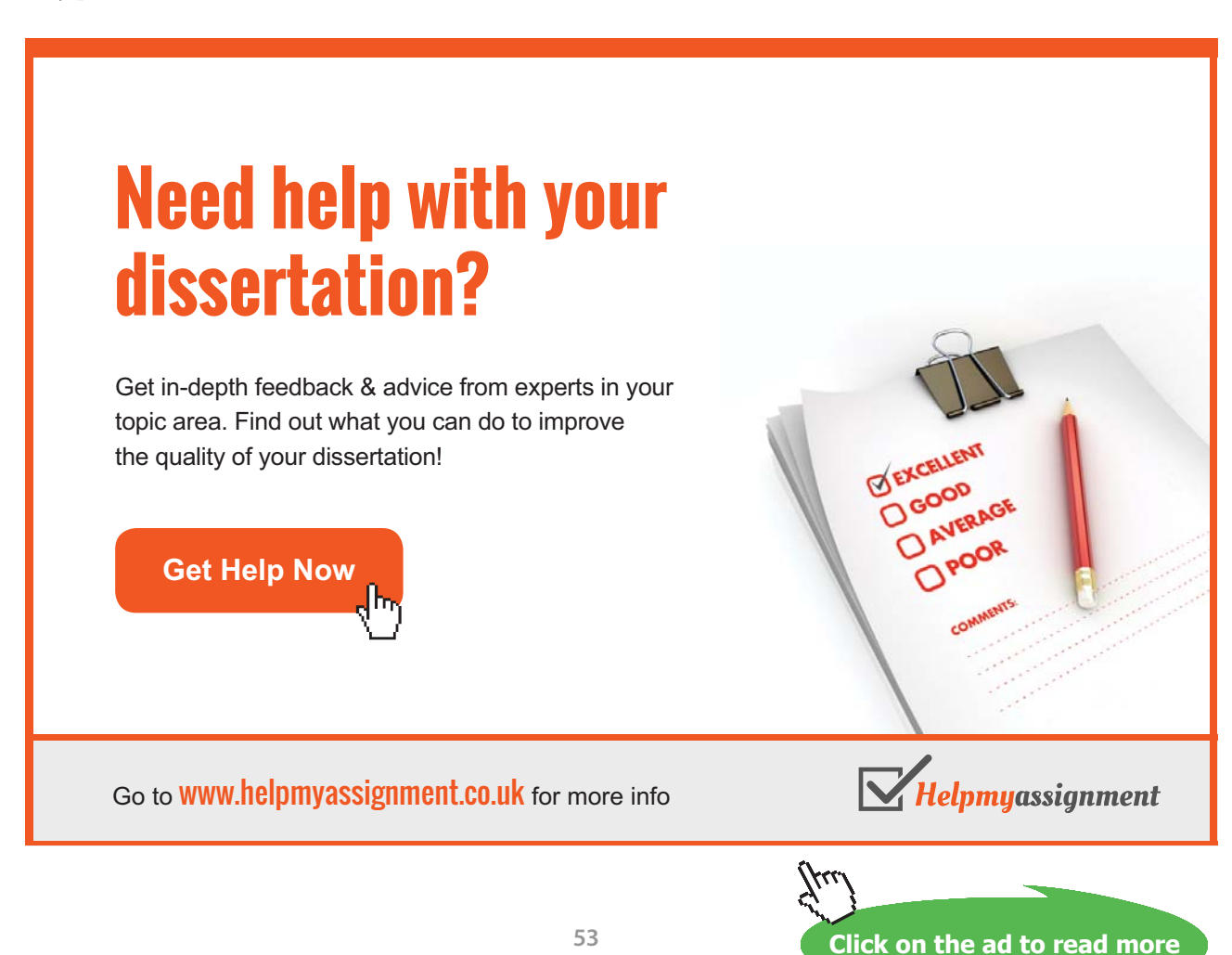

### 5.4 Move or copy to a different workbook

- 1. Right click on the sheet tab you wish to move or copy
- 2. Click on Move or Copy
- 3. In the dialog box that pops up select where you want to move the worksheet to (this is which of the open workbooks you want to use)
- 4. Select where you want the worksheet within the workbook
- 5. If you want a copy, tick the Create a copy box
- 6. Click OK

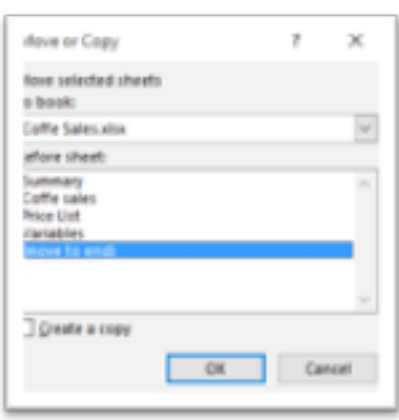

**Figure 71** – Move or copy on a right click

### 5.5 Set how many worksheets you start with

If you always need more than one worksheet when starting a workbook, you can set Excel Options to start up a workbook with as many as you need.

### 5.5.1 Set start up options

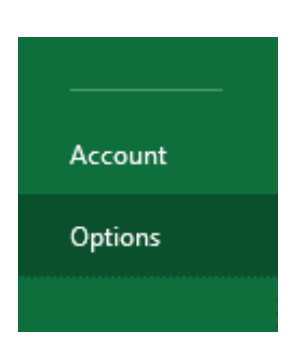

**Figure 72** – Get to options from the File menu

- 1. Click File
- 2. Click Options
- 3. Set number of worksheets

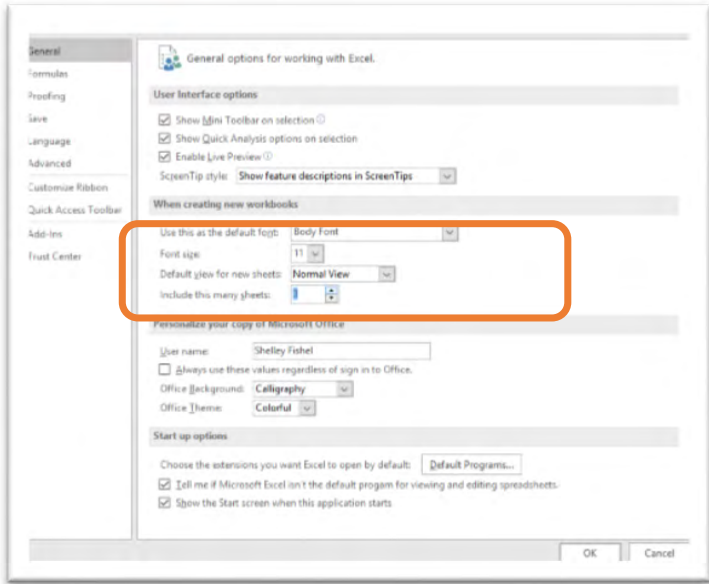

**Figure 73** – Set the number of worksheets to start with

- 4. Change Include this many sheets to the number you require (I have set it to 3 sheets here)
- 5. Click OK

### 5.5.2 New workbook now has three worksheets

| <b>READY</b>    |        |                 |  |  |
|-----------------|--------|-----------------|--|--|
|                 | Sheet1 | Sheet2   Sheet3 |  |  |
| 30              |        |                 |  |  |
| $\overline{29}$ |        |                 |  |  |
| 28              |        |                 |  |  |
| 27              |        |                 |  |  |
| 26              |        |                 |  |  |
| 25              |        |                 |  |  |

**Figure 74** – Your new settings take effect

## 5.6 Importing a .CSV file

In Excel 2016 you can import files from different applications and in different formats into Excel.

#### 5.6.1 Import a CSV file

| ⊖                          |                                                                            | 2009년<br>Sould - Sould                                                                                                    |                  | <b>Holter France</b> |
|----------------------------|----------------------------------------------------------------------------|----------------------------------------------------------------------------------------------------|------------------|----------------------|
| <b>Villa</b>               | Open                                                                       |                                                                                                    |                  |                      |
| <b>Now</b><br><b>Green</b> | τ<br>Recent                                                                | Pinned                                                                                                    |                  |                      |
| Seaw                       |                                                                            | Ferecast 2014 15 also<br>ä<br>treitrainings.rgery a step a Clemma Shared Securitems a http.                                       | DAIR PISSURE     | ٠                    |
| <b>Lour de</b>             | On:Drive : the trainingsurgery<br>alla: Satalibbaltrainingsany com         | Forecast 2014-15 xitx<br>œ<br>Ondove - the touring angery + two cray and Tradery.                                                 | ALSO 270/275-39  | ٠                    |
| <b>Brad</b>                | OwDow - the trainingscrom/<br>Perfect to build the Historica product under | food diargains:<br>œ۱<br>Golden Textituringsrging                                                                                 | 25/06/10/30/64   | ×                    |
| <b>Start</b>               |                                                                            | Today                                                                                                    |                  |                      |
| <b>Tapes!</b>              | CheCeve - Personal<br>Pellociale/Witerian enguiny cars                     | Coffe balesciv<br>Grading Continencepturery - Seaktane                                                                            | ZA/V&DA/K15.34   |                      |
| <b>Busis</b>               | Sites - thettrainingsurgery                                                | https://toimsgreepity-injutteriamit.com/antroid/sheley.Febal.their<br>Coffe Solesvia:<br>OneDrive - theirminingsurgery - Dockhoos |                  |                      |
| One                        | challes Faire Minimum paragray some                                        | Coffee Sale Picturesvity<br>ä.<br>ENGINE - the trianing supery's look trust                                                       | 22/Wallen Dutch  |                      |
| <b>Business</b>            | Sits - ileritizmingsagery<br>Life, S.C. (Britain Contractor)               | Sales folsis shared also                                                                                                    | 27/15/2019 11:50 |                      |

**Figure 75** – Importing a .csv file is simple

CSV stands for Comma Separated Values and is normally a list that has been created via the web or saved from Excel so that it can be imported into another type of program.

- 1. Click File
- 2. Click Open
- 3. Navigate to the file you wish to open
- 4. Select it
- 5. It will open in Excel!

Note that it has a different looking icon with an a on the image. This shows it is not a normal Excel file although it will open and you can work on it in Excel as normal.

# [Brain power](http://www.skf.com/knowledge)

By 2020, wind could provide one-tenth of our planet's electricity needs. Already today, SKF's innovative knowhow is crucial to running a large proportion of the world's wind turbines.

Up to 25 % of the generating costs relate to maintenance. These can be reduced dramatically thanks to our stems for on-line condition monitoring and automatic lubrication. We help make it more economical to create cleaner, cheaper energy out of thin air.

By sharing our experience, expertise, and creativity, industries can boost performance beyond expectations. Therefore we need the best employees who can meet this challenge!

The Power of Knowledge Engineering

**Plug into The Power of Knowledge Engineering. Visit us at www.skf.com/knowledge**

ske

**Click on the ad to read more**

**56**

# 6 Adding data

## 6.1 Adding Text

| A6 |                   | ŝ    | fx                                          | Am   |   |  |
|----|-------------------|------|---------------------------------------------|------|---|--|
|    |                   | в    |                                             |      | Е |  |
|    | <b>Drink</b>      |      | <b>Cost Price Profit margi: Sales Price</b> |      |   |  |
| 2  | Cappuccino        | 0.85 | 0.34                                        | 1.19 |   |  |
| 3  | Macchiato         | 0.85 | 0.34                                        | 1.19 |   |  |
|    | $1 - 11$<br>----- | 0.9  | 0.36                                        | 1.26 |   |  |
| 5  | Chocolate         | 0.95 | 0.38                                        | 1.33 |   |  |
| 6  |                   |      |                                             |      |   |  |
|    |                   |      |                                             |      |   |  |

**Figure 76** – Add text to the worksheet

- 1. Click on the cell
- 2. Type the text
- 3. Press enter

## 6.2 Adding Numbers

|    |                       | R    |                                             | n    | Е | G |
|----|-----------------------|------|---------------------------------------------|------|---|---|
|    | <b>Drink</b>          |      | <b>Cost Price Profit margii Sales Price</b> |      |   |   |
| 2  | Cappuccino            | 0.85 | 0.34                                        | 1.19 |   |   |
| 3  | Macchiato             | 0.85 | 0.34                                        | 1.19 |   |   |
|    | Latte                 | 0.9  | 0.36                                        | 1.26 |   |   |
| 5  | <b>Chocolat</b>       | 0.95 | 0.38                                        | 1.33 |   |   |
|    | American <sup>b</sup> | 0.99 | 0.396                                       | 1.39 |   |   |
| 8  |                       |      |                                             |      |   |   |
| 9  |                       |      |                                             |      |   |   |
| 10 |                       |      |                                             |      |   |   |

**Figure 77** – Add numbers to the worksheet

- 1. Click on the cell
- 2. Type the number (s)
- 3. Press enter

## 6.3 Moving Around a Spreadsheet

### 6.3.1 Moving around using the keyboard

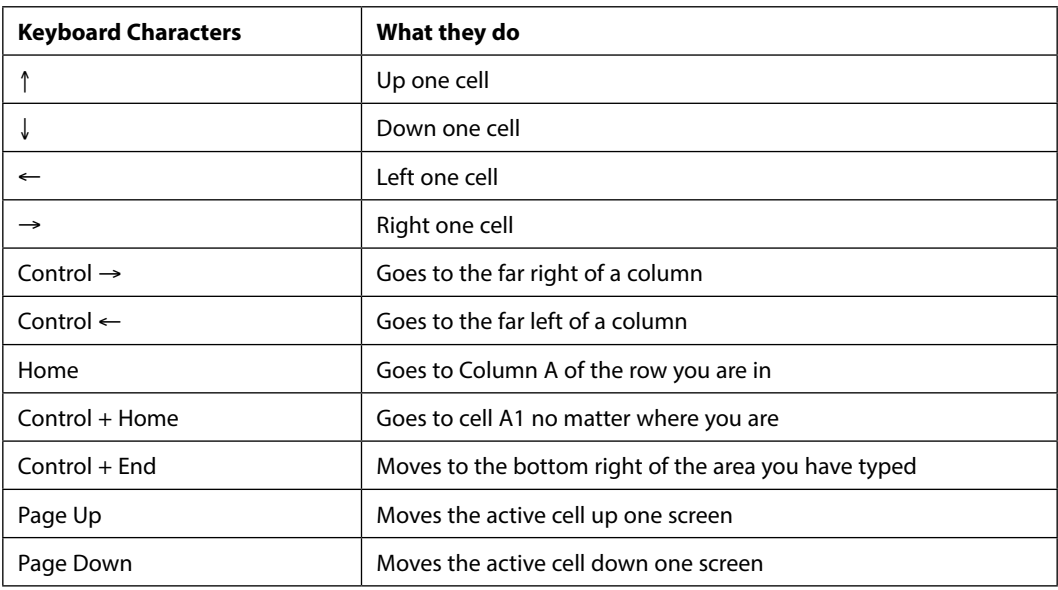

## 6.4 Cursor Shapes (Mouse Shapes)

### 6.4.1 The Cursor Shapes

## Mouse Shape and Position

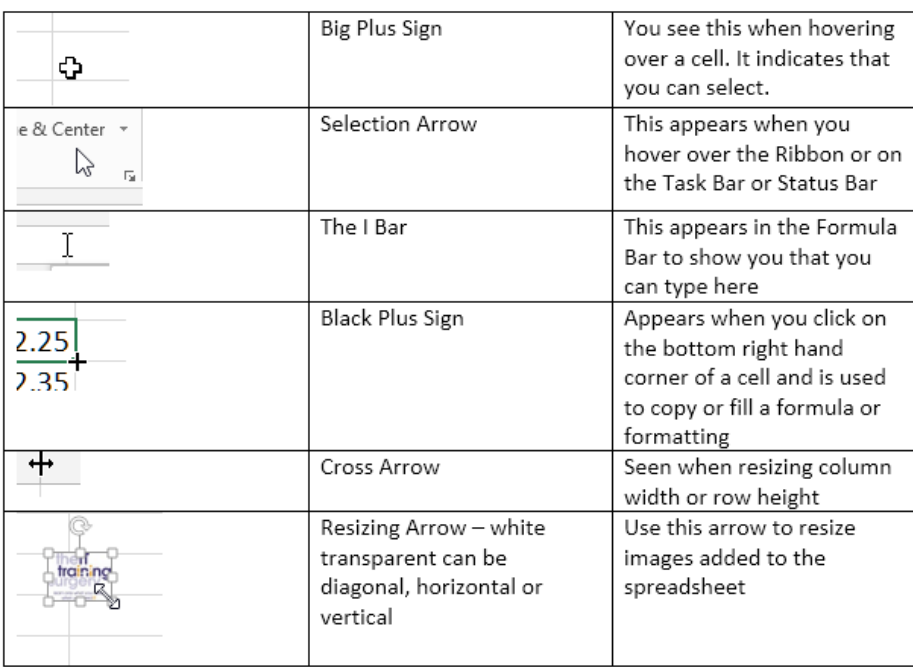

#### **Figure 78** – Mouse cursor shapes

## 6.5 Selecting Data in a Worksheet

### 6.5.1 Selecting A Range Of Cells

| D <sub>2</sub> | ÷            | E<br>$\times$ | fx                                          | $=B2+C2$ |    |
|----------------|--------------|---------------|---------------------------------------------|----------|----|
|                | А            | B             | с                                           |          | E. |
|                | <b>Drink</b> |               | <b>Cost Price Profit margi: Sales Price</b> |          |    |
|                | Cappuccino   | 0.85          | 0.34                                        | 1.19     |    |
| 3              | Macchiato    | 0.85          | 0.34                                        | 1.19     |    |
|                | Latte        | 0.9           | 0.36                                        | 1.26     |    |
| 5              | Chocolate    | 0.95          | 0.38                                        | 1.33     |    |
| 6              | Americano    | 0.99          | 0.396                                       | 1.39     |    |
| 7              |              |               |                                             |          | Æ  |
| 8              |              |               |                                             |          |    |

**Figure 79** – Select a range by dragging

- 1. Start from the cell at the top left hand corner of the area you wish to select
- 2. Make sure that your mouse looks like the big plus sign
- 3. Click and drag over the cells you require

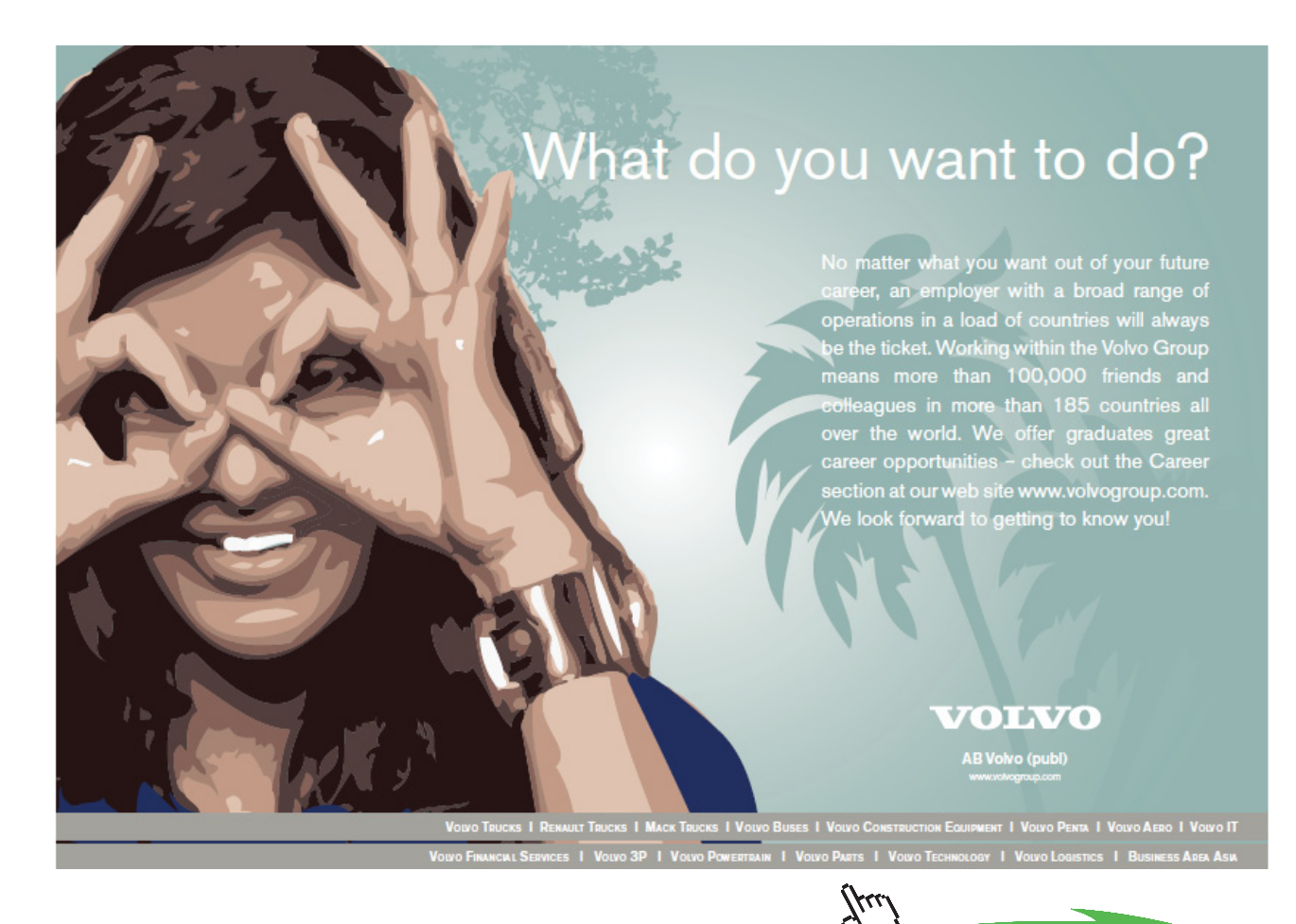

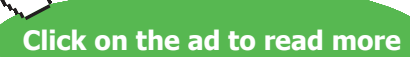

### 6.5.2 Selecting Columns

|    | А            | R    |                                     | ÷Г   | Е |
|----|--------------|------|-------------------------------------|------|---|
|    | <b>Drink</b> |      | Cost Price Profit margi Sales Price |      |   |
| 2  | Cappuccino   | 0.85 | 0.34                                | 1.19 |   |
| 3  | Macchiato    | 0.85 | 0.34                                | 1.19 |   |
|    | Latte        | 0.9  | 0.36                                | 1.26 |   |
| 5  | Chocolate    | 0.95 | 0.38                                | 1.33 |   |
| 6  | Americano    | 0.99 | 0.396                               | 1.39 |   |
|    |              |      |                                     |      |   |
| 8  |              |      |                                     |      |   |
| 9  |              |      |                                     |      |   |
| 10 |              |      |                                     |      |   |
| 11 |              |      |                                     |      |   |
| 12 |              |      |                                     |      |   |
| 13 |              |      |                                     |      |   |
|    |              |      |                                     |      |   |

**Figure 80** – Select a column

Click on the Column letter you require

Or

Click and drag over the column letters to select several columns

| Α1 |              |      | Тx                                    | Drink |   |  |
|----|--------------|------|---------------------------------------|-------|---|--|
|    |              |      |                                       | ₩     | F |  |
|    | <b>Drink</b> |      | Cost Price Profit margii Sales Price] |       |   |  |
|    | Cappuccino   | 0.85 | 0.34                                  | 1.19  |   |  |
| 3  | Macchiato    | 0.85 | 0.34                                  | 1.19  |   |  |
|    | Latte        | 0.9  | 0.36                                  | 1.26  |   |  |
| 5  | Chocolate    | 0.95 | 0.38                                  | 1.33  |   |  |
| 6  | Americano    | 0.99 | 0.396                                 | 1.39  |   |  |
|    |              |      |                                       |       |   |  |
| 8  |              |      |                                       |       |   |  |

**Figure 81** – Drag over more column headings to select more columns

### 6.5.3 Selecting Areas Which Are Not Next to Each Other

| d |              |      |                                            |      | F. |  |
|---|--------------|------|--------------------------------------------|------|----|--|
|   | <b>Drink</b> |      | <b>Cost Price Profit margi Sales Price</b> |      |    |  |
|   | Cappuccino   | 0.85 | 0.34                                       | 1.19 |    |  |
|   | Macchiato    | 0.85 | 0.34                                       | 1.19 |    |  |
|   | Latte        | 0.9  | 0.36                                       | 1.26 |    |  |
|   | Chocolate    | 0.95 | 0.38                                       | 1.33 |    |  |
|   | Americano    | 0.99 | 0.396                                      | 1.39 |    |  |
|   |              |      |                                            |      |    |  |
|   |              |      |                                            |      |    |  |
|   |              |      |                                            |      |    |  |

**Figure 82** – Use the Control key to select areas not next to each other

- 1. Select the first area you require
- 2. Hold down the Ctrl key on the keyboard

### 6.5.4 Selecting the whole sheet

| C.                                                                                                    |              | B    | C                                           | D    | E | F | G | H | J | К |
|----------------------------------------------------------------------------------------------------|--------------|------|---------------------------------------------|------|---|---|---|---|---|---|
|                                                                                                    | <b>Drink</b> |      | <b>Cost Price Profit margi: Sales Price</b> |      |   |   |   |   |   |   |
| $\overline{2}$                                                                                                  | Cappuccino   | 0.85 | 0.34                                        | 1.19 |   |   |   |   |   |   |
|                                                                                                    | 3 Macchiato  | 0.85 | 0.34                                        | 1.19 |   |   |   |   |   |   |
| 4                                                                                                    | Latte        | 0.9  | 0.36                                        | 1.26 |   |   |   |   |   |   |
| 5                                                                                                    | Chocolate    | 0.95 | 0.38                                        | 1.33 |   |   |   |   |   |   |
| 6                                                                                                    | Americano    | 0.99 | 0.396                                       | 1.39 |   |   |   |   |   |   |
|                                                                                                    |              |      |                                             |      |   |   |   |   |   |   |
| $\frac{8}{9}$                                                                                                   |              |      |                                             |      |   |   |   |   |   |   |
|                                                                                                    |              |      |                                             |      |   |   |   |   |   |   |
| $\overline{10}$                                                                                                 |              |      |                                             |      |   |   |   |   |   |   |
|                                                                                                    |              |      |                                             |      |   |   |   |   |   |   |
|                                                                                                    |              |      |                                             |      |   |   |   |   |   |   |
|                                                                                                    |              |      |                                             |      |   |   |   |   |   |   |
|                                                                                                    |              |      |                                             |      |   |   |   |   |   |   |
|                                                                                                    |              |      |                                             |      |   |   |   |   |   |   |
|                                                                                                    |              |      |                                             |      |   |   |   |   |   |   |
|                                                                                                    |              |      |                                             |      |   |   |   |   |   |   |
| $\frac{11}{12}$ $\frac{12}{13}$ $\frac{13}{14}$ $\frac{14}{15}$ $\frac{15}{17}$ $\frac{17}{18}$ $\frac{19}{20}$ |              |      |                                             |      |   |   |   |   |   |   |
|                                                                                                    |              |      |                                             |      |   |   |   |   |   |   |
|                                                                                                    |              |      |                                             |      |   |   |   |   |   |   |

**Figure 83** – Select the whole worksheet

Click on the square at the top left corner of the spreadsheet – it has a diagonal arrow in it pointing at the sheet. This will select everything!

### 6.5.5 Selecting a Row

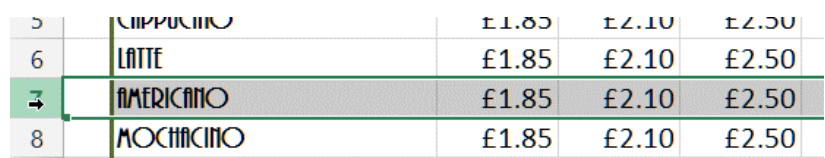

**Figure 84** – Select a row by clicking on the row number

Click on the row number

If you wish to select several rows, click and drag over the numbers, if they are not next to each other you can use the Control Key.

## 7 Navigating your Workbook

## 7.1 Searching for data within a workbook

At Coffee Island Bill the new manager needs to find Lisa Jones in the client list.

### 7.1.1 Find Information in A Worksheet

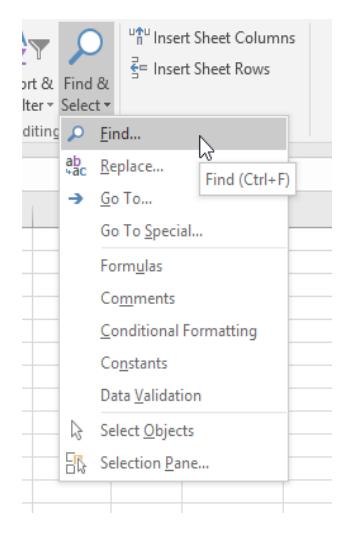

**Figure 85** – Find something in the worksheet

- 1. On the Home Ribbon
- 2. Click the drop down and select Find

### 7.1.2 Type in your criteria

|   | в                              |            | D |                                         | Е                       | F | G        | H                |              |  |
|---|--------------------------------|------------|---|-----------------------------------------|-------------------------|---|----------|------------------|--------------|--|
|   | <b>Jame Last Name FullName</b> |            |   | <b>Date Joined Email Address</b>        |                         |   |          |                  |              |  |
|   | Smith                          | John Smith |   | 12/01/2014 john@smith.cd                | <b>Find and Replace</b> |   |          |                  | $\times$     |  |
|   | Lister                         |            |   | Diane Lister 12/01/2014 diane@lister.co |                         |   |          |                  |              |  |
|   | Jones                          | Lisa Jones |   | 13/01/2014 lisa.jones@the               | Replace<br>Find         |   |          |                  |              |  |
| a | Rabbit                         |            |   | Jessica Rabi 13/01/2014 jessica@disney  |                         |   |          |                  |              |  |
|   | <b>Bunny</b>                   |            |   | Bugs Bunny 13/01/2014 bugs@bunny.c      | Lisal<br>Find what:     |   |          |                  | $\checkmark$ |  |
|   |                                |            |   |                                         |                         |   |          |                  |              |  |
|   |                                |            |   |                                         |                         |   |          |                  | Options >>   |  |
|   |                                |            |   |                                         |                         |   |          |                  |              |  |
|   |                                |            |   |                                         |                         |   | Find All | <b>Find Next</b> | Close        |  |
|   |                                |            |   |                                         |                         |   |          |                  |              |  |

**Figure 86** – Find Lisa

Click Find All.

**Click on the ad to read more**

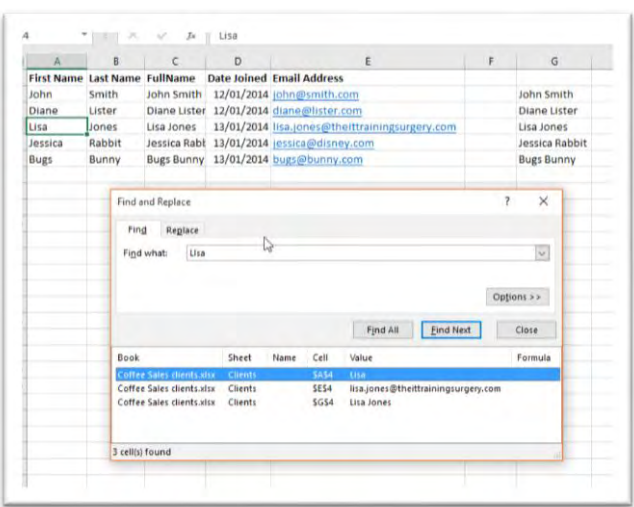

**Figure 87** – Find all finds all instances of the item you typed

The Find function has found all instances of Lisa – in the First Name field, the email address fields and the list of names in column G. You can see a list of the values in the lower part of the results. As you can see from the drop down under Find, there are many different things you can Find in a worksheet or even a workbook. Look for simple text or numbers, a date, data that has been formatted in a particular way, where conditional formatting has been applied, even formulas.

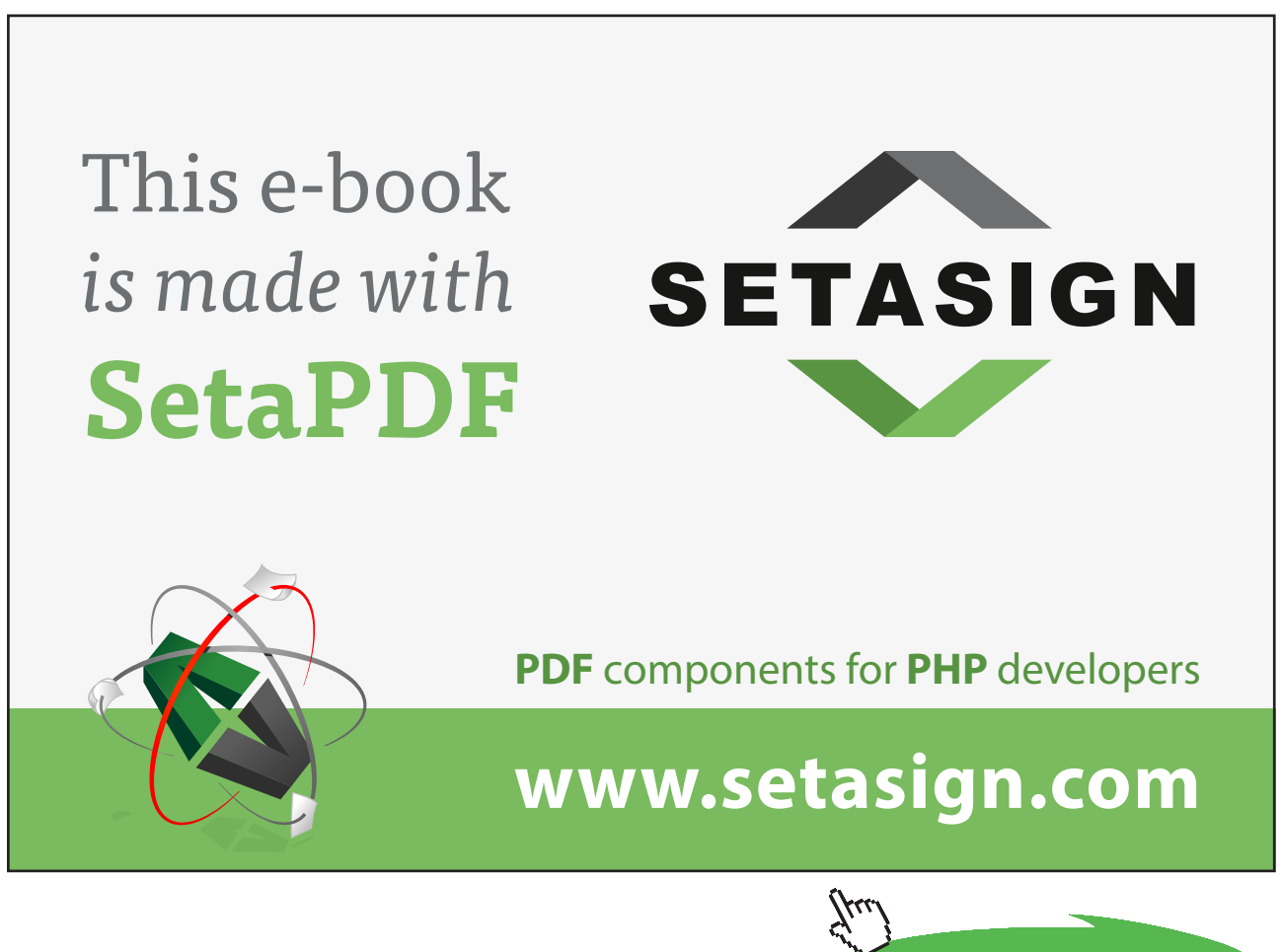

### 7.2 Inserting hyperlinks

You can create links to other worksheets within a workbook or to an external place such as a website directly from within an Excel Worksheet. Hyperlinks can help you to create a menu to navigate between different worksheets and workbooks.

### 7.2.1 Add a hyperlink to another worksheet

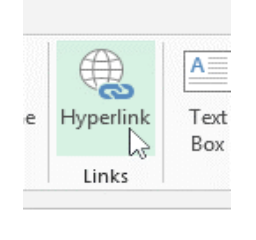

**Figure 88** – Insert a hyperlink

First type the text that will be the hyperlink – I have typed Coffee Sales as I will link to that worksheet. Select the cell and then on the Insert Ribbon. Click Hyperlink

### 7.2.2 Select where to link to

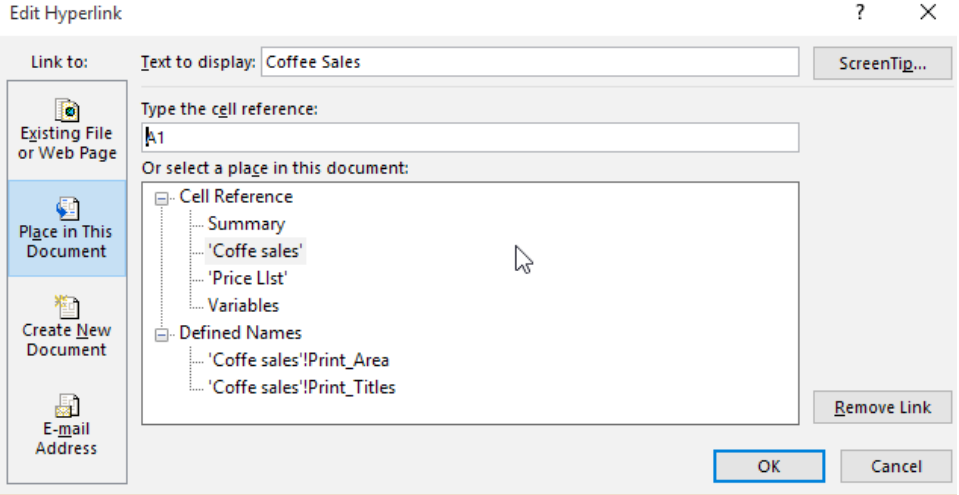

**Figure 89** – Choose where the hyperlink goes

- 1. Select whether the hyperlink is a Place in This Document (I am linking to another worksheet)
- 2. Type the text you want the Hyperlink to display (this is what will show on the worksheet) I have typed this on the worksheet, did not need to retype it here.
- 3. Type in the cell reference you wish to start from on the sheet you have linked to
- 4. Click OK

### 7.2.3 Click on The Hyperlink

| <b>Coffee Sales</b> |                                                                                                    |                                            |
|---------------------|----------------------------------------------------------------------------------------------------|--------------------------------------------|
|                     | personal/shelley fishel<br>theittrainingsurgery_com/Documents/<br>Bookboon/Coffe Sales.xlsx - 'Coffe<br>sales'1A1 - Click once to follow. Click and<br>hold to select this cell. | https://trainingsurgery-my.sharepoint.com/ |

**Figure 90** – Click on the hand and off you go

Simply hover the mouse over the linked text – it turns into a hand Click and you will be taken to the location you selected

### 7.2.4 Hyperlink to Another Workbook

| <b>Insert Hyperlink</b>              |                         |                                                                                                  | ?             | $\times$ |
|--------------------------------------|-------------------------|--------------------------------------------------------------------------------------------------|---------------|----------|
| Link to:                             |                         | Text to display: Coffee Sales Chart                                                              | ScreenTip     |          |
| <b>O</b><br><b>Existing File</b>     | Look in:                | <b>Bookboon</b><br>$\checkmark$                                                                  |               |          |
| or Web Page                          | Current<br>Folder       | [in] Author Guidelines - Business books.doc<br>Coffe Sales.csv<br>因此<br>Coffe Sales.xlsx<br>×■   | Bookmark<br>۸ |          |
| <b>Place in This</b><br>Document     | <b>Browsed</b><br>Pages | Coffe SalesCSV.csv<br>因此<br>Coffee Sale Chart.xlsx<br>×自<br>Coffee Sale Arctures.xlsx<br>図目      |               |          |
| <b>Create New</b><br><b>Document</b> | Recent<br><b>Files</b>  | Coffee Sales clients.xlsx<br>図目<br>图 Compatibility Mode.xls<br>contract - Shelley Fishel (2).doc |               |          |
|                                      | Address:                | https://trainingsurgery-my.sharepoint.com/personal/shelley fishel $t \sim$                       |               |          |
| E-mail                               |                         |                                                                                                  |               |          |

**Figure 91** – Open another workbook via a Hyperlink

- 1. Click Insert Hyperlink as before
- 2. Type the text to display on the worksheet
- 3. Select Existing File or Web Page
- 4. Tell Excel where to look for the file you wish to open
- 5. Select the file you wish to open

| Coffee Sales       |                                                                                                    |  |
|--------------------|----------------------------------------------------------------------------------------------------|--|
|                    |                                                                                                    |  |
|                    |                                                                                                    |  |
| Coffee Sales Chart |                                                                                                    |  |
|                    | mttps://trainingsurgery-my.sharepoint.com/<br>personal/shelley fishel<br>theittrainingsurgery_com/Documents/<br>Bookboon/Coffee Sale Chart.xlsx - Click<br>once to follow. Click and hold to select this cell. |  |
|                    |                                                                                                    |  |
|                    |                                                                                                    |  |
|                    |                                                                                                    |  |
|                    |                                                                                                    |  |

**Figure 92** – Shortcuts from one worksheet or workbook to another

I now have a shortcut direct to the other file – you can see in the picture that the path is displayed.

7.2.5 Add a Hyperlink using the keyboard

Press Control + K to open the Add Hyperlink dialogue box

Then proceed as above.

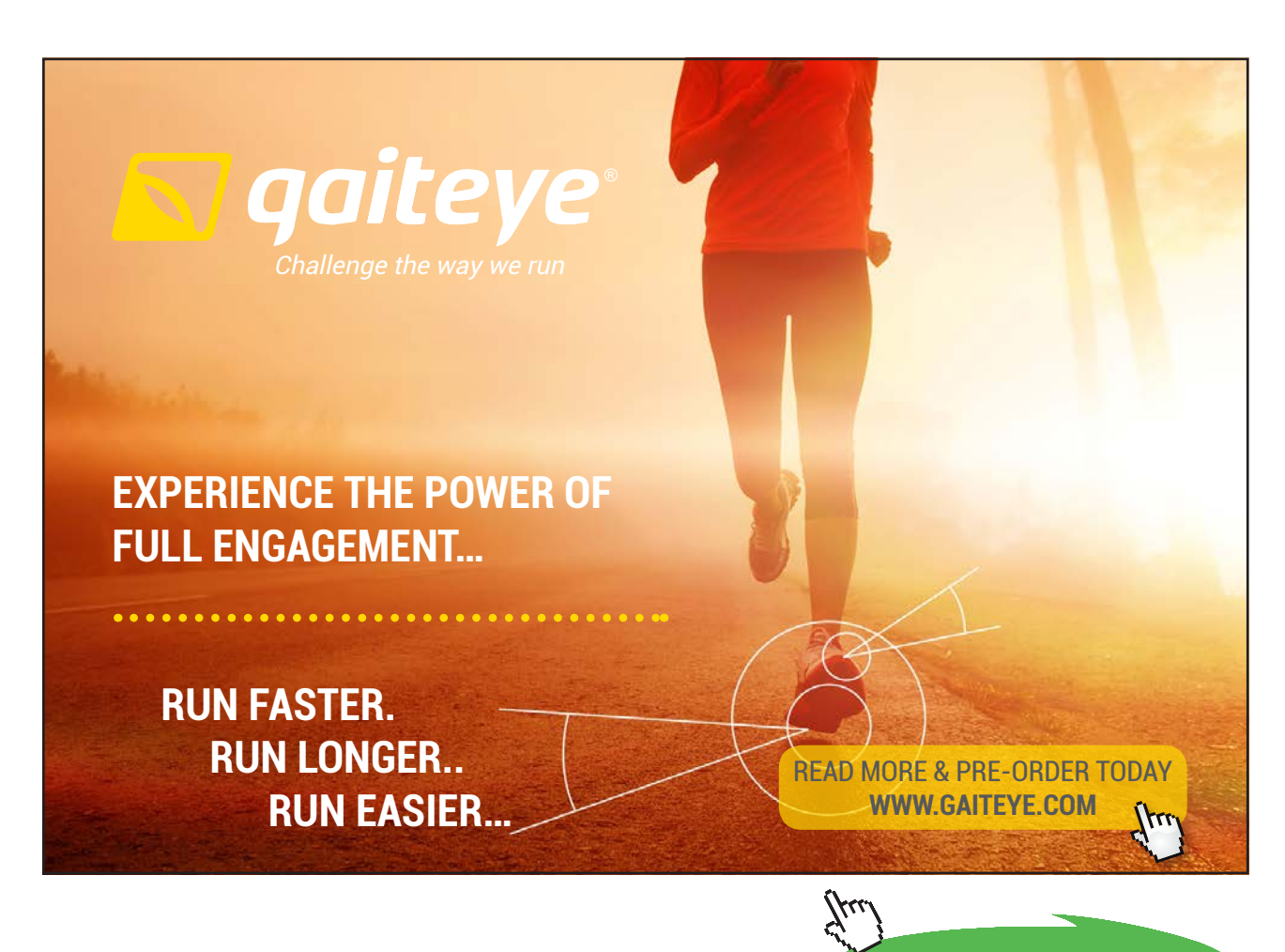

**66**

Download free eBooks at bookboon.com

**Click on the ad to read more**

## 7.3 Using Go To

Now Bob the new manager of Coffee Island needs to locate the data in a particular cell in the worksheet. He can use the Go To shortcut to do this. There are two ways to access Go To – via the Home Ribbon Find menu icon or the keyboard.

### 7.3.1 Go To via the Keyboard

Press the F5 key on your keyboard

The F-Keys are the function keys along the top of the keyboard. If you are using a laptop then they may have little blue white or red symbols on them. These are shortcuts and become active when you press the Fn key (bottom left of the keyboard).

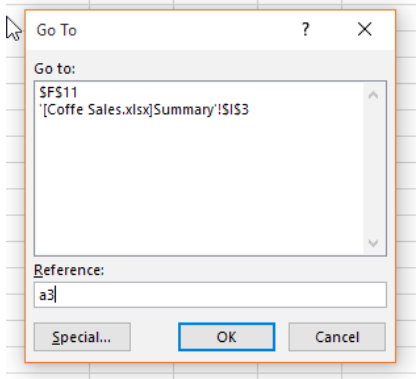

**Figure 93** – Go To using the Keyboard

- 1. Type the cell reference into the box
- 2. Click OK

### 7.3.2 Go To with the Mouse

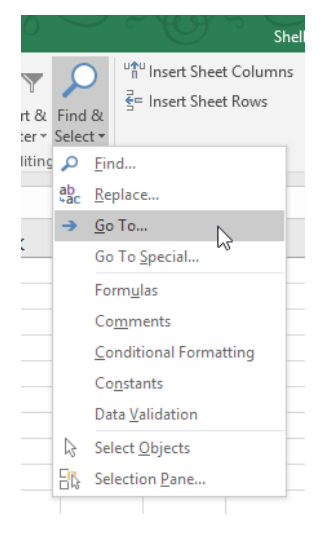

**Figure 94** – Go To using the Mouse

- 1. On the Home Ribbon
- 2. Click Find & Select
- 3. Click Go To

You will get the same dialogue box as by using the Keyboard so just type in the cell reference you wish to jump to.

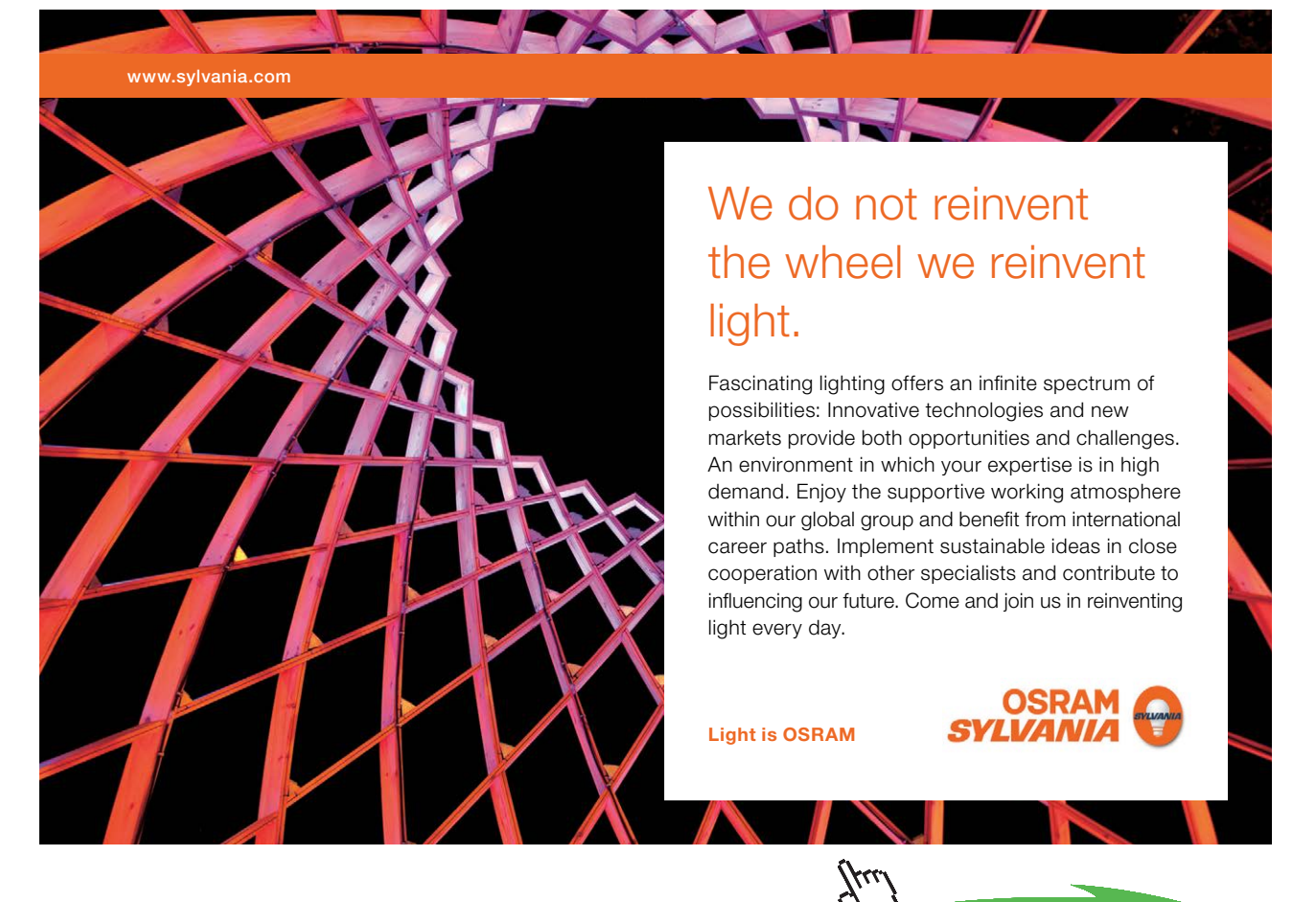

Download free eBooks at bookboon.com

**Click on the ad to read more**

### 7.4 Using the Name Box to Navigate

The Name box lives at the top of the screen underneath the Ribbon and to the left of the Formula Bar. The Name will always show you the cell reference of the cell you currently have your cursor in, and it very handy when you are looking at say row 149 and column AB. If you have scrolled that far, your cursor may have been left in cell A1, then when you type you will be typing in cell A1. Not great if you meant to type in cell AB149!

### 7.4.1 The Name Box

| н                                 |                              |               |          |       |                   | רשן               | 闊                    |                                   |          |
|-----------------------------------|------------------------------|---------------|----------|-------|-------------------|-------------------|----------------------|-----------------------------------|----------|
| File                              |                              | Home          | Insert   |       | Page Layout       | <b>Formulas</b>   | Data                 | Review                            |          |
| $\overline{\overline{v}}$         |                              | $=$           |          |       |                   |                   | ₩                    |                                   |          |
|                                   |                              |               |          |       |                   |                   |                      | <b>1934</b>                       |          |
|                                   | PivotTable Recommended Table |               |          |       | Pictures          |                   |                      | Online Shapes SmartArt Screenshot |          |
|                                   |                              | PivotTables   |          |       | Pictures          |                   |                      |                                   |          |
|                                   |                              |               |          |       |                   |                   |                      |                                   |          |
|                                   |                              | <b>BIDIE.</b> |          |       |                   |                   | <b>Illustrations</b> |                                   |          |
|                                   |                              |               |          |       |                   |                   |                      |                                   |          |
| D <sub>3</sub>                    |                              |               | $\infty$ |       | £                 | <b>Hot Drinks</b> |                      |                                   |          |
|                                   | Name Box                     | B             |          | C     |                   |                   | E                    | F                                 |          |
|                                   | Date                         | Centre        |          | Area  | Category          | Item              |                      | <b>Number Sold</b>                |          |
|                                   | 07/02/2011 Glasgow           |               |          | North | <b>Hot Drinks</b> |                   | Cappuccino           |                                   |          |
|                                   | 08/03/2010 Leeds             |               |          | North | <b>Hot Drinks</b> |                   | Cappuccino           |                                   | 6.<br>3i |
| $\overline{\mathbf{2}}$<br>3<br>4 | 09/11/2010 Manchester North  |               |          |       | <b>Hot Drinks</b> | Latte             |                      |                                   | 94       |

**Figure 95** – The Name box

Here you can see the Name Box and it shows cell D3 which is the cell where my cursor is currently sitting.

### 7.4.2 Use the Name Box to Move Around

|                 |                    | Tables                        |       |                    | Illustrations |                    | Add-ins       |              |
|-----------------|--------------------|-------------------------------|-------|--------------------|---------------|--------------------|---------------|--------------|
| E10             |                    | ×<br>$\overline{\phantom{a}}$ |       | fx<br>Vanilla      |               |                    |               |              |
|                 | A                  | в                             | с     | D                  | E             | F                  | G             | н            |
| 1               | Date               | Centre                        | Area  | Category           | <b>Item</b>   | <b>Number Sold</b> | Cost per Item | <b>Sales</b> |
| $\overline{2}$  | 07/02/2011 Glasgow |                               | North | <b>Hot Drinks</b>  | Cappuccino    | 636                | £1.90         | £1,208.      |
| 3               | 08/03/2010 Leeds   |                               | North | <b>Hot Drinks</b>  | Cappuccino    | 384                | £1.90         | £729.        |
| 4               |                    | 09/11/2010 Manchester         | North | <b>Hot Drinks</b>  | Latte         | 948                | £1.85         | £1,753.      |
| 5               | 10/10/2011 Leeds   |                               | North | <b>Hot Drinks</b>  | Latte         | 153                | £1.85         | £283.        |
| 6               |                    | 11/11/2010 Manchester North   |       | <b>Hot Drinks</b>  | Machiato      | 876                | £1.95         | £1,708.      |
| 7               | 18/10/2011 London  |                               | l٧    | <b>Hot Drinks</b>  | Machiato      | 56                 | £1.95         | £109.        |
| 8               | 12/08/2010 London  |                               | South | Milkshake          | Strawberry    | 337                | £2.50         | £842.        |
| 9               | 14/11/2011 Glasgow |                               | South | Milkshake          | Strawberry    | 344                | E200          | £860.        |
| 10 <sub>1</sub> | 14/09/2011 Glasgow |                               | North | Milkshake          | Vanilla       | 200                | £2.50         | £500.        |
| 11              |                    | 10/10/2011 Manchester North   |       | Milkshake          | Vanilla       | 644                | £2.50         | £1,610.      |
| 12              | 11/11/2010 Leeds   |                               | North | Milkshake          | Chocolate     | 225                | £1.99         | £447.        |
| 13              |                    | 18/10/2011 Manchester North   |       | <b>Hot Drinks</b>  | Americano     | 120                | £1.00         | £120.        |
| 14              |                    | 12/08/2010 Manchester North   |       | <b>Hot Drinks</b>  | Americano     | 699                | £1.90         | £1,328.      |
| 15              | 14/11/2011 London  |                               | South | <b>Cold Drinks</b> | Orange Juice  | 626                | £0.85         | £532.        |

**Figure 96** – Use cell names to navigate around

If you know the cell reference you wish to move to, you can type it into the Name box and Excel will jump you there.

## 8 Workbook Views

### 8.1 Introduction to Views

The Excel View options allow you to view or see the spreadsheet differently. You can adjust the Excel window to suit what you are currently working on by changing the view to match your current task.

Excel offers four different views:

- 1. Page Layout displays worksheets as they would appear if you printed them out
- 2. Page Break Preview displays the page breaks as blue lines
- 3. Normal normally use this view for building and editing worksheets.
- 4. Custom Views This option enables you to set up the screen as you like it and see that view at the click of a button. A custom view can include hidden rows and columns and print settings.

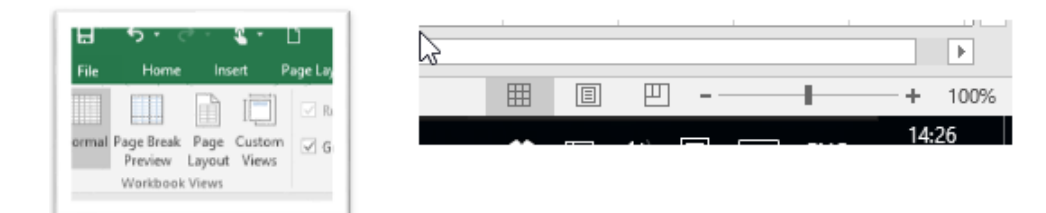

**Figure 97** – Workbook view icons – the view menu and the icons bottom right of the screen

#### 8.1.1 Normal View

| A <sub>3</sub> |                           | $\times$ | fx           | 09/11/2010            |             |                            |      |         |   |
|----------------|---------------------------|----------|--------------|-----------------------|-------------|----------------------------|------|---------|---|
|                | $\overline{A}$            | B        | C            | D                     | F           | г                          | G    | н       | J |
| 1              | Date                      | Centre   | Area         | Category              | <b>Item</b> | Number ScCost per It Sales |      |         |   |
| $\overline{2}$ | 07/02/2011 Glasgow        |          | <b>North</b> | <b>Hot Drinks</b>     | Cappucc     | 636                        | 1.9  | 1208.4  |   |
| 3              | 09/11/2010 Leeds          |          | <b>North</b> | <b>Hot Drinks</b>     | Cappucc     | 384                        | 1.9  | 729.6   |   |
| 4              | 10/10/2011 Manchest North |          |              | <b>Hot Drinks</b>     | Latte       | 948                        | 1.85 | 1753.8  |   |
| 5              | 11/11/2010 Leeds          |          | No. h        | <b>Hot Drinks</b>     | Latte       | 153                        | 1.85 | 283.05  |   |
| 6              | 18/10/2011 Manchest North |          |              | <b>Hot Drinks</b>     | Machiato    | 876                        | 1.95 | 1708.2  |   |
| $\overline{7}$ | 12/08/2010 London         |          | South        | <b>Hot Drinks</b>     | Machiato    | 56                         | 1.95 | 109.2   |   |
| 8              | 14/11/2011 London         |          | South        | Milkshake             | Strawber    | 337                        | 2.5  | 842.5   |   |
| 9              | 14/09/2011 Glasgow        |          | South        | Milkshake             | Strawber    | 344                        | 2.5  | 860     |   |
| 10             | 10/10/2011 Glasgow North  |          |              | <b>Milkshake</b>      | Vanilla     | 200                        | 2.5  | 500     |   |
| 11             | 11/11/2010 Manchest North |          |              | <b>Milkshake</b>      | Vanilla     | 644                        | 2.5  | 1610    |   |
| 12             | 18/10/2011 Leeds          |          | <b>North</b> | Milkshake             | Chocolat    | 225                        | 1.99 | 447.75  |   |
| 13             | 12/08/2010 Manchest North |          |              | <b>Hot Drinks</b>     | American    | 120                        | 1    | 120     |   |
| 14             | 14/11/2011 Manchest North |          |              | <b>Hot Drinks</b>     | American    | 699                        | 1.9  | 1328.1  |   |
| 15             | 14/06/2011 London         |          | South        | Cold Drinks Orange J  |             | 626                        | 0.85 | 532.1   |   |
| 16             | 10/10/2011 Glasgow        |          | <b>North</b> | Cold Drinks Apple Jui |             | 170                        | 1    | 170     |   |
| 17             | 11/11/2010 Bath           |          | South        | Cold Drinks Coca Col  |             | 654                        | 0.85 | 555.9   |   |
| 18             | 18/03/2011 Bath           |          | South        | Cold Drinks Coca Col  |             | 118                        | 0.85 | 100.3   |   |
| 19             | 12/08/2010 Bath           |          | South        | <b>Hot Drinks</b>     | Cappucc     | 997                        | 1.9  | 1894.3  |   |
| 20             | 14/11/2011 London         |          | South        | <b>Hot Drinks</b>     | Machiato    | 907                        | 1.95 | 1768.65 |   |
| 21             | 14/06/2011 Bath           |          | South        | <b>Hot Drinks</b>     | Latte       | 267                        | 1.85 | 493.95  |   |
| 22             | 10/10/2011 Manchest South |          |              | <b>Hot Drinks</b>     | American    | 112                        | 1.9  | 212.8   |   |
| 23             | 11/11/2010 Bath           |          | South        | Milkshake             | Strawber    | 565                        | 2.5  | 1412.5  |   |
|                |                           |          |              |                       |             |                            |      |         |   |

**Figure 98** – Normal view

In Normal View the spreadsheet is arranged in columns and rows and it is only possible to see the cells. Headers and Footers are not visible. Page breaks are only visible as dashed lines once the data has been viewed in Page Layout View.

### 8.1.2 Page Layout View

|                | $\mathsf{A}$              | B      | $\mathsf{C}$ | D                     | E           | F      | G                          | н        | т | J |
|----------------|---------------------------|--------|--------------|-----------------------|-------------|--------|----------------------------|----------|---|---|
| 1              | Date                      | Centre | Area         | Category              | <b>Item</b> |        | Number ScCost per It Sales |          |   |   |
| $\overline{2}$ | 07/02/2011 Glasgow        |        | <b>North</b> | <b>Hot Drinks</b>     | Cappucc     | 636    | 1.9                        | 1208.4   |   |   |
| 3              | 09/11/2010 Leeds          |        | North        | <b>Hot Drinks</b>     | Cappucc     | 384    | 1.9 <sup>2</sup>           | 729.6    |   |   |
| 4              | 10/10/2011 Manchest North |        |              | <b>Hot Drinks</b>     | Latte       | 948    | 1.85                       | 1753.8   |   |   |
| 5              | 11/11/2010 Leeds          |        | No. h        | <b>Hot Drinks</b>     | Latte       | 153    | 1.85                       | 283.05   |   |   |
| 6              | 18/10/2011 Manchest North |        |              | <b>Hot Drinks</b>     | Machiato    | 876    | 1.95                       | 1708.2   |   |   |
| $\overline{7}$ | 12/08/2010 London         |        | South        | <b>Hot Drinks</b>     | Machiato    | 56     | 1.95                       | 109.2    |   |   |
| 8              | 14/11/2011 London         |        | South        | Milkshake             | Strawber    | 337    | 2.5                        | 842.5    |   |   |
| 9              | 14/09/2011 Glasgow        |        | South        | Milkshake             | Strawber    | 344    | 2.5                        | 860      |   |   |
| 10             | 10/10/2011 Glasgow North  |        |              | Milkshake             | Vanilla     | 200    | 2.5                        | 500      |   |   |
| 11             | 11/11/2010 Manchest North |        |              | Milkshake             | Vanilla     | 644    | 2.5                        | 1610     |   |   |
| 12             | 18/10/2011 Leeds          |        | <b>North</b> | Milkshake             | Chocolat    | 225    | 1.99                       | 447.75   |   |   |
| 13             | 12/08/2010 Manchest North |        |              | <b>Hot Drinks</b>     | American    | 120    | $\mathbf{1}$               | 120      |   |   |
| 14             | 14/11/2011 Manchest North |        |              | <b>Hot Drinks</b>     | American    | 699    | 1.9                        | 1328.1   |   |   |
| 15             | 14/06/2011 London         |        | South        | Cold Drinks Orange J  |             | 626    | 0.85                       | 532.1    |   |   |
| 16             | 10/10/2011 Glasgow        |        | <b>North</b> | Cold Drinks Apple Jui |             | 170    | 1                          | 170      |   |   |
| 17             | 11/11/2010 Bath           |        | South        | Cold Drinks Coca Col  |             | 654    | 0.85                       | 555.9    |   |   |
| 18             | 18/03/2011 Bath           |        | South        | Cold Drinks Coca Col  |             | 118    | 0.85                       | 100.3    |   |   |
| 19             | 12/08/2010 Bath           |        | South        | <b>Hot Drinks</b>     | Cappucc     | 997    | 1.9                        | 1894.3   |   |   |
| 20             | 14/11/2011 London         |        | South        | <b>Hot Drinks</b>     | Machiato    | 907    | 1.95                       | 1768.65  |   |   |
| 21             | 14/06/2011 Bath           |        | South        | <b>Hot Drinks</b>     | Latte       | 267    | 1.85                       | 493.95   |   |   |
| 22             | 10/10/2011 Manchest South |        |              | <b>Hot Drinks</b>     | Americar    | 112    | 1.9 <sup>°</sup>           | 212.8    |   |   |
| 23             | 11/11/2010 Bath           |        | South        | Milkshake             | Strawber    | 565    | 2.5                        | 1412.5   |   |   |
|                | antan tonas in Li         |        | $\sim$       | <b>CALL AT A</b>      |             | $\sim$ | $\sim$ $-$                 | $\cdots$ |   |   |

**Figure 99** – Page Layout View – shows the margins and how it will look printed the margins and now it will look

In Page Layout View visible elements are:

- 1. Rulers Horizontal and Vertical
- 2. Header and Footer area
- 3. Margins

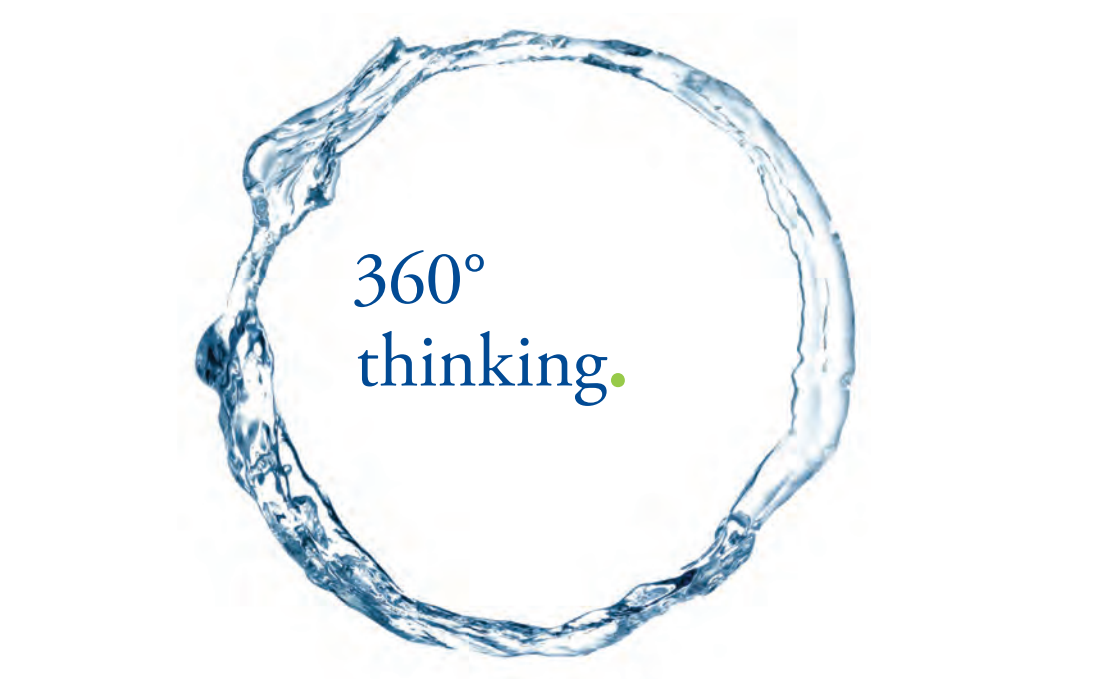

Discover the truth at www.deloitte.ca/careers

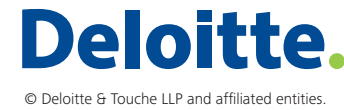

**Click on the ad to read more Click** contract the truth at www.

**71**

#### 8.1.3 Page Break Preview

Page break preview comes into its own when you have a lot of information on your spreadsheet and then when you print, you end up with a few extra rows or columns printing on a separate page.

Using Page Break Preview, you can adjust the page breaks and scale the spreadsheet so that it prints off on fewer sheets.

### 8.1.4 To see Page Break Preview

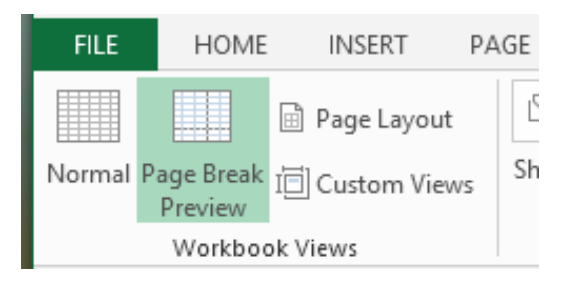

**Figure 100** – Page break preview icon on the View Ribbon

Click on the View Tab and then Page Break Preview.

OR

8.1.5 Click the page break preview icon

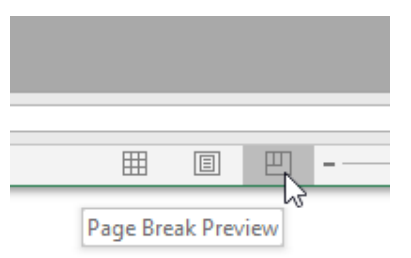

**Figure 101** – Page break preview icon from the bottom right of the screen
Dashed and solid lines show page breaks and can be moved

### 8.1.6 See the Page Breaks

| File | Home                                                 | Insert |                        | Page Layout |                          | Formulas              | Data               | Review            | View                 |
|------|------------------------------------------------------|--------|------------------------|-------------|--------------------------|-----------------------|--------------------|-------------------|----------------------|
|      |                                                      |        |                        | $-$ Roles   |                          | $\sqrt{}$ Formula Bar |                    |                   |                      |
|      | ormal Page Break Page Custom<br>Preview Layout Views |        |                        |             | Gridlines V Headings     |                       | <b><i>Loom</i></b> | 100%              | Zoom to<br>Selection |
|      | Workbook Views                                       |        |                        |             | <b>Show</b>              |                       |                    | Zoom              |                      |
|      |                                                      |        |                        |             |                          |                       |                    |                   |                      |
| 137  |                                                      |        | $\mathbb{R}$<br>$\sim$ | ĥ           | 571                      |                       |                    |                   |                      |
|      | A                                                    | B      | c                      | D           | Ë                        | $F -$                 | G                  | н                 | ı                    |
|      | 10/10/2011 Manche: South                             |        |                        |             | Hot Drinks Americi       | 112                   | 1.9                | 212.8             |                      |
|      | 11/11/2010 Bath                                      |        | South                  |             | Milkshake Strawbi        | 565                   | 2.5                | 14125             |                      |
|      | 18/10/2011 Bath                                      |        | South                  |             | <b>MilkShakeStrawb</b>   | 938                   | 2.5                | 2345              |                      |
|      | 12/08/2010 London South                              |        |                        |             | Milkshoke Vanilla        | 149                   | 2.5                | 372.5             |                      |
|      | 14/02/2011 London South                              |        |                        |             | Milkshake Chocola        | 916                   | 199                | 1822.84           |                      |
|      | 14/06/2011 Glasgow North                             |        |                        |             | Cold Drink Coca Co       | 492                   | 0.85               | 418.2             |                      |
|      | 10/10/2011 Leeds                                     |        | North                  |             | <b>Hot Drinks Cappus</b> | 540                   | 1.9                | 1026              |                      |
|      | 11/11/2010 Leeds                                     |        | North                  |             | Hot Drinks Cappuc        | 578                   | 1.9                | 1098.2            |                      |
|      | 18/10/2011 London South                              |        |                        |             | Hot Drinks Latte         | 447                   | 1.85               | 826.95            |                      |
|      | 12/08/2010 London South                              |        |                        |             | Hot Drinks Latte         | 657                   | 1.85               | 1215.45           |                      |
|      | 13/06/2010 Glasgow North                             |        |                        |             | <b>Hot Drinks Cappuc</b> | 902                   | 1.9                | 17138             |                      |
|      | 14/06/2011 Bath                                      |        | South                  |             | Hot Drinks Cappuc        | 582                   | 1.9                | 1105.8            |                      |
|      | 10/10/2011 London South                              |        |                        |             | Hot Drinks Latte         | 617                   | 1.85               | 1141.45           |                      |
|      | 11/11/2010 Glasgow North                             |        |                        |             | Hot Drinks Latte         | 101                   | 1.85               | 186.85            |                      |
|      | 18/10/2011 London South                              |        |                        |             | Hot Drinks Americi       | 92                    | 1.9                | 174.8             |                      |
|      | 12/05/2010 Grasgow North                             |        |                        |             | Hot Drinks Americ        | 5/1                   | 1.9                | 1084.9            |                      |
|      | 14/11/2011 Leeds                                     |        | North                  |             | Hot Drinks Machia        | 352                   | 1.95               | 686.4             |                      |
|      | 14/06/2011 London South                              |        |                        |             | Hot Drinks Machia        | 4                     | 1.95               | 7.8               |                      |
|      | 10/10/2011 Leeds                                     |        | North                  |             | Milkshake Vanilla        | 546                   | 2.5                | 1365              |                      |
|      | 11/11/2010 London South                              |        |                        |             | <b>Milkshakerhorola</b>  | 905                   | 199                | 1800 <sub>9</sub> |                      |
|      | 18/10/2011 Glasgow North                             |        |                        |             | Cold Drink Apple J       | 355                   | 1                  |                   |                      |
|      | 12/07/2010 Manche: North                             |        |                        |             | Cold Drink Orange        | 485                   | 0.85               | 25<br>41          |                      |
|      | 14/11/2011 Bath                                      |        | South                  |             | Cold Drink Orange        | 327                   | 0.85               | 7.95              |                      |
|      | 10/10/2011 London South                              |        |                        |             | Cold Drink Apple J       | 591                   | 1                  | 591               |                      |
|      | 11/11/2010 Leeds                                     |        | North                  |             | Cold Drink Coca Co       | 46                    | 0.85               | 39.1              |                      |
|      | 18/10/2011 Bath                                      |        | South                  |             | Cold Drink Coca Cc       | 322                   | 0.85               | 273.7             |                      |
|      | 12/08/2010 Manchel North                             |        |                        |             | Hot Drinks Cappuc        | 695                   | 1.9                | 13205             |                      |
|      | 14/11/2011 Leeds                                     |        | South                  |             | Hot Drinks Cappuc        | 811                   | 1.9                | 15409             |                      |
|      | 14/06/2011 Loods                                     |        | North                  |             | Hot Drinks Machia        | 181                   | 1.95               | 352.05            |                      |
|      | 10/10/2011 London South                              |        |                        |             | Hot Drinks Latte         | 435                   | 185                | 804.75            |                      |
|      | 11/11/2010 Manche North                              |        |                        |             | Hot Drinks Latte         | 251                   | 185                | 464.35            |                      |
|      | 18/10/2011 Bath                                      |        | South                  |             | Hot Drinks Americi       | 109                   | 1.9                | 207.1             |                      |
|      | 12/08/2010 Glasgow North                             |        |                        |             | Hot Drinks Cappuc        | 615                   | 1.9                | 1168.5            |                      |
|      | 11/08/2011 Manche: North                             |        |                        |             | Hot Drinks Machia        | 741                   | 1.95               | 1444.95           |                      |
|      | 11/11/2010 London South                              |        |                        |             | Milkshakechocola         | 905                   | 1.99               | 1800.95           |                      |
|      | 18/10/2011 Glasgow North                             |        |                        |             | Cold Drink Apple J       | 355                   | 1                  | 355               |                      |
|      | 12/07/2010 Manche: North                             |        |                        |             | Cold Drink Orange        | 485                   | 0.85               | 412.25            |                      |
|      | 14/11/2011 Dath                                      |        | sauul                  |             | Told Dright Brange       | 327                   | 0.85               | 277.95            |                      |
|      | 10/10/2011 London South                              |        |                        |             | COIN DI NKApple          | 591                   | 1                  | 591               |                      |

**Figure 102** – Now you can see the page breaks

- 1. Drag dashed lines to move rows or columns to adjacent pages
- 2. Drag the solid line to change the actual page break

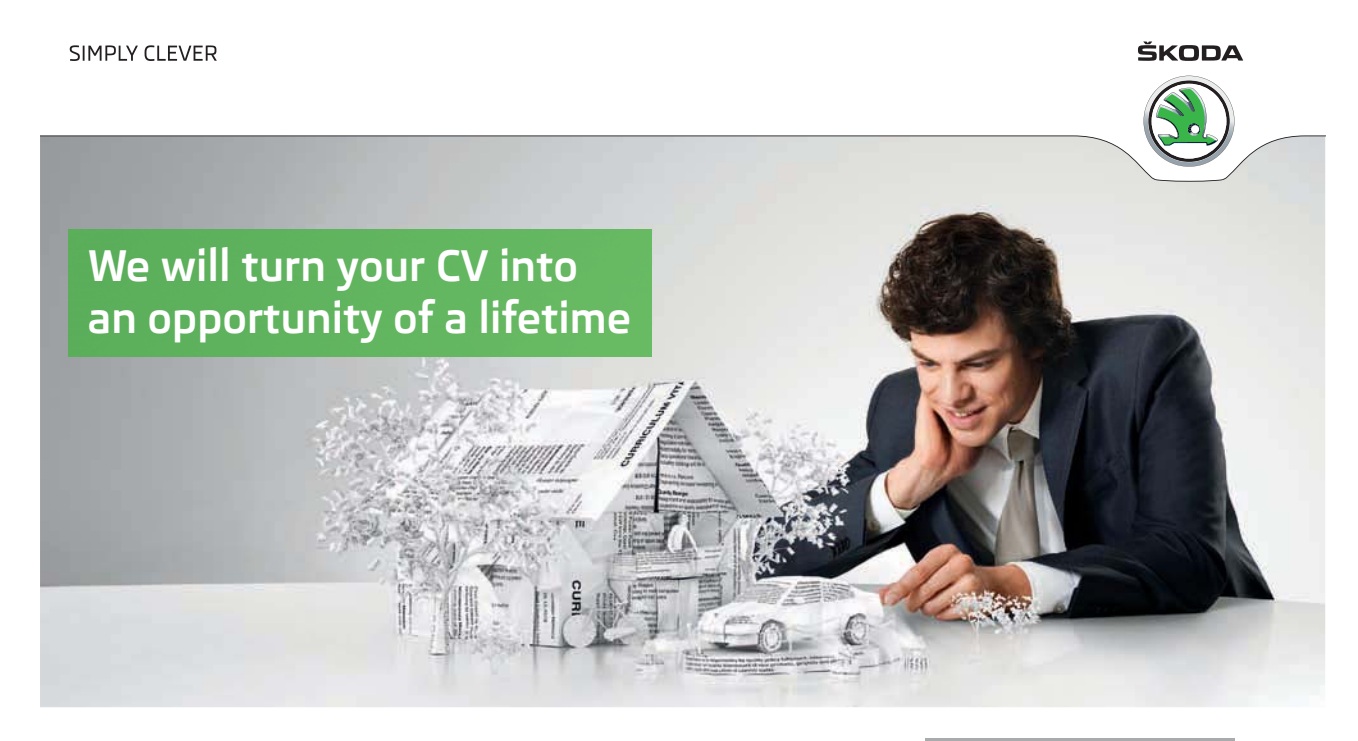

Do you like cars? Would you like to be a part of a successful brand? We will appreciate and reward both your enthusiasm and talent. Send us your CV. You will be surprised where it can take you.

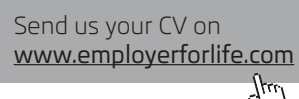

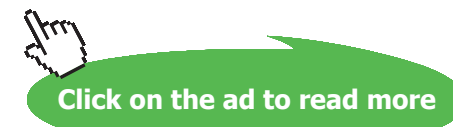

**73**

**Workbook Views**

### What happens when I drag the dashed lines?

In effect you are scaling the text on the page and making it smaller so that it fits on to an A4 page (or whatever paper size you have selected).

### 8.2 Page Breaks

Page breaks allow you to control where one page ends and the next one starts. Excel will decide where the page breaks depending on how much information you have typed in and the size of the paper plus the margins. If, however you want to print your spreadsheet out in a particular way, you can set the page breaks up yourself.

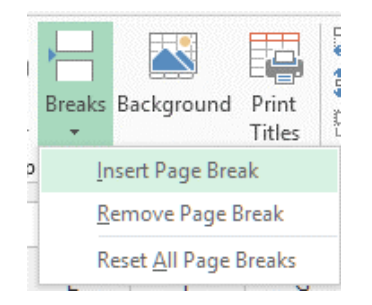

**Figure 103** – Insert a new page break where you wish

A page break will be added above the cell you are in and to the left. So if you select a cell in Column A, the page break will be inserted above. However, if you have your cursor in say Cell B4, Excel will insert one-page break above row 4 and one to the left of column B. So be careful where you place the cursor!

### 8.2.1 Apply a Background

It is possible to format the background of your spreadsheet with an image.

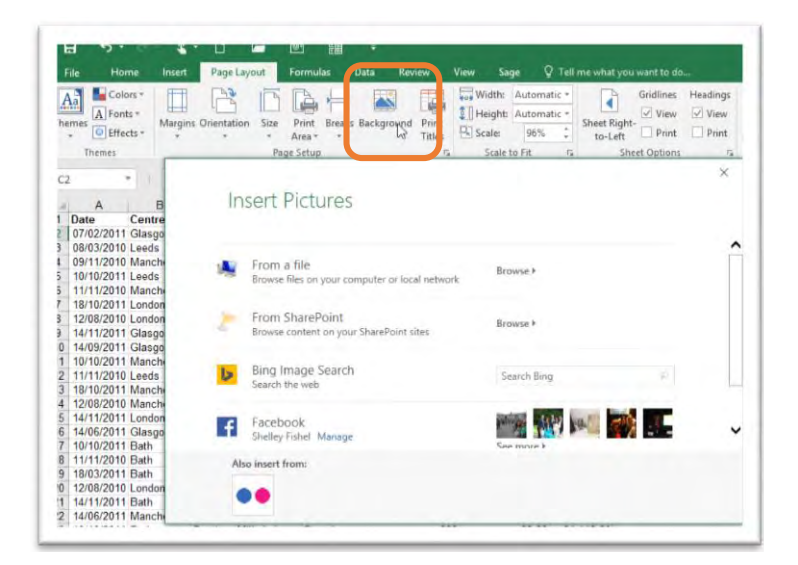

**Figure 104** – Apply a background to your worksheet

When you click the Background icon you can choose from the following locations to get your image:

- From a file you may want to have your logo feature as a background image pick from file
- From SharePoint if your images are stored in SharePoint you will need to look here
- Bing Image Search you can trawl the internet for a suitable image just beware of copy write issues
- Facebook if your Microsoft Account is connected to Facebook you can select from an image you have stored there
- If you have a Flicker Account you can grab an image from here

### 8.3 Creating Custom Views

You can use a custom view to save specific display settings (such as column widths, row heights, hidden rows and columns, cell selections, filter settings, and window settings) and print settings (such as page settings, margins, headers and footers, and sheet settings) for a worksheet so that you can quickly apply these settings to that worksheet when needed.

### 8.3.1 To create a Custom View

- 1. On a worksheet, change the display and print settings that you want to save in a custom view.
- 2. On the View tab, in the Workbook Views group, click Custom Views
- 3. Click Add.

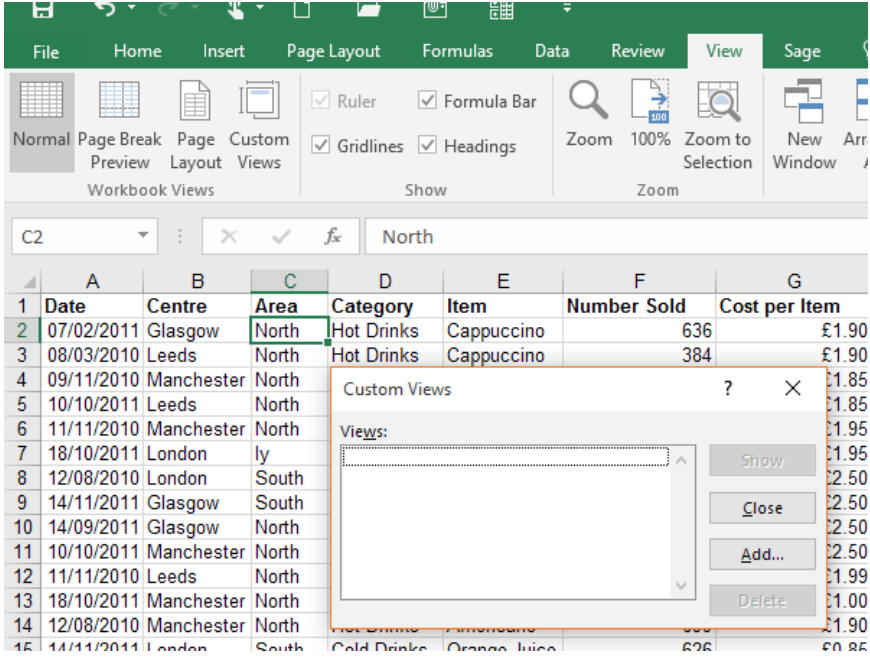

**Figure 105** – Custom views save your view settings

- 4. In the Name box, type a name for the view
- 5. Under Include in view, select the check boxes of the settings that you want to include
- 6. Click OK

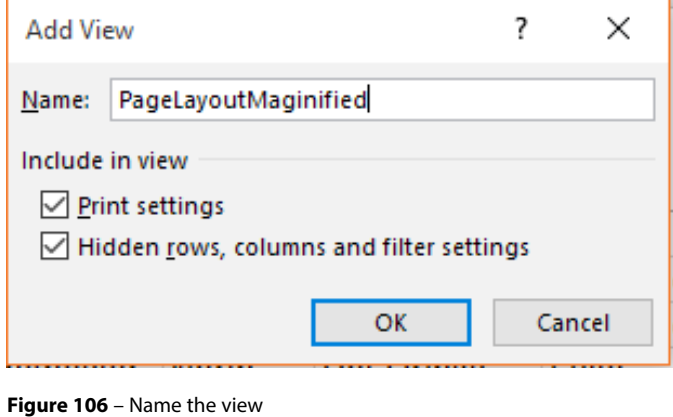

- 1. On the View tab, click on the Custom Views button
	- 2. In the dialog box, select the name of the View you want to apply
	- 3. Click Show

8.3.2 To apply a Custom View

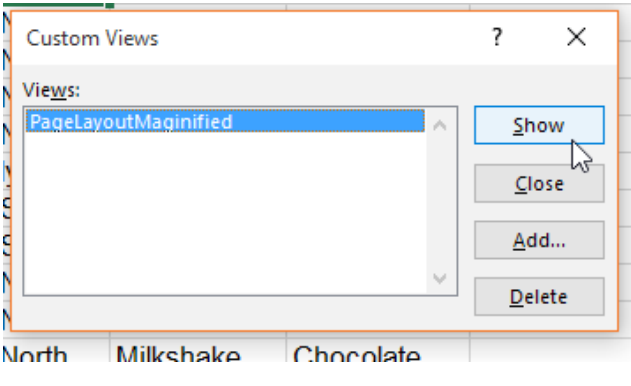

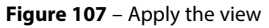

- 8.3.3 To delete a Custom View
	- 1. On the View tab, click on the Custom Views button
	- 2. In the dialog box, select the name of the View you want to delete
	- 3. Click on Delete

# 9 Working with Data

# 9.1 Cut and Paste

When you cut something and paste it elsewhere you are moving it from one location to another.

|                | 日          |                       | $\rightarrow$ $\rightarrow$        |             |             | י®ו                                                                                                    | 開                |
|----------------|------------|-----------------------|------------------------------------|-------------|-------------|----------------------------------------------------------------------------------------------------|------------------|
|                | File       | Home                  |                                    | Insert      | Page Layout | Formulas                                                                                                    |                  |
|                | Paste      | Cutr<br><b>E</b> Copy | Format Painter                     | Arial<br>B. |             | 10<br>$I \perp \underline{\mathsf{U}}$ + $\parallel \frac{\mathsf{D}}{\mathsf{M}}$ + $\parallel \frac{\mathsf{D}}{\mathsf{M}}$ + $\parallel \frac{\mathsf{A}}{\mathsf{M}}$ + | $A^{\uparrow} A$ |
|                |            | Clipboard             |                                    | <b>反。</b>   | Font        |                                                                                                    |                  |
| A1             |            | $Cut (Ctrl + X)$      | Remove the selection and put it on |             |             | Drink                                                                                                    |                  |
|                |            |                       | the Clipboard so you can paste it  |             |             |                                                                                                    |                  |
|                |            |                       | somewhere else.                    |             |             | ales Price                                                                                                    |                  |
| $\overline{2}$ | Cappuccino |                       |                                    | 0.85        | 0.34        | 1.19                                                                                                    |                  |
| 3              | Macchiato  |                       |                                    | 0.85        | 0.34        | 1.19                                                                                                    |                  |
| 4              | Latte      |                       |                                    | 0.9         | 0.36        | 1.26                                                                                                    |                  |
| 5              | Chocolate  |                       |                                    | 0.95        | 0.38        | 1.33                                                                                                    |                  |
| 6              | Americano  |                       |                                    | 0.99        | 0.396       | 1.39                                                                                                    |                  |
| $\overline{ }$ |            |                       |                                    |             |             |                                                                                                    |                  |

**Figure 108** – Cut and paste

Use either the icons, a right click or the keyboard.

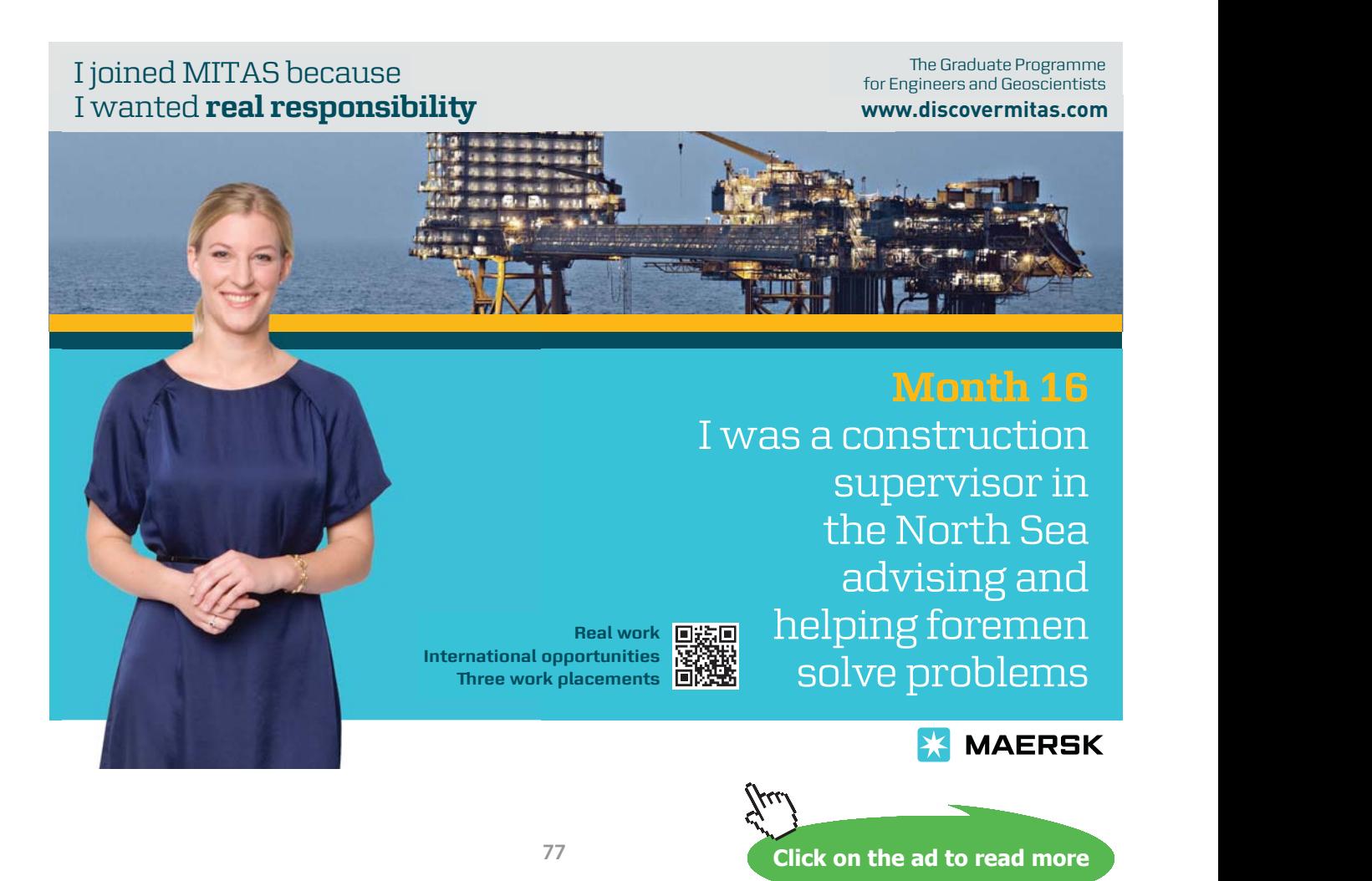

- 1. Select the cells you wish to move
- 2. Go to the Home tab on the ribbon
- 3. Go to the Clipboard group
- 4. Click on the Cut icon *Or*
- 5. Press Ctrl-X *Or*
- 6. Right click and select Cut
- 7. Place your cursor in another location
- 8. Click on the Paste icon *Or*
- 9. Press CTRL-V *Or*
- 10. Right Click and select Paste

### 9.1.1 Copy and Paste

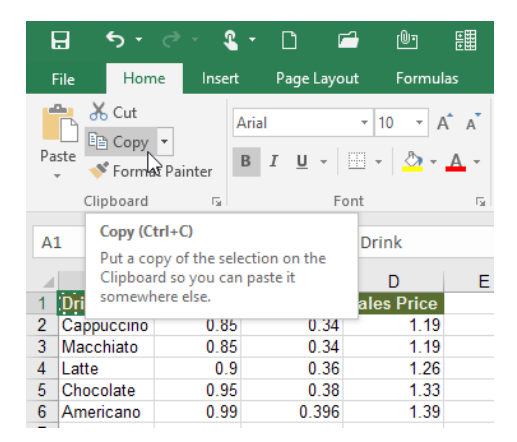

**Figure 109** – Copy and paste

- 1. Select the cells you wish to copy
- 2. Go to the Home tab on the ribbon
- 3. Go to the Clipboard group
- 4. Click on the Copy icon *Or*
- 5. Press Ctrl-C *Or*
- 6. Right Click and select Copy
- 7. Place your cursor in another location
- 8. Click on the Paste icon *Or*
- 9. Press CTRL-V *Or*
- 10. Right Click and select Paste

### 9.1.2 Copy by dragging

|   |            | R    | c                                    |      | F |
|---|------------|------|--------------------------------------|------|---|
|   |            |      | Cost Price Profit margil Sales Price |      |   |
|   | Cappuccino | 0.85 | 0.34                                 | 1.19 |   |
| 3 | Macchiato  | 0.85 | 0.34                                 | 1.19 |   |
|   | Latte      | 0.9  | 0.36                                 | 1.26 |   |
| 5 | Chocolate  | 0.95 | 0.38                                 | 1.33 |   |
| 6 | Americano  | 0.99 | 0.396                                | 1.39 |   |
|   |            |      |                                      |      |   |
| 8 |            |      |                                      |      |   |

**Figure 110** – Hold down Control when you drag to create a copy

- 1. Select the cells you wish to copy
- 2. Position your mouse at the border of the selection so that it changes to a cross arrow
- 3. Hold down **CONTROL** on the keyboard
- 4. A plus sign (+) will appear next to the cross arrow
- 5. Click and drag the selection to its new location

### 9.1.3 Move by dragging

|                |             | R    | c                                     | D    |  |
|----------------|-------------|------|---------------------------------------|------|--|
|                |             |      | LCost Price Profit marqiı Sales Price |      |  |
| $\overline{2}$ | Cappul sino | 0.85 | 0.34                                  | 1.19 |  |
|                | Macchiato   | 0.85 | 0.34                                  | 1.19 |  |
|                | Latte       | 0.9  | 0.36                                  | 1.26 |  |
| 5              | Chocolate   | 0.95 | 0.38                                  | 1.33 |  |
| 6              | Americano   | 0.99 | 0.396                                 | 1.39 |  |

**Figure 111** – Drag the cell to another positon

- 1. Select the cells you wish to move
- 2. Position your mouse at the border of the selection so that it changes to a cross arrow
- 3. Click and drag the selection to its new location
- 4. The selection will move to the new location

# 9.2 Using Paste Special

Microsoft Excel 2016 normally copies all the information in the range of cells you select when you paste the data. Use Excel's Paste Special command to specify other options, such as pasting only the cell contents (without the formatting) or only the formatting (without the cell contents). Other options such as Paste Values – remove a formula and leave just the result and transpose which switches your data around.

### 9.2.1 To use Paste Special

First copy the item that you want to use in a Paste Special.

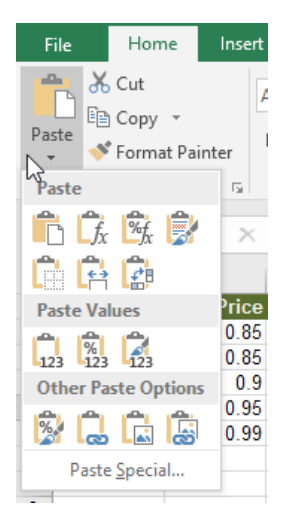

**Figure 112** – Paste special options from the drop down

- 1. Go to the Home tab on the ribbon
- 2. Go to the Clipboard group
- 3. Click on the Paste button
- 4. Select from the icon choices depending on what you wish to do Or
- 5. Click on Paste Special at the bottom of the list and use the dialogue box that pops up
- 6. Select the type of Paste Special from the dialog box
- 7. Click OK

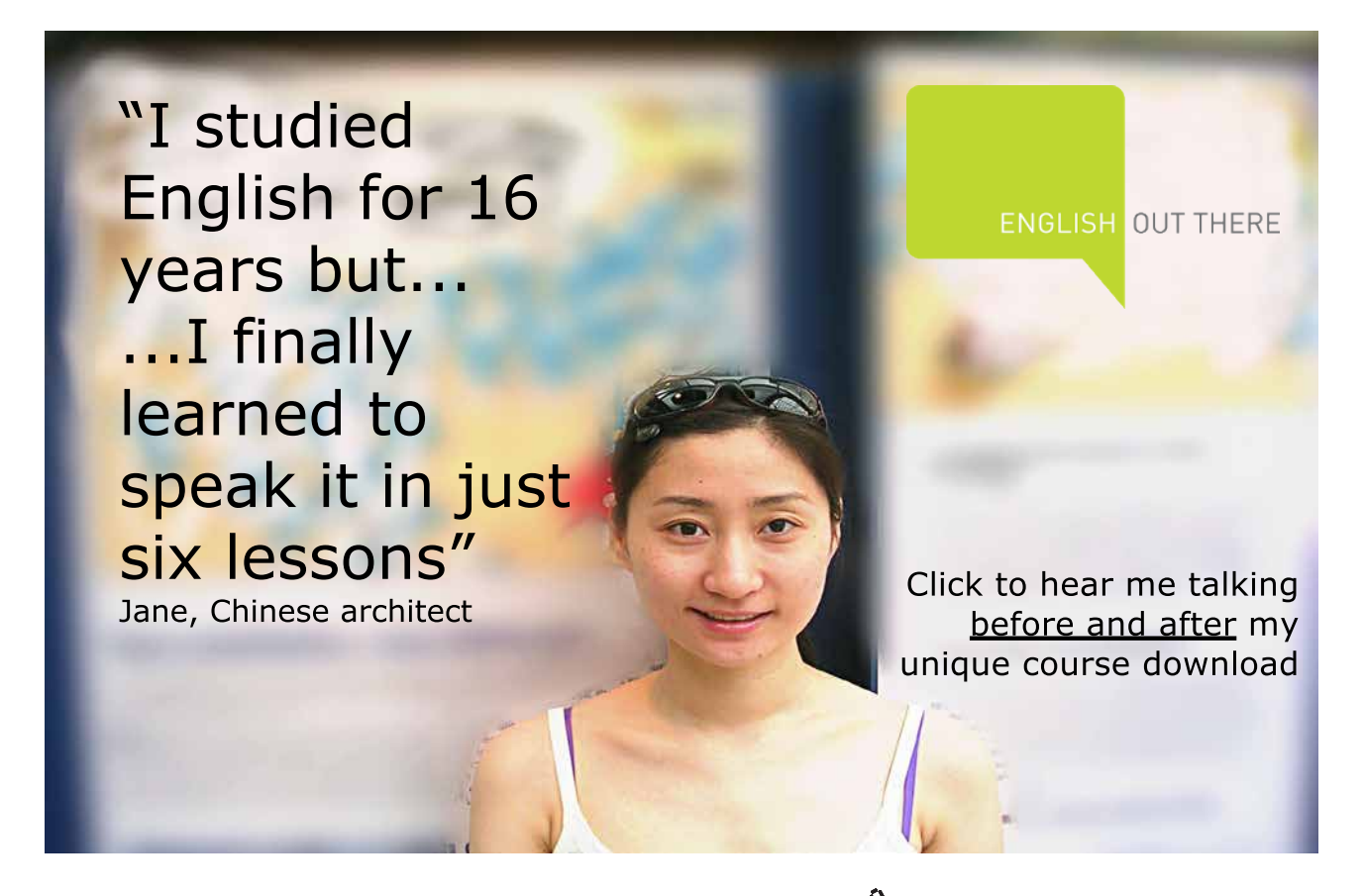

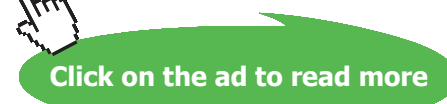

**80**

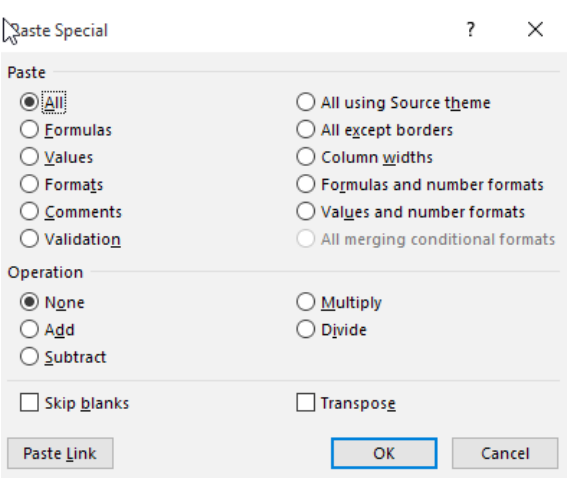

**Figure 113** – Paste special options from the menu

- 9.2.2 Which Paste Special option do I choose?
	- **All** to paste all the stuff in the cell selection (formulas, formatting, you name it). This is what happens when you paste normally.
	- **Formulas** to paste all the text, numbers, and formulas in the current cell selection without their formatting.
	- **Values** to convert formulas in the current cell selection to their calculated values.
	- **Formats** to paste only the formatting from the current cell selection, without the cell entries.
	- **Comments** to paste only the notes that you attach to their cells (kinda like electronic self-stick notes).
	- **Validation** to paste only the data validation rules into the cell range that you set up with the Data Validation command.
	- **All Using Source Theme** to paste all the information plus the cell styles applied to the cells.
	- **All Except Borders** to paste all the stuff in the cell selection without copying any borders you use there.
	- **Column Widths** to apply the column widths of the cells copied to the Clipboard to the columns where the cells are pasted.
	- **Formulas and Number Formats** to include the number formats assigned to the pasted values and formulas.
	- **Values and Number Formats** to convert formulas to their calculated values and include the number formats you assigned to all the copied or cut values.
	- **All merging conditional formats** paste conditional formatting into the selected range
	- **Skip Blanks:** Select this check box when you want Excel to paste only from the cells that aren't empty.
	- **Transpose:** Select this check box when you want Excel to change the orientation of the pasted entries. For example, if the original cells' entries run down the rows of a single column of the worksheet, the transposed pasted entries will run across the columns of a single row.
	- **Paste Link:** Click this button when you want to establish a link between the copies you're pasting and the original entries. That way, changes to the original cells automatically update in the pasted copies.

### 9.2.3 Operations

When you paste, you can also perform some simple math calculations based on the value(s) in the copied or cut cell(s) and the value in the target cell(s):

- **None:** Excel performs no operation between the data entries you cut or copy to the Clipboard and the data entries in the cell range where you paste. This is the default setting.
- **Add:** Excel adds the values you cut or copy to the Clipboard to the values in the cell range where you paste.
- **Subtract:** Excel subtracts the values you cut or copy to the Clipboard from the values in the cell range where you paste.
- **Multiply:** Excel multiplies the values you cut or copy to the Clipboard by the values in the cell range where you paste.
- **Divide:** Excel divides the values you cut or copy to the Clipboard by the values in the cell range where you paste.

### 9.2.4 Transpose Columns and Rows

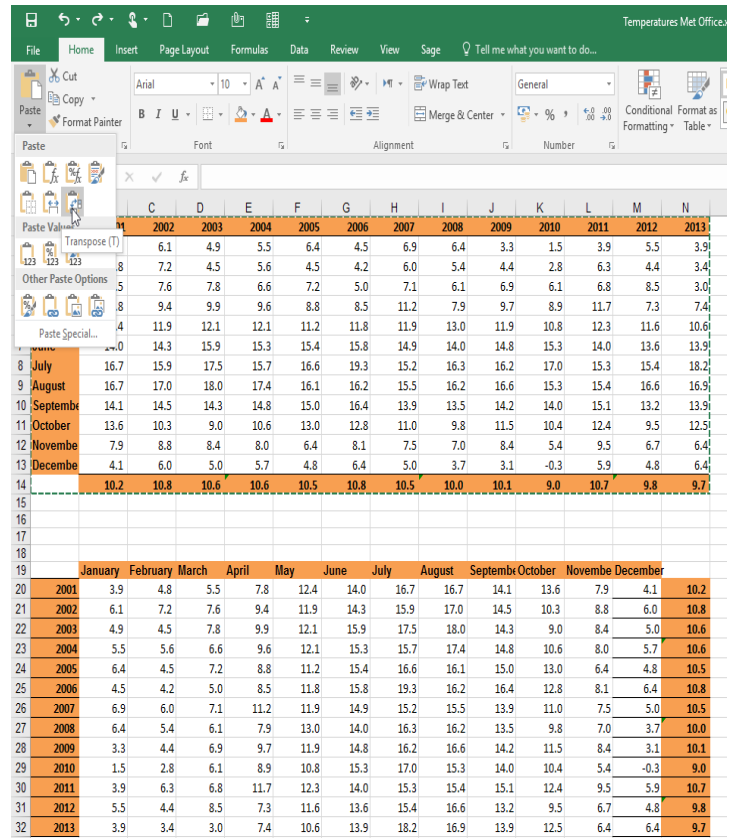

**Figure 114** – Transpose will allow you to change your mind about the layout

Suppose you created a table of data and then realized that you would prefer it if the data was arranged a different way. Excel allows you to Transpose the columns to the rows and the rows to the columns. In the image above I switched the data around so that the years are in the first column instead of the top row and the months are along the top instead of the first column.

To do this:

- 1. Select the data to transpose including the headings
- 2. Click Copy
- 3. Click into a cell where you wish the data to appear (do not try and paste over the selected data as it will not work!)
- 4. Click the Drop down Arrow under the Paste Icon
- 5. Select the icon for Transpose or press T

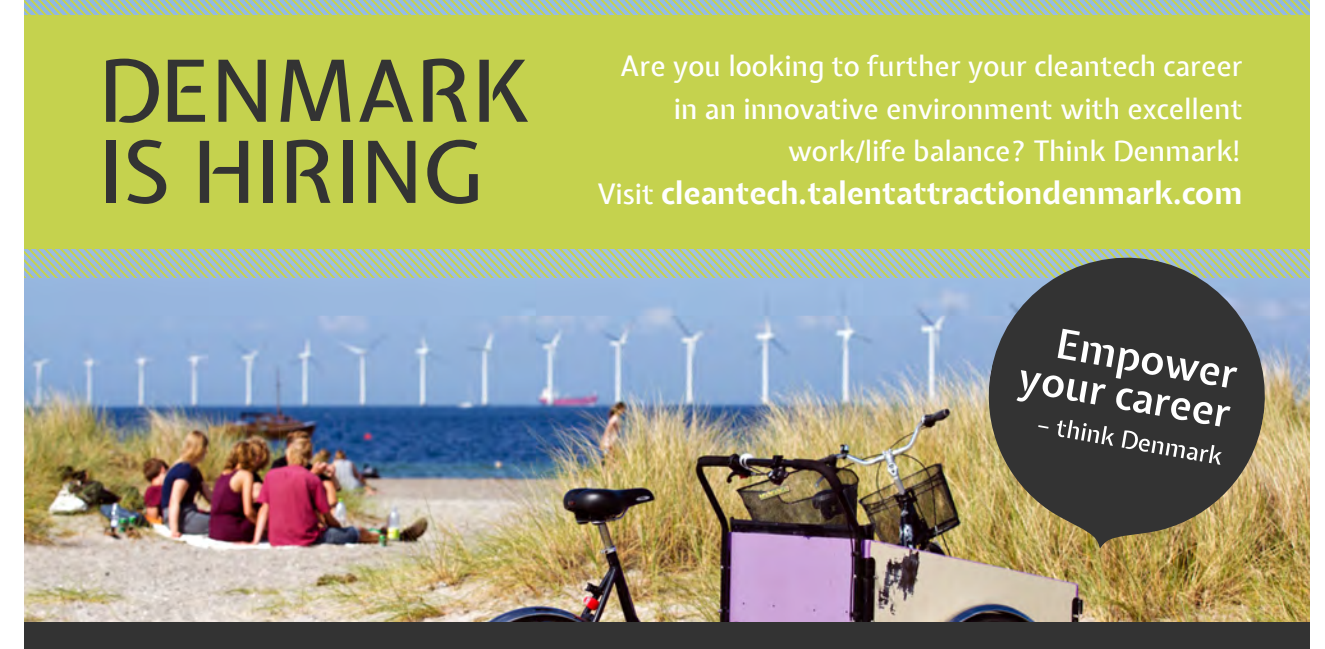

**Mireia Marrè,** Advanced Engineer from Spain. Working in the wind industry in Denmark since 2010.

*"In Denmark you can find great engineering jobs and develop yourself professionally. Especially in the wind sector you can learn from the best people in the industry and advance your career in a stable job market."*

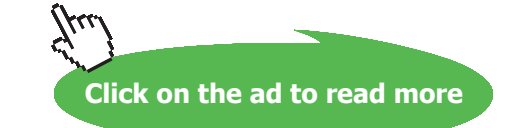

# 10 Formatting Cells and Worksheets

# 10.1 The Font Group

The Font group contains the main features you would want to use to change the appearance of your content.

### 10.1.1 The Font Group

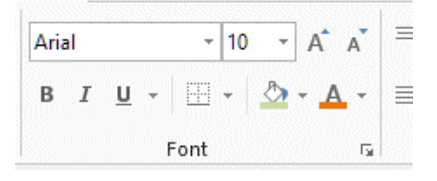

**Figure 115** – The Font Group

- 1. Go to the Home tab on the ribbon
- 2. Go to the Font Group
- 10.1.2 Bold, Italic and Underline

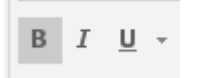

**Figure 116** – Bold Italic and Underline

- 1. Select the cells you wish to format
- 2. Click on the icon you require

### 10.1.3 Changing the Font

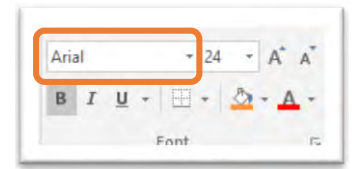

**Figure 117** – Change the font

- 1. Select the cells you wish to format
- 2. Click on the down arrow next to the font box
- 3. Select the font you require

### 10.1.4 Changing the Font size

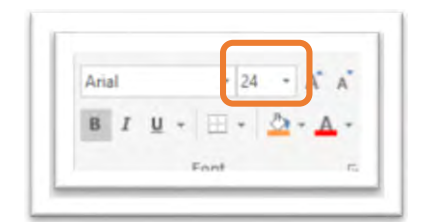

**Figure 118** – Change the font size

- 1. Select the cells you wish to format
- 2. Click on the down arrow next to the font size box
- 3. Select the font size you require

### 10.1.5 Making more detailed changes

- 1. Select the cells you wish to format
- 2. Click on the Dialog box launcher arrow on the font group

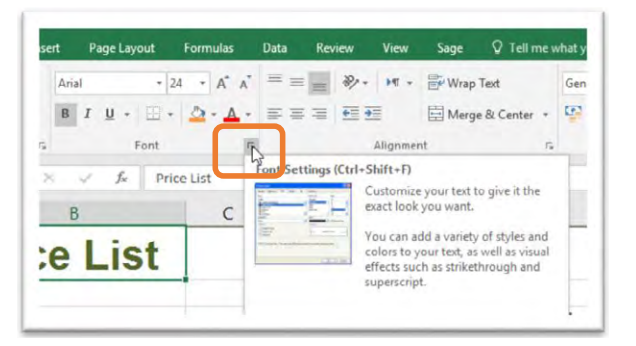

**Figure 119** – Launch the font dialogue box

- 3.
- 4. Make the changes you require
- 5. Click OK

# 10.2 The Alignment Group

Alignment signifies where your text/numbers will line up in a cell.

### 10.2.1 The Alignment Group

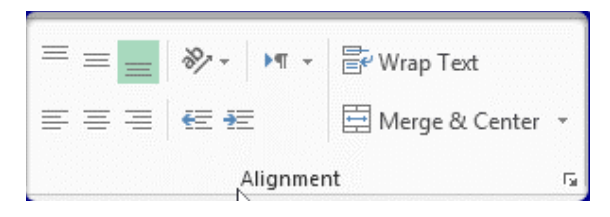

**Figure 120** – Alignment icons

- 1. Go to the Home tab on the ribbon
- 2. Go to the Alignment group

### 10.2.2 Setting the alignment in a cell

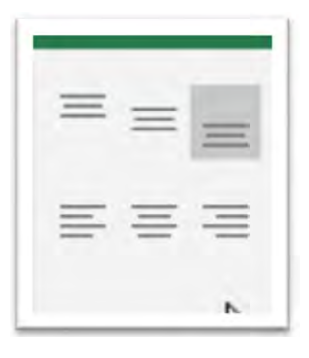

**Figure 121** – Cell alignment

1. Click on the cell

2. Click on the icon you need:

Top row  $-$  top middle bottom  $$ where text sits vertically in the cell

Bottom row- left centre or right  $align$  – where text sits horizontally

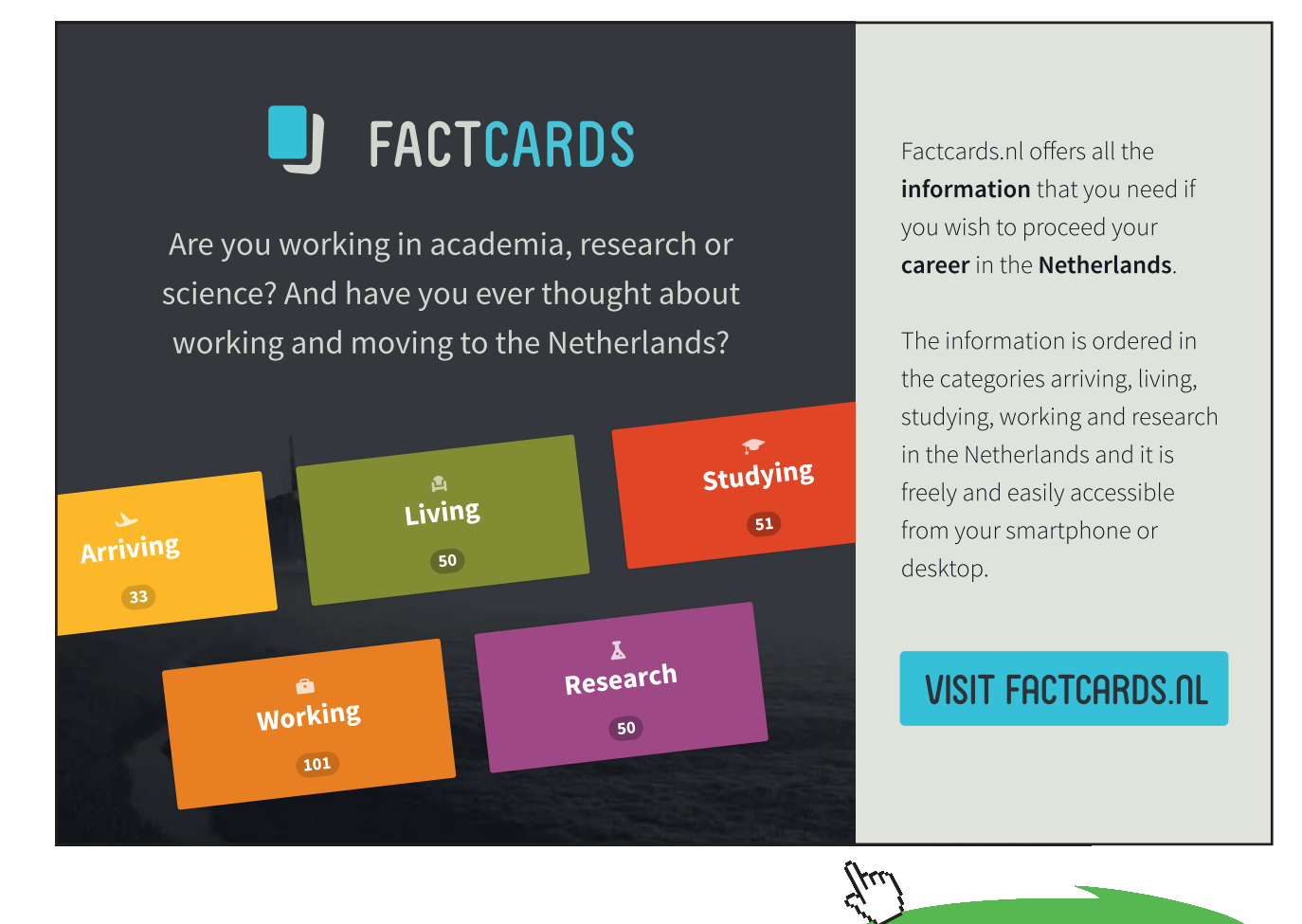

**86**

**Click on the ad to read more**

### 10.2.3 Orientation of text/numbers in a cell

You can change the direction of text in a cell or cells. Simply select the cells to change and then choose the orientation to suit.

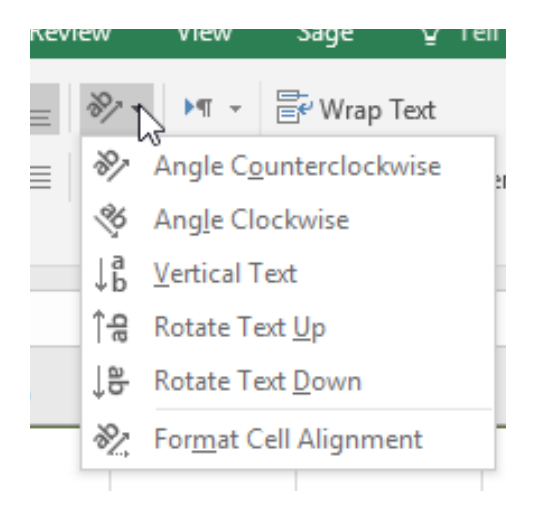

**Figure 122** – Text orientation within a cell

### 10.3 The Number Group

Number formats allow you to change the appearance of your figures. For example, if your figures represent money, you can format them to appear with the pound sign and two decimal places.

### 10.3.1 The number group

The Number group has shortcuts that allow you to apply a particular number format to selected cells or to add currency- which could be GBP, Dollars or the Euro symbol. Format a number as a percentage, add a thousand separator or increase and decrease decimals.

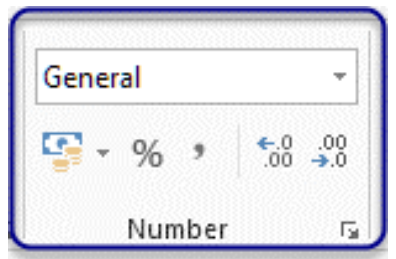

**Figure 123** – *The Numbers group*

### 10.3.2 Applying number formats

To apply a specific number format, select the cell(s) and then click the drop down arrow and choose the format you want.

|                | General            |  |
|----------------|--------------------|--|
| ABC<br>123     | No specific format |  |
|                | <b>Number</b>      |  |
| 12             | 0.10               |  |
|                | Currency           |  |
|                | £0.10              |  |
|                | <b>Accounting</b>  |  |
|                | £0.10              |  |
|                | <b>Short Date</b>  |  |
| $\overline{1}$ | 00/01/1900         |  |
|                | <b>Long Date</b>   |  |
|                | 00 January 1900    |  |
|                | Time               |  |
|                | 02:24:00           |  |
|                | Percentage         |  |
|                | 10.00%             |  |
|                | Fraction           |  |
|                |                    |  |
| Ī.             | Scientific         |  |
|                | 1.00E-01           |  |

**Figure 124** – Number formats from the drop down

#### 10.3.3 Removing number formats

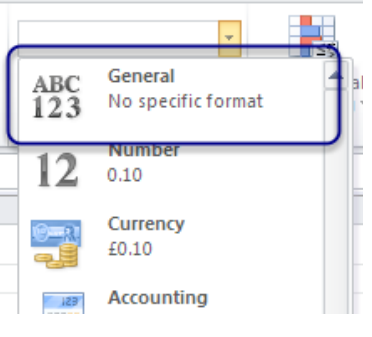

**Figure 125** – Remove a number format

- 1. Click on the cells you wish to clear the number formats from
- 2. Click on the Number Format drop down
- 3. Select the first option, General No specific format

### 10.4 Wrapping Text in a Cell

Text wrapping allows you to add more text in the cell, and the cell will then keep its width but automatically increase its height to accommodate the content.

### 10.4.1 To Wrap Text in a Cell

Text wrapping is useful when you have a heading or some text that is too wide for the cell. Text wrapping will move text to the next line and increase the depth of the cell to accommodate all of the text.

|                   | Page Lippial.                                                   | <b>ISTAN</b>                                                                                                    | <b>Zion</b> | <b>Fance</b> | <b>Weight</b>    | Sece                                               | V. Tell metabolisminent to etc.                                  |
|-------------------|-----------------------------------------------------------------|----------------------------------------------------------------------------------------------------|-------------|--------------|------------------|----------------------------------------------------|------------------------------------------------------------------|
| <b>Gov</b>        | $X$ Ca:<br>Rifem .<br><b>C'Eveniment</b><br><b>Click series</b> | $H \to \mathbb{R} \times \mathbb{R} \times \mathbb{R} \times \mathbb{R} \times \mathbb{R} \times \mathbb{R} \times \mathbb{R} \times \mathbb{R}$<br>1282 |             |              | <b>Clickment</b> | ■ 7 1 - 日 · △ · ▲ · 三三百 田 日 Vege&Grie · 平 · % · 25 | General<br>CovdS<br><b>Served</b><br><b>Customer</b>             |
| BG4               | $\propto$<br>$\tau$<br>s                                        | Knickerboker Slory                                                                                                    |             |              |                  | <b>Mrap Text</b>                                   |                                                                  |
| $\mathbf{A}$<br>a |                                                                 |                                                                                                    | D           |              | F                | 1 Microsoft E                                      | West other angliest manipule<br>lines six you can see all of its |
| 22                | <b>Strawberry</b>                                               | £185                                                                                                    | £2.75       | £4.20        |                  |                                                    |                                                                  |
| 33                | <b>Banana Split</b>                                             |                                                                                                    |             | £5.50        |                  | Nicolatt<br>Il Escol                               |                                                                  |
|                   | <b>Knickerboker</b>                                             |                                                                                                    |             | £5.50        |                  |                                                    |                                                                  |

**Figure 126** – Wrap text in a cell

- 1. Select the cell you want to wrap
- 2. Go to the Alignment Group on the Home Tab
- 3. Click on Wrap Text button

### 10.5 Format Painter

The format painter allows you to copy the formatting from one part of your workbook to another.

### 10.5.1 To use the Format Painter once

- 1. Select the cell that contains the formatting you want to copy
- 2. Click on the Format Painter button in the Clipboard group of the ribbon
- 3. Click on the Cell (or Click and drag on the Cells) you want to apply the formatting you have copied to

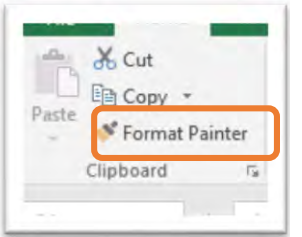

**Figure 127** – Format painter copies formatting

- 10.5.2 Using the Format Painter to copy to more than one cell
	- 1. Select the text that contains the formatting you want to copy
	- 2. **Double Click** on the Format Painter button in the Clipboard group of the ribbon
	- 3. Click and drag over the text you want to use the format you have copied
	- 4. Click on the Format Painter button once again to switch it off

# 11 Merge or Split Cells

# 11.1 Merging Cells

Type a heading into cell A1 and if it has more than a few letters, it appears to be sitting across several columns. However, when you click away and then place your cursor in cell B1 for example, you find that according to the formula bar, there is no text present.

You can merge cells together and control the alignment of the contents using the Merge Cell options.

### 11.1.1 Merge and Centre

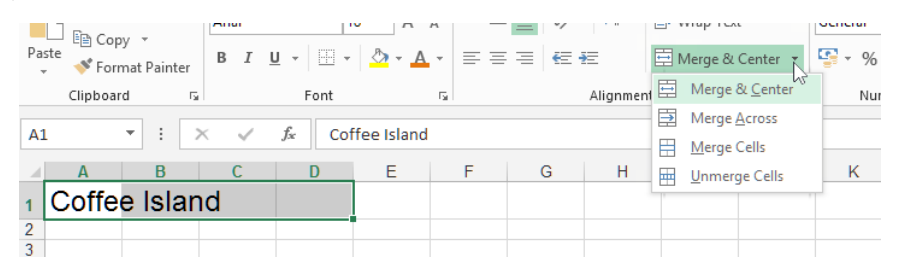

**Figure 128** – Merge and Centre text

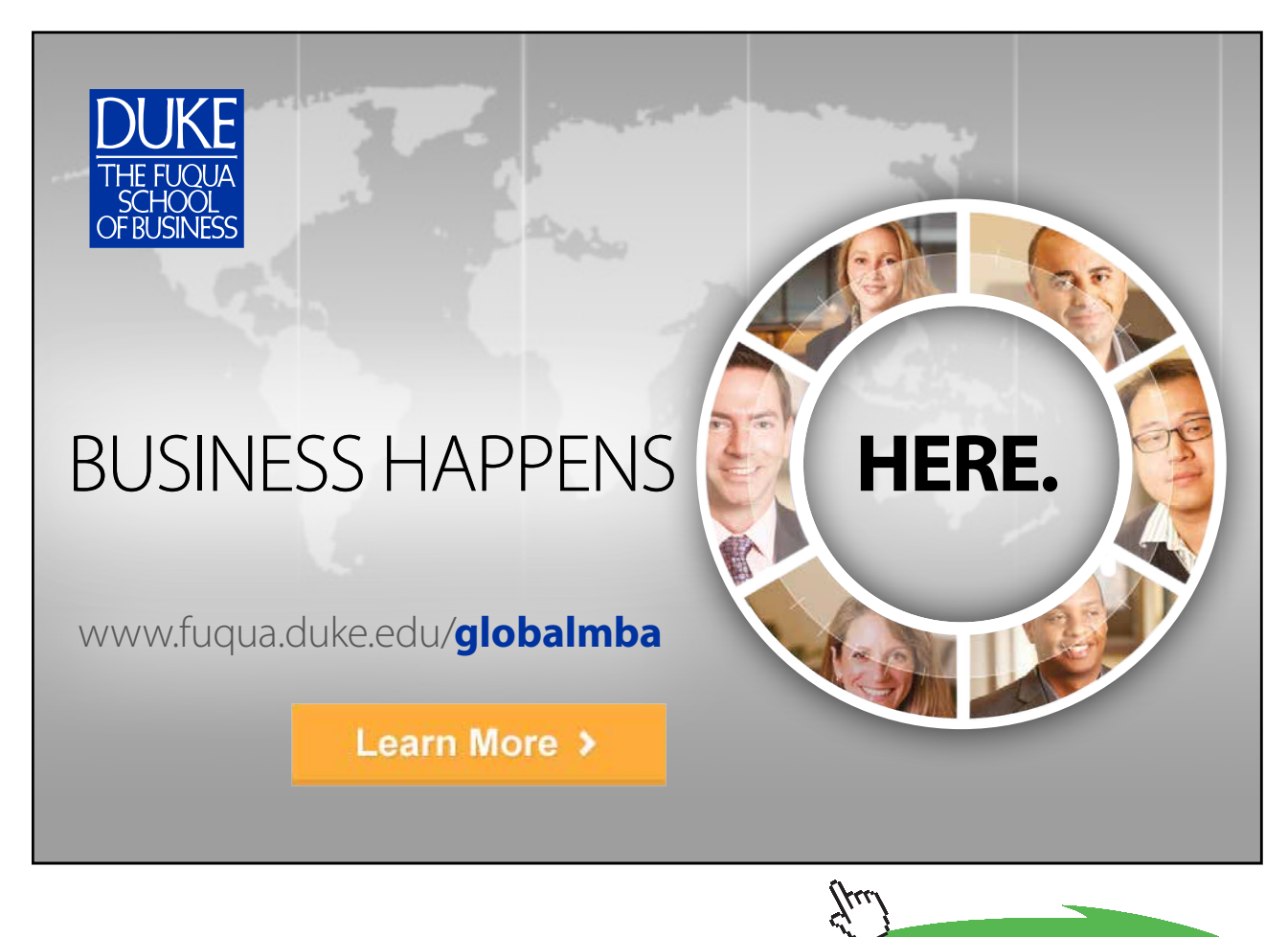

**90**

**Click on the ad to read more**

Download free eBooks at bookboon.com

Select the cells you wish to merge – in this case I have selected cells A1 to D1 as I would like the heading to be centered across them. Click on the drop down next to Merge and Center Cells. Select Merge & Center.

|  | ŧ |               | fx | Coffee Island |  |
|--|---|---------------|----|---------------|--|
|  |   |               |    |               |  |
|  |   | Coffee Island |    |               |  |
|  |   |               |    |               |  |
|  |   |               |    |               |  |

**Figure 129** – Cells are merged and text is centered.

# 11.2 Merge Across

### 11.2.1 Merge Across

| do Cut<br>$\overline{\phantom{a}}$<br>hin Copy *<br>Paste<br>Format Painter | Arial<br>B <i>I</i> U ▼ ⊞ ▼ <mark>◇ ▼ A ▼   ≣</mark> ≣ ≣   € € | $\mathbf{F} \cdot   \mathbf{18} \cdot \mathbf{r}   \mathbf{A} \cdot \mathbf{A}^*   \equiv \equiv \equiv \mathbf{F} \cdot \mathbf{F} \cdot \mathbf{F} \cdot \mathbf{F} \cdot \mathbf{F}$ Wrap Text |     |   |           |        | Merge & Center *                         | General<br>4<br>$-96.9$                                      | $\begin{array}{cc} -0.00 & 0.00 \\ 0.0 & 0.00 \end{array}$ | - ∏≠<br>Condition<br>Formatting |
|-----------------------------------------------------------------------------|----------------------------------------------------------------|----------------------------------------------------------------------------------------------------|-----|---|-----------|--------|------------------------------------------|--------------------------------------------------------------|------------------------------------------------------------|---------------------------------|
| Clipboard<br>Б.,                                                            | Font                                                           |                                                                                                    | Б., |   | Alignment | 圄      | Merge & Center                           | Number                                                       | Γ.                                                         |                                 |
| ٠<br>$\times$<br>A1                                                         | fx                                                             | Coffee Island                                                                                                    |     |   |           | 臣      | Merge Across <sub>N</sub><br>Merge Cells |                                                              |                                                            |                                 |
|                                                                             |                                                                |                                                                                                    |     | G | Н         | ⊨<br>ш | <b>Unmerge Cells</b>                     | <b>Merge Across</b>                                          |                                                            |                                 |
| Coffee Island                                                               |                                                                |                                                                                                    |     |   |           |        |                                          | Merge selected cells in the same<br>row into one large cell. |                                                            |                                 |
| $\overline{2}$<br>$\sim$                                                    |                                                                |                                                                                                    |     |   |           |        |                                          |                                                              |                                                            |                                 |

**Figure 130** – Merge Across without centering

Merge Across merges the cells but does not center the content.

### 11.2.2 Merge Cells

| 日          | € .                 |                         | £             | F                                   | மு                                                                                    | 閙<br>$\overline{\phantom{a}}$ |                                                                |           |           |                    |     |
|------------|---------------------|-------------------------|---------------|-------------------------------------|---------------------------------------------------------------------------------------|-------------------------------|----------------------------------------------------------------|-----------|-----------|--------------------|-----|
| File       |                     | Home                    | Insert        | Page Layout                         | <b>Formulas</b>                                                                       | Data                          | Review                                                         | View      | Sage      | $Q$ Tell me what y |     |
|            | $\frac{1}{100}$ Cut |                         | Calibri       |                                     | $\mathbf{r}$  11 $\mathbf{r}$   $\mathbf{A}^{\mathbf{A}}$   $\mathbf{A}^{\mathbf{B}}$ |                               | $\overline{a} = \frac{1}{2} \sqrt{2}$ , $\frac{1}{2} \sqrt{2}$ |           | Wrap Text |                    | Gen |
| Paste      | <sup>E</sup> Copy ▼ | Format Painter          | $\cal I$<br>B | U - ⊞ -   ⊙ - A -   ≡ ≡ ≡   ख ख     |                                                                                       |                               |                                                                |           |           | Merge & Center     | œ   |
|            | Clipboard           |                         | $\sqrt{2}$    | Font                                |                                                                                       | $\overline{y}$                |                                                                | Alignment |           | Merge & Center     |     |
| <b>B10</b> |                     | $\overline{\mathbf{v}}$ | $\times$      | fx                                  | Merge cells together                                                                  |                               |                                                                |           | ₿         | Merge Across       |     |
|            |                     |                         |               |                                     |                                                                                       |                               |                                                                |           | ⋿         | Merge Cells        |     |
|            | $\overline{A}$      | B                       |               | D                                   | E                                                                                     | F                             | G                                                              | н         | 罒         | Unmerge Cells      |     |
| 1          |                     |                         |               | <b>Coffee Island</b>                |                                                                                       | <b>Merge and Centre</b>       |                                                                |           |           |                    |     |
| 2          |                     |                         |               |                                     |                                                                                       |                               |                                                                |           |           |                    |     |
| 3          |                     |                         |               |                                     |                                                                                       |                               |                                                                |           |           |                    |     |
| 4          |                     |                         |               | I want to centre across a selection |                                                                                       | <b>Merge and Centre</b>       |                                                                |           |           |                    |     |
| 5          |                     |                         |               |                                     |                                                                                       |                               |                                                                |           |           |                    |     |
| 6          |                     |                         |               |                                     |                                                                                       |                               |                                                                |           |           |                    |     |
| 7<br>8     |                     |                         |               | I want to merge across a selection  |                                                                                       |                               | Merge across - not centred                                     |           |           |                    |     |
| 9          |                     |                         |               |                                     |                                                                                       |                               |                                                                |           |           |                    |     |
| 10         |                     | Merge cells together    |               |                                     |                                                                                       | <b>Merge Cells</b>            |                                                                |           |           |                    |     |
| 11         |                     |                         |               |                                     |                                                                                       |                               |                                                                |           |           |                    |     |
| 12         |                     |                         |               |                                     |                                                                                       |                               |                                                                |           |           |                    |     |
| 10         |                     |                         |               |                                     |                                                                                       |                               |                                                                |           |           |                    |     |

**Figure 131** – Merge cells together

This option merges cells together.

#### 11.2.3 Centre across selection

When you merge cells together with or without centering the data, Excel treats the merged cell as one large cell. The issue with this is that if you need to perform calculations or sorting and filtering or any other programmatic function, the merged cells will get in the way.

To get around this, you can Center Across Selection which does not merge the cells but does center the data.

Select the cells you wish to Center Across

- 1. Click the dialogue box launcher in the Alignment group
- 2. Select Center Across Selection for the Horizontal alignment
- 3. Click OK

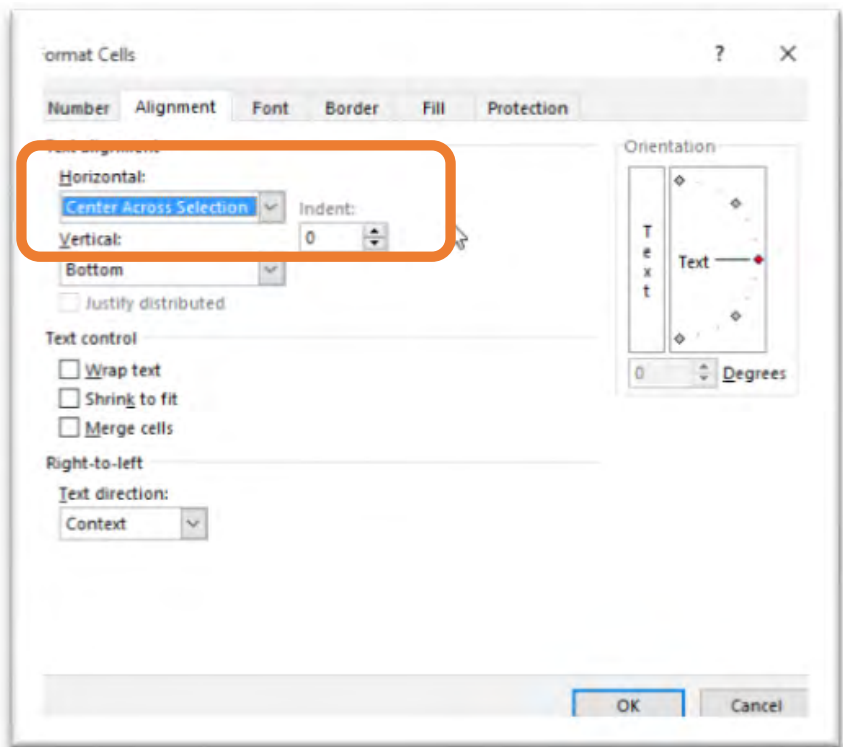

**Figure 132** – Centre across a specific selection of cells

**When merging cells that are not headings** – **Note: If you have content in more than one of the cells of your selection, the data in the upper-left cell is the only data that will be kept. All the other data will be lost.**

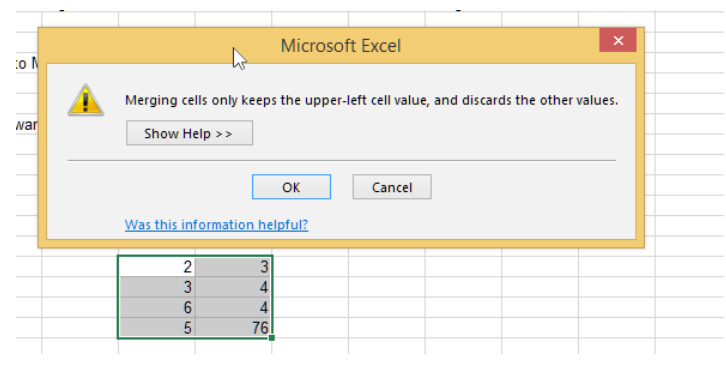

**Figure 133** – When merging might not work!

If you have content in more than one of the cells of your selection, the data in the upper-left cell is the only data that will be kept. All the other data will be lost.

### 11.2.4 To Align content within the Merged cell

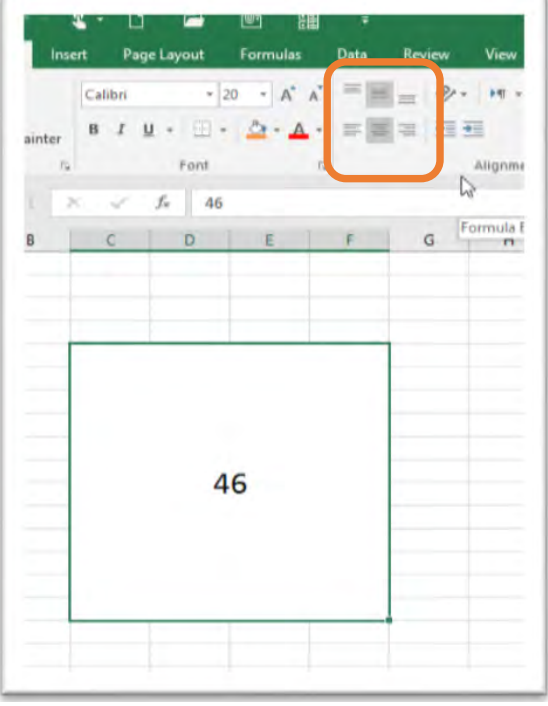

**Figure 134** – Align content within the merged cells

- 1. Select the Merged cell
- 2. Go to the Alignment group on the Home tab of the Ribbon
- 3. Click on the Alignment option you would like

# 11.3 Un merge Cells

When you wish to remove the merged formatting do the reverse process.

### 11.3.1 Un merge Cells

- 1. Select the Merged Cells
- 2. Click on Un merge Cells

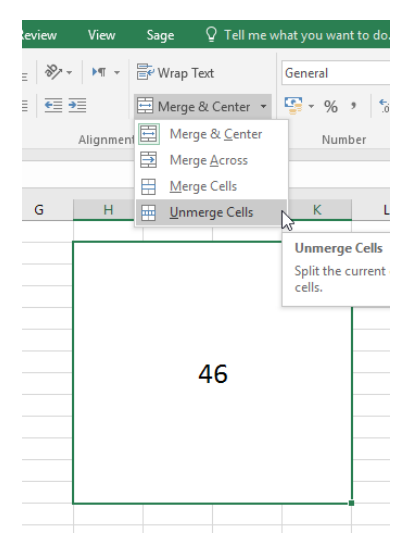

**Figure 135** – Un merge cells

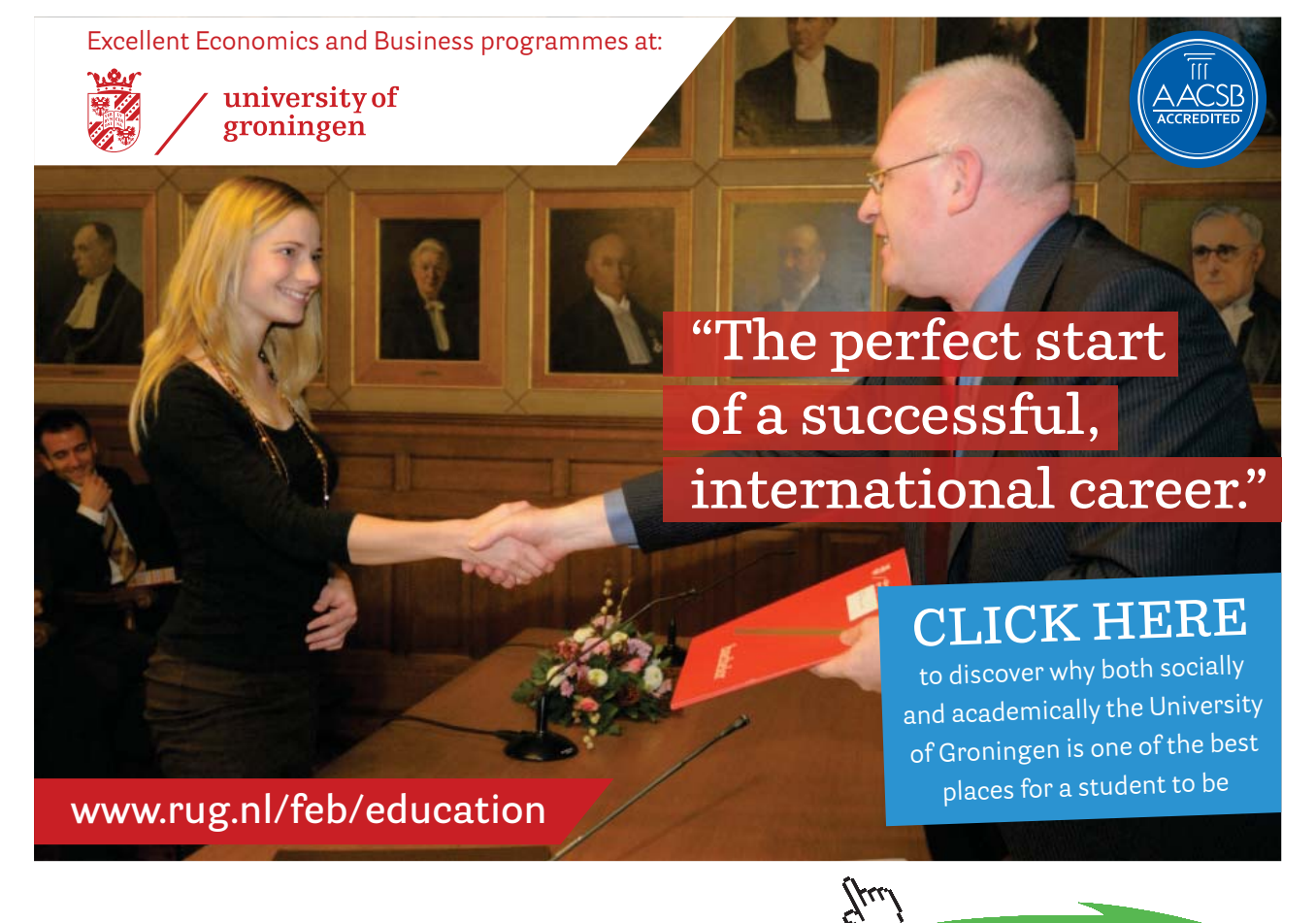

**94**

Download free eBooks at bookboon.com

**Click on the ad to read more**

# 12 Headers and Footers

# 12.1 Headers and Footers

Headers and footers appear on every printed page. This is how you add page numbers, date and time, the file name and path and where you can add a logo to every page in the Header.

Headers and Footers are added via the Page Layout View and are typed into the Header or Footer Area directly. A Header and Footer Ribbon will pop up when you begin.

### 12.1.1 Change to Page Layout View

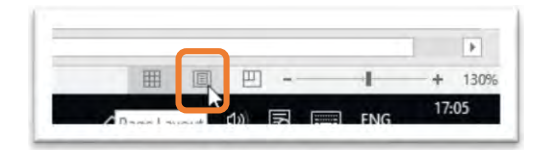

**Figure 136** – Get to Page Layout

Click the Page Layout Icon – bottom right of the screen.

Or

Click on the View Tab and select Page Layout View from the icons there.

### 12.1.2 Add a header

Once in Page Layout View click into the Header area.

| 日               |                         | $2 -$<br>6.77.77                     | $\equiv$                       | மு                       | 镾                 | ÷    |                                 | Coffe Salesadsx Excel                | <b>Header &amp; Footer Tools</b> |                                                      |    |
|-----------------|-------------------------|--------------------------------------|--------------------------------|--------------------------|-------------------|------|---------------------------------|--------------------------------------|----------------------------------|------------------------------------------------------|----|
| File            |                         | Home<br>Insert                       | Page Layout                    | <b>Formulas</b>          |                   | Data | Review                          | View<br>Sage                         | Design                           | $\mathcal Q$ Tell me what you want to do             |    |
| шD              |                         | 画<br>$\#$                            | -7<br>$\overline{u}$           |                          | ΣË                | 共    |                                 | ≣                                    | Different First Page             | $\checkmark$ Scale with Document                     |    |
|                 | Header Footer           | Page<br>Number of Pages              | Number Current Current<br>Date | File<br>Path<br>lime     | File<br>Name      | Name | Sheet Picture Format<br>Picture | Goto<br>Goto<br>Header <b>Footer</b> |                                  | Different Odd & Even Pages / Align with Page Margins |    |
|                 | Header & Footer         |                                      |                                | Header & Footer Elements |                   |      |                                 | Navigation                           |                                  | Options                                              |    |
|                 |                         |                                      |                                |                          |                   |      |                                 |                                      |                                  |                                                      |    |
| F <sub>24</sub> |                         | $\overline{\phantom{a}}$<br>$\times$ | $f_x$<br>$\checkmark$          | Strawberry               |                   |      |                                 |                                      |                                  |                                                      |    |
|                 |                         |                                      |                                |                          |                   |      |                                 |                                      |                                  |                                                      |    |
| А               |                         |                                      |                                |                          |                   |      |                                 | 10<br>11<br>12                       | 13<br>14<br>15                   | 16<br>17<br>18<br>19                                 | 20 |
|                 |                         | A                                    | B                              | Ċ                        | D                 |      | E                               | F                                    | G                                | н                                                    |    |
|                 |                         |                                      |                                |                          |                   |      |                                 |                                      |                                  |                                                      |    |
|                 |                         |                                      |                                |                          |                   |      |                                 |                                      |                                  |                                                      |    |
|                 |                         | Header                               |                                |                          |                   |      |                                 |                                      |                                  |                                                      |    |
|                 |                         |                                      |                                |                          |                   |      |                                 | Coffe sales                          |                                  |                                                      |    |
|                 |                         |                                      |                                |                          |                   |      |                                 |                                      |                                  |                                                      |    |
|                 | 1.                      | Date                                 | Centre                         | Area                     | Category          |      | Item                            | <b>Number Sold</b>                   | <b>Cost per Item</b>             | <b>Sales</b>                                         |    |
|                 | $\overline{\mathbf{c}}$ |                                      | 07/02/2011 Glasgow             | North                    | <b>Hot Drinks</b> |      | Cappuccino                      | 636                                  | £1.90                            | £1,208.40                                            |    |
|                 | 3                       |                                      | 08/03/2010 Leeds               | North                    | <b>Hot Drinks</b> |      | Cappuccino                      | 384                                  | £1.90                            | £729.60                                              |    |
|                 | $\overline{4}$          |                                      | 09/11/2010 Manchester          | North                    | <b>Hot Drinks</b> |      | Latte                           | 948                                  | £1.85                            | £1,753.80                                            |    |
|                 | 5                       |                                      | 10/10/2011 Leeds               | North                    | <b>Hot Unnks</b>  |      | Latte                           | 153                                  | £1.85                            | £283.05                                              |    |
|                 | $6\phantom{a}$          |                                      | 11/11/2010 Manchester          | North                    | <b>Hot Drinks</b> |      | Machiato                        | 876                                  | £1.95                            | £1,708.20                                            |    |
|                 | $\overline{7}$          |                                      | 18/10/2011 London              | Iv                       | <b>Hot Drinko</b> |      | Machiato                        | 56                                   | £1.95                            | £109.20                                              |    |
| <b>Im</b>       | 8                       |                                      | 12/08/2010   ondon             | South                    | <b>Milkshake</b>  |      | Strawherry                      | 337                                  | £250                             | £842.50                                              |    |
|                 | 9                       |                                      | 14/11/2011 Glasoow             | South                    | Milkshake         |      | Strawherry                      | 344                                  | £250                             | £860.00                                              |    |

**Figure 137** – See the header/footer area

The Header (and Footer) areas are divided up into three sections, Left, Center and Right. Click into the area you wish to have the Header (or Footer) appear in.

Once there a new Ribbon Tab Appears – Header and Footer Tools.

### 12.1.3 Header and Footer tools ribbon

| 日                              |        | 「ら‐♂‐️Q・□ 』 』 <sub>開</sub> : 。                                                     |             |                          |          |                     |        | Coffe Sales.xlsx - Excel |               |             | Header & Footer To                                   |             |                                  |          |
|--------------------------------|--------|------------------------------------------------------------------------------------|-------------|--------------------------|----------|---------------------|--------|--------------------------|---------------|-------------|------------------------------------------------------|-------------|----------------------------------|----------|
| File                           | Home   | Insert                                                                             | Page Layout |                          | Formulas | Data                | Review | View                     |               | Sage        | Design                                               | $Q$ Tell me | Shelley Fishel Q Share           |          |
|                                |        | 第 聴 店 ① 合 婚 要 品 は 目 目                                                              |             |                          |          |                     |        |                          |               |             | Different First Page                                 |             | $\checkmark$ Scale with Document |          |
| Header Footer<br>$\mathcal{L}$ | $\sim$ | Page Number Current Current File File Sheet Picture Format<br>Number of Pages Date |             |                          |          | Time Path Name Name |        | Picture                  | Header Footer | Go to Go to | Different Odd & Even Pages √ Align with Page Margins |             |                                  |          |
| Header & Footer                |        |                                                                                    |             | Header & Footer Elements |          |                     |        |                          |               | Navigation  |                                                      | Options     |                                  | $\wedge$ |

**Figure 138** – Header and footer tools Ribbon

The Ribbon that pops up when you click into the Header area gives you various options to add to the Header or Footer.

### 12.1.4 Pre-set Header or Footer

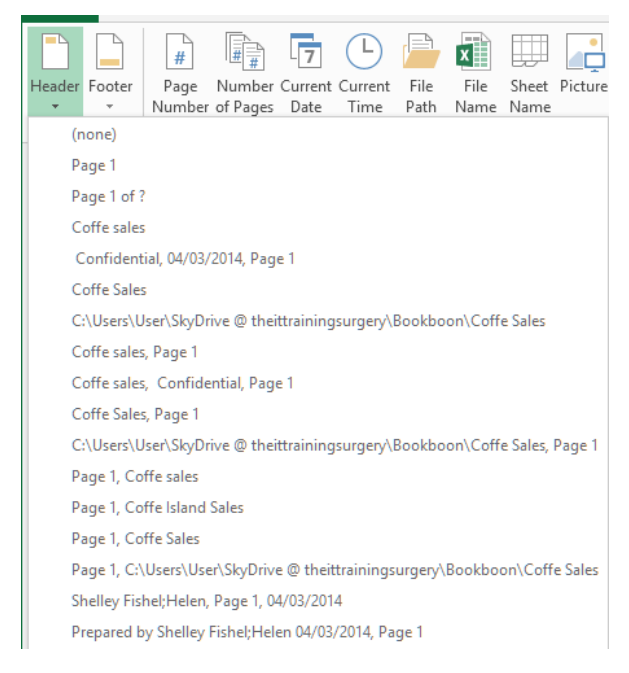

**Figure 139** – Select from a pre-set header or footer

Choose one of the pre-set Headers or Footers and it will be added to the Header or Footer exactly where your cursor is.

### 12.1.5 Page Number

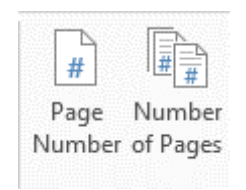

**Figure 140** – Add page numbers

There are two icons for Page Numbers, Page Number and Number of Pages. If all you need is a simple page number, then select the first one.

If, however you want it to show for instance Page 2 of 4 then you need to

- 1. Type the word Page
- 2. Click on the Page Number Icon
- 3. Type a space then the word of then a space
- 4. Click on the Number of Pages icon

It will then say – Page 2 of 4.

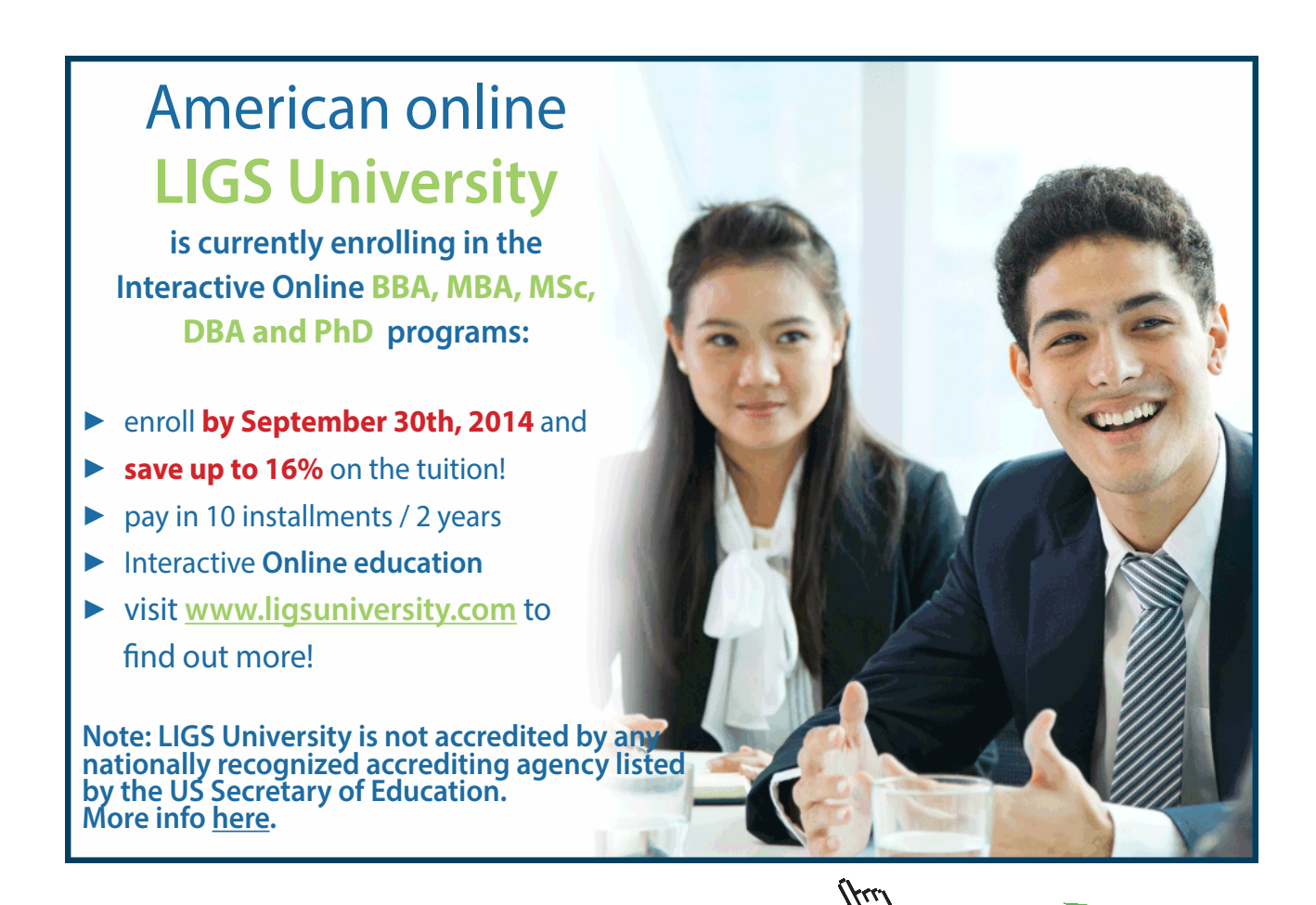

**Click on the ad to read more**

### 12.1.6 Adding Header and Footer Elements

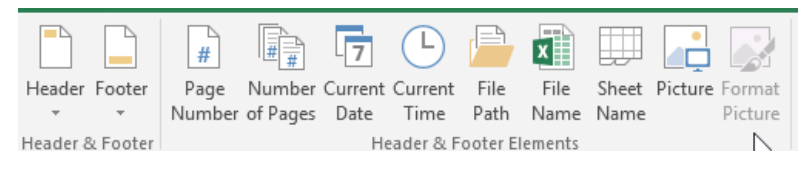

**Figure 141** – Header and footer elements

- Current Date this adds the current date to the worksheet header/footer and will always be up to date
- Current Time like the current date this will always be up to date
- File Path this adds the path and name showing where the file is saved  $C\D{ocuments}$ ExcelBook\Coffee Sales for example
- File Name this adds just the file name without the location
- Sheet Name this adds the name of the current worksheet (assuming you have renamed it from Sheet 1)
- Picture allows you to add a picture to the worksheet header
- Format Picture having added a picture you can format it. This icon will only light up if you have a picture in the Header.

### 12.1.7 Switch between Header and Footer

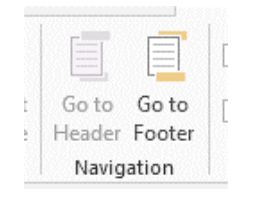

**Figure 142** – Switch between the header and footer

Click the icon that will switch you between the Header or Footer.

### 12.1.8 Options

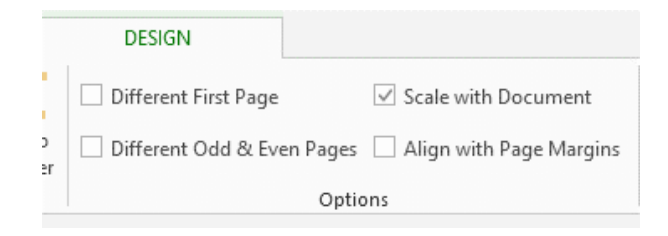

**Figure 143** – Header and footer options

**Click on the ad to read more**

- 1. Different First Page if your first page is a cover, you may not want to have the same Header or Footer as the rest of the pages
- 2. Different Odd and Even when printing a report, you may want to have different odd and even paged Headers/Footers
- 3. Scale with Document this keeps the Header/Footer in proportion if you scale down or up.
- 4. Align with page margins this makes sure that the Header/Footer lines up with the margin. If you have a narrow margin you will want to tick this box so that the Header/Footer spreads out to meet the margin and is not inset.

### 12.1.9 Current Date

The Current Date icon places the &[Date] field into the header/footer and shows the current date.

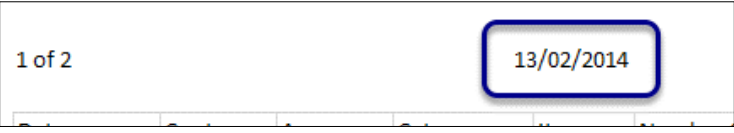

**Figure 144** – Set the current date in the Header or Footer

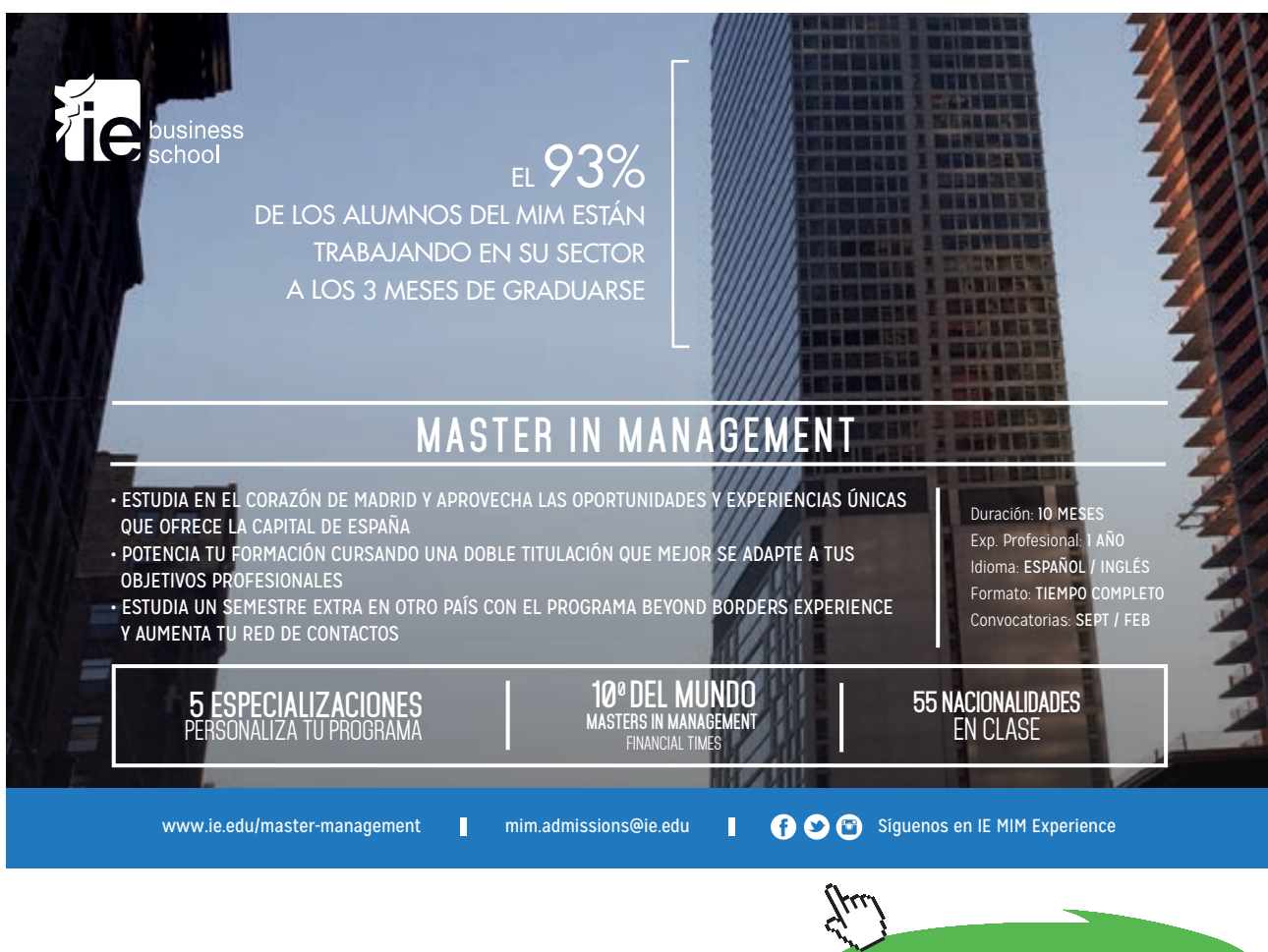

### 12.1.10 Current Time

The Current Time icon places the &[Time] field in the Header/Footer and shows the current time as above.

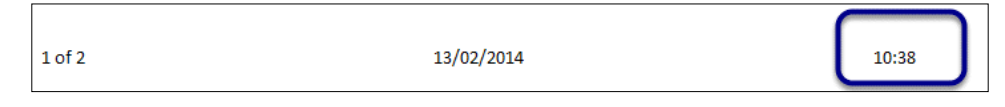

**Figure 145** – Show the current time

### 12.1.11 File Path

The File Path places the &[File]&[Path] field into the header/footer – I am now using the Footer and it shows the file name and the path to the file – so you can find the spreadsheet when you need it

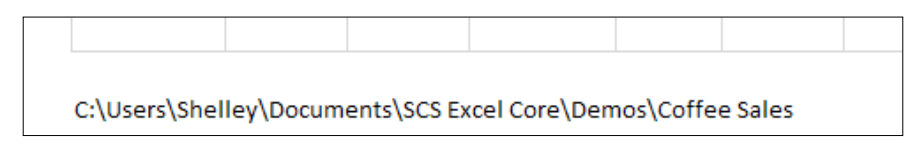

**Figure 146** – Show the document path and filename

### 12.1.12 File Name

This places the name of the current file in the Header/Footer – it looks like this  $\&$ [File]

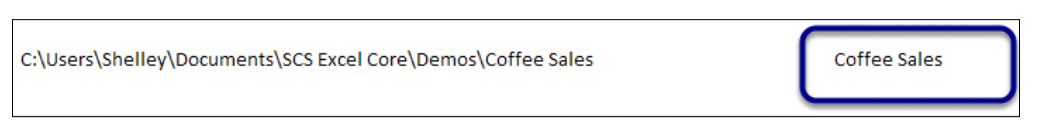

**Figure 147** – Show the Filename on the sheet tab

### 12.1.13 Sheet Name

This is the name of the worksheet - it looks like this &[Tab]

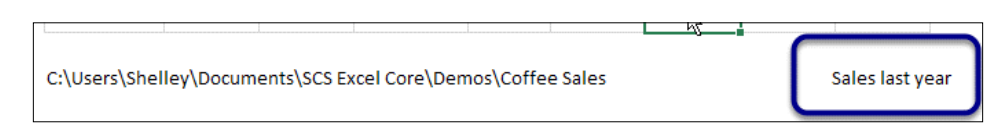

**Figure 148** – Show the worksheet name

### 12.1.14 Picture

This is used when you wish to add a picture to your Header or Footer – either as a watermark or because you want to add a logo in the top right as in the image above.

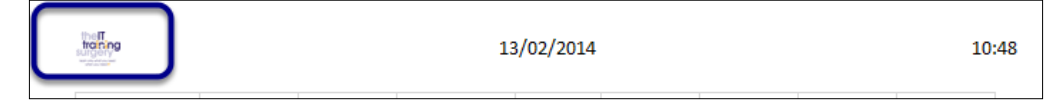

**Figure 149** – Add an image to your Header/footer

### 12.1.15 Format Picture

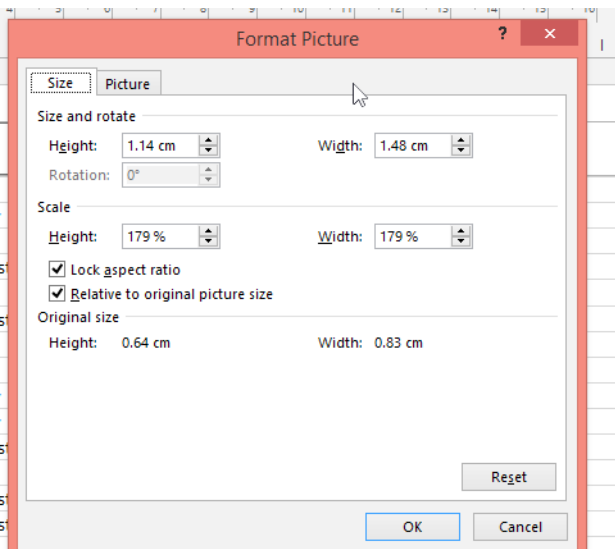

**Figure 150** – Format the image

This button only becomes available when you have a picture in your Header/Footer Use it to change the size, crop, change brightness etc.

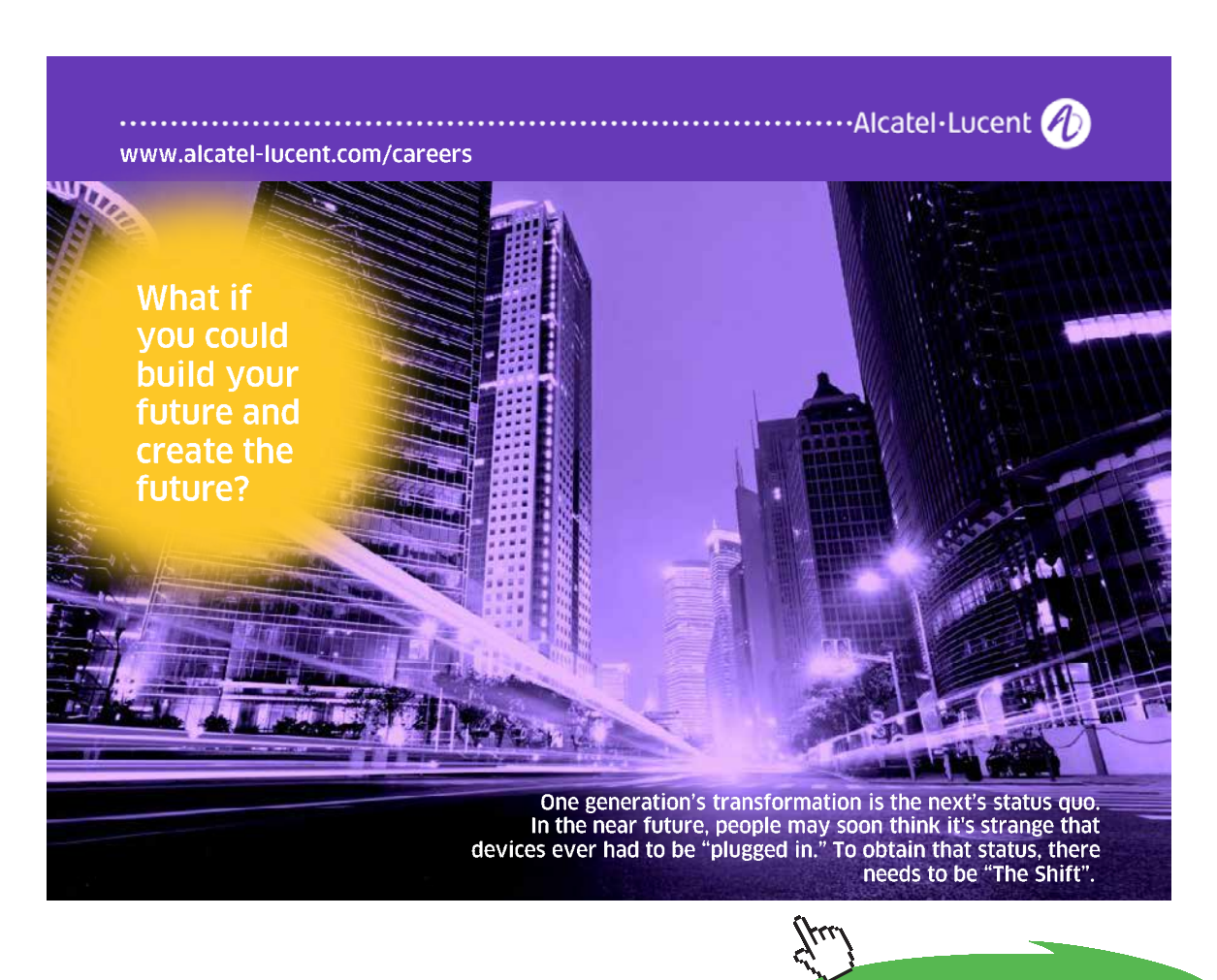

**Click on the ad to read more**

# 13 Printing Headings

# 13.1 Print Titles

This is a very handy feature. There are times when you have a very long list and you would like the header to print on every page. You know, you print the list out and on pages 2,3,4 etc. it becomes impossible to see what the column headings are. Enter Print Titles.

### 13.1.1 Print Titles

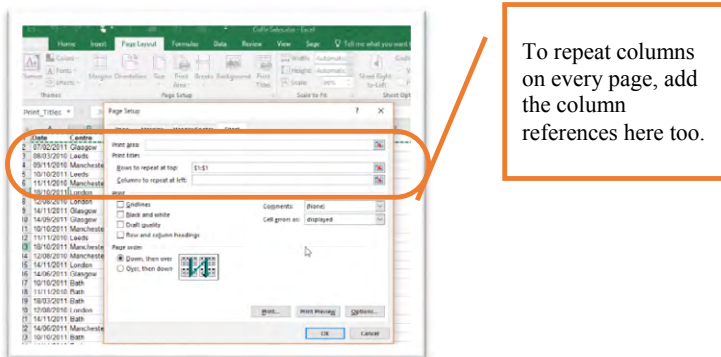

**Figure 151** – Make your headings print on all worksheets

- 1. Click on Print Titles
- 2. Click into Rows to repeat at top
- 3. If you want to repeat a column or two select them as well in Columns to repeat at left
- 4. Click OK

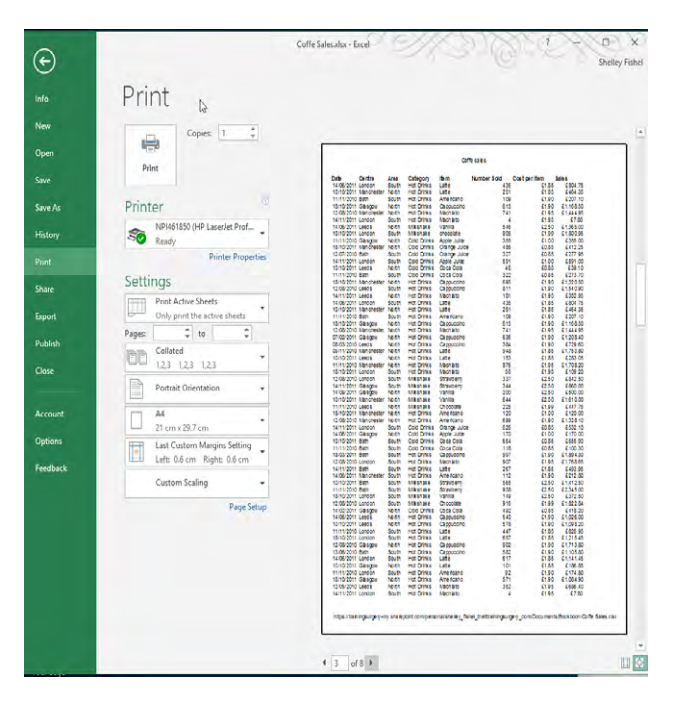

**Figure 152** – Headings will now print on all pages

# 14 Hide and Unhide Rows and Columns

# 14.1 Hiding Columns

Just like worksheets, there are times when you may wish to hide Columns or Rows. In the Coffee Island Price List example, I have now worked out the Sales Price and want to show this to someone. I don't want them to see the columns with the Profit Margin or the Cost Price. My aim is to use the one worksheet to show them just the Drink and the Sales Price.

### 14.1.1 Hide Columns

- 1. Select the columns you with to hide in my case B and C
- 2. Right click
- 3. Click on Hide

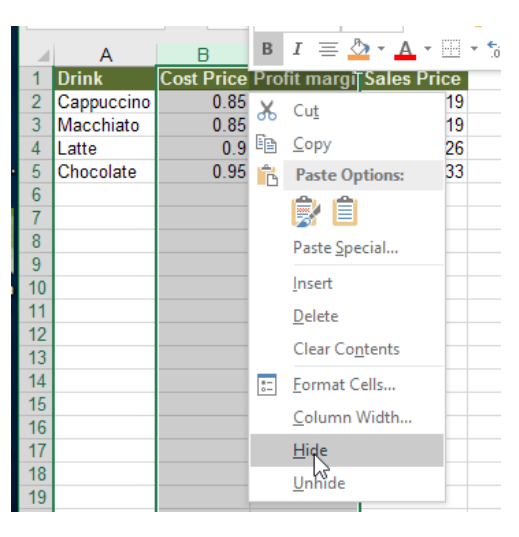

**Figure 153** – Hide a column

#### 14.1.2 Columns are now hidden

Notice that I now have column A followed by  $D - B \& C$  have been hidden.

| Drink      | Sales F. |      |  |
|------------|----------|------|--|
| Cappuccino |          |      |  |
| Macchiato  |          |      |  |
| Latte      |          | 1.26 |  |
| Chocolate  |          | 1.33 |  |
|            |          |      |  |

**Figure 154** – Hidden column letters have been removed

# 14.2 Un hide Columns

### 14.2.1 Un hide Columns

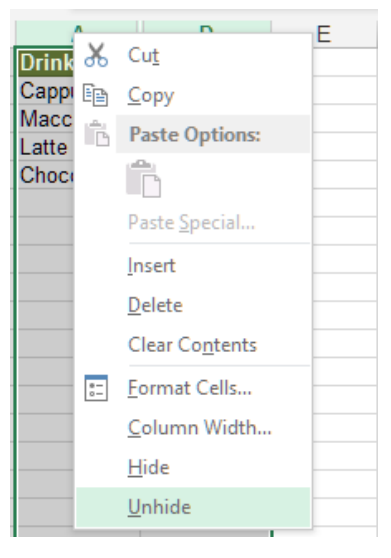

**Figure 155** – Unhide the column

- 1. Select columns here I selected A & D
- 2. Right click
- 3. Choose Unhide

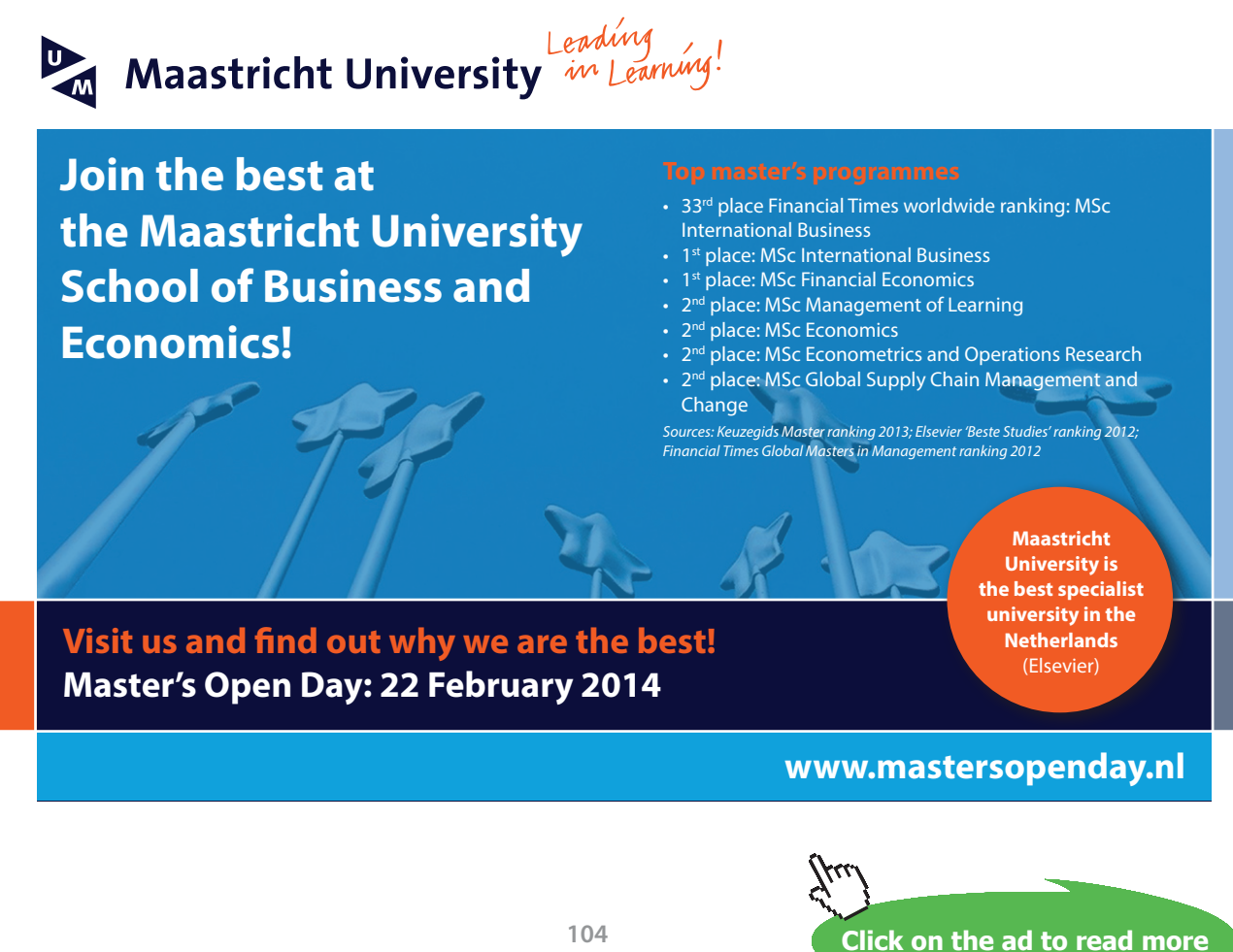

# 14.3 Hiding Rows

In the same way that I can hide a column I can also hide a row or several rows.

### 14.3.1 Hide a Row or Rows

- 1. Select the Row(s) you wish to hide
- 2. Right Click
- 3. Select Hide

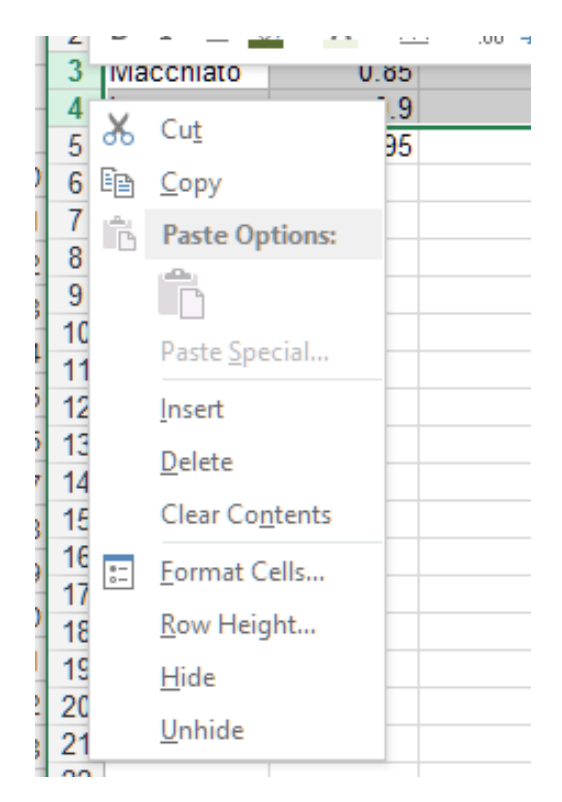

**Figure 156** – Select rows and right click to hide

### 14.3.2 Rows are hidden

|            |      | <b>Cost Price Profit margil Sales Price</b> |      |  |
|------------|------|---------------------------------------------|------|--|
| Cappuccino | 0.85 | 0.34                                        | 1 19 |  |
| Chocolate  | 0.95 | 0.38                                        | -33  |  |

**Figure 157** – Row numbers of hidden rows are missing

Rows 3 and 4 have been hidden.

# 14.4 Unhide Rows

- 14.4.1 Unhide Rows
	- 1. Select the rows either side of the ones you wish to un hide
	- 2. Right Click
	- 3. Select Unhide

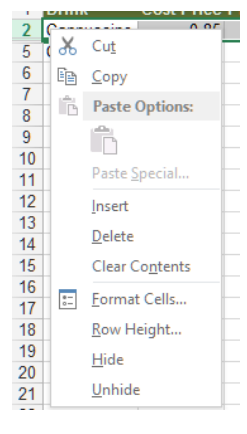

**Figure 158** – Unhide rows

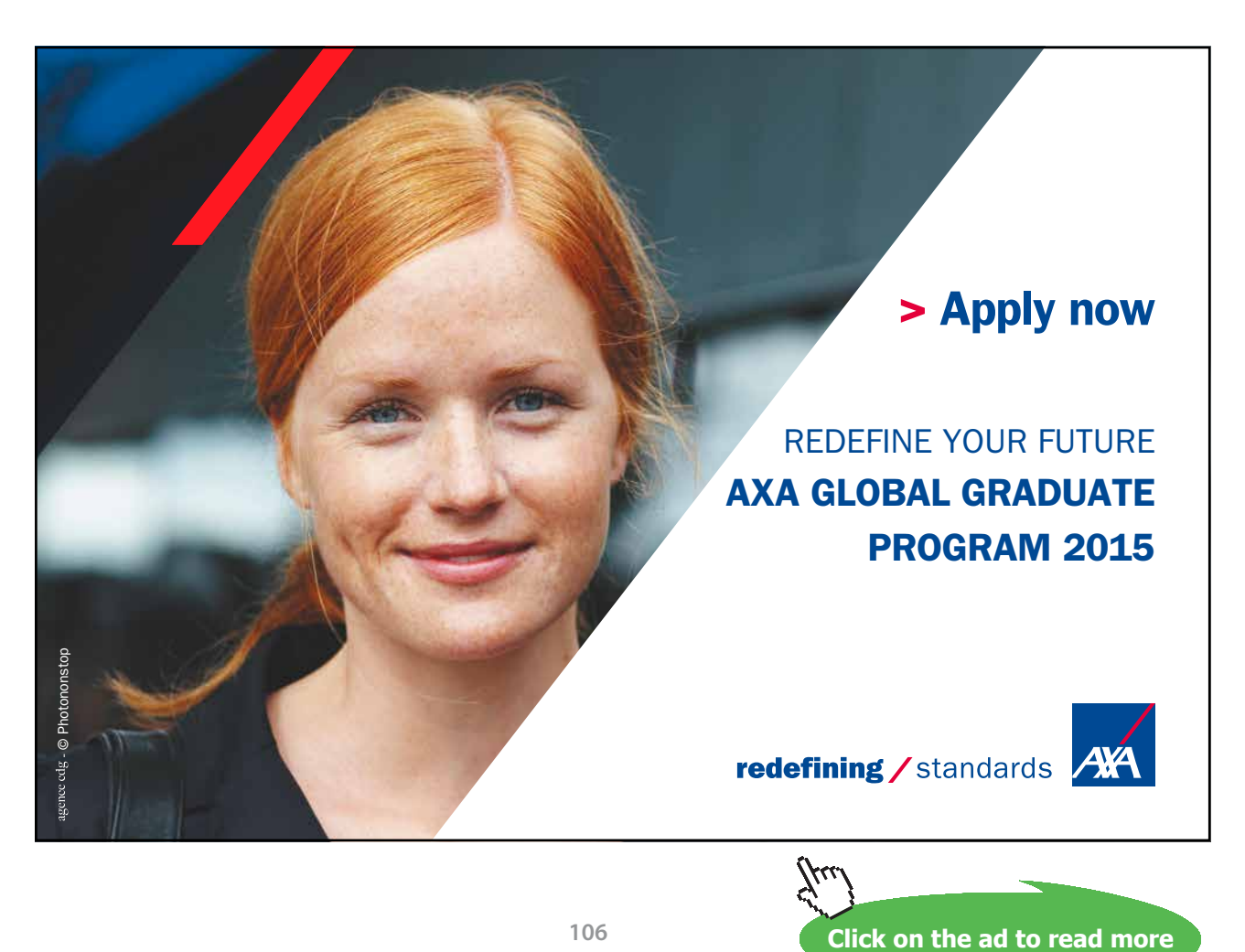

Download free eBooks at bookboon.com

# 15 Page Setup Options for Worksheets

# 15.1 Page Orientation

To change from Portrait to Landscape click the drop down and pick the setting you need.

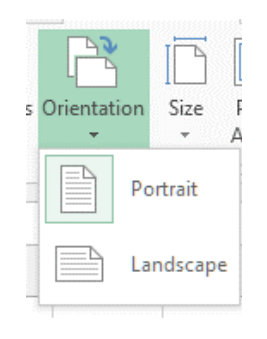

**Figure 159** – Change orientation

### 15.1.1 Modifying page setup

We can change the way the page is set up; you might want different margins or to change from Portrait to Landscape.

### 15.1.2 The Page Layout Ribbon

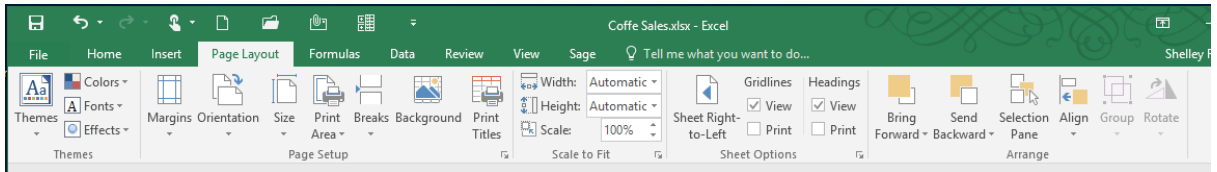

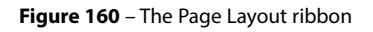

This is where you will come to change different aspects of the spreadsheet layout.

- **Themes** this is where you can change the color scheme and fonts for the whole work book
- **Page Setup** here you will change Margins, Orientation, Paper Size, Set Print Area, Add Page Breaks, format the background and set up Print Titles
- **Scale to fit** you can change the width or height of the page and scale it up and down to make the contents fit on the printed page
- **Sheet Options** View grid lines, View and/or Print Grid lines, View and/or Print Headings
- **Arrange** if you have added graphics to the worksheet you can arrange how they behave on the page here.

### 15.1.3 Change the Margins

Click the drop down underneath Change Margins and select one of the presets. If you wish to set your own measurements for the margins, click on Custom Margins.

|                | Margins Orientation Size   |                                                            | Print                         | <b>Breaks Back</b>                                   |  |  |  |
|----------------|----------------------------|------------------------------------------------------------|-------------------------------|------------------------------------------------------|--|--|--|
|                |                            |                                                            | Area -                        |                                                      |  |  |  |
|                | <b>Last Custom Setting</b> |                                                            |                               |                                                      |  |  |  |
|                |                            |                                                            | Top: 1.9 cm Bottom: 1.9 cm    |                                                      |  |  |  |
|                |                            |                                                            | Left: 1.8 cm Right: 1.8 cm    |                                                      |  |  |  |
|                |                            |                                                            | Header: 0.8 cm Footer: 0.8 cm |                                                      |  |  |  |
|                | <b>Normal</b>              | Top: 1.91 cm<br>Left: 1.78 cm<br>Header: 0.76 cm           |                               | Bottom: 1.91 cm<br>Right: 1.78 cm<br>Footer: 0.76 cm |  |  |  |
|                | Wide                       | Top: $2.54 \text{ cm}$<br>Left: 2.54 cm<br>Header: 1.27 cm |                               | Bottom: 2.54 cm<br>Right: 2.54 cm<br>Footer: 1.27 cm |  |  |  |
|                | <b>Narrow</b>              | Top: 1.91 cm<br>Left: 0.64 cm<br>Header: 0.76 cm           |                               | Bottom: 1.91 cm<br>Right: 0.64 cm<br>Footer: 0.76 cm |  |  |  |
| Custom Margins |                            |                                                            |                               |                                                      |  |  |  |

**Figure 161** – Margins can be set from here

### 15.1.4 Custom Margins

Set the exact measurements you want for the Top, Left, Right and Bottom margins.

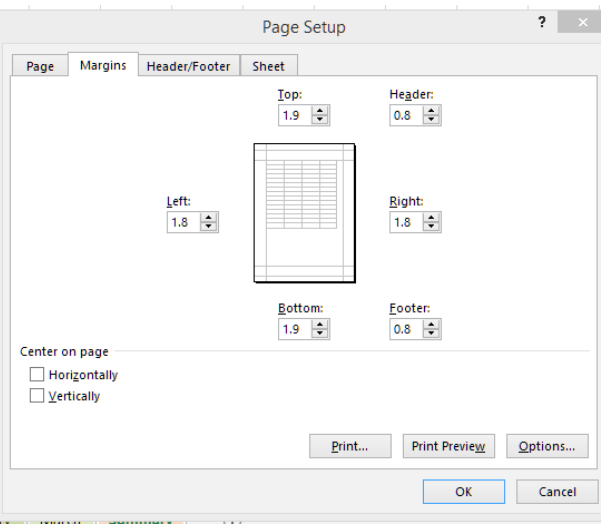

**Figure 162** – Create custom margins

# 15.2 Changing the Header and Footer Size

- 15.2.1 To change the Header and Footer size
	- 1. Go to the Page Layout tab on the ribbon
	- 2. Go to the Page Setup group
- 3. Click on Margins
- 4. Click on Custom Margins

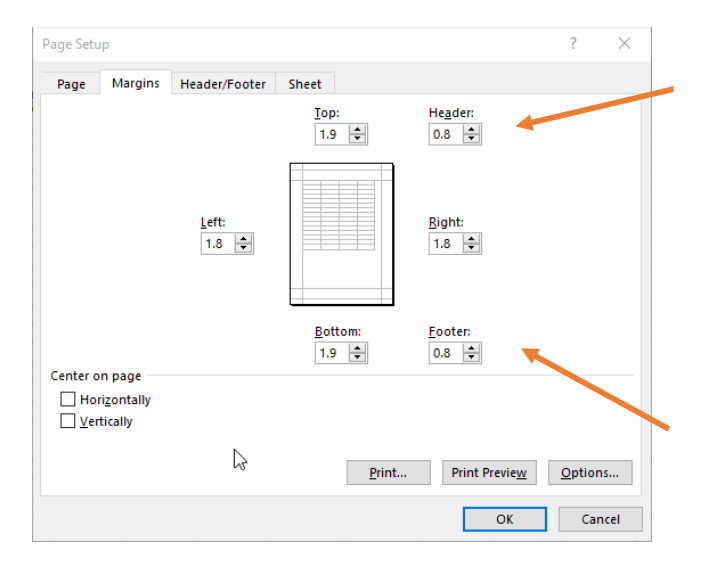

**Figure 163** – Set the header and footer margins here

- 5. Either type or use the up and down arrows to set the Header and Footer sizes
- 6. Click OK

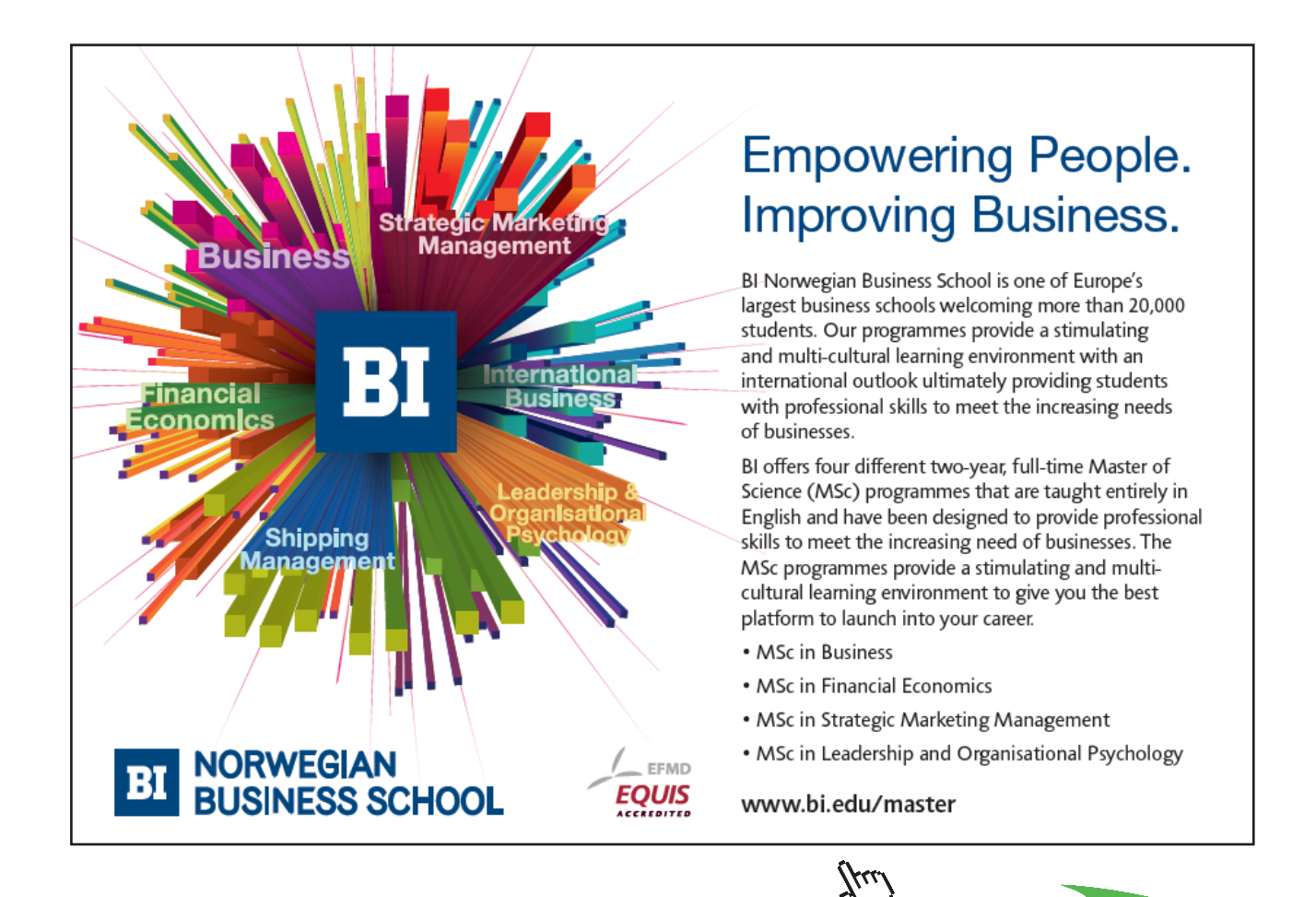

## 15.3 Setting Print Scaling

Scaling your worksheet allows you to make all the data you have fit on one piece of paper, or as many as you specify. The upside is you get all your data on one sheet of paper, the downside is the text size will shrink and you might need a magnifying glass to read the spreadsheet.

#### 15.3.1 The Scale to fit group

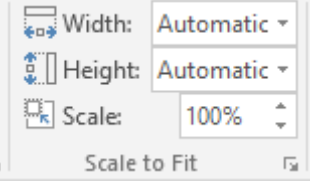

**Figure 164** – Print scaling on the Ribbon

Here you can try out different scaling options simply change the percentages in the boxes and see how your spreadsheet looks. To see how it will print, hop into Page Break Preview or click File and then Print to see the preview. You can set the scale to a total percentage here. If you would like more detail you can click on the dialogue box launcher in the bottom right of the group.

#### 15.3.2 Scale to fit dialogue box

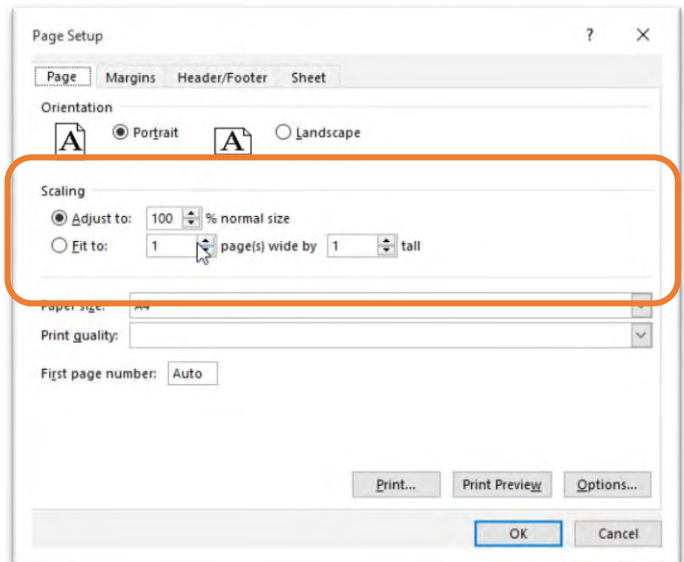

**Figure 165** – Use the scale to fit dialogue box too

- 1. Click the dialogue box launcher.
- 2. In the Scaling group of settings, you can tell Excel to make the data fit to 1 page wide by 1 page high or any combination you wish.

# 16 Print a Worksheet or a Workbook

# 16.1 Printing

Setting up your workbook to print is really simple. Add the print icon to the Quick Access Toolbar, or use the Print Menu or even the keyboard shortcut to print.

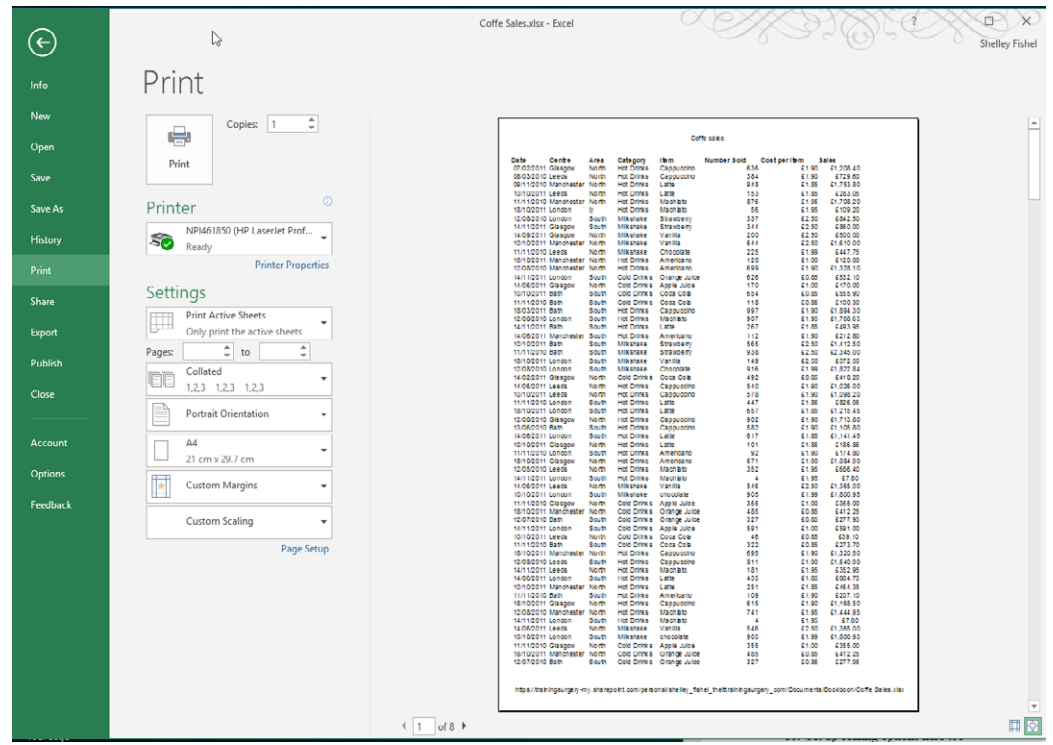

## 16.1.1 What do I see when I click Print?

**Figure 166** – The Print dialog

**The Print Icon** – click this to send your spreadsheet to the printer

**Number of Copies** – change how many printed copies you want here

**Select the printer** to send the job to – in my case I have my laser printer selected but it could easily be the color printer too

**Select** which sheets to print – If you have lots of data that will print on many sheets of paper, you can decide which **pages** you wish to print here. If you have several pages, do you want them **collated** or not? If you are printing more than one copy of a spreadsheet with several pages, select Collated.

**Orientation** – If you forgot to change the orientation from Portrait to Landscape before coming to Print, you can change it here.

**Paper Size** – Change the paper size here if you need to print to any paper other than A4

**Custom Margins** – Forgot to change the margins? Or perhaps the preview does not look quite right, you can change the **margins** directly from here.

#### **Custom Scaling** – Set up scaling options here too

**Page Setup** – if you want to make lots of changes at once you can access Page Setup from here The **Preview** – Print Preview has been combined with Print so you can see exactly how it will look Tells you how many pages there are and which one you are looking at.

## 16.2 Printing individual worksheets

When it comes to printing in Excel there are several ways to print your data. You may wish to print just a selection of data, the current active worksheet or the entire workbook. Here is how to print just the active worksheet.

### 16.2.1 Print Active Worksheet

- 1. Click File
- 2. Set the number of copies you want
- 3. Click Print

Note that in the Settings area it says Print Active Sheets.

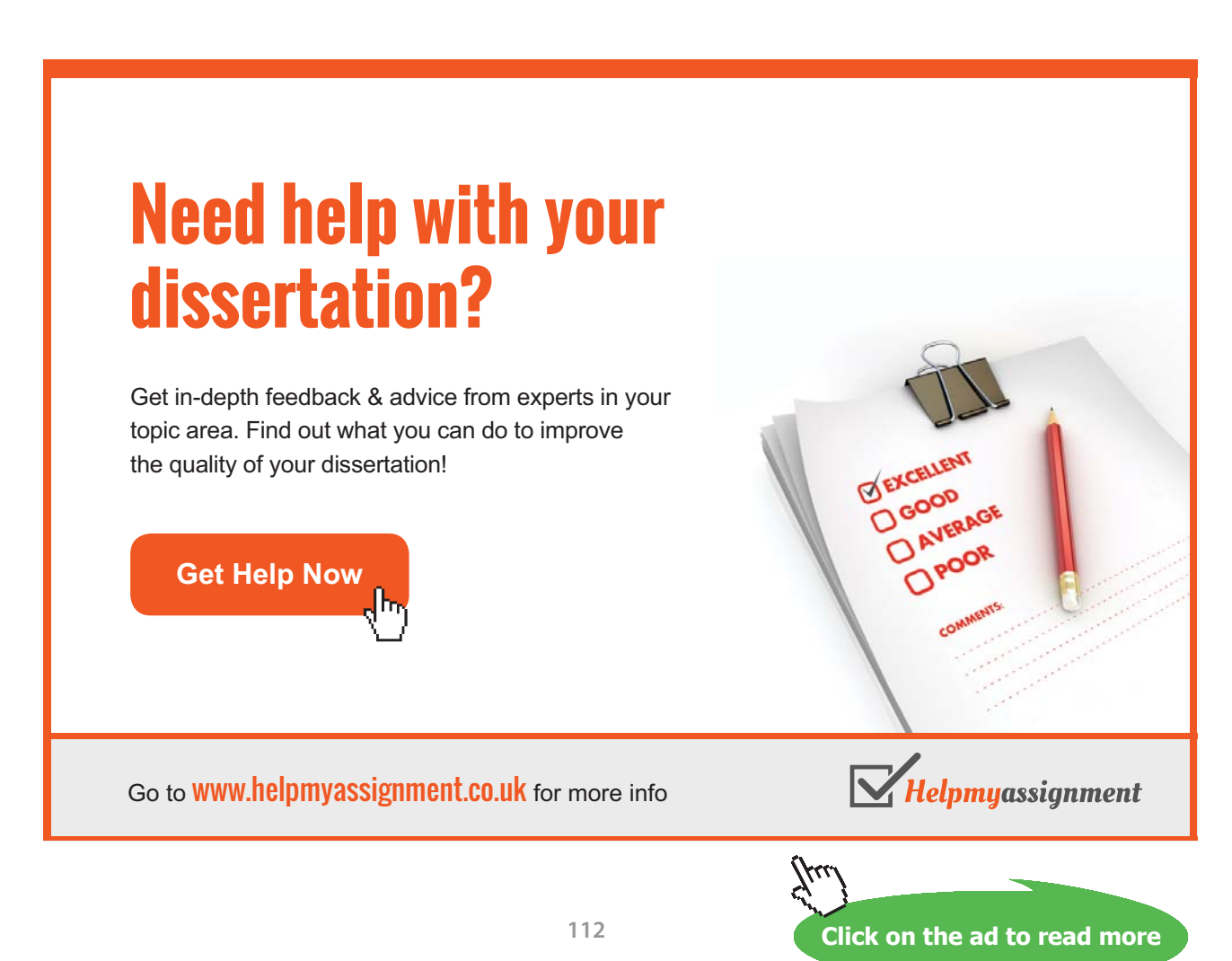

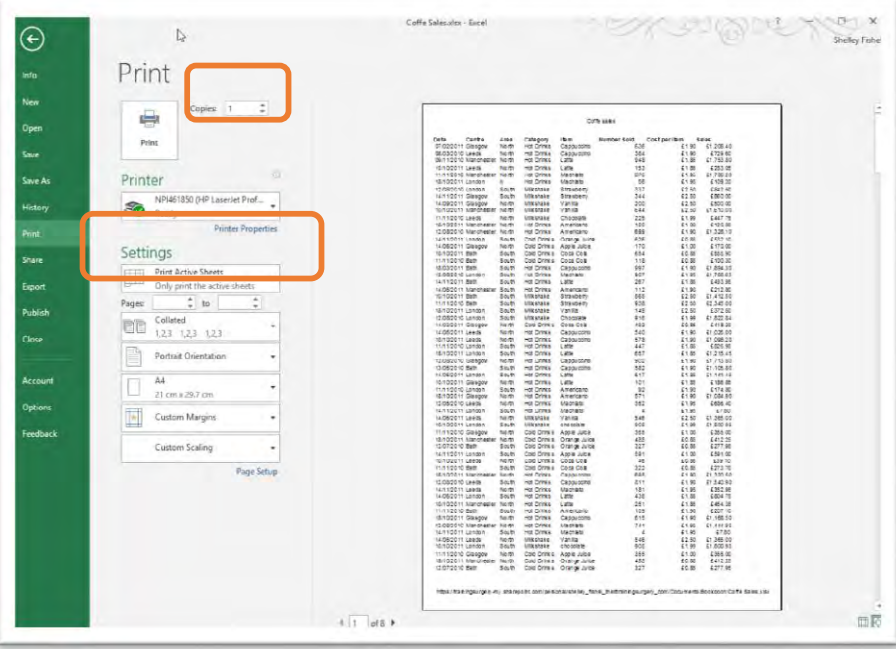

**Figure 167** – Print active sheets if you only want the worksheet your cursor is on

#### 16.2.2 To change the print settings

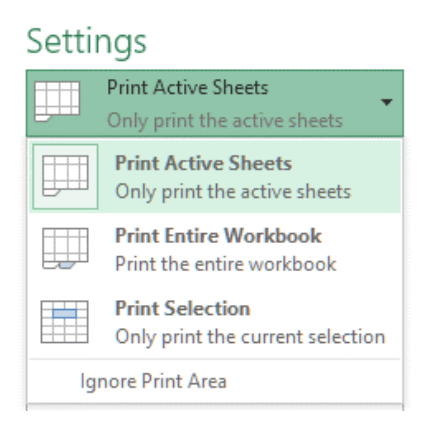

**Figure 168** – Change the print settings here

Click the drop down list next to Print Active Sheets and make your selection

**Print Active Sheets** – this prints all the data on the current worksheet

**Print Entire Workbook** – this prints ALL worksheets in the current workbook

**Print Selection** – this prints only those cells which you have selected prior to clicking on File >Print

**Ignore Print Area** – If you have set a Print Area you may wish to now print the entire worksheet or a different selection of data, by ticking the Ignore Print Area instruction, Excel will ignore your Print Area settings and they will be there for next time.

# 17 Cell Styles

# 17.1 Apply Cell Styles

Cell styles are pre-set formats for cells. They can be reused to help your sheet's formatting look consistent.

### 17.1.1 To apply a cell style

- 1. Select the cells you would like to apply a style to
- 2. Go to the Styles group on the Home tab on the ribbon
- 3. Click on the Cell Styles button
- 4. Click on the style you would like to apply

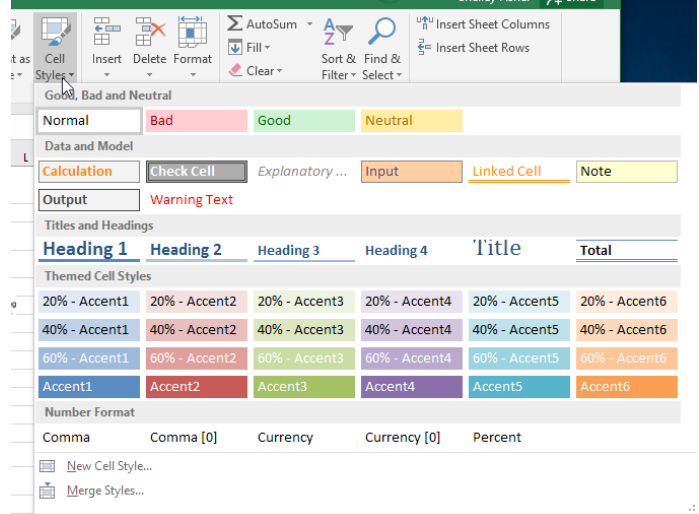

**Figure 169** – Use pre-formatted cell styles

# 17.2 Create Cell Styles

You can create your own Cell Style to allow you to rapidly format your workbook consistently.

#### 17.2.3 To create a cell style

- 1. Format a cell/some cells in the style you would like to add to Cell Styles
- 2. Go to the Styles group on the Home tab on the ribbon
- 3. Click on the Cell Styles button
- 4. Click on New Cell Style

| 日                              | ь                                         |                | ص                       | 回                                                                                                    | 肝                                         |                                                                |           | Price List - formatting example slsx - Excel                   |                     |                                                                |                                     |                                    | 囨                                            | $\Box$                  |               | <b>Q</b> Share |
|--------------------------------|-------------------------------------------|----------------|-------------------------|----------------------------------------------------------------------------------------------------|-------------------------------------------|----------------------------------------------------------------|-----------|----------------------------------------------------------------|---------------------|----------------------------------------------------------------|-------------------------------------|------------------------------------|----------------------------------------------|-------------------------|---------------|----------------|
| File                           | Home.<br>Insert                           |                | Page Layout             | Formulas                                                                                                    | <b>Data</b>                               | View<br><b>Review</b>                                          | Sage      | Q Tell me what you want to do                                  |                     |                                                                |                                     |                                    |                                              | Shelley Fishel Q. Share |               |                |
| Ť<br>Paste                     | X<br><b>AR BONNIE</b><br>晒<br>$\cup$      | $-24$<br>Ŧ.    | $A^*$<br>$\sim$ 1       | $=$ $=$<br>Ä,                                                                                                    | $-\frac{3}{2}$ . $\mathbf{r}$ .<br>三三三 狂狂 | General<br>臣<br>$\Xi - \alpha$<br>目一<br>4.3 .25                |           | Conditional Formatting ~<br>Format as Table -<br>Cell Styles - |                     | Em Insert -<br>$\overline{w}$<br>The Delete -<br>第 Format - 2- | $\Sigma$ -<br>$A_{\nightharpoonup}$ | Sort & Find &<br>Filter v Select » | in Insert Sheet Columns<br>Insert Sheet Rows |                         |               |                |
|                                | Clipboard tv                              | Font           |                         | 19                                                                                                    | Alignment                                 | $\mathbb{Z}$                                                   | Number is | Good, Bad and Neutral                                          |                     |                                                                |                                     |                                    |                                              |                         |               |                |
| <b>B1</b>                      | $\times$<br>٠                             | $\checkmark$   | h.                      | Price List                                                                                                    |                                           |                                                                |           | Normal                                                         | Bad                 | Good                                                           |                                     | Neutral                            |                                              |                         |               |                |
| $A$ A                          | H                                         | C.             |                         | $\begin{array}{c c c c c c c c c} \hline \multicolumn{3}{c }{\mathbf{r}} & \multicolumn{3}{c }{\mathbf{r}} \\ \hline \multicolumn{3}{c }{\mathbf{r}} & \multicolumn{3}{c }{\mathbf{r}} & \multicolumn{3}{c }{\mathbf{r}} \\ \hline \multicolumn{3}{c }{\mathbf{r}} & \multicolumn{3}{c }{\mathbf{r}} & \multicolumn{3}{c }{\mathbf{r}} \\ \hline \multicolumn{3}{c }{\mathbf{r}} & \multicolumn{3}{c }{\mathbf{r}} & \multicolumn{3}{c }{\mathbf{r$ |                                           | $\mathbb{R}$                                                   |           | <b>Data and Model</b>                                          |                     |                                                                |                                     |                                    |                                              |                         |               |                |
|                                | <b>Price List</b>                         |                |                         |                                                                                                    |                                           |                                                                |           | Calculation                                                    | Check Cell          | Explanatory                                                    |                                     | Input                              |                                              | Linked Cell             | Note          |                |
| $\overline{1}$<br>$\sqrt{2}$   |                                           |                |                         |                                                                                                    |                                           |                                                                |           | Output                                                         | <b>Warning Text</b> |                                                                |                                     |                                    |                                              |                         |               |                |
| $\overline{3}$                 | <b>Drinks</b>                             |                |                         |                                                                                                    | Cakes                                     |                                                                |           | <b>Titles and Headings</b>                                     |                     |                                                                |                                     |                                    |                                              |                         |               |                |
| $\vec{q}$                      |                                           |                | Small Medium Large      |                                                                                                    |                                           |                                                                |           | Heading 1 Heading 2                                            |                     | <b>Heading 3</b>                                               |                                     | Heading 4                          | Title                                        |                         | Total         |                |
| $\overline{5}$                 | Cappucino                                 | £1.85          | f210                    | 12.50                                                                                                    |                                           | Carrot Cake                                                    |           | <b>Themed Cell Styles</b>                                      |                     |                                                                |                                     |                                    |                                              |                         |               |                |
| $\overline{6}$                 | Latte                                     | £1.85          | f210                    | 12.50                                                                                                    |                                           | <b>Chocolate Coke</b>                                          |           | 20% - Accent1                                                  | 20% - Accent2       | 20% - Accent3                                                  |                                     | 20% - Accent4                      |                                              | 20% - Accent5           | 20% - Accent6 |                |
| $\overline{7}$<br>$\theta$     | <b>Americano</b><br>Mochacino             | £1.85<br>£1.85 | £2.10<br>£2.10          | £2.50<br>£2.50                                                                                                    | <b>Devils Food</b>                        | Apple Pie with cream                                           |           |                                                                |                     |                                                                |                                     |                                    |                                              |                         |               |                |
| $\overline{3}$                 | <b>Hot Chocolate</b>                      | £2.20          | £2.50                   | £2.80                                                                                                    |                                           | <b>Chocolate Chip Muffins</b>                                  |           | 40% - Accont1                                                  | 40% - Accent2       | 40% - Accent3                                                  |                                     | 40% - Accent4                      |                                              | 40% - Accent5           | 40% - Accent6 |                |
| 1D                             | Tea                                       | £1.50          | £1.75                   | £2.00                                                                                                    |                                           | Lemon Meranque Pie                                             |           | 60% - Accent1                                                  | 10% - Accont2       |                                                                | 0% Accont3                          | 50% Accent4                        |                                              | 0% - Accent5            | XXX - Accento |                |
| 11                             | <b>Speciality Teas</b>                    | £1.70          | £1.85                   | £2.00                                                                                                    |                                           | <b>Chocolate Eclair</b>                                        |           |                                                                |                     |                                                                |                                     |                                    |                                              |                         |               |                |
| 12                             | <b>Milk Shake</b>                         | £2.50          | 42.75                   | £3.00                                                                                                    |                                           |                                                                |           | Accent1                                                        | Accent2             | Effects                                                        |                                     | Accent4                            | Accent5                                      |                         | Accento       |                |
| 13 <sup>°</sup>                | <b>Soft Drinks</b>                        | £1.00          |                         |                                                                                                    |                                           |                                                                |           | <b>Number Format</b>                                           |                     |                                                                |                                     |                                    |                                              |                         |               |                |
| 14<br>$15\overline{ }$         | <b>Ice Cream</b>                          |                |                         |                                                                                                    |                                           | <b>Sandwiches and Salads</b>                                   |           | Comma                                                          | Comma [0]           | Currency                                                       |                                     | Currency [0]                       | Percent                                      |                         |               |                |
| 15                             |                                           |                | 1 Scoop 2 Scoop 3 Scoop |                                                                                                    |                                           |                                                                |           | New Cell Style.                                                |                     |                                                                |                                     |                                    |                                              |                         |               |                |
| T <br>1B                       | <b>Choclote Dream</b><br>Vanilla Heavan   | £1.85<br>£1.85 | £2.75<br>£2.75          | £4.20<br>64.20                                                                                                    |                                           | <b>Cheese and Pickle</b><br>Ciabatta with Egg and Mediteranean |           | ň<br>Merge Styles ky                                           |                     |                                                                |                                     |                                    |                                              |                         |               |                |
| 19 <sub>1</sub>                | <b>Butter Pecan</b>                       | £1.85          | £2.75                   | \$4.20                                                                                                    |                                           | Smoked Salmon with Lettuce and Cu                              |           | 29.42                                                          |                     |                                                                |                                     |                                    |                                              |                         |               |                |
| 20                             | Pistachio                                 | £1.85          | £2.75                   | \$4.20                                                                                                    |                                           | <b>Smoked Salmon with Creamcheese</b>                          |           | £4.50                                                          |                     |                                                                |                                     |                                    |                                              |                         |               |                |
| 21                             | Mocha                                     | 61.85          | £2.75                   | £4.20                                                                                                    |                                           | <b>Egg and Cress</b>                                           |           | 42.50                                                          |                     |                                                                |                                     |                                    |                                              |                         |               |                |
| 22                             | Strawberry                                | £1.85          | £2.75                   | £4.20                                                                                                    |                                           | <b>Tuna with Sweetcorn</b>                                     |           | £2.75                                                          |                     |                                                                |                                     |                                    |                                              |                         |               |                |
| 23<br>24                       | <b>Banana Solit</b><br>Knickerboker Glory |                |                         | £5.50<br>£5.50                                                                                                    |                                           | <b>Salad Nicolso</b><br><b>Grook Salad with Fota Choose</b>    |           | £4.50<br>£4.75                                                 |                     |                                                                |                                     |                                    |                                              |                         |               |                |
| 2S                             |                                           |                |                         |                                                                                                    |                                           | <b>Pear and Requiert Salad</b>                                 |           | 65.25                                                          |                     |                                                                |                                     |                                    |                                              |                         |               |                |
| 26                             |                                           |                |                         |                                                                                                    |                                           | <b>Falafel and Humous with Salad</b>                           |           | 44.50                                                          |                     |                                                                |                                     |                                    |                                              |                         |               |                |
| 2T                             |                                           |                |                         |                                                                                                    |                                           | <b>Grilled Cheese Sandwich</b>                                 |           | 13.75                                                          |                     |                                                                |                                     |                                    |                                              |                         |               |                |
| 28                             |                                           |                |                         |                                                                                                    |                                           |                                                                |           |                                                                |                     |                                                                |                                     |                                    |                                              |                         |               |                |
| 23                             |                                           |                |                         |                                                                                                    |                                           |                                                                |           |                                                                |                     |                                                                |                                     |                                    |                                              |                         |               |                |
| 30                             |                                           |                |                         |                                                                                                    |                                           |                                                                |           |                                                                |                     |                                                                |                                     |                                    |                                              |                         |               |                |
| 31                             |                                           |                |                         |                                                                                                    |                                           |                                                                |           |                                                                |                     |                                                                |                                     |                                    |                                              |                         |               |                |
| $\overline{\mathbf{32}}$<br>33 |                                           |                |                         |                                                                                                    |                                           |                                                                |           |                                                                |                     |                                                                |                                     |                                    |                                              |                         |               |                |
|                                |                                           |                |                         |                                                                                                    |                                           |                                                                |           |                                                                |                     |                                                                |                                     |                                    |                                              |                         |               |                |

**Figure 170** – Create your own styles

- 5. Give the style a name
- 6. Un check any boxes that relate to styles you do **not** want to keep
- 7. Click OK

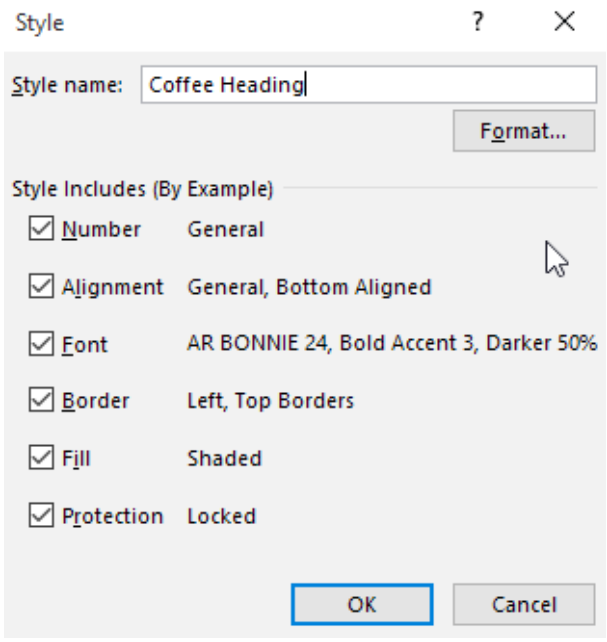

**Figure 171** – Name the new style

If you want to change anything on the style before confirming, click on the Format button to bring up further options.

8. Your custom style appears in the Cell Styles drop down menu under "Custom"

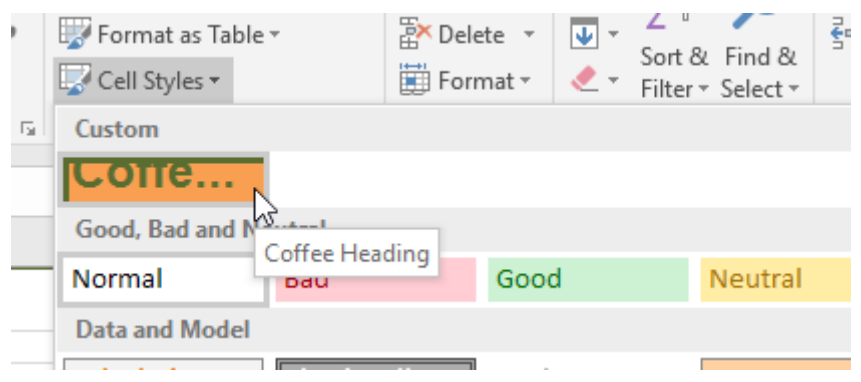

**Figure 172** – See the new style in the Cell Styles Gallery

# [Brain power](http://www.skf.com/knowledge)

By 2020, wind could provide one-tenth of our planet's electricity needs. Already today, SKF's innovative knowhow is crucial to running a large proportion of the world's wind turbines.

Up to 25 % of the generating costs relate to maintenance. These can be reduced dramatically thanks to our stems for on-line condition monitoring and automatic lubrication. We help make it more economical to create cleaner, cheaper energy out of thin air.

By sharing our experience, expertise, and creativity, industries can boost performance beyond expectations. Therefore we need the best employees who can neet this challenge!

The Power of Knowledge Engineering

**Plug into The Power of Knowledge Engineering. Visit us at www.skf.com/knowledge**

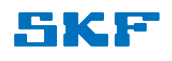

**Click on the ad to read more**

**116**

Download free eBooks at bookboon.com

# 18 Autofill

# 18.1 Copy Data using Autofill

Auto Fill is a time saving feature that allows you to copy text, numbers or Formula in a spreadsheet.

### 18.1.1 To copy data using auto fill

| 3 Column 1 |  |  |
|------------|--|--|
|            |  |  |

**Figure 173** – Using Autofill – look for the little black plus sign

- 1. Type the content into the first cell.
- 2. Position the cursor so it hovers over the bottom right of the cell and it turns into a black cross

| Column <sub>1</sub><br>3 |          |
|--------------------------|----------|
|                          | Column 4 |
|                          |          |

**Figure 174** – You can fill horizontally or vertically

3. Click and drag horizontally or vertically to copy the content

| 3 Column 1 Column 2 Column 3 Column 4 |  |  |
|---------------------------------------|--|--|
|                                       |  |  |
|                                       |  |  |

**Figure 175** – Content is copied or a series is created

4. When you let go, the content is copied

**If the content contains figures** (or a possible series e.g. 1,2,3 or Monday, Tuesday, Wednesday)

- 5. A Smart Tag appears
- 6. Click on the drop down arrow on the Smart Tag

| $\overline{2}$ |   |                    |                                     |  |
|----------------|---|--------------------|-------------------------------------|--|
| 3              |   |                    | Column 1 Column 1 Column 1 Column 1 |  |
| 4              |   |                    |                                     |  |
| 5              | ю | Copy Cells         |                                     |  |
| 6              |   | <b>Fill Series</b> |                                     |  |
| 7              |   |                    | <b>Fill Formatting Only</b>         |  |
| 8              |   |                    |                                     |  |
| q              |   |                    | Fill Without Formatting             |  |
| 10             |   |                    |                                     |  |
|                |   |                    |                                     |  |

**Figure 176** – To stop the series, select Copy from the Smart Tag options

7. Select Copy Cells from the Smart Tag options

### 18.2 Fill Series using Autofill

Not only does Autofill help when copying data to adjacent cell, it can also create a series. So if you need to increment each cell by 1 just select the correct option from the SmartTag.

#### 18.2.1 To Fill Series data using auto fill

- 1. Type the content into the first cell.
- 2. Position the cursor so it hovers over the bottom right of the cell and it turns into a black cross
- 3. Click and drag horizontally or vertically to copy the content
- 4. When you let go, the content is copied but each cell is incremented from the cell before (e.g. 1, 2, 3 or Monday, Tuesday, Wednesday)
- 5. A Smart Tag appears
- 6. Click on the drop down arrow on the Smart Tag

#### 18.2.2 Special Lists

|                | А       | В                     | c                  | D     | E                                | F        |
|----------------|---------|-----------------------|--------------------|-------|----------------------------------|----------|
| $\overline{7}$ |         |                       |                    |       |                                  |          |
| 8              | Monday  | Tuesday               | Wednesday Thursday |       | Friday                           | Saturday |
| 9              |         |                       | Thursday           |       |                                  |          |
| 10             |         |                       | Friday             |       |                                  |          |
| 11             |         |                       | Saturday           |       |                                  |          |
| 12             |         |                       | Sunday             |       |                                  |          |
| 13             |         |                       | Monday             |       |                                  |          |
| 14             |         |                       | Tuesday            |       |                                  |          |
| 15             |         |                       | Wednesday          |       |                                  |          |
| 16             |         |                       |                    |       |                                  |          |
| 17             |         |                       |                    |       |                                  |          |
| 18             | January | February              | March              | April | May                              |          |
| 19             |         |                       |                    |       | lune                             |          |
| 20             |         |                       |                    |       | July                             |          |
| 21             |         |                       |                    |       | August                           |          |
| 22             |         |                       |                    |       | September                        |          |
| 23             |         |                       |                    |       | October                          |          |
| 24             |         |                       |                    |       | November                         |          |
| 25             |         |                       |                    |       | December                         |          |
| 26             |         |                       |                    |       | January                          |          |
| 27             |         |                       |                    |       |                                  |          |
| 28             |         |                       |                    |       |                                  |          |
| 29             |         | 01/10/2015 02/10/2015 |                    |       | 03/10/2015 04/10/2015 05/10/2015 |          |
| 20             |         |                       |                    |       |                                  |          |

**Figure 177** – Use special lists to save time when typing

Special Lists are regularly used items that have been pre-set by Microsoft. For example, you can auto fill days of the week, months of the year and dates.

#### 18.2.3 To auto fill a special list

- 1. Type the first item of the special list
- 2. Auto fill as usual, horizontally or vertically

# 18.3 Copy Formatting using Autofill

Auto Fill also allows you to copy formats from one cell to another.

- 18.3.1 To copy formatting using auto fill
	- 1. Format the content in your first cell.
	- 2. Position your cursor so it hovers over the bottom right of the cell and it turns into a black cross
	- 3. Click and drag horizontally or vertically to copy initially it will also perform a content auto fill so may overwrite the content already in the cells. Don't panic, this is only temporary!

| Income Income Income Income Income |  |  |  |
|------------------------------------|--|--|--|
|                                    |  |  |  |
|                                    |  |  |  |

**Figure 178** – Use Autofill to copy formatting

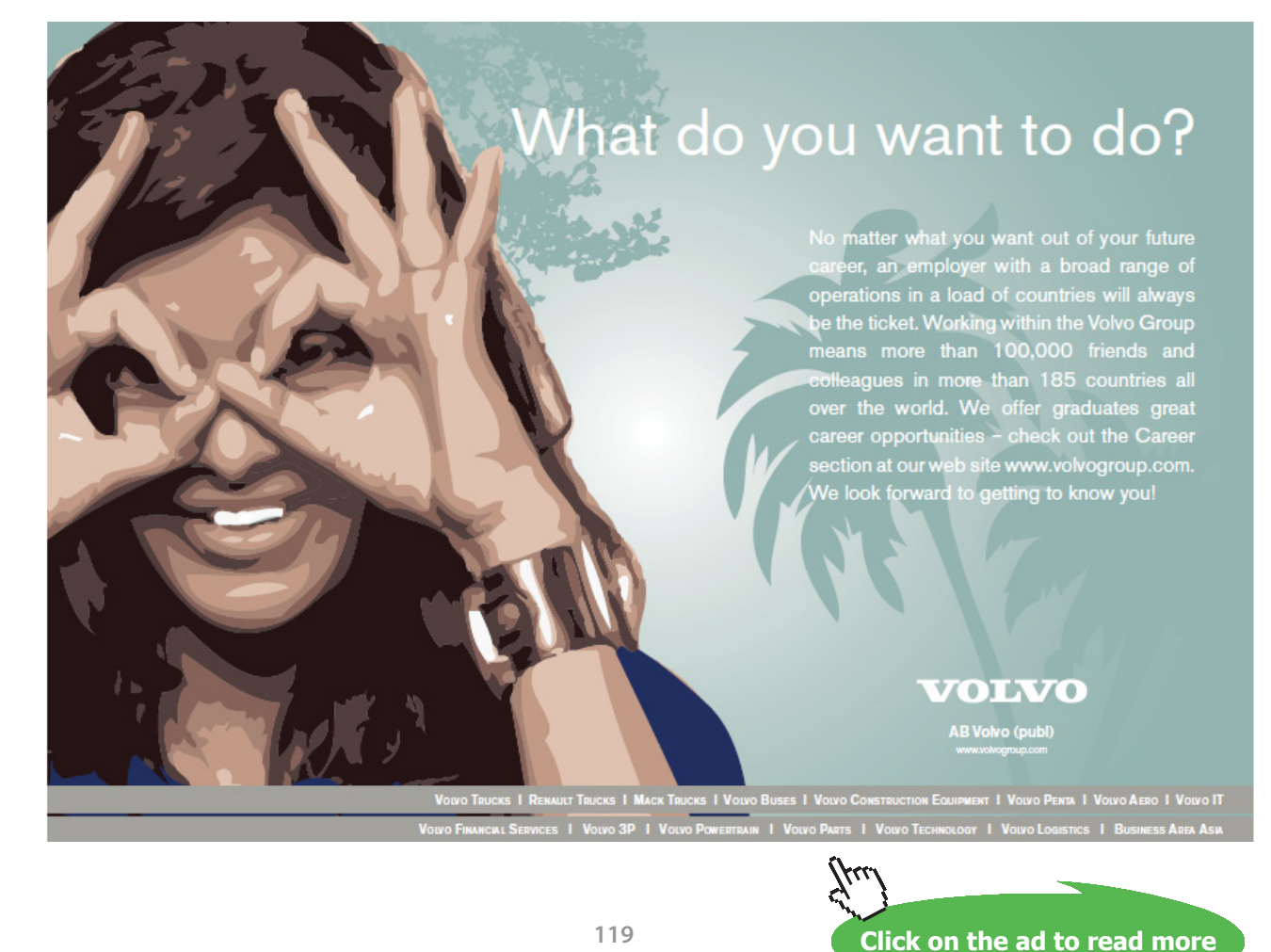

Download free eBooks at bookboon.com

- 4. When you let go, the content is copied but, more importantly, the formatting is also copied.
- 5. A Smart Tag appears
- 6. Click on the drop down arrow on the Smart Tag

|   |                                  | B |   |            |                         |   |  |
|---|----------------------------------|---|---|------------|-------------------------|---|--|
|   |                                  |   |   |            |                         |   |  |
|   | Income  Week (Week (Week (Week 4 |   |   |            |                         |   |  |
| 3 |                                  |   |   |            |                         | 岊 |  |
|   |                                  |   |   | Copy Cells |                         |   |  |
| 5 |                                  |   | ⊙ |            | Fill Formatting Only    |   |  |
| 6 |                                  |   |   |            |                         |   |  |
|   |                                  |   |   |            | Fill Without Formatting |   |  |
| 8 |                                  |   |   |            |                         |   |  |
|   |                                  |   |   |            |                         |   |  |

**Figure 179** – Choose to fill with or without formatting

- 7. Select Fill Formatting Only from the Smart Tag options
- 8. The content returns to its previous values, however, the formatting is copied across

#### 18.3.2 To fill without copying the formatting

Sometimes you might want to auto fill from a cell that is already formatted, in which case the formatting will also be copied.

To prevent the formatting being copied, auto fill as usual, then select Fill Without Formatting from the Smart Tag options.

# 19 Flash Fill

# 19.1 Flash Fill

Flash Fill made its debut in Excel 2013. When you have data in a column and want to extract something or copy something, previously you would have used a formula. Excel 2016 will now do the heavy lifting for you. In fact at first when you see how it works, you might have wondered what on earth Excel was playing at and dismissed what is in fact a real time saver.

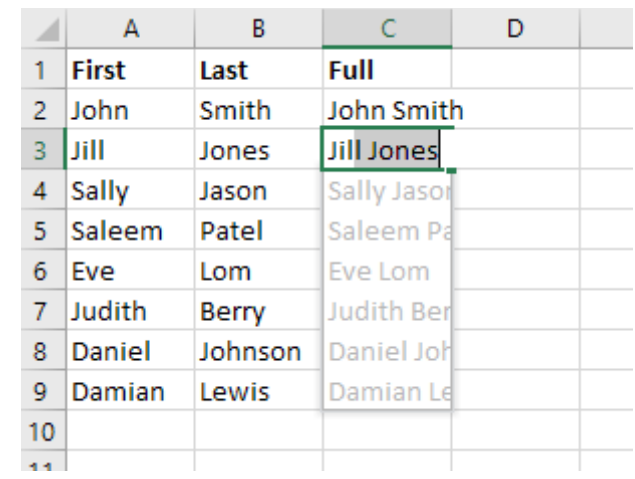

#### 19.1.1 Flash Fill to Join Two Columns

**Figure 180** – Flash Fill will create magic lists

In my example, I have a spreadsheet with names which have been entered as First Name and Last Name. I actually need to have a Full Name field. This can easily be achieved with a formula however most people don't really like writing formula and you may well wish to strip out the formula once you achieved the result. This is yet another step.

Enter Flash Fill –

- 1. Type the result you want in the first cell
- 2. Type the result you want in the second cell so Flash Fill gets to really work out what you are doing
- 3. You will see the grey suggestions
- 4. If you like what you see, simply press the Enter key and that's it!

#### 19.1.2 Flash Fill to Extract Data

|    | $\overline{A}$ | B       |                     | D                                    | F              | F |
|----|----------------|---------|---------------------|--------------------------------------|----------------|---|
|    | <b>First</b>   | Last    | Full                | <b>Address</b>                       | Postcode       |   |
| 2  | John           | Smith   | John Smith          | 27 High Road N15 3RR                 | <b>N15 3RR</b> |   |
| 3  | IJill          | Jones   | <b>Jill Jones</b>   | 33 Cherry Tree Lane N4 2ET           | N4 2ET         |   |
|    | Sally          | Jason   | Sally Jason         | 45 Kings Road SW4 2ET                | SW4 2ET        |   |
| 5  | <b>Saleem</b>  | Patel   | Saleem Patel        | 15 High Street E18 2QU               | E18 2QU        |   |
| 6  | Eve            | Lom     | Eve Lom             | 88 Brook Road W3 2QW                 | <b>W3 2QW</b>  |   |
|    | Judith         | Berry   | <b>Judith Berry</b> | 98 The Strand W2 4FF                 | <b>W24FF</b>   |   |
| 8  | Daniel         | Johnson |                     | Daniel Johnson 116 Pall Mall SW4 4DD | SW44DD         |   |
| q  | Damian         | Lewis   | <b>Damian Lewis</b> | 45 The Avenue N12 2EE                | <b>N12 2EE</b> |   |
| 10 |                |         |                     |                                      |                |   |
| 11 |                |         |                     |                                      |                |   |

**Figure 181** – Extract data with Flash Fill

I want to have the postcode in a separate column.

#### **The process:**

- 1. Type a heading and format it in the first cell (E1 in my example)
- 2. Type the first Postcode in the list
- 3. Start to type the second Postcode
- 4. Excel now finds the pattern in what you are doing and Flash Fills the rest of the column!
- 5. Press Enter to accept.

#### 19.1.3 Flash Fill to Format Telephone Numbers

| Δ             | c                                                                                                    |  |
|---------------|----------------------------------------------------------------------------------------------------|--|
| <b>Number</b> |                                                                                                    |  |
|               |                                                                                                    |  |
|               |                                                                                                    |  |
|               |                                                                                                    |  |
|               |                                                                                                    |  |
|               |                                                                                                    |  |
|               |                                                                                                    |  |
|               |                                                                                                    |  |
|               | Phone<br>02082012225 020-8201-2225<br>02072221236 020-7222-1236<br>0208123654 020-8123-654<br>0207236523 020-7236-523<br>02082012222 020-8201-2222 |  |

**Figure 182** – Apply a pattern to data using Flash Fill

I received this spreadsheet with telephone numbers typed in the Number Column without any spaces or hyphens. I would like the numbers to have hyphens in between each block of numbers.

- 1. Format the cells as Text this makes sure that any leading 0 stays put and does not get dropped
- 2. Format the cells in the next column as text too
- 3. Type in the first telephone number in the format you want to use
- 4. Start to type the second one
- 5. The Flash Fill suggestions will appear
- 6. Click Enter to accept

# 20 Formulas

## 20.1 Formulas Introduction

A Formula is the term used for a calculation in your spreadsheet.

A formula performs calculations or other actions on the data in your worksheet. A formula always starts with an equal sign (=), which can be followed by numbers, mathematical operators (such as a plus or minus sign), and functions, which can really expand the power of a formula.

For example, the following formula multiplies 2 by 3 and then adds 5 to that result to come up with the answer, 11.

 $=2*3+5$ 

#### 20.1.1 Best practice: Using cell references in formulas

While this formula works, it has one drawback. If you want to change the data being calculated, you need to edit or rewrite the formula.

A better way would be to write formulas so that you can change the data without having to change the formulas themselves. To do this, you need to tell Excel which cell the data is located in.

A cell's location in the spreadsheet is referred to as its cell reference.

To find a cell reference, simply look at the column headings to find which column the cell is in, and across to find which row it is in.

The cell reference is a combination of the column letter and row number – such as A1, B3, or Z345.

When writing cell references the column letter always comes first.

So, instead of writing this formula in cell C1:

 $= 3 + 2$ 

write this instead:

 $= A1 + A2$ 

### 20.2 How is a formula made up?

- Formula always start with the equals sign
- Cell references are used instead of numbers
- A mathematical symbol is used to denote the type of calculation

# 21 Create Formulas

# 21.1 Add, Subtract, Multiply, Divide

The structure of a basic formula in Excel always follows the same structure:

- Equals Sign
- First Cell Reference
- Mathematical Symbol
- Second Cell Reference

### 21.1.1 The Mathematical Symbols used by Excel

- + Addition
- Subtraction
- \* Multiplication
- */* Division

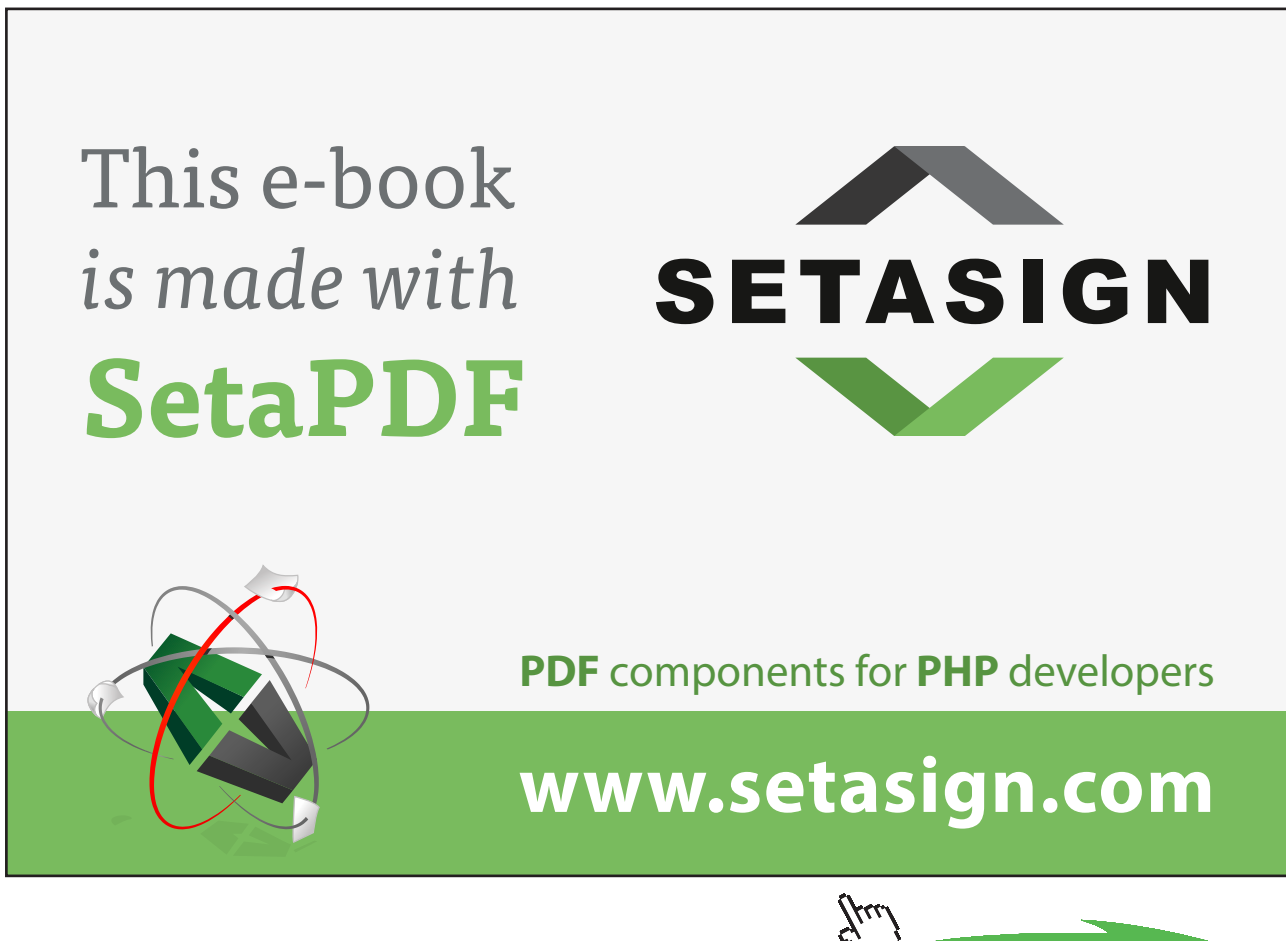

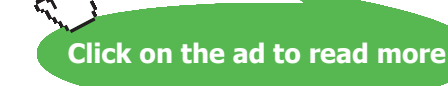

Download free eBooks at bookboon.com

#### 21.1.2 To create a formula to add, subtract, multiply or divide

| <b>Department XXX Performance Report</b> |       |       |                               |  |  |  |  |
|------------------------------------------|-------|-------|-------------------------------|--|--|--|--|
|                                          |       |       | <b>Actual Budget Variance</b> |  |  |  |  |
| Costs                                    |       |       |                               |  |  |  |  |
| Direct Materials                         | 33475 |       | $77500 = B4-C4$               |  |  |  |  |
| Direct Labour                            | 55000 | 57000 |                               |  |  |  |  |
| Indicact Labour                          | EZEO  | conn. |                               |  |  |  |  |

**Figure 183** – Create a formula

- 1. Click on the cell where you require the answer
- 2. Type the  $=$  sign
- 3. Click on the first cell involved in your calculation
- 4. Type the math symbol you are using
- 5. Click on the next cell involved in your calculation
- 6. Repeat steps 4 & 5 (if you need to add more cells to your formula)
- 7. Press Enter

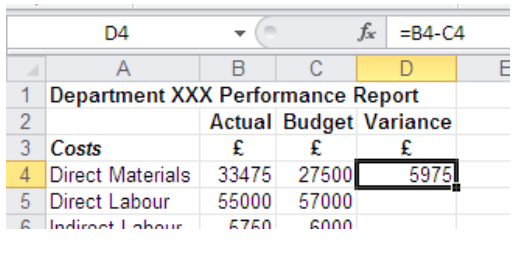

**Figure 184** – See the result

8. The cell will then show the result of the formula

## 21.2 Make Changes to Formulas in a Cell

To change a formula in a cell, double click on the cell and the formula will be revealed for you to edit as you wish.

## 21.3 Make Changes to Formulas in the Formula Bar

When you select a cell that contains a formula, the cell displays the result of the formula but the formula can be seen in the formula bar.

| 同                | Font                         |                               |       | 园         |  |         |        |  |  |  |  |
|------------------|------------------------------|-------------------------------|-------|-----------|--|---------|--------|--|--|--|--|
| D <sub>4</sub>   |                              |                               | $f_x$ | $= B4-C4$ |  | Formula |        |  |  |  |  |
|                  | R                            | C                             |       |           |  | F       |        |  |  |  |  |
|                  | tment XXX Performance Report |                               |       |           |  |         |        |  |  |  |  |
|                  |                              | <b>Actual Budget Variance</b> |       |           |  |         |        |  |  |  |  |
|                  | £                            |                               |       |           |  |         |        |  |  |  |  |
| <b>Materials</b> | 33475                        | 27500                         |       | 5975      |  |         |        |  |  |  |  |
| Labour           | 55000                        | 57000                         |       |           |  |         | Result |  |  |  |  |
| t Labour         | 5750                         | 6000                          |       |           |  |         |        |  |  |  |  |
| ne               | 654                          | 500                           |       |           |  |         |        |  |  |  |  |

**Figure 185** – Use the Formula bar to see what is going on behind the result in the cell

#### 21.3.1 To make changes to formula in the formula bar

- 1. Select the cell containing the formula you want to change
- 2. Click into the formula bar and make the changes you require
- 3. Press enter on the keyboard

# 21.4 Using Autofill to Copy Formulas

If you have a table of data that all use the same calculation, it would be tedious to manually enter the formula again and again. So you can copy a formula using Auto fill.

#### 21.4.1 To copy a formula using auto fill

| D4                                       |       |       | $= B4-C4$<br>fx               |   |
|------------------------------------------|-------|-------|-------------------------------|---|
|                                          | R     | c     |                               | F |
| <b>Department XXX Performance Report</b> |       |       |                               |   |
|                                          |       |       | <b>Actual Budget Variance</b> |   |
| Costs                                    | £     |       |                               |   |
| <b>Direct Materials</b>                  | 33475 | 27500 | 5976                          |   |
| Direct Labour                            | 55000 | 57000 |                               |   |
| Indirect Labour                          | 5750  | 6000  |                               |   |
| <b>Idle Time</b>                         | 654   | 500   |                               |   |
| Fuel                                     | 900   | 1000  |                               |   |
| Supplies                                 | 657   | 500   |                               |   |
|                                          |       |       |                               |   |

**Figure 186** – Autofill formula

- 1. Create your first formula
- 2. Select the cell
- 3. Hover your cursor over the bottom right hand corner of the cell until you get the black cross (1)

|   | lipboard<br>lы                           |       | Font                          |    |           |   |
|---|------------------------------------------|-------|-------------------------------|----|-----------|---|
|   | D4                                       |       |                               | fx | $= B4-C4$ |   |
|   | А                                        | B     | С                             |    |           | F |
|   | <b>Department XXX Performance Report</b> |       |                               |    |           |   |
|   |                                          |       | <b>Actual Budget Variance</b> |    |           |   |
|   | Costs                                    | £     | £                             |    |           |   |
|   | <b>Direct Materials</b>                  | 33475 | 27500                         |    | 597       |   |
|   | Direct Labour                            | 55000 | 57000                         |    |           |   |
|   | Indirect Labour                          | 5750  | 6000                          |    |           |   |
|   | <b>Idle Time</b>                         | 654   | 500                           |    |           |   |
|   | Fuel                                     | 900   | 1000                          |    |           |   |
|   | Supplies                                 | 657   | 500                           |    |           |   |
| 0 | Stationery                               | 139   | 280                           |    |           |   |
|   | Salaries                                 | 24000 | 27000                         |    |           |   |
| 2 | Depreciation                             | 7500  | 8000                          |    |           |   |
|   | Ineurance                                | 2500  | 2500                          |    |           |   |

**Figure 187** – Horizontal or vertical – you can Autofill in either direction

4. Click and drag in the direction you want to Auto fill

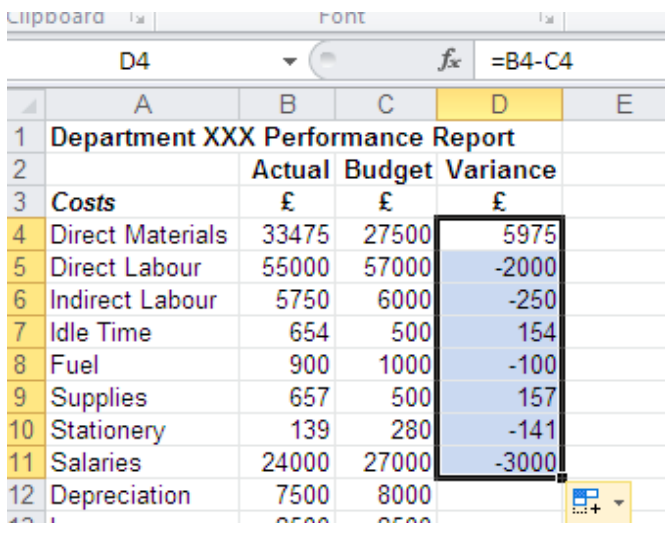

**Figure 188** – The formula is copied

5. The formula is copied down and the results appear in the cells

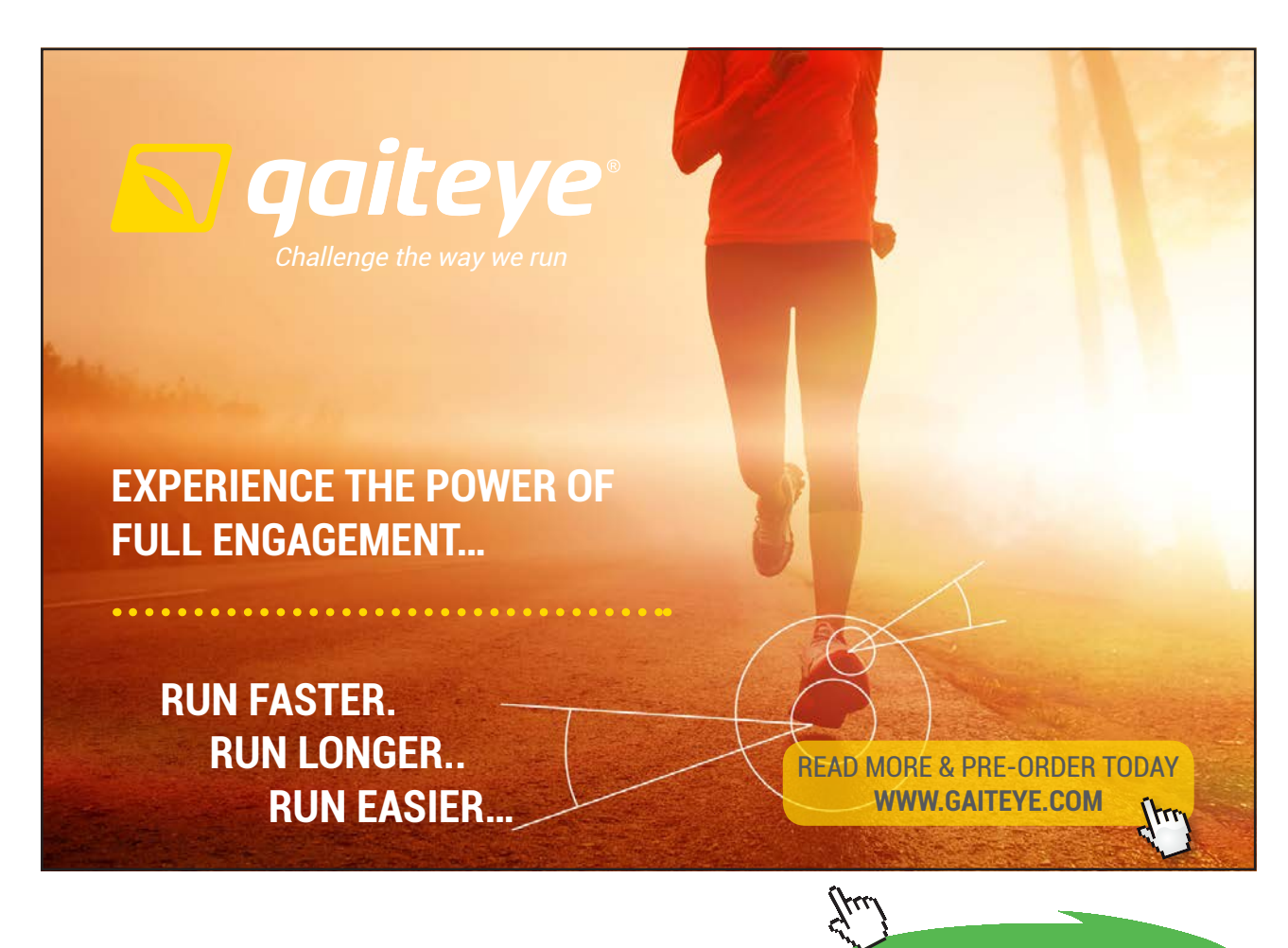

**127**

**Click on the ad to read more**

# 22 Enforce Precedence

# 22.1 Order of Evaluation (Order of Precedence) (BODMAS)

Calculations are not simply done from left to right. Below is the order in which all calculations are performed.

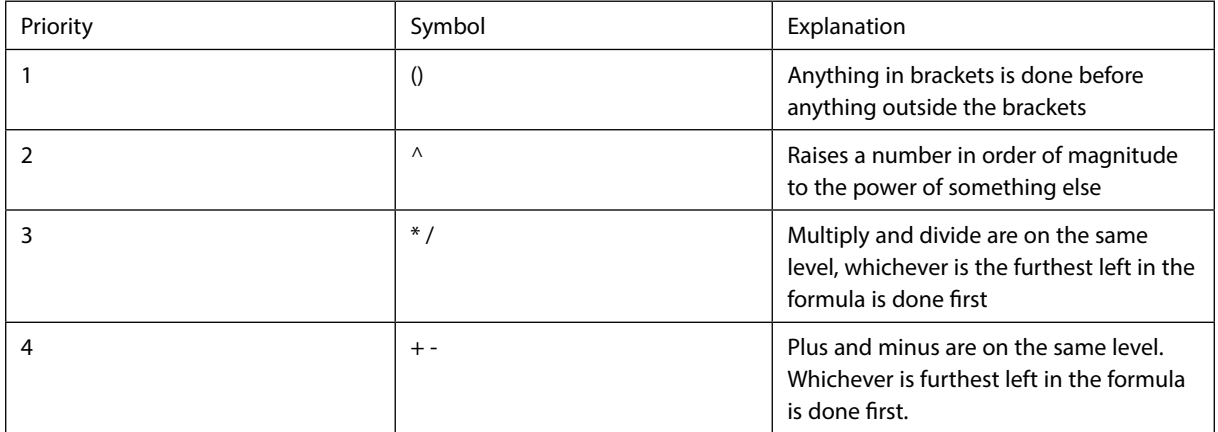

The acronym for this is **BODMAS**

#### **B**rackets **O**rder **D**ivide **M**ultiply **A**dd **S**ubtract

So, for example, if I had the calculation:

#### $=2+3*4$

There are two possible solutions. If I add 2+3 and then multiply by 4 I would get an answer of 20.

However, in Excel the multiplication would be done first, because multiplication has higher priority than addition. So Excel would calculate the formula as:

3 multiplied by 4 and then add 2, to get an answer of 14.

**Click on the ad to read more**

#### 22.1.1 To get Excel to calculate a formula in the order you would like it to

To get around the order of precedence, use brackets to separate the calculation you would like to be done first.

So in the example:

 $=2+3*4$ 

If I want the  $2+3$  to be done before the multiplication by 4, I put brackets around the  $2+3$ 

 $= (2+3)^*4$ 

This way, Excel will calculate the formula in the order I want it to, rather than by following the Order of Evaluation.

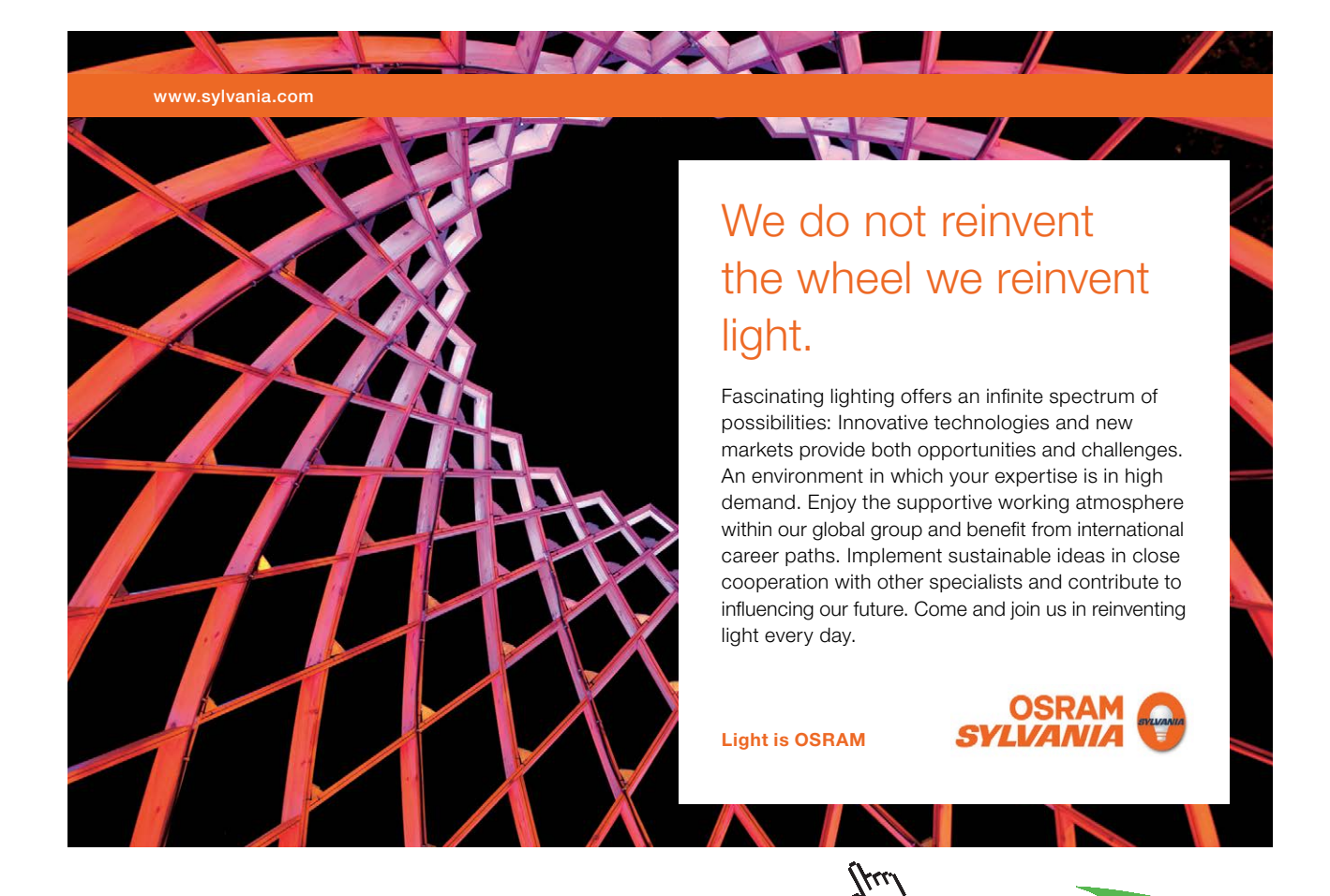

**129**

Download free eBooks at bookboon.com

# 23 Absolute Cell References

## 23.1 Absolute Cell References

Using Auto Fill to copy formulas is a great way to save time, but the cell references in the original formula do not always need to be adjusted. There are some situations where a cell reference needs to remain constant.

For example:

Look at the spreadsheet shown below – everyone's salary is due to increase by 10%. The first formula, to find Barbara's new salary has been created. Her current salary (in Cell B4) has been multiplied by the value in Cell C1, 10%. (0.1)

|                 | A                      | в      | C        | D | Е | F |
|-----------------|------------------------|--------|----------|---|---|---|
| 1               | <b>Salary Increase</b> |        | 10%      |   |   |   |
| $\overline{2}$  |                        |        |          |   |   |   |
| 3               | Name                   | Salary | Increase |   |   |   |
| $\overline{4}$  | <b>Barbara</b>         | 17000  | 1700     |   |   |   |
| 5               | Dusty                  | 20000  |          |   |   |   |
| 6               | George                 | 25000  |          |   |   |   |
| 7               | John                   | 15000  |          |   |   |   |
| 8               | Keith                  | 14500  |          |   |   |   |
| 9               | Lucy                   | 26000  |          |   |   |   |
| 10 <sup>°</sup> | <b>Mick</b>            | 25300  |          |   |   |   |
| 11              | Paul                   | 25100  |          |   |   |   |
|                 | 12 Peter               | 24000  |          |   |   |   |
| 13              | Ringo                  | 21000  |          |   |   |   |
| 14              | <b>Steven</b>          | 25600  |          |   |   |   |
| 15 <sup>1</sup> | Tina                   | 35000  |          |   |   |   |
| 16              |                        |        |          |   |   |   |
| 17              |                        |        |          |   |   |   |

**Figure 189** – Increase salaries

The quickest way to work out everyone else's increase is to copy Barbara's formula. However, if the formula is copied using Auto Fill as it is, the row numbers will be incremented, including the cell reference for the 10% increase, and we'll end up with some funny answers…

| ⊿              | A                      | B      | $\mathbf{C}$                          |    | ⊿                      | $\mathsf{A}$   | B      | $\mathbf{C}$    |    |
|----------------|------------------------|--------|---------------------------------------|----|------------------------|----------------|--------|-----------------|----|
| 1              | <b>Salary Increase</b> |        | Ī0.1                                  |    | <b>Salary Increase</b> |                | 10%    |                 |    |
| $\overline{2}$ |                        |        |                                       |    | $\overline{2}$         |                |        |                 |    |
| 3              | Name                   | Salary | Increase                              |    | 3                      | Name           | Salary | <b>Increase</b> |    |
| 4              | <b>Barbara</b>         | 17000  | $= B4*C1$                             |    | 4                      | <b>Barbara</b> | 17000  | 1700            |    |
| 5              | Dusty                  | 20000  | $=$ B <sub>5</sub> $*$ C <sub>2</sub> |    | 5                      | <b>Dusty</b>   | 20000  |                 |    |
| 6              | George                 | 25000  | $=$ B6*C3                             |    | 6                      | George         | 25000  | #VALUE!         |    |
|                | John                   | 15000  | $= B7^{\ast}C4$                       |    |                        | <b>John</b>    | 15000  | 25500000        |    |
| 8              | Keith                  | 14500  | $=$ B8*C5                             |    | 8                      | Keith          | 14500  |                 |    |
| 9              | Lucy                   | 26000  | $=$ B9*C6                             |    | 9                      | Lucy           | 26000  | #VALUE!         |    |
|                | 10 Mick                | 25300  | $= B10^{\ast}C7$                      |    | 10                     | <b>IMick</b>   | 25300  | $6.452E+11$     |    |
|                | 11 Paul                | 25100  | $= B11*C8$                            |    | 11                     | Paul           | 25100  | Ω               |    |
|                | 12 Peter               | 24000  | $= B12^{\circ}C9$                     |    | 12                     | Peter          | 24000  | #VALUE!         |    |
|                | 13 Ringo               | 21000  | $= B13$ <sup>*</sup> C10              |    | 13                     | Ringo          | 21000  | $1.355E+16$     |    |
| 14             | <b>Steven</b>          | 25600  | $= B14$ *C11                          |    | 14                     | <b>Steven</b>  | 25600  | O               |    |
| 15             | Tina                   | 35000  | $= B15^{\ast}C12$                     |    | 15                     | Tina           | 35000  | #VALUE!         |    |
| 16             |                        |        |                                       | E, | 16                     |                |        |                 | E, |
| 17             |                        |        |                                       |    |                        |                |        |                 |    |

**Figure 190** – Autofill goes wrong

Here, Auto Fill has caused the row numbers to be adjusted. But **the formula we need requires Cell C1 to remain constant** even when Auto Fill is used.

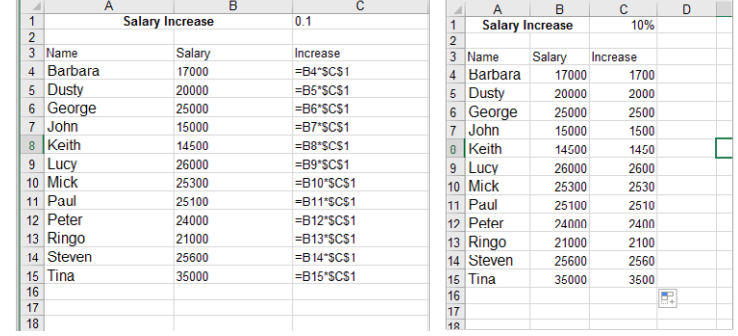

Excel must absolutely always look at this cell. In other words, we need to **make it an** *absolute cell reference*.

**Figure 191** – Autofill correctly with an Absolute Cell Reference

# 23.2 How to Create an Absolute Cell Reference

23.2.1 To input an absolute cell reference while creating a formula

| ⊿ |                        | В      |            |  |
|---|------------------------|--------|------------|--|
|   | <b>Salary Increase</b> |        |            |  |
| 2 |                        |        |            |  |
|   | Name                   | Salary | Increase   |  |
|   | Barbara                | 17000  | =B4*\$C\$1 |  |
| 5 | Dusty                  | 20000  |            |  |
|   | George                 | 25000  |            |  |

**Figure 192** – Use the F4 key to fix a cell reference with the dollar signs

- 1. Select the cell where you require the first formula
- 2. Enter the formula as normal
- 3. Press F4 after the cell reference you wish to be absolute (Dollar signs will appear around the cell reference)
- 4. Press Enter
- 5. Auto Fill the formula
- 23.2.2 To change an existing formula that needs an absolute cell reference
	- 1. Click on the cell containing the formula you wish to change
	- 2. Double-click on the cell (or Click next to the formula on the Formula bar)
	- 3. Move the cursor so that it sits next to the cell reference you wish to make absolute
	- 4. Press F4
	- 5. Dollar signs will appear around the cell reference
	- 6. Press Enter

# 23.3 Relative Cell References

An absolute cell reference is useful if you have one cell that needs to be completely fixed, but sometimes you need to only fix part of a cell reference.

This is known as a relative (or partial absolute) cell reference.

23.3.1 Glossary of Relative Cell References

**\$A1** Allows the row reference to change, but not the column reference

**A\$1** Allows the column reference to change, but not the row reference

**\$A\$1** Allows neither the column nor the row reference to change.

23.3.2 To add a Relative Cell Reference (Partial Absolute) Partial Absolut)

1. Type your formula

thinking.

- 2. Place your cursor next to the reference you want to make a Partial Absolute 1. Type your formula<br>
2. Place your cursor next to the reference you want to make a Partial<br>
3. Press **F4** on the keyboard – the cell becomes Absolute (e.g. \$A\$1)
- 
- 4. Press **F4** again the reference becomes a Partial Absolute fixing the **row** (e.g. A\$1)
- 5. Press **F4** again the reference becomes a Partial Absolute fixing the **column**

360°

thinking.

[Discover the truth at www.deloitte.ca/careers](http://www.deloitte.ca/careers) 

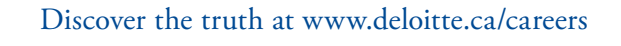

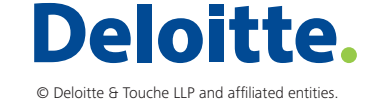

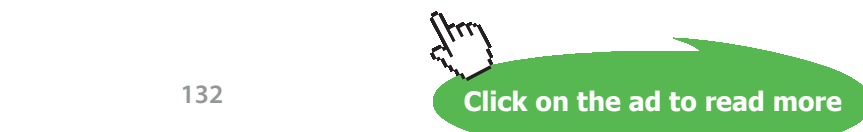

Download free eBooks at bookboon.com

**132**

# 24 Basic Functions

# 24.1 Basic Functions

There are certain useful calculations that become long winded if you try and create them with straightforward formula.

For example, a calculation such as finding the Average of a group of numbers could be complicated to write if you were to work it out for yourself.

Similarly, if you have 300 items that you want to add up, it would be tedious to write a long formula with 300 calculations.

So Excel has the ability to use **functions**. These are specially programmed formulas that allow you to perform these more complicated calculations much more easily.

## 24.1.1 The structure of a basic function

Because functions are so varied, the details of their construction are unique. But they all follow a similar basic structure.

They begin with an Equals sign, followed by the Name of the Function, then the details of the function in Brackets.

For example:

=Average(B3:B6)

The content between the brackets will be different depending on the Function being used.

### 24.2 Using Basic functions via the Auto sum Button

The Auto Sum button contains five commonly used basic functions. These are SUM, AVERAGE, MAX, MIN and COUNT.

#### 24.2.1 SUM, AVERAGE, MAX, MIN and COUNT Numbers

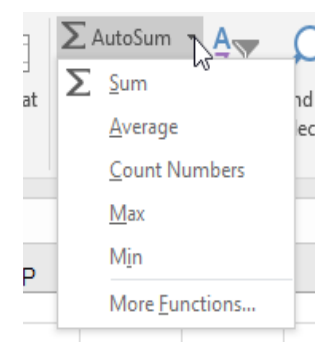

**Figure 193** – Excel has some regular functions available from the AutoSum button

#### 24.2.2 To use a basic function using the Auto sum button

- 1. Click on the cell where you require the answer
- 2. Go to the Editing group on the Home tab on the ribbon
- 3. Click on the Auto Sum drop down button
- 4. Select the function you require

| 1              | <b>Salary Increase</b> |                 | 10%                       |  |  |  |  |
|----------------|------------------------|-----------------|---------------------------|--|--|--|--|
| $\overline{c}$ |                        |                 |                           |  |  |  |  |
| $\overline{3}$ | Name                   | Salary          | Increase                  |  |  |  |  |
| 4              | Barbara                | 17000           | 1700                      |  |  |  |  |
| 5              | <b>Dusty</b>           | 20000           | 2000                      |  |  |  |  |
| 6              | George                 | 25000           | 2500                      |  |  |  |  |
| 7              | John                   | 15000i          | 1500                      |  |  |  |  |
| 8              | Keith                  | 14500           | 1450                      |  |  |  |  |
| 9              | Lucy                   | 26000!          | 2600                      |  |  |  |  |
| 10             | <b>Mick</b>            | 25300           | 2530                      |  |  |  |  |
| 11             | Paul                   | 25100           | 2510                      |  |  |  |  |
| 12             | Peter                  | 24000i          | 2400                      |  |  |  |  |
| 13             | Ringo                  | 21000           | 2100                      |  |  |  |  |
| 14             | <b>Steven</b>          | 25600           | 2560                      |  |  |  |  |
| 15             | l Tina                 | 35000           | 3500                      |  |  |  |  |
| 16             |                        |                 |                           |  |  |  |  |
| 17             |                        | $=$ SUM(B4:B16) |                           |  |  |  |  |
| 18             |                        |                 | SUM(number1, [number2], ) |  |  |  |  |
| 19             |                        |                 |                           |  |  |  |  |
|                |                        |                 |                           |  |  |  |  |

**Figure 194** – Sum a column using AutoSum

- 5. The cells Excel thinks you want to calculate will be highlighted and the Function will appear in the cell – If Excel hasn't selected the cells you want, click and drag over the ones you do want to include
- 6. Press Enter
- 7. The answer will be shown in the cell

# 25 Managing Worksheets and Workbooks

# 25.1 Introduction Worksheets

Excel files are called workbooks and just like any book they can contain several worksheets.

To begin with you will have just one worksheet, but you can add as many as you need.

### 25.1.1 Why have more than one sheet?

Imagine that you have to store information about your organization's budget over five years. If you try and put all this onto one sheet, it will become so vast that it will be almost impossible to navigate through and find the information that you require. If you set up similar sheets for each year or even for each month, then it becomes a lot easier to find the information you are looking for.

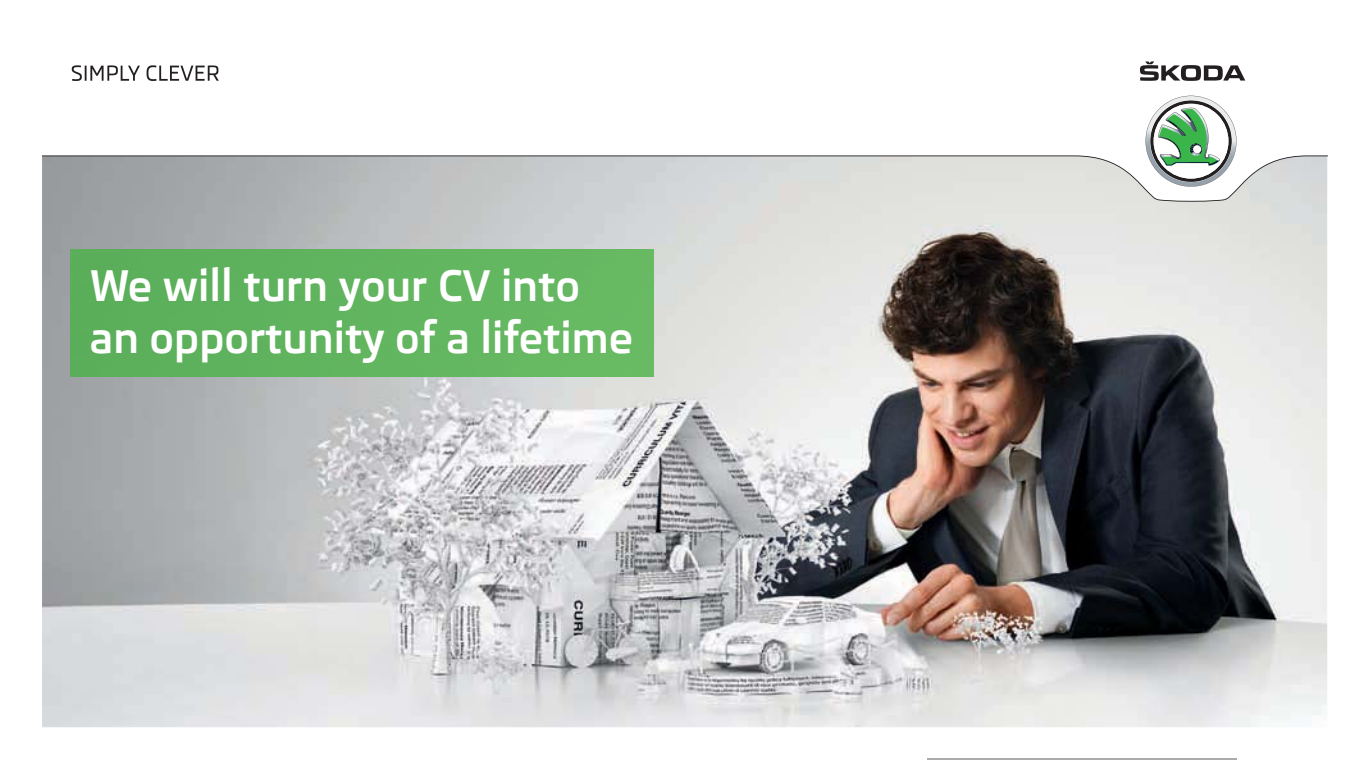

Do you like cars? Would you like to be a part of a successful brand? We will appreciate and reward both your enthusiasm and talent. Send us your CV. You will be surprised where it can take you.

Send us your CV on www.employerforlife.com

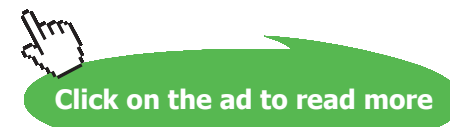

**135**

# 26 Create and format worksheets

# 26.1 Adding worksheets to existing workbooks

Sometimes you will find that you need more worksheets than are available in the workbook. Perhaps you are creating a summary worksheet or you want to keep track of different things on different sheets.

In Excel 2016 it is very simple to add a new worksheet to the workbook – here is how.

### 26.1.1 Add a new worksheet

| 30    |        |           |
|-------|--------|-----------|
| 31    |        |           |
| bb.   |        |           |
|       | Sheet1 |           |
| Ready |        |           |
|       |        | New sheet |

**Figure 195** – Add a new worksheet

Click on the plus sign next to Sheet1 and you will get a new worksheet.

### 26.1.2 New worksheet added

| --    |        |                    |   |
|-------|--------|--------------------|---|
| 31    |        |                    |   |
| 22.   |        |                    |   |
|       | Sheet1 | Sheet <sub>2</sub> | Ŧ |
| Ready |        |                    |   |

**Figure 196** – New worksheets are numbered

Keep adding sheet tabs until you have as many as you need.

## 26.2 Delete Worksheets

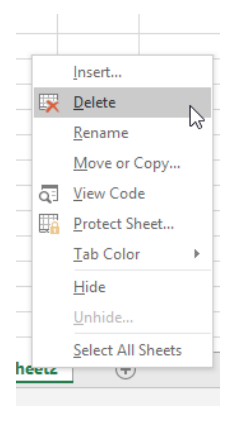

**Figure 197** – Delete a worksheet

The easiest way is to Right Click on the sheet tab and select Delete The worksheet is deleted immediately.

#### 26.3 Copying and moving worksheets

When working on the structure of your workbook, you may realize that you need another copy of a particular worksheet in the same workbook or you might want to move or copy the worksheet to another location in the workbook or even to another workbook entirely.

#### 26.3.1 Move a worksheet within the workbook

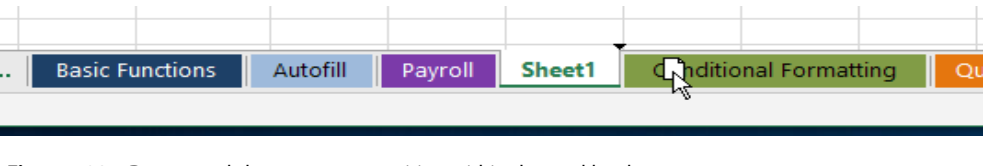

**Figure 198** – Drag a worksheet to a new position within the workbook

Click and drag on the sheet tab to move it – you will see a little image of a page – drag this to the location you wish to place it.

#### 26.3.2 Copy a worksheet within the workbook

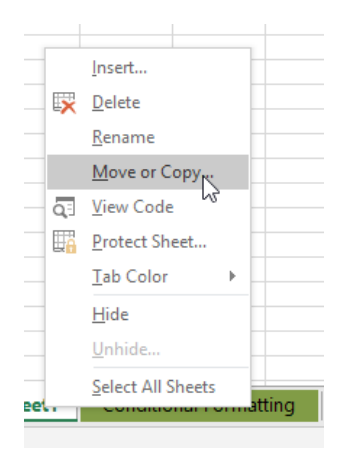

**Figure 199** – Create a copy of the worksheet within the workbook

- 1. Right click on the worksheet tab
- 2. Select Move or Copy Sheet
- 3. Tick Create a copy
- 4. Select where you want to place the copy
- 5. Click Ok

## 26.4 Rename a Worksheet

You can name the worksheets to make your work more meaningful. Instead of Sheet 1, Sheet 2, Sheet 3 you can have January, February, March or whatever name you wish.

#### 26.4.1 Rename a Worksheet

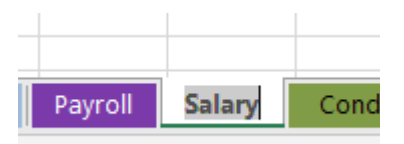

**Figure 200** – Rename the worksheet

- 1. Double click on the sheet tab to highlight the current name
- 2. Type your name and then click away to confirm.

## 26.5 Grouping Worksheets

When sheets are grouped together, whatever you do on one sheet will "burn through" to all of the other sheets in the group. It's useful when you are going to have several sheets in a workbook that do virtually the same thing. For instance, you might be creating a budget over several months, and each month has its own sheet. With sheets grouped you can:-

- Apply formatting to all of the sheets in the group at once
- Create formula on all of the sheets in the group at once

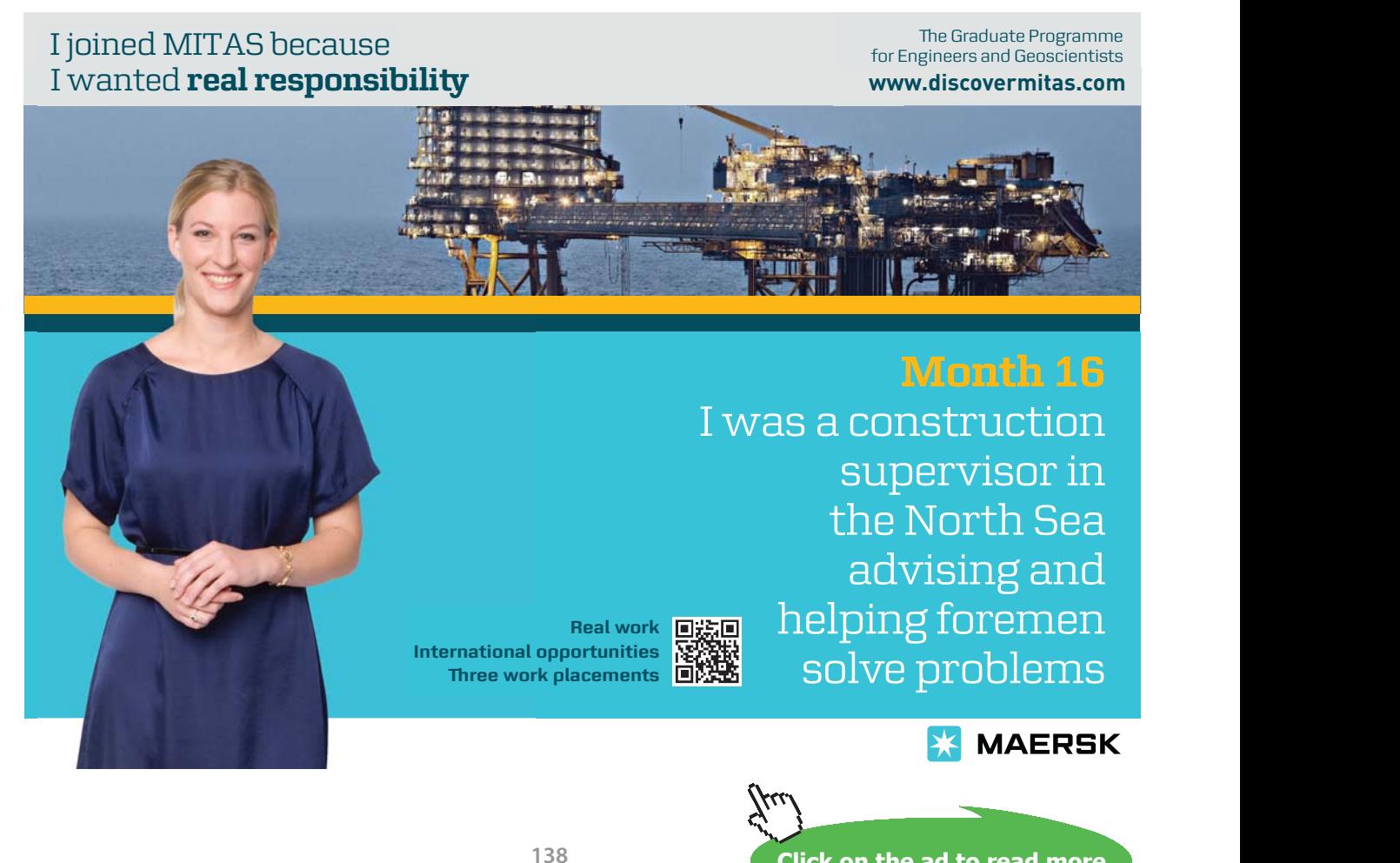

**Click on the ad to read more**

26.5.1 To group worksheets that are next to each other

| <b>Basic Functions</b><br>$\ddotsc$ | Autofill<br>ш | Payroll | Sheet1 | <b>Conditional Formatting</b> | QuickChart | Sort & Filter |  |
|-------------------------------------|---------------|---------|--------|-------------------------------|------------|---------------|--|
|                                     |               |         |        |                               |            |               |  |
|                                     |               |         |        |                               |            |               |  |
|                                     |               |         |        |                               |            |               |  |

**Figure 201** – Group worksheets together to add the same information to all

- 1. Click on the first Sheet tab that you require
- 2. Hold down the **Shift** key
- 3. Click on the last Sheet tab that you require
- 4. The Sheet Tabs of the sheets that are grouped will turn white if not colored and go pale if they have color applied

26.5.2 To group worksheets that are not next to each other

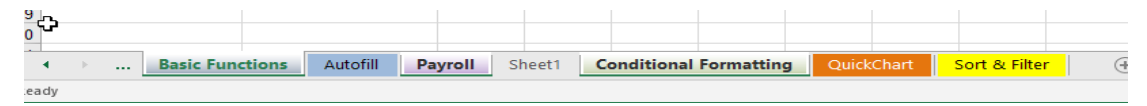

**Figure 202** –Use the Control Key to group worksheets that are not next to each other

- 1. Click on the first Sheet tab that you require
- 2. Hold down the **Control** key
- 3. Click on any other Sheet tabs that you require
- 4. The Sheet Tabs of the sheets that are grouped will turn white or go pale

## 26.6 Changing worksheet tab colour

When you have many worksheets, it can be helpful to change the tab color so that the one you want is easy to recognize.

#### 26.6.1 Change tab colour

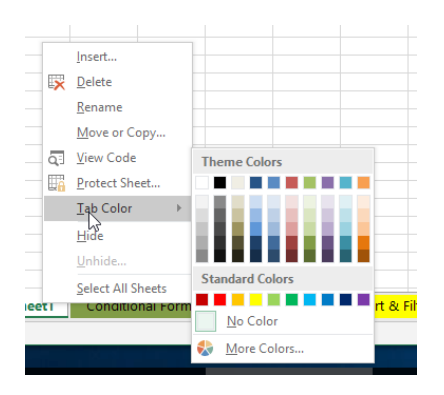

**Figure 203** – Right click to change the tab color

- 1. Right Click the Worksheet tab
- 2. Click on Tab Color
- 3. Choose the color from the color palette

## 26.7 Hiding worksheets

At times you may wish to hide an entire worksheet in a workbook. For example, at Koffee Island we are working out the sales price of the various drinks we sell. Multiply the cost price by the profit margin and then add up the total price that we sell the coffee for.

When showing this workbook to a customer for example, we might not want them to see the percentages on the Variables worksheet. So this worksheet can be hidden. Any calculations will still work; the data will simply be hidden from view.

#### 26.7.1 Hide a worksheet

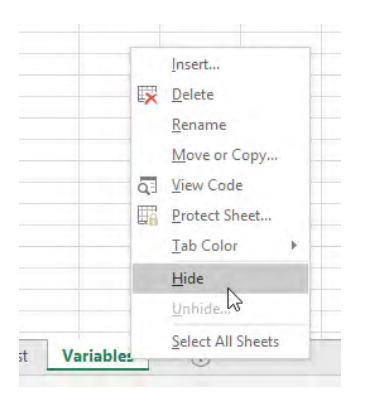

**Figure 204** – Right click to hide a worksheet

- 1. Right click on the tab of the worksheet you wish to hide
- 2. Select hide

#### 26.7.2 To Unhide the worksheet

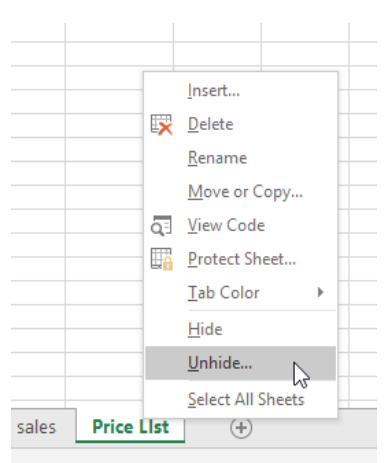

**Figure 205** – Right click to unhide the worksheet

- 1. Right click on a worksheet tab
- 2. Select Unhide

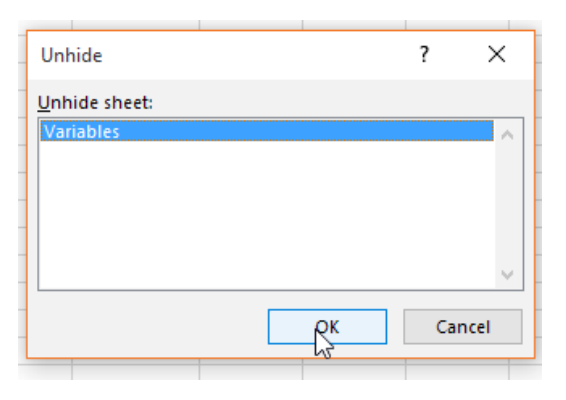

**Figure 206** – Choose which worksheet to unhide – you may have hidden more than one!

- 3. Click on the worksheet you wish to unhide
- 4. Click OK

## 26.8 Sum across Worksheets

When you have a workbook with several worksheets you will need to sum across sheets. When data is dispersed use the simple way of creating a formula however if you have created a workbook with the same structure on each worksheet, you can sum across all the sheets at the same time.

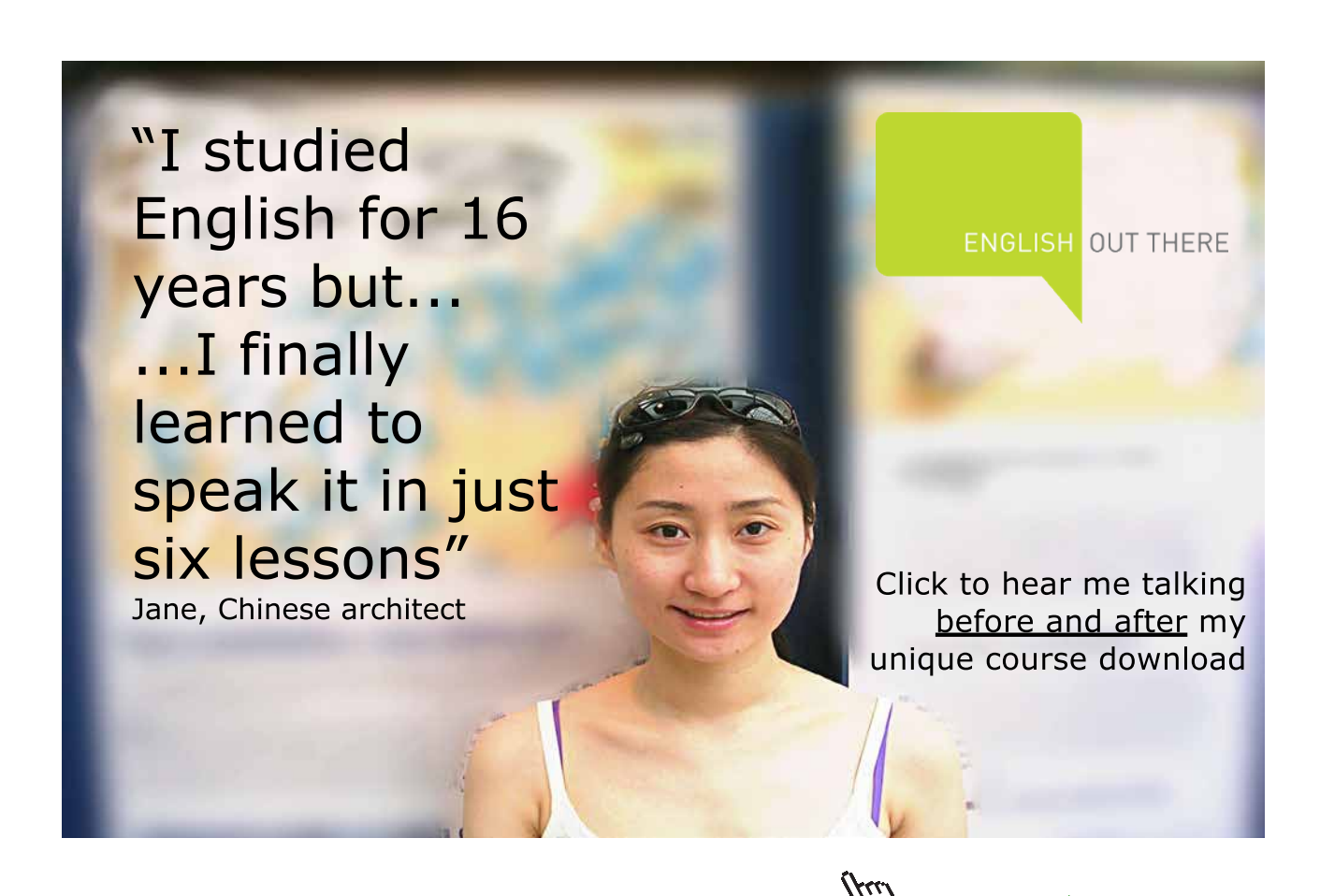

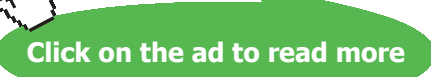

#### 26.8.1 Add Up Data from More Than One Worksheet

|                 | <b>SUM</b><br>$\overline{\phantom{a}}$ | î.<br>$\times$ | fx<br>✓                |        | =Jan!B4+Feb!B4+Mar!B4 |   |   |
|-----------------|----------------------------------------|----------------|------------------------|--------|-----------------------|---|---|
|                 | A                                      | B              | Ċ                      | D      | E                     | F | G |
| 1               |                                        | Koffee Island  |                        |        |                       |   |   |
| $\overline{2}$  |                                        |                |                        |        |                       |   |   |
| 3               |                                        | Week 1         | Week 2                 | Week 3 | Week 4                |   |   |
| 4               | Cappuccino                             |                | =Jan !B4+Feb!B4+Mar!B4 |        |                       |   |   |
| 5               | Latte                                  |                |                        |        |                       |   |   |
| 6               | Mochaccino                             |                |                        |        |                       |   |   |
| 7               | <b>Hot Chocolate</b>                   |                |                        |        |                       |   |   |
| 8               |                                        |                |                        | ናን     |                       |   |   |
| q               | <b>Total Sales</b>                     |                |                        |        |                       |   |   |
| 10 <sub>1</sub> |                                        |                |                        |        |                       |   |   |

**Figure 207** – Sum across worksheets

- 1. Click in the Summary worksheet where you want the answer in this example cell B4.
- 2. Type an = to signal to Excel that you are going to calculate
- 3. Click on the Sheet tab called January
- 4. Click into cell B4 on the January Worksheet
- 5. Press the + sign
- 6. Click on the February Worksheet
- 7. Click on Cell B4 on the February Worksheet
- 8. Press the + sign
- 9. Click on March
- 10. Click on Cell B4 on the March Worksheet
- 11. Press Enter

Note the formula =January!B4+February!B4+March!B4

The ! after the sheet tab name indicates to Excel to refer to the sheet of that name.

Just keep on adding in cells until you have everything you need.

#### 26.8.2 Sum Across Sheets When the Structure is The Same

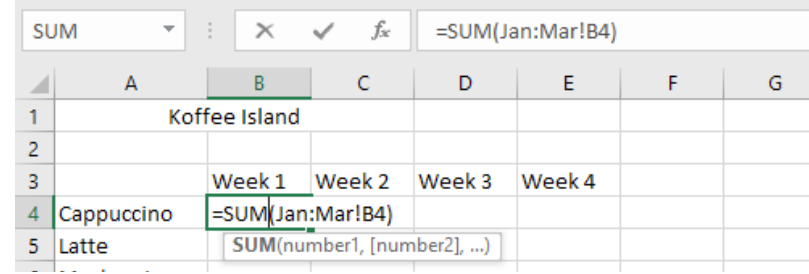

**Figure 208** – Sum across worksheets when data is in the same cell

This time because we created a workbook with a group of worksheets with the same structure, we can use a Sum together with Grouping the sheets to add them all up.

The formula here tells Excel to go to the Worksheets January through March and add up the contents of Cell B4.

- 1. Click into the cell where the answer will go
- 2. Type =Sum(
- 3. Now you need to group the other worksheets, so click first on January then hold down the Shift Key and click on March – this groups all worksheets between January and March
- 4. Then click on Cell B4
- 5. Close the Brackets and press Enter

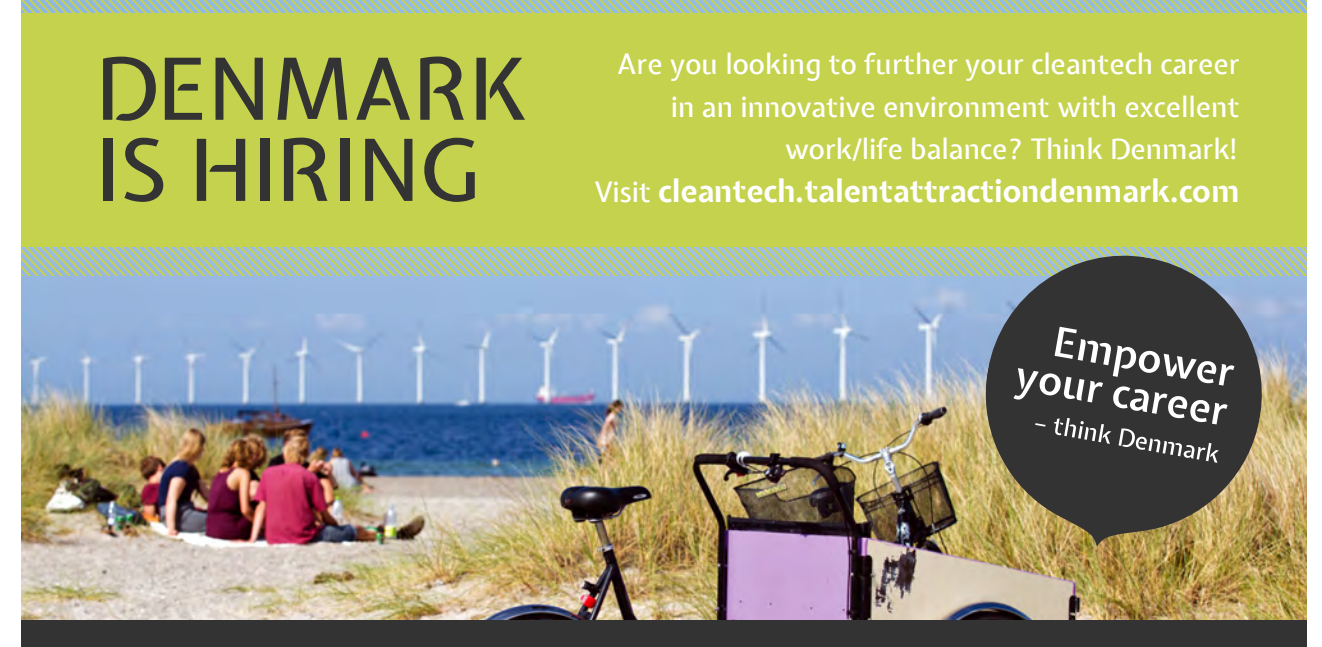

**Mireia Marrè,** Advanced Engineer from Spain. Working in the wind industry in Denmark since 2010.

*"In Denmark you can find great engineering jobs and develop yourself professionally. Especially in the wind sector you can learn from the best people in the industry and advance your career in a stable job market."*

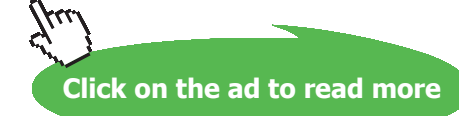

**143** Download free eBooks at bookboon.com

# 27 Manipulate window views

# 27.1 Splitting the window

At times you may be working on a huge worksheet. It can be very time consuming and tedious to scroll up and down and right to left to work on different parts. When you Split the worksheet into Panes, you can scroll them independently and work on them, and still be in the same worksheet.

#### 27.1.1 Split a worksheet

|                                           |                    |             |                                                       | 700                      |                    |                                  |              |                      |                      |                                      |                               |
|-------------------------------------------|--------------------|-------------|-------------------------------------------------------|--------------------------|--------------------|----------------------------------|--------------|----------------------|----------------------|--------------------------------------|-------------------------------|
|                                           | <b>FILE</b>        | <b>HOME</b> | <b>INSERT</b>                                         |                          | PAGE LAYOUT        | <b>FORMULAS</b>                  | DATA         | <b>REVIEW</b>        | <b>VIEW</b>          |                                      |                               |
|                                           |                    |             |                                                       | <b>Contract Contract</b> | $\vee$ Ruler       | $\vee$ Formula Bar               |              | $\mathbb{C}$         |                      |                                      | <u>m</u> Split<br>$\Box$ Hide |
|                                           |                    |             | Jormal Page Break Page Custom<br>Preview Layout Views |                          |                    | $\vee$ Gridlines $\vee$ Headings | 100%<br>Zoom | Zoom to<br>Selection | New<br>Window<br>ΑIΙ | Arrange Freeze<br>Panes <sub>*</sub> | Unhide                        |
| Workbook Views                            |                    |             |                                                       |                          | Show               | Zoom                             |              |                      |                      | Wi                                   |                               |
| ÷<br>E31<br>▼<br>$\times$<br>$\checkmark$ |                    |             | fx                                                    | Latte                    |                    |                                  |              |                      |                      |                                      |                               |
|                                           | Α                  |             | B                                                     | c                        | D                  |                                  | F            |                      | G                    | H                                    |                               |
| 15                                        | 18/10/2011 London  |             |                                                       | South                    | Milkshake          | Vanilla                          |              | 149                  | £2.50                | £372.50                              |                               |
| 16                                        | 12/08/2010 London  |             |                                                       | South                    | Milkshake          | Chocolate                        |              | 916                  |                      | £1.99 £1.822.84                      |                               |
| 17                                        | 14/02/2011 Glasgow |             |                                                       | North                    | <b>Cold Drinks</b> | Coca Cola                        |              | 492                  | £0.85                | £418.20                              |                               |
| '8                                        | 14/06/2011 Leeds   |             |                                                       | North                    | <b>Hot Drinks</b>  | Cappuccino                       |              | 540                  |                      | £1.90 £1,026.00                      |                               |
| 19                                        | 10/10/2011 Leeds   |             |                                                       | North                    | <b>Hot Drinks</b>  | Cappuccino                       |              | 578                  |                      | £1.90 £1.098.20                      |                               |
| 10                                        | 11/11/2010 London  |             |                                                       | South                    | <b>Hot Drinks</b>  | Latte                            |              | 447                  | £1.85                | £826.95                              |                               |
| 11 I                                      | 18/10/2011 London  |             |                                                       | South                    | <b>Hot Drinks</b>  | Latte                            |              | 657                  |                      | £1.85 £1,215.45                      |                               |
| 12.                                       | 12/08/2010 Glasgow |             |                                                       | North                    | <b>Hot Drinks</b>  | Cappuccino                       |              | 902                  |                      | £1.90 £1,713.80                      |                               |

**Figure 209** – Split the worksheet into panes

- 1. Click into the worksheet where you want to split the worksheet
- 2. Click on the View tab
- 3. Click the Split button

The worksheet will split above and to the left of where your cursor is.
## <span id="page-144-0"></span>27.1.2 Scroll in different parts

| 日                                                                                                    | ६ ∙                                                                                                    | £<br>⊡                                                                                                    | a                                                                                                    | 開<br>ு<br>₹                                                                                                    | ▶                                                                                                    | Coffe Sales copy 2016.xlsx - Excel                                                                                                    | 囨                                                                                                    | $\Box$<br>$\times$                                                                                                    |
|----------------------------------------------------------------------------------------------------|----------------------------------------------------------------------------------------------------|----------------------------------------------------------------------------------------------------|----------------------------------------------------------------------------------------------------|----------------------------------------------------------------------------------------------------|----------------------------------------------------------------------------------------------------|----------------------------------------------------------------------------------------------------|----------------------------------------------------------------------------------------------------|----------------------------------------------------------------------------------------------------|
| File                                                                                                    | Home<br>leil<br>Normal Page Break [ Custom Views<br>Preview<br>Workbook Views                                                                                                    | Insert<br>Page Layout                                                                                                    | Page Layout<br>$\vee$ Ruler                                                                                                    | <b>Formulas</b><br>Data<br>√ Formula Bar<br>$\vee$ Gridlines $\vee$ Headings<br>Show                                                                                                    | Review<br>View<br>100% Zoom to<br>Zoom<br>Selection<br>Zoom                                                                                                    | $\mathsf Q$ Tell me<br>Sage<br>New Window<br>Arrange All<br>Freeze Panes                                                                              | $\Box$ Split<br>m<br>画<br><b>Hide</b><br>Switch<br>$\Box$ Unhide<br>Windows -<br>Window                                                                                                    | Q Share<br><b>Shelley Fishel</b><br>Macros<br>Macros<br>$\hat{\phantom{a}}$                                                                                                    |
| fx<br>E14<br>Americano                                                                                                    |                                                                                                    |                                                                                                    |                                                                                                    |                                                                                                    |                                                                                                    |                                                                                                    |                                                                                                    |                                                                                                    |
| $\overline{\mathcal{A}}$                                                                                                    | $\overline{A}$                                                                                                    | B                                                                                                    | c                                                                                                    | D                                                                                                    | E<br>Item                                                                                                    | F<br>Number Sold                                                                                                    | G<br><b>D</b> Cost per Item                                                                                                    | н<br>$\Delta$                                                                                                    |
| <b>Date</b><br>$\mathbf{1}$<br>$\overline{2}$<br>3<br>$\overline{4}$<br>5<br>6<br>$\overline{7}$<br>8<br>9<br>10<br>11<br>12<br>13<br>8<br>9<br>10<br>11<br>12<br>13<br>14<br>15<br>16<br>17 | 07/02/2011 Glasgow<br>08/03/2010 Leeds<br>10/10/2011 Leeds<br>18/10/2011 London<br>12/08/2010 London<br>14/11/2011 Glasgow<br>14/09/2011 Glasgow<br>11/11/2010 Leeds<br>12/08/2010 London<br>14/11/2011 Glasgow<br>14/09/2011 Glasgow<br>11/11/2010 Leeds<br>14/11/2011 London<br>14/06/2011 Glasgow<br>10/10/2011 Bath | <b>Centre</b><br>09/11/2010 Manchester<br>11/11/2010 Manchester<br>10/10/2011 Manchester<br>18/10/2011 Manchester<br>10/10/2011 Manchester<br>18/10/2011 Manchester<br>12/08/2010 Manchester | <b>North</b><br><b>North</b><br><b>North</b><br><b>North</b><br><b>North</b><br>South<br>South<br>South<br><b>North</b><br><b>North</b><br><b>North</b><br><b>North</b><br>South<br>South<br><b>North</b><br><b>North</b><br><b>North</b><br>North<br><b>North</b><br>South<br><b>North</b><br>South | Area Category<br><b>Hot Drinks</b><br><b>Hot Drinks</b><br><b>Hot Drinks</b><br><b>Hot Drinks</b><br><b>Hot Drinks</b><br><b>Hot Drinks</b><br><b>Milkshake</b><br>Milkshake<br><b>Milkshake</b><br>Milkshake<br><b>Milkshake</b><br><b>Hot Drinks</b><br>Milkshake<br><b>Milkshake</b><br><b>Milkshake</b><br><b>Milkshake</b><br><b>Milkshake</b><br><b>Hot Drinks</b><br><b>Hot Drinks</b><br><b>Cold Drinks</b><br><b>Cold Drinks</b><br><b>Cold Drinks</b> | Cappuccino<br>Cappuccino<br>Latte<br>Latte<br>Machiato<br>Machiato<br>Strawberry<br>Strawberry<br>Vanilla<br>Americano<br>Chocolate<br>Americano<br>Strawberry<br>Strawberry<br>Vanilla<br>Americano<br>Chocolate<br>Americano<br>Americano<br>Orange Juice<br><b>Apple Juice</b><br>Coca Cola | 636<br>384<br>948<br>153<br>876<br>56<br>337<br>344<br>200<br>644<br>225<br>120<br>337<br>344<br>200<br>644<br>225<br>120<br>699<br>626<br>170<br>654 | £1.90<br>£1.90<br>£1.85<br>$^{\bullet}$ 185<br>£1.9<br>£1.95<br>£2.50<br>£2.50<br>£2.50<br>£2.50<br>£1.99<br>£1.00<br>£250<br>£2.50<br>£2.50<br>£2.50<br>£1.99<br>£1.00<br>£1.90<br>$\sim$ 85<br>£1.00<br>£0.85 | $\blacksquare$ Sales<br>$\vert \downarrow$<br>£1,208.40<br>£729.60<br>£1.753.80<br>£283.05<br>£1.708.20<br>4.199,20<br>£842<br>£860.00<br>£500.00<br>£1.610.00<br>£447.75<br>£120.00<br>$\overline{\phantom{a}}$<br>$\overline{\phantom{a}}$<br>£842.50<br>£860.00<br>£500.00<br>£1.610.00<br>f447<br>$-2000$<br>£1,328.10<br>£532.10<br>£170.00<br>£555.90 |
| 18<br>аń.<br>Ready                                                                                                    | 11/11/2010 Bath<br>100000044 B <sub>ab</sub>                                                                                                    | Create formula                                                                                                    | South<br>$C_{\text{right}}$<br>$^{(+)}$<br>$\cdots$                                                                                                    | <b>Cold Drinks</b><br><b>Hat Drinka</b><br>R<br>$\overline{\phantom{a}}$                                                                                                    | Coca Cola<br>Cannuanina<br>$\vert \vert$                                                                                                    | 118<br>007<br>囲                                                                                                    | £0.85<br>04.00<br>回<br>ш                                                                                                    | £100.30<br>$\blacktriangledown$<br>04.001.20<br>Þ.<br>÷<br>100%                                                                                                    |

**Figure 210** – Scroll the sections independantly

You can now scroll in the top or the bottom half.

#### 27.1.3 Remove the split

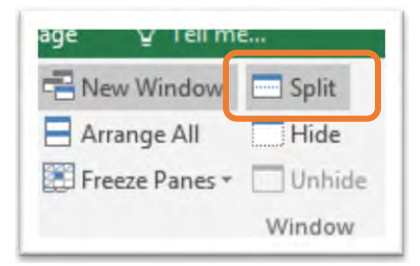

**Figure 211** – Click the Split icon to remove the split

- 1. Click on the View tab
- 2. Click on Split

The split will now disappear.

# <span id="page-145-0"></span>27.2 Open Two Copies of the Same Workbook

When working on a workbook that contains many worksheets, there are times that you need to see two worksheets at the same time. Imagine that you have a summary worksheet and you need to see the effect of making a change on one of the spreadsheets that feed into it.

You can open a second copy of the workbook in a new window and then arrange the windows side by side so that you can see the January worksheet in one window and the Summary worksheet in the other. Now whenever you make a change to the January worksheet you will be able to see the effect on the Summary. I have to say that this is one of my favorite features.

## 27.2.1 Create a Second Window in the Same Workbook

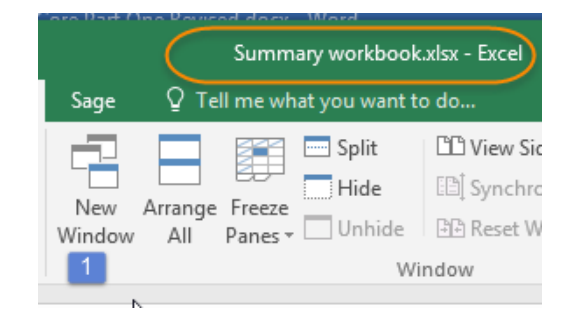

**Figure 212** – Create a second copy of a workbook

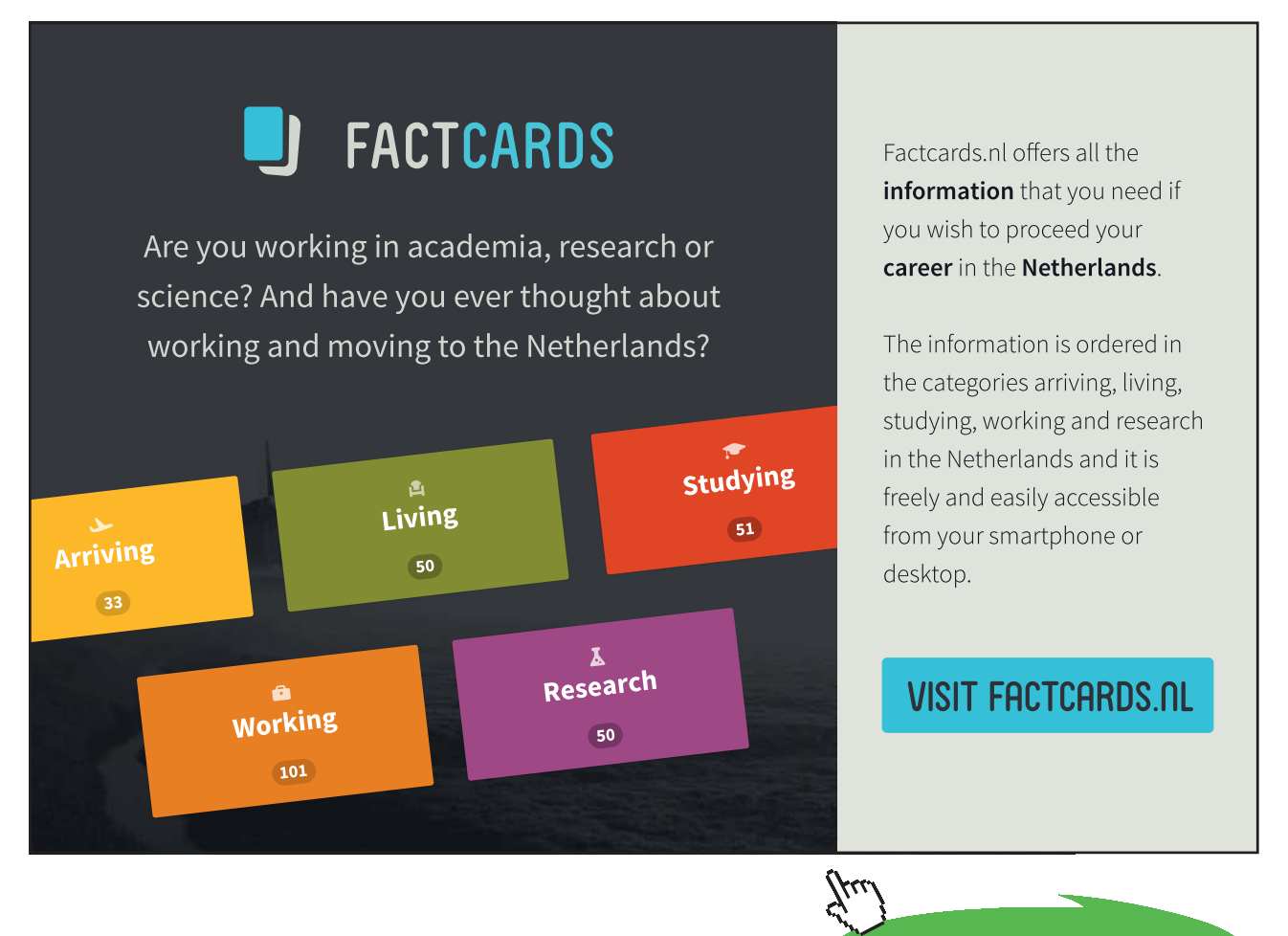

**Click on the ad to read more**

Download free eBooks at bookboon.com

#### <span id="page-146-0"></span>Here is my workbook – it is called Summary Workbook – Excel

#### Click on New Window (1)

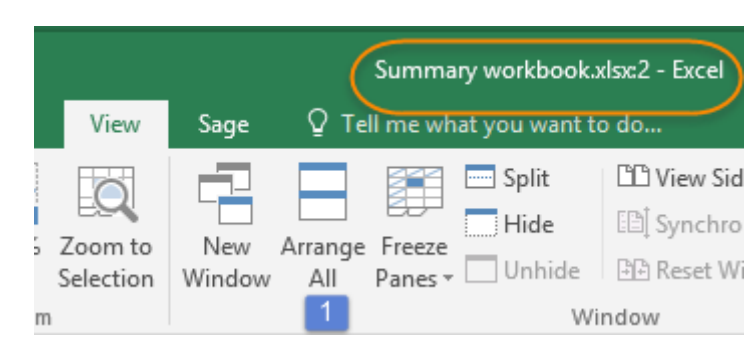

**Figure 213** – A new copy opens in a new window

I now have Summary Workbook:2 – Excel Click on Arrange All (1)

#### 27.2.2 Arrange the Workbooks

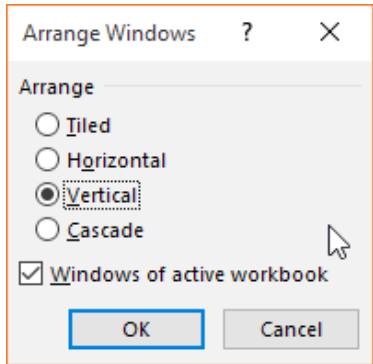

**Figure 214** – Arrange the workbooks side by side – vertically

Now select the way you wish to see the worksheets arranged. I have selected Vertical and ticked Windows of active workbook. I don't want to arrange any other workbooks I may have open too. Click OK

## <span id="page-147-0"></span>27.2.3 Two copies side by side

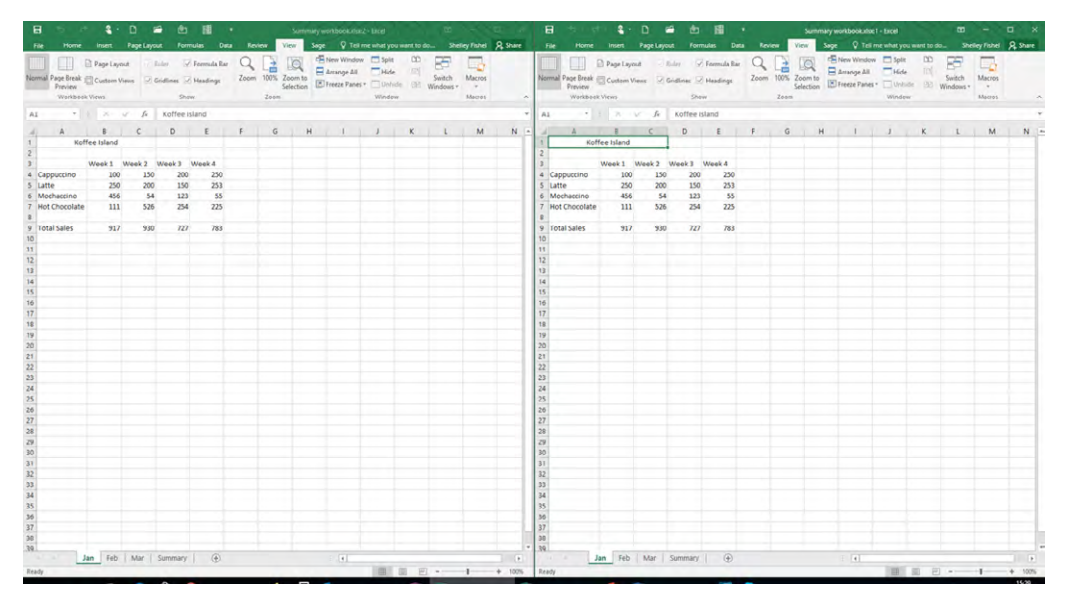

**Figure 215** – See both copies side by side and work on different worksheets in each

Now I have two copies of the same workbook open, Summary Workbook:1 and Summary Workbook:2 In one I have the January worksheet open and in the other I have the Summary Worksheet open Now any changes that I make to January will show in Summary.

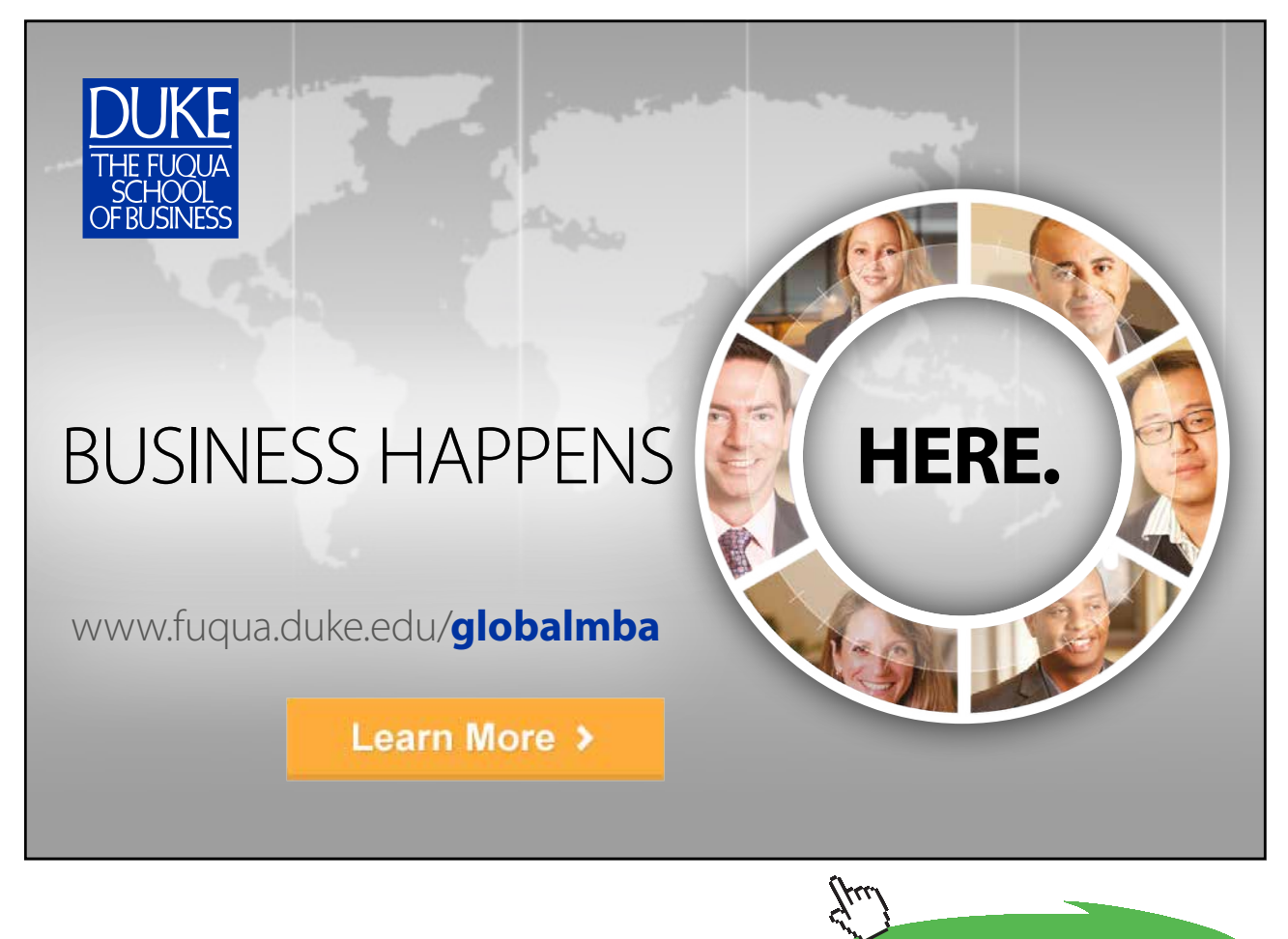

# Index

## **A**

Absolute Cell References [130](#page-129-0) create [130](#page-129-0) Adding [17,](#page-16-0) [32](#page-31-0), [57](#page-56-0), [98](#page-97-0), [136](#page-135-0) data [17,](#page-16-0) [32,](#page-31-0) [57,](#page-56-0) [98](#page-97-0), [136](#page-135-0) numbers [17](#page-16-0), [32](#page-31-0), [57](#page-56-0), [98,](#page-97-0) [136](#page-135-0) text [17,](#page-16-0) [32,](#page-31-0) [57,](#page-56-0) [98](#page-97-0), [136](#page-135-0) Autofill [11](#page-10-0), [117](#page-116-0), [118](#page-117-0), [119](#page-118-0), [126,](#page-125-0) [130,](#page-129-0) [131](#page-130-0) copy data [11,](#page-10-0) [117,](#page-116-0) [118,](#page-117-0) [119,](#page-118-0) [126,](#page-125-0) [130,](#page-129-0) [131](#page-130-0) copy formatting [11,](#page-10-0) [117,](#page-116-0) [118,](#page-117-0) [119](#page-118-0), [126](#page-125-0), [130](#page-129-0), [131](#page-130-0) copy formulas [11](#page-10-0), [117](#page-116-0), [118](#page-117-0), [119](#page-118-0), [126](#page-125-0), [130](#page-129-0), [131](#page-130-0) fill series [11,](#page-10-0) [117,](#page-116-0) [118,](#page-117-0) [119,](#page-118-0) [126,](#page-125-0) [130,](#page-129-0) [131](#page-130-0)

## **B**

Background [74,](#page-73-0) [75](#page-74-0) apply [74](#page-73-0), [75](#page-74-0) Backstage View [42](#page-41-0), [43](#page-42-0), [44](#page-43-0) info panel [42,](#page-41-0) [43,](#page-42-0) [44](#page-43-0) backward compatibility [40](#page-39-0) maintaining [40](#page-39-0)

## **C**

cell styles [81,](#page-80-0) [114](#page-113-0) apply [81](#page-80-0), [114](#page-113-0) create [81](#page-80-0), [114](#page-113-0) Commands [17,](#page-16-0) [18,](#page-17-0) [20](#page-19-0), [21](#page-20-0) add to Quick Access Toolbar [17](#page-16-0), [18](#page-17-0), [20](#page-19-0), [21](#page-20-0) Compatibility Mode [40](#page-39-0), [41](#page-40-0), [42](#page-41-0) save all files [40](#page-39-0), [41,](#page-40-0) [42](#page-41-0) saving [40](#page-39-0), [41](#page-40-0), [42](#page-41-0) Cursor Shapes [58](#page-57-0) mouse shapes [58](#page-57-0)

## **D**

Data [15](#page-14-0), [59](#page-58-0), [77](#page-76-0), [81,](#page-80-0) [117,](#page-116-0) [122](#page-121-0), [142](#page-141-0) cut copy paste [15](#page-14-0), [59](#page-58-0), [77](#page-76-0), [81,](#page-80-0) [117,](#page-116-0) [122,](#page-121-0) [142](#page-141-0) selecting [15,](#page-14-0) [59,](#page-58-0) [77,](#page-76-0) [81](#page-80-0), [117](#page-116-0), [122,](#page-121-0) [142](#page-141-0) delete [50,](#page-49-0) [76](#page-75-0) worksheet [50,](#page-49-0) [76](#page-75-0)

desktop [12,](#page-11-0) [13](#page-12-0), [49](#page-48-0), [51](#page-50-0) Document Panel [19,](#page-18-0) [33](#page-32-0), [48](#page-47-0), [49](#page-48-0), [100](#page-99-0)

## **E**

Edit in Excel or Edit in Web App [49](#page-48-0) Excel Options [21,](#page-20-0) [44](#page-43-0), [54](#page-53-0)

## **F**

Flash Fill [121](#page-120-0), [122](#page-121-0) Format Painter [89](#page-88-0) formatting [14,](#page-13-0) [63,](#page-62-0) [79,](#page-78-0) [81](#page-80-0), [89](#page-88-0), [94](#page-93-0), [114](#page-113-0), [119](#page-118-0), [120](#page-119-0), [138](#page-137-0) font group [14](#page-13-0), [63,](#page-62-0) [79,](#page-78-0) [81,](#page-80-0) [89,](#page-88-0) [94,](#page-93-0) [114,](#page-113-0) [119,](#page-118-0) [120,](#page-119-0) [138](#page-137-0) numbers [14,](#page-13-0) [63](#page-62-0), [79](#page-78-0), [81](#page-80-0), [89](#page-88-0), [94,](#page-93-0) [114,](#page-113-0) [119,](#page-118-0) [120](#page-119-0), [138](#page-137-0) wrapping text [14,](#page-13-0) [63,](#page-62-0) [79,](#page-78-0) [81,](#page-80-0) [89](#page-88-0), [94](#page-93-0), [114](#page-113-0), [119](#page-118-0), [120,](#page-119-0) [138](#page-137-0) Formulas [14,](#page-13-0) [44,](#page-43-0) [81,](#page-80-0) [123,](#page-122-0) [124,](#page-123-0) [125,](#page-124-0) [126](#page-125-0) copy using autofill [14](#page-13-0), [44,](#page-43-0) [81,](#page-80-0) [123,](#page-122-0) [124,](#page-123-0) [125,](#page-124-0) [126](#page-125-0) create [14](#page-13-0), [44](#page-43-0), [81](#page-80-0), [123](#page-122-0), [124](#page-123-0), [125](#page-124-0), [126](#page-125-0) make changes to [14,](#page-13-0) [44,](#page-43-0) [81,](#page-80-0) [123,](#page-122-0) [124,](#page-123-0) [125,](#page-124-0) [126](#page-125-0) functions [123](#page-122-0), [133](#page-132-0), [134](#page-133-0) via autosum [123,](#page-122-0) [133,](#page-132-0) [134](#page-133-0)

## **H**

Headers and Footers [70](#page-69-0), [95](#page-94-0) Hiding [103,](#page-102-0) [105,](#page-104-0) [140](#page-139-0) columns [103](#page-102-0), [105](#page-104-0), [140](#page-139-0) worksheets [103,](#page-102-0) [105,](#page-104-0) [140](#page-139-0) hyperlink [64](#page-63-0) inserting [64](#page-63-0)

## **I**

Importing [55](#page-54-0) csv file [55](#page-54-0) Inserting [64](#page-63-0) hyperlinks [64](#page-63-0)

#### **M**

margins [71](#page-70-0), [74](#page-73-0), [75,](#page-74-0) [99,](#page-98-0) [107,](#page-106-0) [108,](#page-107-0) [109,](#page-108-0) [111](#page-110-0) Merge Across [91](#page-90-0) Merge and Center [91](#page-90-0)

merging [81,](#page-80-0) [92,](#page-91-0) [93](#page-92-0) cells [81,](#page-80-0) [92](#page-91-0), [93](#page-92-0) Moving Around [58](#page-57-0)

#### **N**

Name Box [69](#page-68-0) navigate [69](#page-68-0) Navigating [62](#page-61-0)

#### **P**

page numbers [95](#page-94-0), [97](#page-96-0) Page Setup [107](#page-106-0), [108](#page-107-0), [112](#page-111-0) modifying [107](#page-106-0), [108](#page-107-0), [112](#page-111-0) orientation [107,](#page-106-0) [108,](#page-107-0) [112](#page-111-0) Paste Special [79](#page-78-0), [80](#page-79-0), [81](#page-80-0) using [79](#page-78-0), [80,](#page-79-0) [81](#page-80-0) Precedence [128](#page-127-0) Printing [102,](#page-101-0) [111,](#page-110-0) [112](#page-111-0) headings [102](#page-101-0), [111](#page-110-0), [112](#page-111-0) titles [102,](#page-101-0) [111,](#page-110-0) [112](#page-111-0) Print Scaling [110](#page-109-0) properties [32,](#page-31-0) [33](#page-32-0) author [32](#page-31-0), [33](#page-32-0) workbook [32](#page-31-0), [33](#page-32-0)

#### **Q**

Quick Access toolbar [16,](#page-15-0) [19,](#page-18-0) [30,](#page-29-0) [44](#page-43-0) Quick Access Toolbar [13,](#page-12-0) [16](#page-15-0), [17](#page-16-0), [18](#page-17-0), [19](#page-18-0), [30,](#page-29-0) [31,](#page-30-0) [32,](#page-31-0) [35](#page-34-0), [36](#page-35-0), [44,](#page-43-0) [51,](#page-50-0) [111](#page-110-0) adding icons [13,](#page-12-0) [16,](#page-15-0) [17,](#page-16-0) [18](#page-17-0), [19](#page-18-0), [30](#page-29-0), [31,](#page-30-0) [32,](#page-31-0) [35,](#page-34-0) [36,](#page-35-0) [44](#page-43-0), [51](#page-50-0), [111](#page-110-0) remove icon [13](#page-12-0), [16](#page-15-0), [17](#page-16-0), [18](#page-17-0), [19,](#page-18-0) [30,](#page-29-0) [31,](#page-30-0) [32](#page-31-0), [35](#page-34-0), [36](#page-35-0), [44](#page-43-0), [51](#page-50-0), [111](#page-110-0) right click [13,](#page-12-0) [16](#page-15-0), [17](#page-16-0), [18](#page-17-0), [19](#page-18-0), [30,](#page-29-0) [31,](#page-30-0) [32,](#page-31-0) [35](#page-34-0), [36](#page-35-0), [44](#page-43-0), [51](#page-50-0), [111](#page-110-0) show below the ribbon [13,](#page-12-0) [16,](#page-15-0) [17,](#page-16-0) [18](#page-17-0), [19](#page-18-0), [30](#page-29-0), [31,](#page-30-0) [32](#page-31-0), [35](#page-34-0), [36](#page-35-0), [44,](#page-43-0) [51,](#page-50-0) [111](#page-110-0)

#### **R**

Relative Cell References [132](#page-131-0) ribbon [21](#page-20-0), [27](#page-26-0), [78](#page-77-0), [80,](#page-79-0) [84,](#page-83-0) [86,](#page-85-0) [89,](#page-88-0) [96](#page-95-0), [107](#page-106-0), [108](#page-107-0), [114,](#page-113-0) [134](#page-133-0) create new [21](#page-20-0), [27](#page-26-0), [78](#page-77-0), [80,](#page-79-0) [84,](#page-83-0) [86,](#page-85-0) [89](#page-88-0), [96](#page-95-0), [107](#page-106-0), [108](#page-107-0), [114,](#page-113-0) [134](#page-133-0)

customizing [21](#page-20-0), [27,](#page-26-0) [78,](#page-77-0) [80,](#page-79-0) [84](#page-83-0), [86](#page-85-0), [89](#page-88-0), [96](#page-95-0), [107](#page-106-0), [108,](#page-107-0) [114,](#page-113-0) [134](#page-133-0) data [21,](#page-20-0) [27,](#page-26-0) [78,](#page-77-0) [80](#page-79-0), [84](#page-83-0), [86](#page-85-0), [89,](#page-88-0) [96,](#page-95-0) [107](#page-106-0), [108](#page-107-0), [114,](#page-113-0) [134](#page-133-0) formulas [21](#page-20-0), [27,](#page-26-0) [78](#page-77-0), [80](#page-79-0), [84,](#page-83-0) [86](#page-85-0), [89](#page-88-0), [96,](#page-95-0) [107,](#page-106-0) [108](#page-107-0), [114,](#page-113-0) [134](#page-133-0) home [21,](#page-20-0) [27](#page-26-0), [78,](#page-77-0) [80](#page-79-0), [84](#page-83-0), [86,](#page-85-0) [89](#page-88-0), [96,](#page-95-0) [107,](#page-106-0) [108](#page-107-0), [114](#page-113-0), [134](#page-133-0) insert [21,](#page-20-0) [27](#page-26-0), [78,](#page-77-0) [80](#page-79-0), [84](#page-83-0), [86,](#page-85-0) [89](#page-88-0), [96,](#page-95-0) [107,](#page-106-0) [108](#page-107-0), [114](#page-113-0), [134](#page-133-0) page layout [21,](#page-20-0) [27](#page-26-0), [78](#page-77-0), [80,](#page-79-0) [84](#page-83-0), [86,](#page-85-0) [89](#page-88-0), [96,](#page-95-0) [107,](#page-106-0) [108](#page-107-0), [114,](#page-113-0) [134](#page-133-0) view [21](#page-20-0), [27,](#page-26-0) [78,](#page-77-0) [80](#page-79-0), [84](#page-83-0), [86,](#page-85-0) [89,](#page-88-0) [96](#page-95-0), [107,](#page-106-0) [108](#page-107-0), [114,](#page-113-0) [134](#page-133-0)

## **S**

Save as [36,](#page-35-0) [37,](#page-36-0) [38](#page-37-0), [41](#page-40-0) different file format [36](#page-35-0), [37](#page-36-0), [38](#page-37-0), [41](#page-40-0) Saving [35](#page-34-0), [36](#page-35-0), [38](#page-37-0) already named [35](#page-34-0), [36](#page-35-0), [38](#page-37-0) compatability mode [35](#page-34-0), [36](#page-35-0), [38](#page-37-0) for the first time [35](#page-34-0), [36](#page-35-0), [38](#page-37-0) quick access toolbar method [35,](#page-34-0) [36](#page-35-0), [38](#page-37-0) to personal folder on SharePoint [35,](#page-34-0) [36,](#page-35-0) [38](#page-37-0) to remote locations [35](#page-34-0), [36](#page-35-0), [38](#page-37-0) using the keyboard [35,](#page-34-0) [36,](#page-35-0) [38](#page-37-0) Searching [62](#page-61-0) Selecting [59,](#page-58-0) [60,](#page-59-0) [61](#page-60-0) columns [59,](#page-58-0) [60,](#page-59-0) [61](#page-60-0) range of cells [59](#page-58-0), [60,](#page-59-0) [61](#page-60-0) rows [59,](#page-58-0) [60,](#page-59-0) [61](#page-60-0) whole sheet [59](#page-58-0), [60](#page-59-0), [61](#page-60-0) Shared Workbook [48](#page-47-0), [49](#page-48-0) open [48,](#page-47-0) [49](#page-48-0) Start [12,](#page-11-0) [50,](#page-49-0) [51,](#page-50-0) [59](#page-58-0), [122](#page-121-0) screen [12](#page-11-0), [50](#page-49-0), [51](#page-50-0), [59](#page-58-0), [122](#page-121-0)

#### **T**

Task Bar [12](#page-11-0), [13](#page-12-0) Templates [52](#page-51-0) using [52](#page-51-0) The Alt Key [30](#page-29-0) shortcut keys [30](#page-29-0) Transpose [81,](#page-80-0) [82,](#page-81-0) [83](#page-82-0) using paste special [81](#page-80-0), [82,](#page-81-0) [83](#page-82-0)

#### **U**

Un merge Cells [94](#page-93-0) Using Go To [67](#page-66-0)

#### **V**

View [16,](#page-15-0) [30](#page-29-0), [42,](#page-41-0) [43,](#page-42-0) [44](#page-43-0), [70,](#page-69-0) [71,](#page-70-0) [72](#page-71-0), [75,](#page-74-0) [76,](#page-75-0) [95](#page-94-0), [107](#page-106-0), [144](#page-143-0), [145](#page-144-0) create custom view [16,](#page-15-0) [30,](#page-29-0) [42,](#page-41-0) [43](#page-42-0), [44](#page-43-0), [70](#page-69-0), [71,](#page-70-0) [72,](#page-71-0) [75](#page-74-0), [76](#page-75-0), [95](#page-94-0), [107](#page-106-0), [144](#page-143-0), [145](#page-144-0) normal [16,](#page-15-0) [30](#page-29-0), [42](#page-41-0), [43](#page-42-0), [44,](#page-43-0) [70,](#page-69-0) [71,](#page-70-0) [72](#page-71-0), [75](#page-74-0), [76](#page-75-0), [95](#page-94-0), [107,](#page-106-0) [144,](#page-143-0) [145](#page-144-0) page break preview [16,](#page-15-0) [30,](#page-29-0) [42,](#page-41-0) [43,](#page-42-0) [44](#page-43-0), [70](#page-69-0), [71](#page-70-0), [72,](#page-71-0) [75](#page-74-0), [76](#page-75-0), [95](#page-94-0), [107](#page-106-0), [144](#page-143-0), [145](#page-144-0) page layout [16,](#page-15-0) [30](#page-29-0), [42](#page-41-0), [43](#page-42-0), [44,](#page-43-0) [70,](#page-69-0) [71,](#page-70-0) [72,](#page-71-0) [75](#page-74-0), [76](#page-75-0), [95](#page-94-0), [107](#page-106-0), [144](#page-143-0), [145](#page-144-0) ribbon [16,](#page-15-0) [30,](#page-29-0) [42](#page-41-0), [43](#page-42-0), [44](#page-43-0), [70](#page-69-0), [71,](#page-70-0) [72,](#page-71-0) [75,](#page-74-0) [76](#page-75-0), [95](#page-94-0), [107,](#page-106-0) [144,](#page-143-0) [145](#page-144-0)

#### **W**

Window [13,](#page-12-0) [146](#page-145-0), [147](#page-146-0) Excel [13](#page-12-0), [146,](#page-145-0) [147](#page-146-0) split [13,](#page-12-0) [146,](#page-145-0) [147](#page-146-0) Workbook [32,](#page-31-0) [35,](#page-34-0) [36,](#page-35-0) [44](#page-43-0), [48](#page-47-0), [49](#page-48-0), [51,](#page-50-0) [52,](#page-51-0) [62,](#page-61-0) [65,](#page-64-0) [70](#page-69-0), [75](#page-74-0), [111](#page-110-0), [113](#page-112-0), [146](#page-145-0), [147](#page-146-0), [148](#page-147-0) create using template [32,](#page-31-0) [35](#page-34-0), [36](#page-35-0), [44](#page-43-0), [48](#page-47-0), [49,](#page-48-0) [51,](#page-50-0) [52,](#page-51-0) [62](#page-61-0), [65](#page-64-0), [70](#page-69-0), [75,](#page-74-0) [111,](#page-110-0) [113](#page-112-0), [146](#page-145-0), [147](#page-146-0), [148](#page-147-0) normal view [32,](#page-31-0) [35,](#page-34-0) [36](#page-35-0), [44](#page-43-0), [48](#page-47-0), [49,](#page-48-0) [51,](#page-50-0) [52,](#page-51-0) [62,](#page-61-0) [65](#page-64-0), [70](#page-69-0), [75](#page-74-0), [111](#page-110-0), [113](#page-112-0), [146](#page-145-0), [147](#page-146-0), [148](#page-147-0) views [32,](#page-31-0) [35](#page-34-0), [36](#page-35-0), [44](#page-43-0), [48](#page-47-0), [49,](#page-48-0) [51,](#page-50-0) [52,](#page-51-0) [62](#page-61-0), [65](#page-64-0), [70](#page-69-0), [75,](#page-74-0) [111,](#page-110-0) [113,](#page-112-0) [146,](#page-145-0) [147,](#page-146-0) [148](#page-147-0)

Workbooks [32](#page-31-0), [50](#page-49-0), [52](#page-51-0), [135](#page-134-0), [147](#page-146-0) arrange [32,](#page-31-0) [50,](#page-49-0) [52](#page-51-0), [135](#page-134-0), [147](#page-146-0) create [32](#page-31-0), [50](#page-49-0), [52](#page-51-0), [135](#page-134-0), [147](#page-146-0) two copies of the same one [32](#page-31-0), [50,](#page-49-0) [52,](#page-51-0) [135,](#page-134-0) [147](#page-146-0) Worksheet [59,](#page-58-0) [62,](#page-61-0) [64,](#page-63-0) [111,](#page-110-0) [112,](#page-111-0) [137,](#page-136-0) [138,](#page-137-0) [139,](#page-138-0) [142,](#page-141-0) [148](#page-147-0) changing order [59](#page-58-0), [62](#page-61-0), [64](#page-63-0), [111](#page-110-0), [112](#page-111-0), [137](#page-136-0), [138](#page-137-0), [139](#page-138-0), [142,](#page-141-0) [148](#page-147-0) delete [59,](#page-58-0) [62](#page-61-0), [64](#page-63-0), [111](#page-110-0), [112](#page-111-0), [137](#page-136-0), [138](#page-137-0), [139](#page-138-0), [142,](#page-141-0) [148](#page-147-0) Worksheets [11](#page-10-0), [50](#page-49-0), [84,](#page-83-0) [107,](#page-106-0) [135,](#page-134-0) [136](#page-135-0), [138](#page-137-0), [141](#page-140-0), [143](#page-142-0) copying and moving [11](#page-10-0), [50](#page-49-0), [84](#page-83-0), [107](#page-106-0), [135](#page-134-0), [136](#page-135-0), [138,](#page-137-0) [141,](#page-140-0) [143](#page-142-0) create [11](#page-10-0), [50](#page-49-0), [84](#page-83-0), [107](#page-106-0), [135](#page-134-0), [136](#page-135-0), [138](#page-137-0), [141](#page-140-0), [143](#page-142-0) create and format [11,](#page-10-0) [50,](#page-49-0) [84,](#page-83-0) [107,](#page-106-0) [135,](#page-134-0) [136,](#page-135-0) [138,](#page-137-0) [141,](#page-140-0) [143](#page-142-0) grouping [11,](#page-10-0) [50,](#page-49-0) [84](#page-83-0), [107](#page-106-0), [135](#page-134-0), [136,](#page-135-0) [138,](#page-137-0) [141,](#page-140-0) [143](#page-142-0) hiding [11,](#page-10-0) [50,](#page-49-0) [84,](#page-83-0) [107,](#page-106-0) [135,](#page-134-0) [136,](#page-135-0) [138,](#page-137-0) [141,](#page-140-0) [143](#page-142-0) managing [11](#page-10-0), [50](#page-49-0), [84](#page-83-0), [107](#page-106-0), [135](#page-134-0), [136](#page-135-0), [138](#page-137-0), [141](#page-140-0), [143](#page-142-0) printing [11](#page-10-0), [50](#page-49-0), [84](#page-83-0), [107](#page-106-0), [135](#page-134-0), [136](#page-135-0), [138](#page-137-0), [141](#page-140-0), [143](#page-142-0) renaming [11,](#page-10-0) [50](#page-49-0), [84](#page-83-0), [107](#page-106-0), [135](#page-134-0), [136](#page-135-0), [138](#page-137-0), [141](#page-140-0), [143](#page-142-0) start up options [11](#page-10-0), [50](#page-49-0), [84,](#page-83-0) [107,](#page-106-0) [135](#page-134-0), [136](#page-135-0), [138](#page-137-0), [141,](#page-140-0) [143](#page-142-0) sum accross [11,](#page-10-0) [50,](#page-49-0) [84,](#page-83-0) [107,](#page-106-0) [135,](#page-134-0) [136,](#page-135-0) [138,](#page-137-0) [141,](#page-140-0) [143](#page-142-0) tab colour [11](#page-10-0), [50](#page-49-0), [84](#page-83-0), [107](#page-106-0), [135](#page-134-0), [136](#page-135-0), [138](#page-137-0), [141](#page-140-0), [143](#page-142-0)

# **Z**

Zoom [29](#page-28-0), [30](#page-29-0) dialogue box [29,](#page-28-0) [30](#page-29-0) using [29](#page-28-0), [30](#page-29-0)